# SecurView<sup>®</sup>

**Breast Imaging Workstation** 

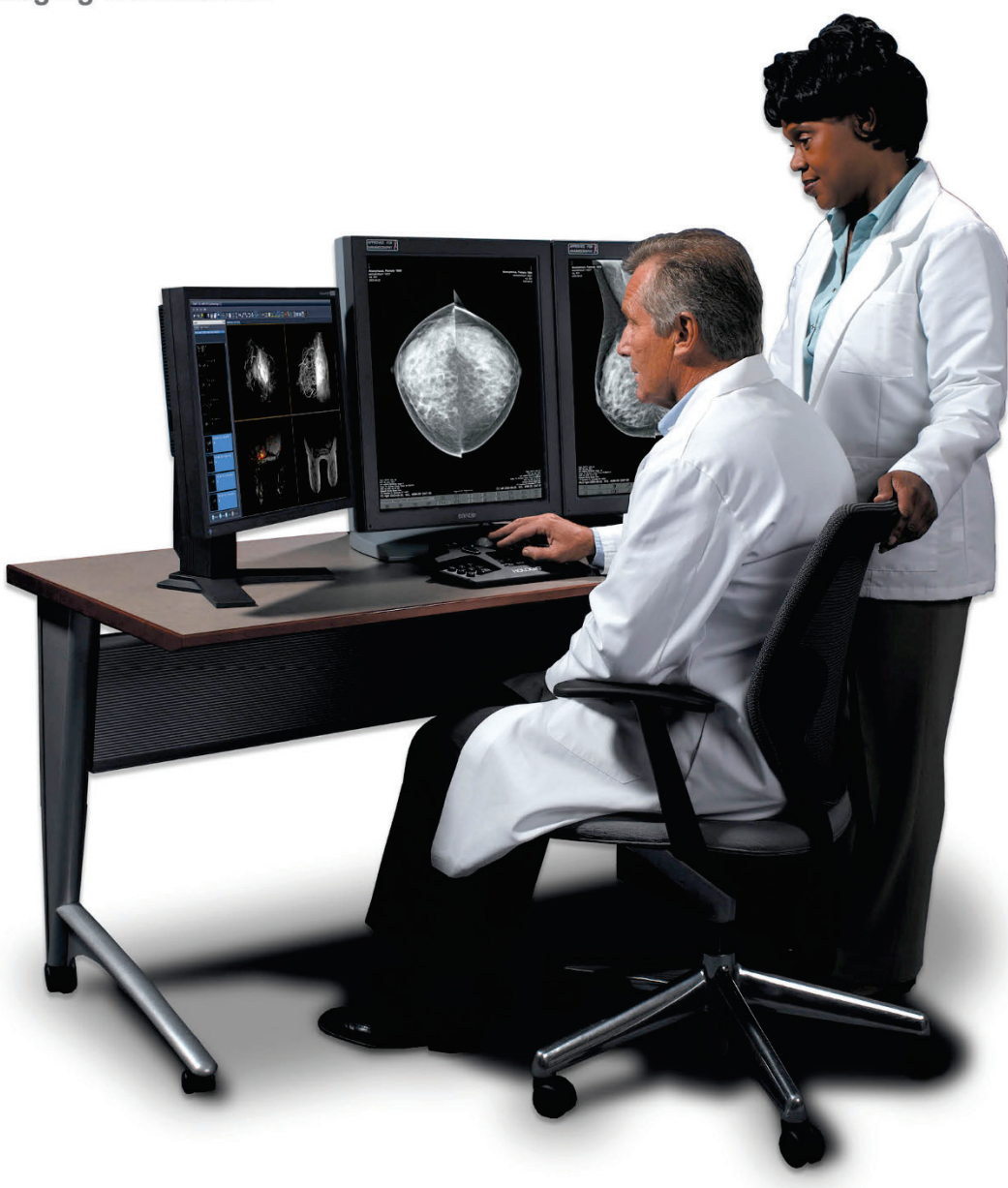

# **Station SecurView**® **DX/RT Guide de l'utilisateur**

**MAN-07257-902 Révision 002**

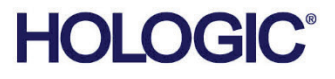

# **SecurView® DX/RT**

Station d'imagerie mammaire

# Guide de l'utilisateur

pour la version logicielle 11.0

Référence MAN-07257-902 Révision 002 Juillet 2021

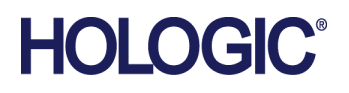

#### **Support produit**

États-Unis : +1.877.371.4372 Europe : +32 2 711 4690 Asie : +852 37487700 Australie : +1 800 264 073 Autres pays : +1 781 999 7750 E-mail : BreastHealth.Support@hologic.com

© 2021 Hologic, Inc. Imprimé aux États-Unis. La version originale du présent guide est rédigée en anglais.

Hologic, Cenova, C-View, EmphaSize, Genius AI,ImageChecker, Intelligent 2D, LesionMetrics, Mammography Prior Enhancement, MultiView, PeerView, Quantra, RightOn, SecurView, Selenia, TechMate et les logos associés sont des marques commerciales ou des marques déposées de Hologic, Inc. et/ou de ses filiales aux États-Unis et/ou dans d'autres pays. Les autres marques commerciales, marques déposées et noms de produits appartiennent à leurs propriétaires respectifs.

Ce produit peut être protégé par un ou plusieurs brevets américains ou étrangers, comme indiqué sur le site www.Hologic.com/patent-information.

# **MeVis**

Logiciel de lecture Softcopy © 2002-2020 MeVis Medical Solutions AG. Tous droits réservés. Le présent produit et la documentation associée sont protégés par les droits d'auteur et sont distribués sous couvert de licences qui en restreignent l'utilisation, la copie, la distribution et la décompilation. Aucune partie de ce produit ou de la documentation associée ne peut être reproduite par quelque moyen que ce soit sans autorisation écrite préalable de MeVis Medical Solutions AG et de ses fournisseurs de licence, le cas échéant. FlowBack, FlowNext, MammoNavigator et ReportFlow sont des marques déposées de MeVis BreastCare Solutions GmbH & Co. KG. Ce produit peut être protégé par un ou plusieurs des brevets suivants : 7,283,857, 6,891,920.

#### Bibliothèques

Bibliothèque libtiff © 1988-1997 Sam Leffler, 1991-1997 Silicon Graphics, Inc. OFFIS\_DCMTK © 1994–2005, OFFIS. Boîte à outils de l'intégrateur avancé MergeCOM-3 – Version 5.6.0. PostgreSQL – Version 11.2.1 Portions Copyright © 1996-2019, The PostgreSQL Global Development Group, Portions Copyright © 1994, The Regents of the University of California. jpeglib © 1991- 1998, Thomas G. Lane. xerces © 1999-2010 The Apache Software Foundation. 7-Zip © 1999-2009 Igor Pavlov. Qt 4.8.6 © 2014 Digia Plc et/ou sa ou ses filiale(s), autorisé sous licence dans le cadre d'une LGPL v2.1. Cette bibliothèque Qt a été adaptée par MeVis Medical Solutions AG. Vous pouvez obtenir le code source complet correspondant en envoyant une demande à MeVis Medical Solutions AG, Support Department, Caroline-Herschel-Str. 1, 28359 Bremen, Allemagne.

# Table des matières

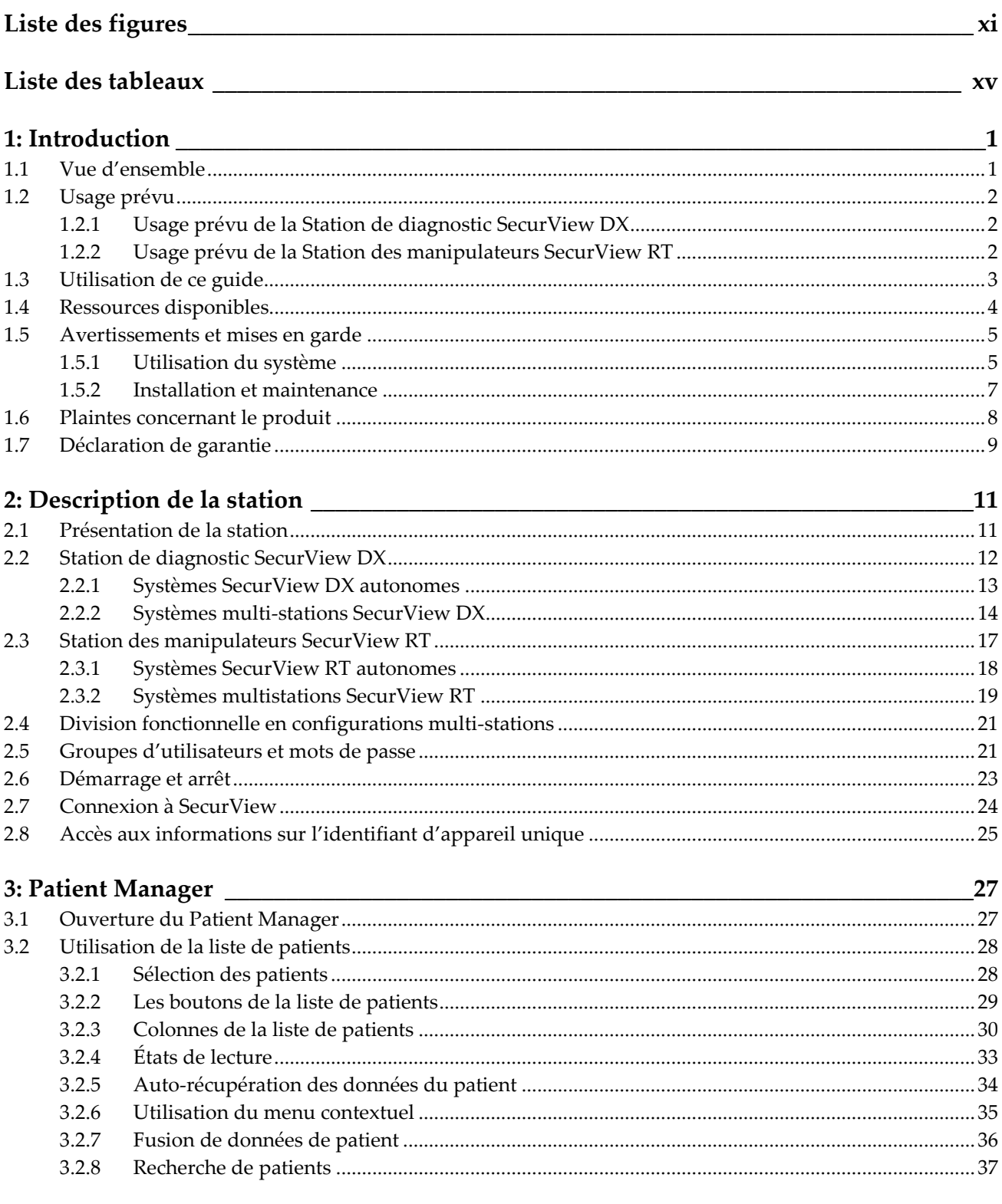

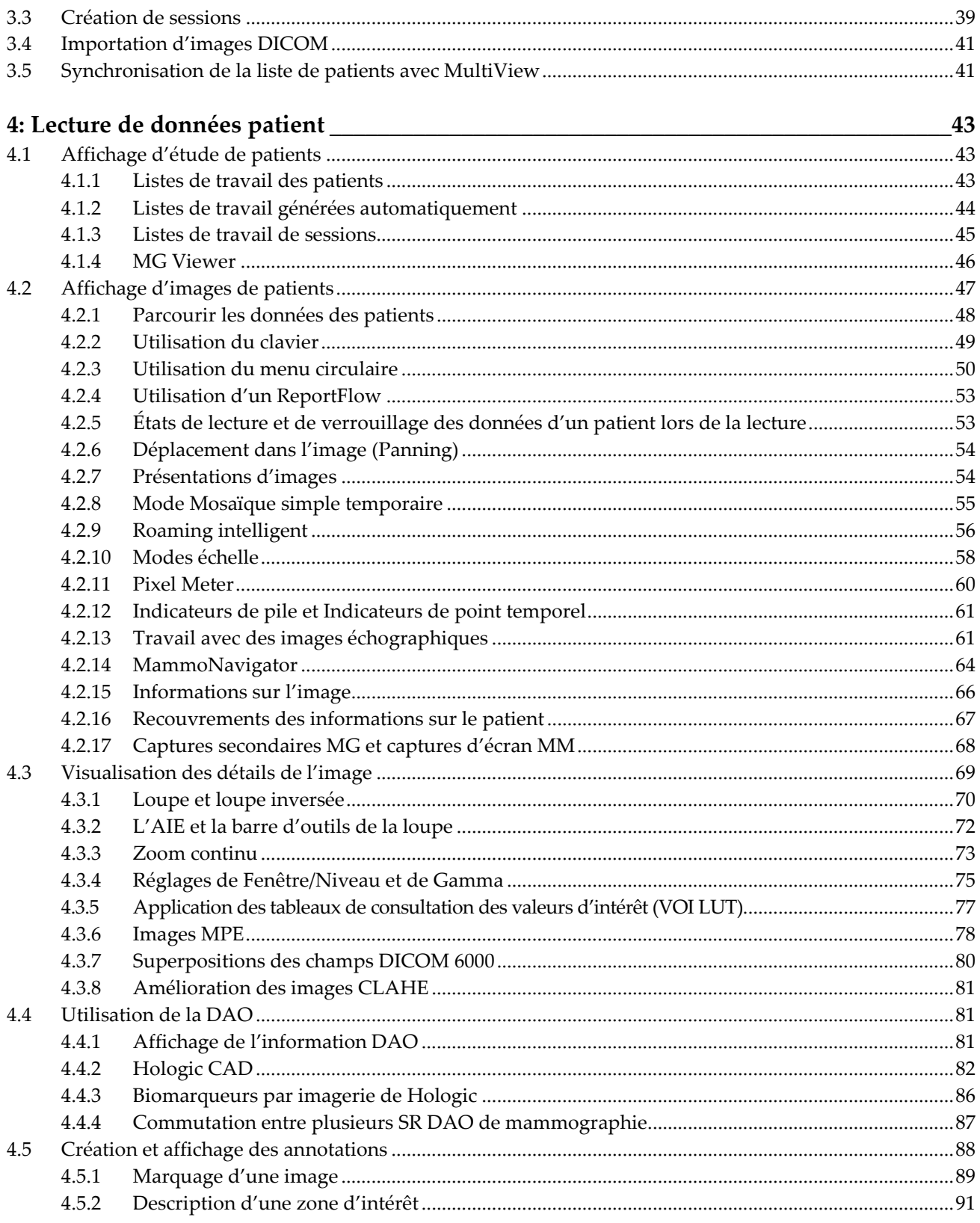

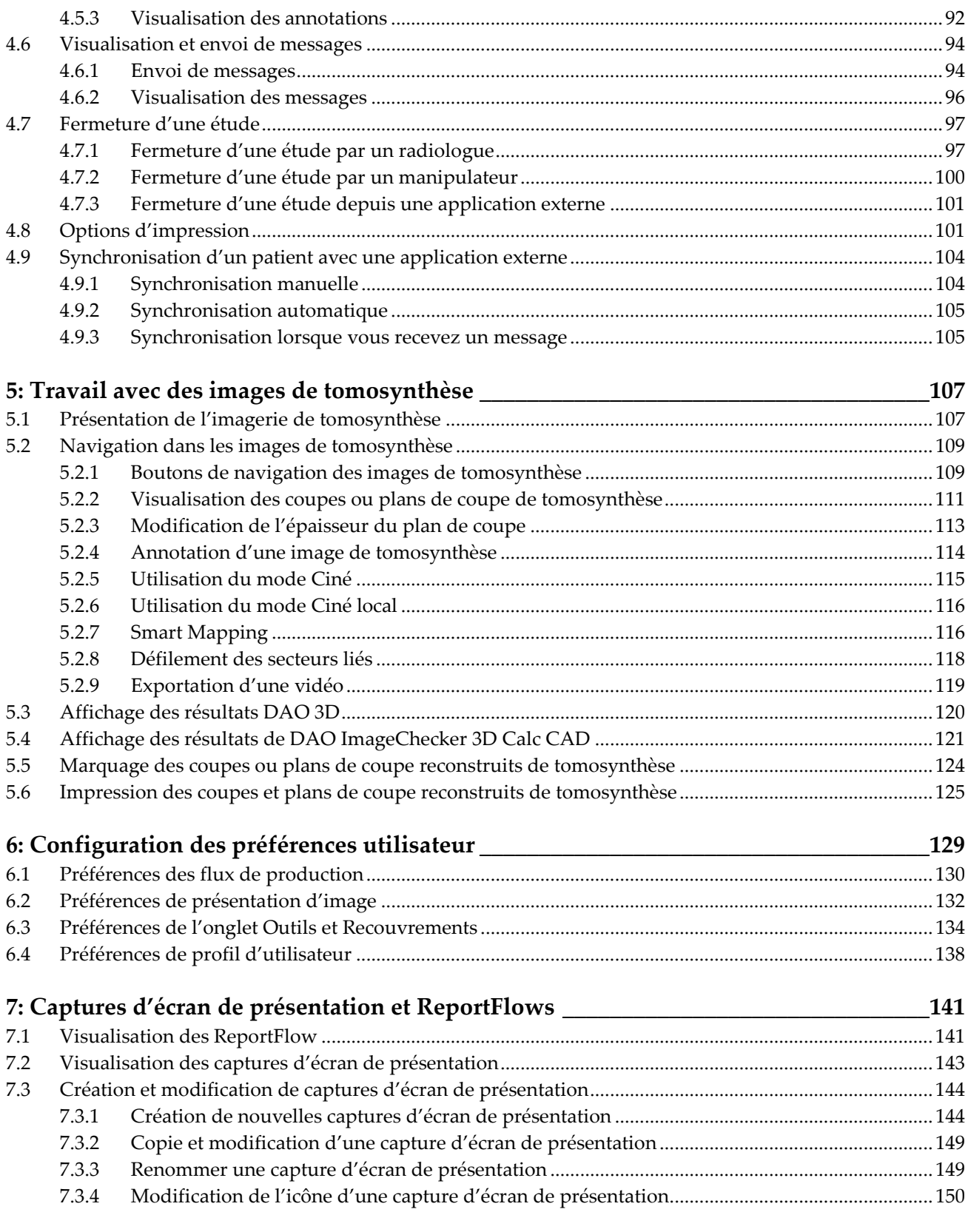

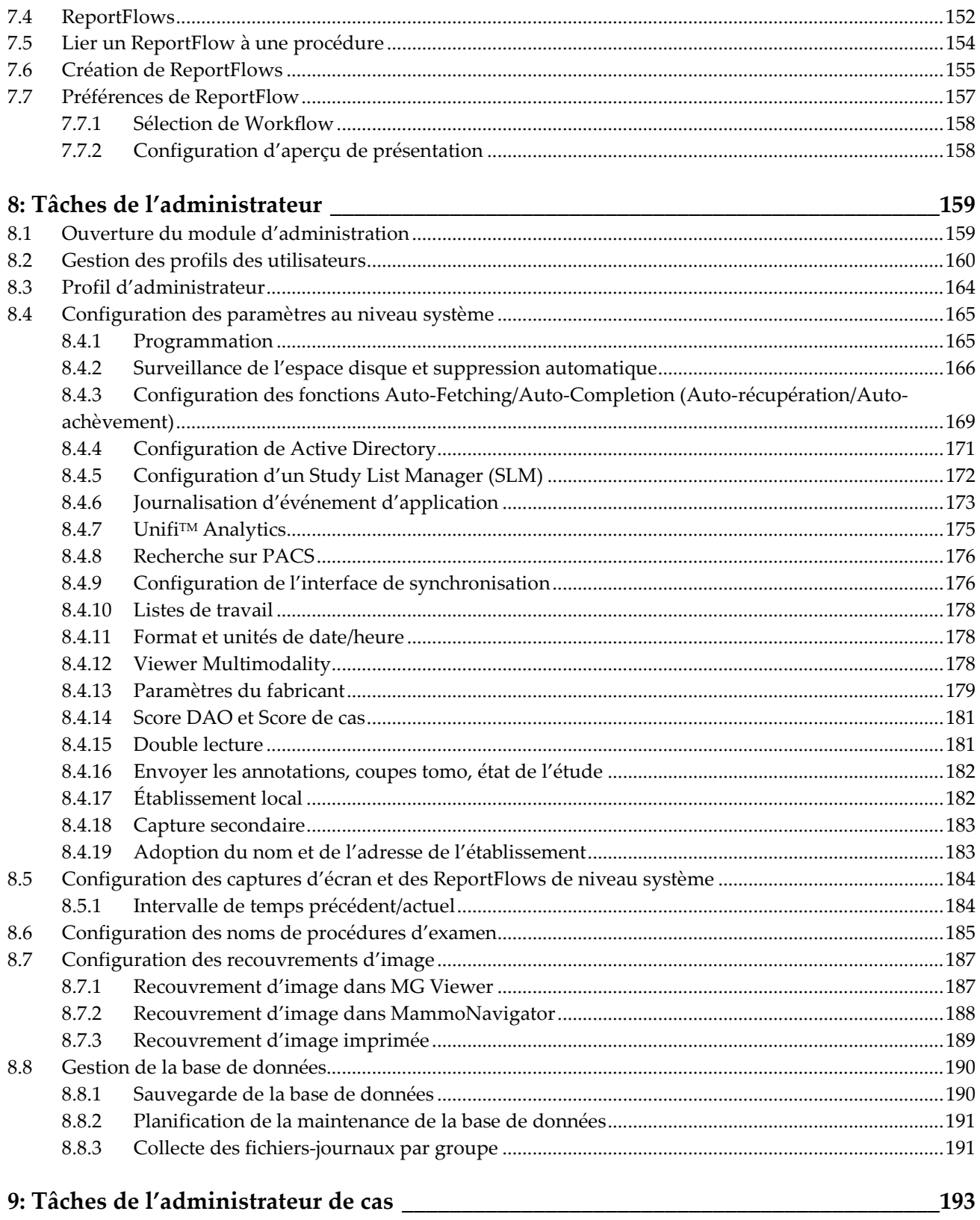

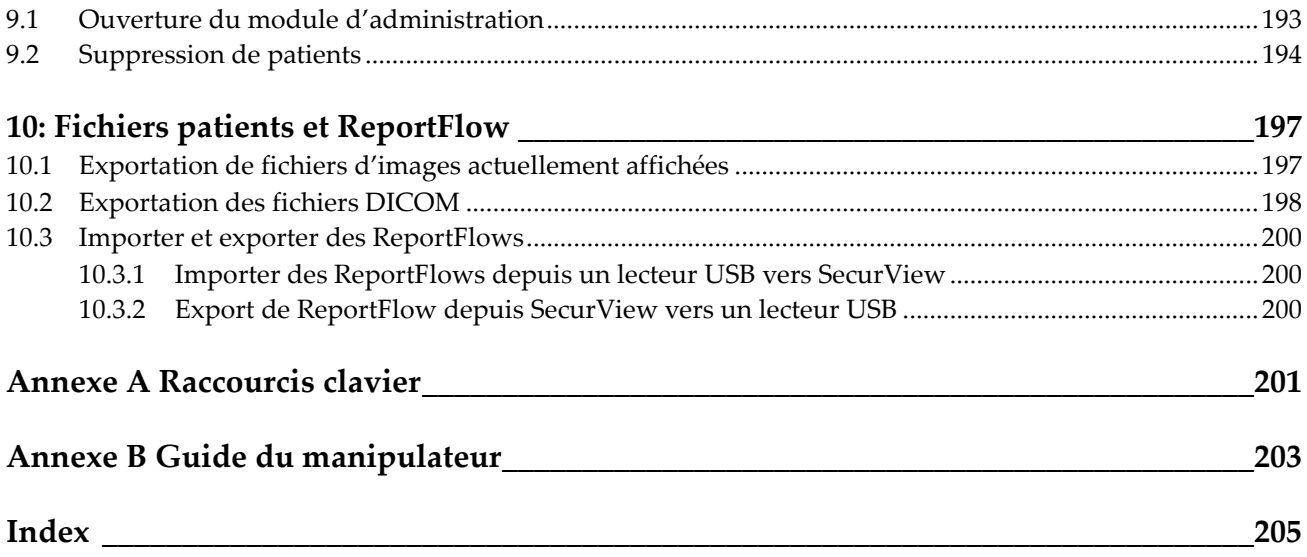

# <span id="page-10-0"></span>Liste des figures

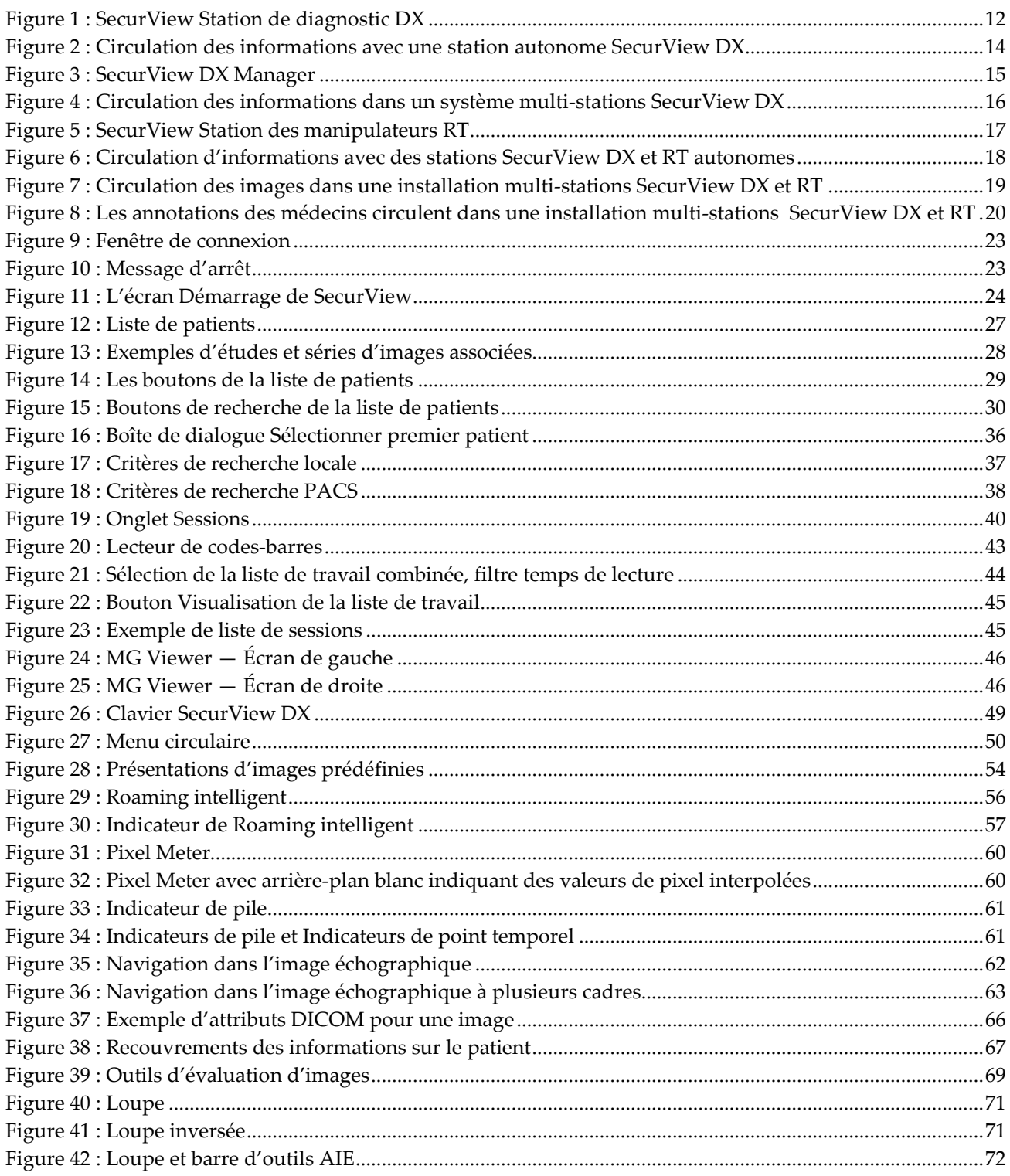

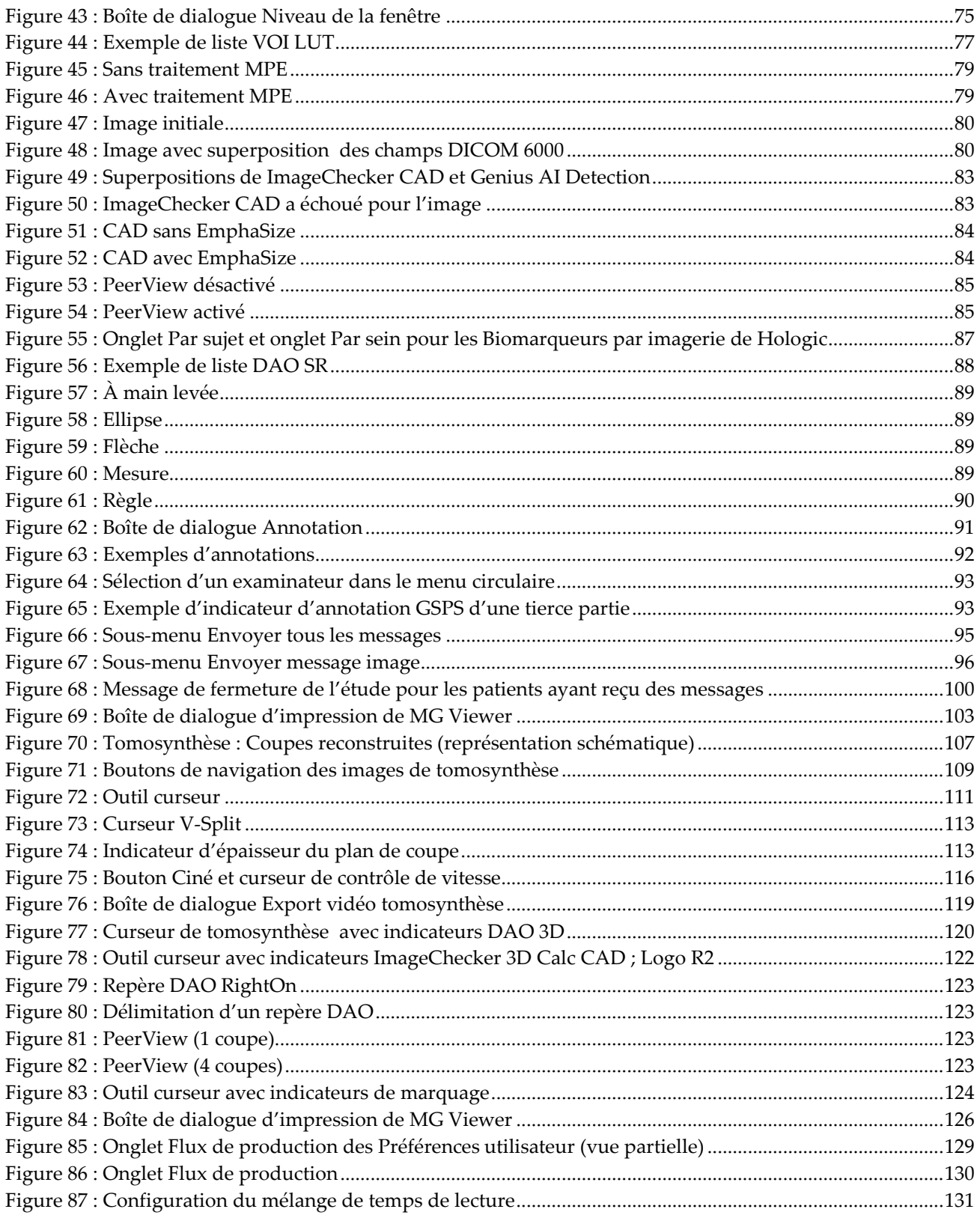

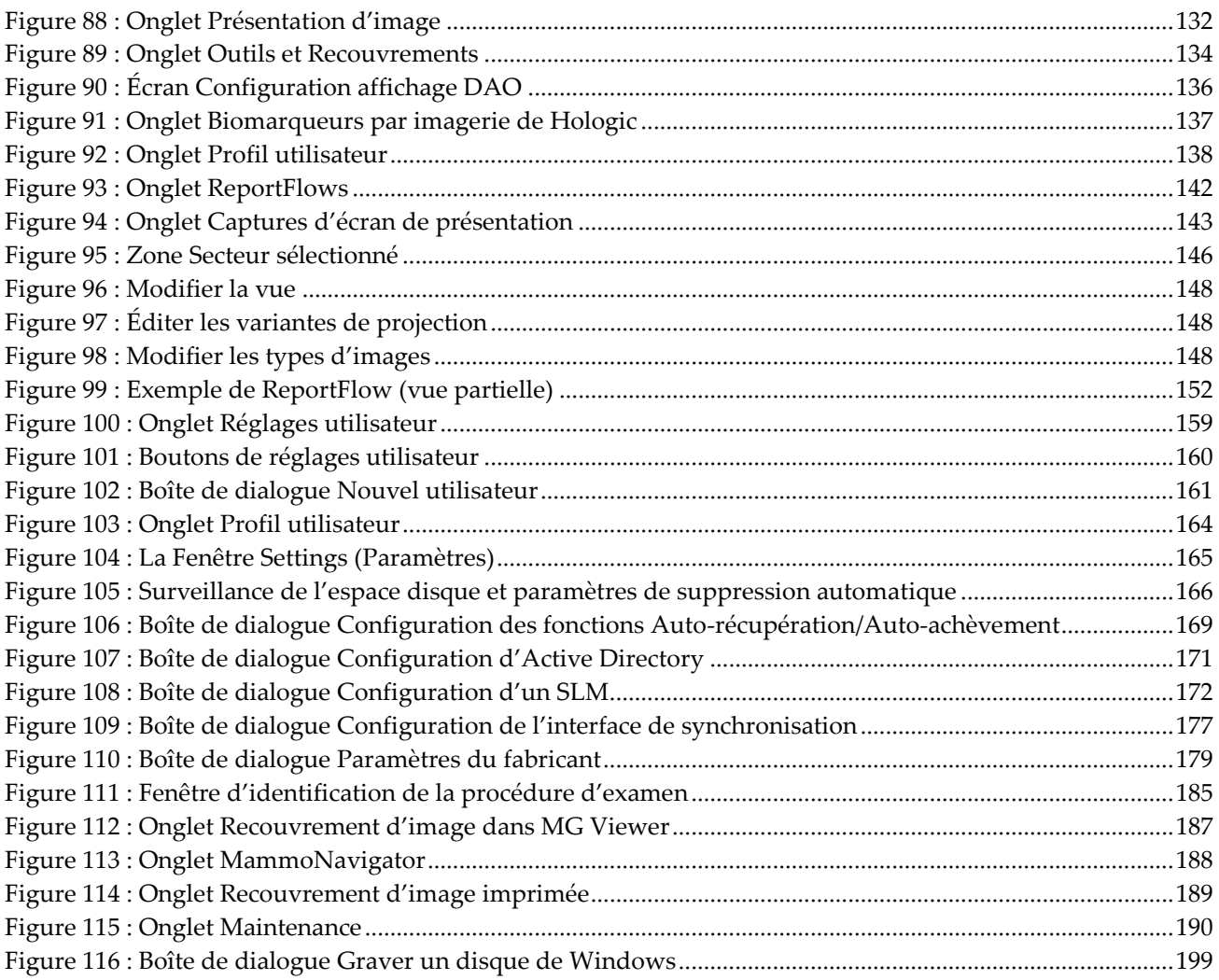

# <span id="page-14-0"></span>**Liste des tableaux**

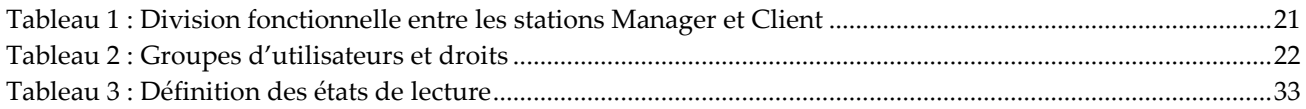

# **1: Introduction Chapitre 1**

<span id="page-16-0"></span>Ce chapitre présente une vue d'ensemble des stations SecurView® DX et RT de Hologic, ainsi que des informations sur ce guide, les ressources d'assistance au produit et les précautions de sécurité.

## <span id="page-16-1"></span>**1.1 Vue d'ensemble**

Ce guide explique comment utiliser les stations SecurView :

- Station de diagnostic SecurView DX
- Station des manipulateurs SecurView RT

Ce guide fournit, en outre, des instructions d'utilisation concernant les applications logicielles Hologic supplémentaires suivantes :

- Détection assistée par ordinateur ImageChecker®
- ImageChecker® 3D Calc CAD
- Évaluation de la densité mammaire Quantra™
- Application Synchronization
- Study List Manager

Pour plus d'informations sur l'option avancée de multimodalité, consultez le *Guide de l'utilisateur de l'option avancée de multimodalité SecurView*.

Les stations SecurView fournissent une console dédiée au diagnostic et au dépistage en mammographie. L'interface utilisateur et le workflow du système sont optimisés pour assister les radiologues expérimentés dans leur analyse de grandes quantités de cas de mammographie. L'efficacité et la qualité de l'interprétation sont favorisées par des fonctions particulières, notamment :

- Captures d'écran de présentation prédéfinies
- ReportFlow le mieux adapté
- Clavier de workflow
- Lecteur de codes-barres patient
- Connexion et paramètres de préférence distincts pour chaque utilisateur
- Listes de travail générées automatiquement
- Vues standard prédéfinies
- Prise en charge de la double lecture

SecurView donne accès à des informations supplémentaires sur les patients :

- MammoNavigator permet un accès facile aux images non standard telles que les vues supplémentaires, les mosaïques et les documents numérisés
- Intégration des fichiers Structured Report DAO (SR DAO) de mammographie
- Synchronisation automatique avec des applications externes
- Journalisation d'événement d'application afin de respecter les règles de confidentialité du client
- Le Study List Manager ajoute des patients non locaux à la liste de patients pour faciliter la synchronisation automatique

# <span id="page-17-0"></span>**1.2 Usage prévu**

La loi fédérale américaine limite l'utilisation de ce dispositif à un médecin ou sur son  $R_{x}$ Only ordonnance.

## <span id="page-17-1"></span>**1.2.1 Usage prévu de la Station de diagnostic SecurView DX**

La console SecurView DX de Hologic est conçue pour la sélection, l'affichage, la manipulation et l'échange films/média d'images multimodalité en provenance de divers systèmes d'imagerie. Elle fournit aussi des interfaces avec divers appareils de stockage et d'impression utilisant DICOM ou d'autres standards d'interface similaires. En conjonction avec des écrans agréés par le FDA, l'appareil peut être utilisé par un médecin qualifié pour afficher, manipuler et interpréter des images mammographiques noncompressées ou compressées sans perte, dans un cadre de mammographie de diagnostic ou de dépistage et de tomosynthèse numérique du sein, tout comme toute autre image de multimodalité DICOM. SecurView DX est généralement utilisé par des professionnels qualifiés, y compris, mais sans s'y limiter, les médecins, les radiologues, les infirmières, les manipulateurs et les assistants médicaux.

### <span id="page-17-2"></span>**1.2.2 Usage prévu de la Station des manipulateurs SecurView RT**

La station des manipulateurs SecurView RT est une console d'affichage destinée uniquement à la visualisation et elle ne prend pas en charge la lecture de la mammographie de diagnostic. Elle est capable de récupérer pour affichage des images antérieures de mammographie en provenance de PACS ou d'autres systèmes de stockage d'images DICOM.

# <span id="page-18-0"></span>**1.3 Utilisation de ce guide**

Ce guide est organisé de la manière suivante :

- Cette *[Introduction](#page-16-0)* fournit des informations générales sur le système et sur les guides.
- Le chapitre *[Description de la station](#page-26-0)* donne un aperçu des stations SecurView, y compris la description des composants. Il explique également comment démarrer et arrêter le système, et comment se connecter.
- Le chapitre *[Patient Manager](#page-42-0)* décrit la Liste de patients, qui comprend tous les patients, toutes les études et toutes les images actuellement dans la base de données SecurView. Il explique également comment configurer des sessions de lecture.
- Le chapitre *[Lecture de données patient](#page-58-0)* décrit comment ouvrir les données patient pour visualisation, comment utiliser les outils de visualisation et d'annotation, comment fermer une étude, ainsi que les options d'impression.
- Le chapitre *[Travail avec des images de tomosynthèse](#page-122-0)* décrit comment visualiser et travailler avec des images de tomosynthèse.
- Le chapitre *[Configuration des préférences utilisateur](#page-144-0)* explique comment définir les préférences pour chaque utilisateur.
- Le chapitre *[Captures d'écran de présentation et ReportFlows](#page-156-0)* décrit les captures d'écran de présentation et les ReportFlows, comment le radiologue peut sélectionner des ReportFlow spécifiques pour son usage quotidien et comment créer de nouvelles captures d'écran de présentation et de nouveaux ReportFlow.
- Le chapitre *[Tâches de l'administrateur](#page-174-0)* décrit les tâches d'administrateur système, comme la gestion des utilisateurs, la configuration des paramètres au niveau du système et la sauvegarde de la base de données patient.
- Le chapitre *[Tâches de l'administrateur de cas](#page-208-0)* explique comment l'administrateur de cas peut supprimer des données de patients.
- Le chapitre *[Fichiers patients et ReportFlow](#page-212-0)* décrit des procédures destinées à assister le manipulateur pour la gestion des fichiers patients et des fichiers ReportFlow.

## <span id="page-19-0"></span>**1.4 Ressources disponibles**

En plus de ce guide, les ressources suivantes sont disponibles pour vous aider à utiliser les stations SecurView.

- **Formation :** pour les nouveaux systèmes, l'équipe d'applications de Hologic dispense une formation approfondie à distance aux radiologues et aux manipulateurs. Pour une formation personnalisée supplémentaire, contactez votre représentant Hologic.
- **Centre de formation Hologic :** ce site internet permet d'accéder rapidement aux guides et aux supports de formation des produits Hologic. Son accès est gratuit pour nos clients sous garantie ou sous contrat de maintenance Hologic. Vous trouverez le centre de formation sur le site internet de Hologic (*[www.hologic.com](http://www.hologic.com/)*).
- **Documentation supplémentaire :** outre ce guide, Hologic fournit la documentation suivante pour les stations SecurView :
	- *Notes de publication de la station SecurView DX/RT*
	- *Manuel de contrôle qualité de la station SecurView DX/RT*
	- *Manuel d'installation et de maintenance de la station SecurView DX/RT*
	- *Déclarations de conformité DICOM SecurView de la station SecurView*
	- *Guide de l'utilisateur de l'option avancée de multimodalité SecurView*
	- *Manuel d'installation et de maintenance de l'option avancée de multimodalité SecurView*

Le guide de l'utilisateur SecurView et le guide de l'utilisateur de l'option avancée de multimodalité sont disponibles en ligne. Pour y accéder, sélectionnez l'icône Aide dans la barre d'outils de la station SecurView. Vous pouvez obtenir des exemplaires supplémentaires des versions imprimées des guides auprès de votre représentant Hologic. Les Déclarations de conformité DICOM sont disponibles à l'adresse *[www.hologic.com](http://www.hologic.com/)*.

• **Support produit et maintenance :** pour plus d'informations, consultez la page de droits d'auteur de ce guide.

# <span id="page-20-0"></span>**1.5 Avertissements et mises en garde**

Ce guide utilise les conventions suivantes pour les informations techniques et les informations de sécurité présentant un intérêt particulier.

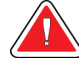

#### **Avertissement :**

**Une instruction qui, si elle n'est pas suivie, peut entraîner une situation dangereuse.**

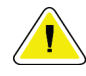

#### **Mise en garde**

**Une instruction qui, si elle n'est pas suivie, peut entraîner des dommages au système.**

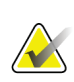

#### **Important**

Une instruction dont le but est d'assurer des résultats corrects et des performances optimales, ou de préciser les limitations de l'appareil.

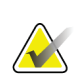

#### **Remarque**

Une information destinée à préciser une étape ou une procédure particulière.

Avant d'utiliser le système, lisez les avertissements et les conseils de précaution suivants.

### <span id="page-20-1"></span>**1.5.1 Utilisation du système**

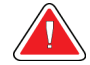

#### **Avertissement :**

**Le système est prévu pour n'être utilisé que par le personnel ayant lu ce guide et ayant reçu une formation concernant son utilisation. Hologic n'est pas responsable de blessures ou de dommages liés à une mise en œuvre incorrecte ou dangereuse du système.**

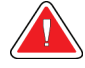

#### **Avertissement :**

**L'accès des utilisateurs administratifs au système d'exploitation ou au système de fichiers d'une autre façon que celle indiquée dans ce guide ou par le personnel formé de Hologic entraîne une corruption ou des modifications du système, rendant le système inutilisable.**

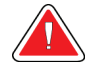

#### **Avertissement :**

**N'utilisez ce système qu'en dehors de l'environnement des patients. Ce système n'est agréé que pour une utilisation dans un cabinet.**

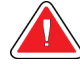

#### **Avertissement :**

**Le symbole placé à côté du connecteur d'alimentation signale un risque d'électrocution. Afin d'éviter tout risque d'électrocution ou d'incendie, ne branchez l'ordinateur que sur une prise de courant correctement mise à la terre et fournissant une tension et un courant conformes aux caractéristiques du système.**

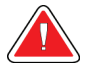

#### **Avertissement :**

**Ne placez pas de récipient contenant un liquide sur l'appareil. Si du liquide est renversé, mettez tous les composants du système hors tension avant de nettoyer pour réduire les risques de choc électrique. N'utilisez pas l'appareil si des composants internes ont été en contact avec un liquide ; faites appel au responsable du service technique.**

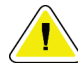

#### **Mise en garde**

**Arrêtez toujours l'ordinateur en respectant les procédures préconisées dans ce guide. Le non-respect des procédures d'arrêt du système peut entraîner la perte de données ou endommager le système d'exploitation de l'ordinateur.**

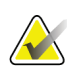

#### **Important**

Afin d'assurer le bon fonctionnement du système, la qualité technique des images (le contraste, par exemple) doit être satisfaisante pour le radiologue et conforme aux exigences de la réglementation MQSA (Mammography Quality Standards Act) ou aux normes s'appliquant dans le pays d'utilisation.

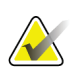

#### **Important**

La conception et le mode de fonctionnement de l'appareil sont compatibles avec les pratiques cliniques standard actuelles en matière de mammographie, telles que régies par la réglementation MQSA. Lors de l'implémentation de l'application SecurView dans des protocoles cliniques, les utilisateurs sont tenus de se conformer aux prescriptions de la réglementation MQSA aux États-Unis ou aux normes en vigueur dans le pays d'utilisation.

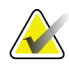

#### **Important**

Lors de l'examen d'images d'un appareil FFDM (full-field digital mammography mammographie numérique plein champ), conformez-vous aux recommandations de l'ACR (American College of Radiologists). Afin de garantir une visualisation optimale des informations de diagnostic, examinez chaque image en mode Pleine résolution. Lorsqu'une image est visualisée avec un facteur de zoom supérieur à un, SecurView agrandit l'image d'origine par interpolation des valeurs de pixel entre les pixels originaux. Les caractéristiques des pixels dans les images agrandies peuvent différer des pixels de l'image originale. Pour obtenir des informations sur les modes d'échelle, consultez *[Modes échelle](#page-73-0)* à la page [58.](#page-73-0)

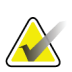

#### **Important**

Pour assurer des performances optimales sur les affichages haute résolution SecurView, respectez les procédures de contrôle de qualité recommandées. Effectuez tous les tests de contrôle de qualité aux fréquences prescrites par les réglementations nationales.

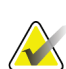

#### **Important**

Les stations SecurView sont conçues pour être utilisées comme des stations d'examen d'image uniquement. Elles ne peuvent pas être utilisées pour l'archivage des données d'image ou comme une archive d'image. Pour archiver des images ou des dossiers de patients de manière permanente, utilisez un PACS.

#### <span id="page-22-0"></span>**1.5.2 Installation et maintenance**

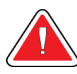

#### **Avertissement :**

**Pour brancher le système sur une prise secteur, utilisez toujours un câble d'alimentation à trois conducteurs relié à la terre et conforme aux réglementations locales. L'utilisation d'un adaptateur à deux broches déconnecte la terre de protection et crée un risque grave d'électrocution.**

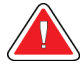

#### **Avertissement :**

**Les ordinateurs de la station SecurView sont lourds ! En cas de difficulté pour soulever ou positionner l'ordinateur, demandez de l'aide.**

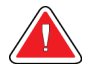

#### **Avertissement :**

**Avant de nettoyer les composants du système, arrêtez toujours le système conformément aux procédures décrites dans ce guide et débranchez les cordons d'alimentation pour éviter tout choc électrique. N'utilisez jamais d'alcool, de benzène ni de diluant ou autres agents de nettoyage inflammables.**

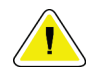

#### **Mise en garde**

**Ce produit ne comporte aucune pièce pouvant être réparée par l'utilisateur.**

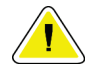

#### **Mise en garde**

**Placez l'appareil dans un endroit bien ventilé et climatisé conforme aux conditions de température et d'humidité indiquées dans le manuel d'entretien du produit.**

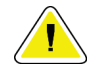

#### **Mise en garde**

**Ne tentez pas d'installer ni de réparer vous-même le système SecurView. Seul le personnel dûment formé et agréé par Hologic est habilité à installer ou à réparer le système.**

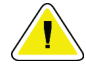

**Mise en garde Débranchez le cordon d'alimentation avant de déplacer l'appareil ou de procéder à son entretien.**

#### **Mise en garde**

**Installez ce système derrière le pare-feu de l'établissement pour assurer la sécurité et la protection anti-virus du réseau. Hologic ne fournit aucune protection contre les virus informatiques ni aucune sécurité réseau pour le système. Si un logiciel antivirus est nécessaire, vous trouverez sur le site Web de Hologic des informations sur le programme Hologic de cybersécurité et un guide d'installation du logiciel antivirus.**

## <span id="page-23-0"></span>**1.6 Plaintes concernant le produit**

Tout professionnel de la santé ayant des motifs de plainte ou étant insatisfait de la qualité, de la durabilité, de la fiabilité, de la sécurité, de l'efficacité et/ou des performances de ce produit doit le signaler à Hologic.

<span id="page-23-1"></span>S'il y a des raisons de croire que le dispositif a causé la blessure grave d'un patient ou y a contribué, avertissez immédiatement Hologic par téléphone, par fax ou par courrier.

# **1.7 Déclaration de garantie**

Sauf en cas de mention contraire expresse dans le présent Contrat : i) Hologic garantit au Client initial que l'équipement qu'elle fabrique fonctionnera conformément aux spécifications produit publiées et ce, pendant un (1) an à compter de la date d'expédition ou, si une installation est nécessaire, à partir de la date d'installation (« Période de garantie ») ; ii) les tubes à rayons X utilisés pour la mammographie numérique sont garantis pendant vingt-quatre (24) mois, à savoir garantis à 100 % pendant les douze (12) premiers mois et garantis au prorata selon la méthode linéaire pendant les mois 13 à 24 ; iii) les pièces de rechange et les éléments reconditionnés sont garantis pendant le reste de la Période de garantie ou quatre-vingt-dix (90) jours à compter de l'expédition, selon le délai le plus long ; iv) les consommables sont garantis conformes aux spécifications publiées pendant une période prenant fin à la date de péremption indiquée sur leur emballage respectif ; v) le Logiciel sous licence est garanti pour un fonctionnement conforme aux spécifications publiées ; vi) Hologic garantit que les services sont exécutés dans les règles de l'art ; vii) l'équipement non fabriqué par Hologic est garanti par le fabricant concerné et ladite garantie peut s'étendre aux clients Hologic dans les limites autorisées par le fabricant de cet équipement non fabriqué par Hologic. Hologic ne garantit pas que les produits pourront être utilisés en continu ou sans erreur, ni que les produits fonctionneront avec des produits tiers non agréés par Hologic. Ces garanties ne s'appliquent pas à un article ayant été : (a) réparé, déplacé ou modifié par des personnes autres que le personnel de maintenance agréé par Hologic ; (b) soumis à des abus physiques (y compris thermiques ou électriques), des contraintes ou une utilisation inappropriée ; (c) conservé, entretenu ou utilisé en ne respectant pas les spécifications ou instructions de Hologic applicables, ce qui inclut le refus d'installer les mises à niveau logicielles recommandées par Hologic ; ou (d) désigné comme un produit fourni sous une garantie autre que celle accordée par Hologic, fourni en tant que version préliminaire ou « en l'état ».

# **2:Description de la station Chapitre 2**

<span id="page-26-0"></span>Le présent chapitre décrit les modèles de station, la manière dont ils interagissent les uns avec les autres ainsi qu'avec d'autres appareils dans l'environnement clinique. Il explique également comment démarrer et arrêter le système et comment se connecter.

# <span id="page-26-1"></span>**2.1 Présentation de la station**

Hologic propose les stations SecurView suivantes :

**SecurView Station de diagnostic DX** — Utilisée principalement par les radiologues pour examiner des images de mammographie à des fins de dépistage ou de diagnostic et de tomosynthèse numérique du sein. Vous pouvez installer les stations SecurView DX comme des stations autonomes ou configurer plusieurs d'entre elles comme des stations client qui partagent une base de données centralisée sur SecurView DX Manager.

**SecurView DX Manager** — Donne accès à la base de données centrale et effectue la préparation de l'image pour toutes les stations client SecurView DX connectées.

**SecurView Station des manipulateurs RT** — Utilisée par les techniciens de radiologie pour examiner les images médicales à titre de référence. Vous pouvez installer les stations SecurView RT comme des stations autonomes ou configurer plusieurs d'entre elles comme des stations client qui partagent une base de données centralisée sur SecurView RT Manager. Les stations SecurView RT sont principalement utilisées dans des sites disposant de systèmes Hologic Selenia® FFDM.

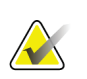

#### **Remarque**

SecurView RT TechMate™ n'est plus pris en charge pour la version 9.0 ou ultérieure.

**SecurView RT Manager** — Donne accès à la base de données centrale et effectue la préparation de l'image pour toutes les stations client SecurView RT connectées

## <span id="page-27-0"></span>**2.2 Station de diagnostic SecurView DX**

Les médecins utilisent les stations de diagnostic SecurView DX pour analyser des images de mammographie dans un contexte de dépistage ou de diagnostic et de tomosynthèse numérique du sein.

SecurView DX permet la navigation dans la liste de patients avec une fonction de requête/récupération pour l'accès aux données des patients, l'analyse et l'annotation des images des patients, l'affichage des résultats des SR DAO de mammographie, l'administration de la station et le réglage des paramètres utilisateur.

Une station SecurView DX, autonome ou client, comprend :

- Un écran large de diagnostic en niveaux de gris ou en couleurs (ou deux écrans au format portrait)
- Un ou deux écrans facultatifs, de plus basse résolution, pour l'option avancée de multimodalité, l'option logicielle MultiView™ MM, Patient Manager, et/ou des applications externes
- Un ordinateur avec Microsoft Windows, un clavier et une souris
- Un clavier de workflow SecurView avec boule de commande (facultatif)
- Un lecteur de codes-barres (en option, non illustré)
- Une alimentation sur onduleur (UPS) (facultatif, non représentée)

#### **Remarque**

L'option MultiView MM et l'option avancée de multimodalité optimisent l'environnement de lecture électronique de la station de travail SecurView DX. Il est possible d'utiliser un ou deux écrans supplémentaires pour l'option avancée de multimodalité, l'option MultiView MM, la Liste de patients et/ou une application externe agréée (avec installation d'Application Synchronization).

<span id="page-27-1"></span>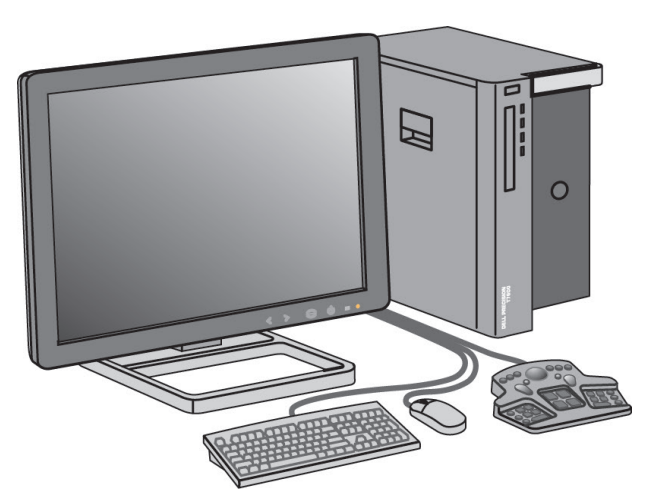

*Figure 1 : SecurView Station de diagnostic DX*

## <span id="page-28-0"></span>**2.2.1 Systèmes SecurView DX autonomes**

Une station SecurView DX installée en système autonome offre une gamme complète de fonctionnalités :

- Stockage temporaire des patients en cours
- Patient Manager pour naviguer dans la liste de patients
- Analyse et annotation des images des patients
- Requête et récupération d'études de patients dans le PACS
- Connectivité DICOM
- Base de données avec possibilité de réglage des paramètres système et des préférences utilisateur
- Images préparées pour affichage
- Stockage et affichage des SR DAO de mammographie

L'illustration ci-après indique comment des images provenant de la station d'acquisition circulent jusqu'à la station autonome SecurView DX. Après l'examen des images au niveau de la station SecurView DX, les annotations (renseignées par le médecin)! sont automatiquement stockées dans la base de données SecurView et envoyés à toutes les destinations configurées.

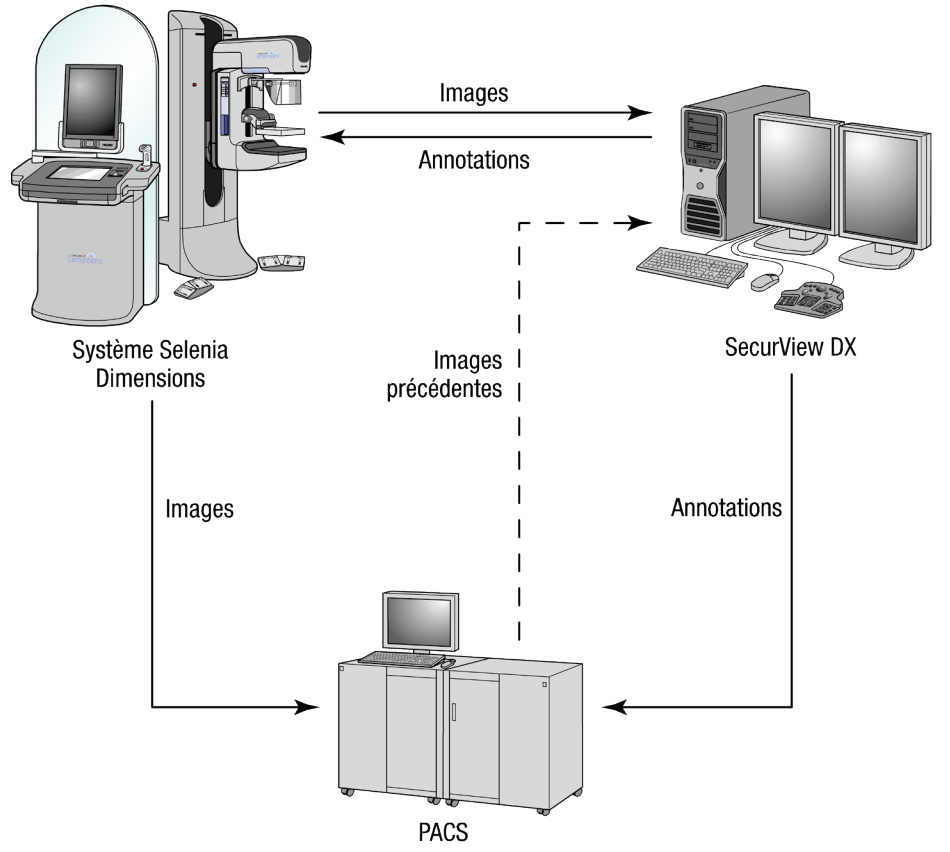

<span id="page-29-1"></span>*Figure 2 : Circulation des informations avec une station autonome SecurView DX*

#### <span id="page-29-0"></span>**2.2.2 Systèmes multi-stations SecurView DX**

Un SecurView DX Manager prend en charge deux stations client SecurView DX ou plus, selon le nombre de patients et les exigences du flux de travail. Le Manager se compose des éléments suivants :

- Un écran au format paysage
- Un ordinateur avec Microsoft Windows, un clavier et une souris
- Une alimentation UPS (non représentée)

Le SecurView DX Manager fournit la base de données centralisée pour le groupe et prépare les images pour toutes les stations clientes SecurView DX connectées. Dans un groupe multi-stations, Manager représente l'entité DICOM et il est en charge de la réception des images DICOM. Un groupe multi-stations constitue une entité DICOM individuelle.

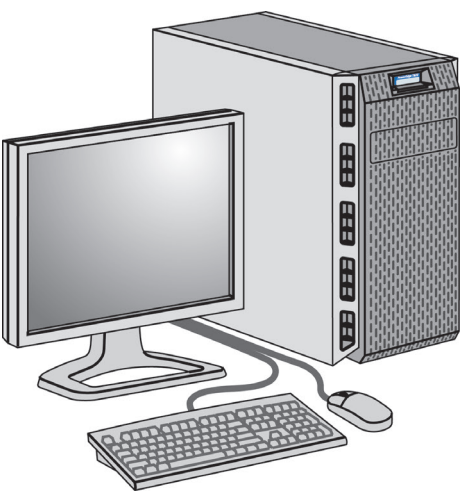

*Figure 3 : SecurView DX Manager*

<span id="page-30-0"></span>L'illustration ci-après indique comment des images provenant de la station d'acquisition circulent jusqu'au SecurView DX Manager. Après l'examen des images au niveau de la station SecurView DX, les annotations (renseignées par le médecin) sont automatiquement stockées dans la base de données Manager et envoyés à toutes les destinations configurées.

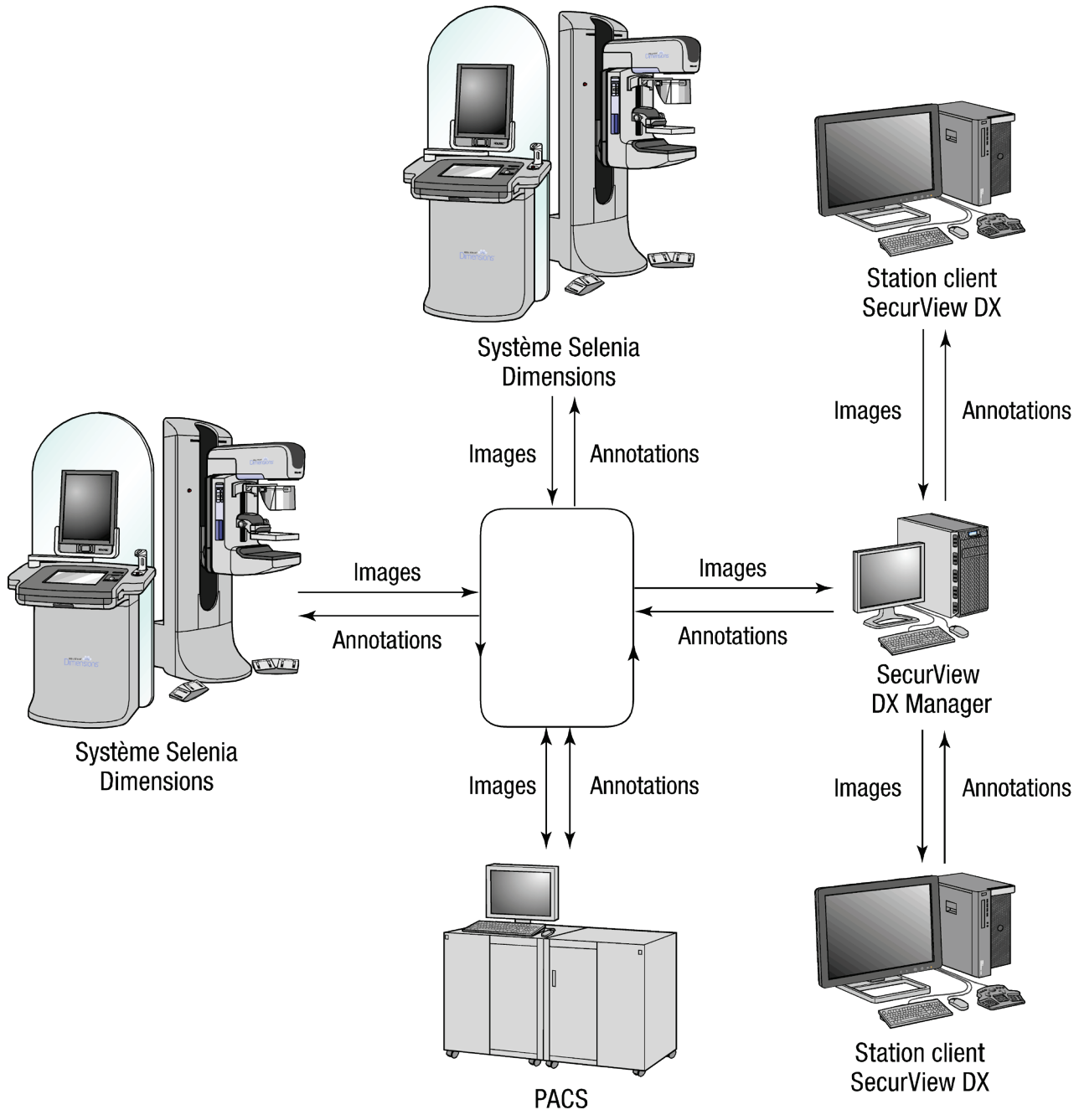

<span id="page-31-0"></span>*Figure 4 : Circulation des informations dans un système multi-stations SecurView DX*

# <span id="page-32-0"></span>**2.3 Station des manipulateurs SecurView RT**

Les manipulateurs utilisent les stations SecurView RT pour vérifier les nouvelles images, examiner les images antérieures et les annotations du radiologue, ainsi que pour des tâches administratives.

Les stations SecurView RT affichent les images du patient en basse résolution et ne sont donc pas appropriées pour la lecture diagnostic. SecurView RT offre toutefois de nombreuses fonctionnalités de la station SecurView DX, telles que la navigation dans la liste de patients, la fonction de requête/récupération pour l'accès aux données des patients, l'administration de la station et le réglage des paramètres utilisateur.

Les stations SecurView RT sont principalement utilisées dans des sites disposant de systèmes Hologic Selenia FFDM.

Une station SecurView RT, autonome ou client, comprend :

- Un écran au format paysage
- Un ordinateur avec Microsoft Windows, un clavier et une souris
- Une alimentation UPS (non représentée)

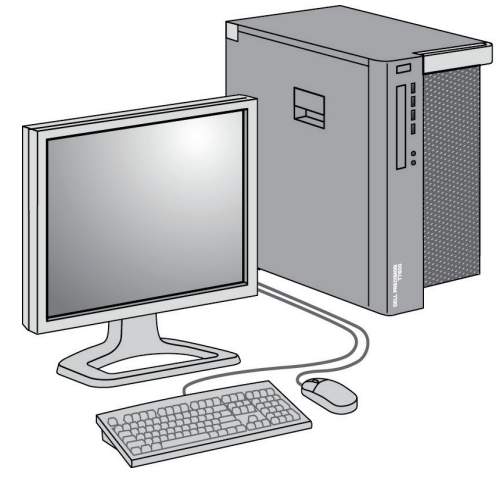

<span id="page-32-1"></span>*Figure 5 : SecurView Station des manipulateurs RT*

#### <span id="page-33-0"></span>**2.3.1 Systèmes SecurView RT autonomes**

Une station SecurView RT installée en système autonome offre une gamme complète de fonctionnalités au manipulateur :

- Vérification au fur et à mesure des nouvelles études et images
- Examen des images antérieures et des annotations du radiologue
- Création et gestion de ReportFlow et de captures d'écran de présentation
- Impression, importation et exportation des fichiers image

L'illustration ci-après indique comment des images provenant de la station d'acquisition circulent jusqu'aux stations autonomes SecurView RT et DX. Après l'examen des images au niveau de la station SecurView DX, les annotations (renseignées par le médecin) sont automatiquement stockées dans la base de données SecurView et envoyés à toutes les destinations configurées, y compris les stations SecurView RT.

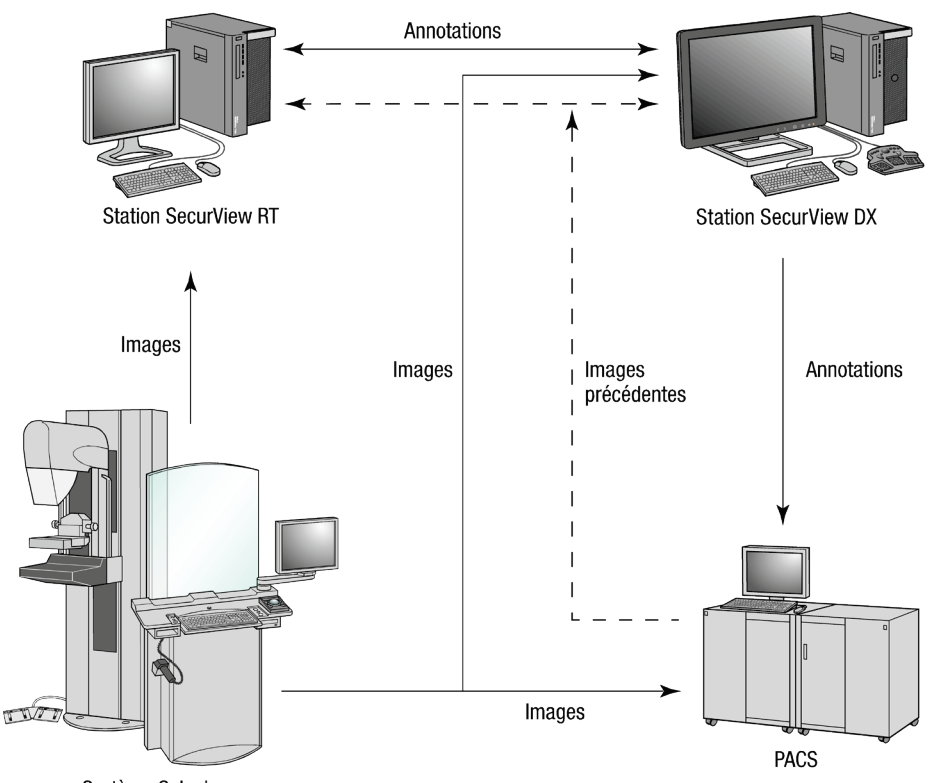

Système Selenia

<span id="page-33-1"></span>*Figure 6 : Circulation d'informations avec des stations SecurView DX et RT autonomes*

## <span id="page-34-0"></span>**2.3.2 Systèmes multistations SecurView RT**

Un SecurView RT Manager prend en charge plusieurs stations clientes SecurView RT, selon le nombre de patients et les exigences du flux de production. Comme pour SecurView DX Manager, le SecurView RT Manager fournit la base de données centralisée pour le groupe et prépare les images pour toutes les stations clientes SecurView RT connectées

L'illustration ci-après présente comment des images provenant de la station d'acquisition circulent jusqu'aux stations SecurView RT et DX.

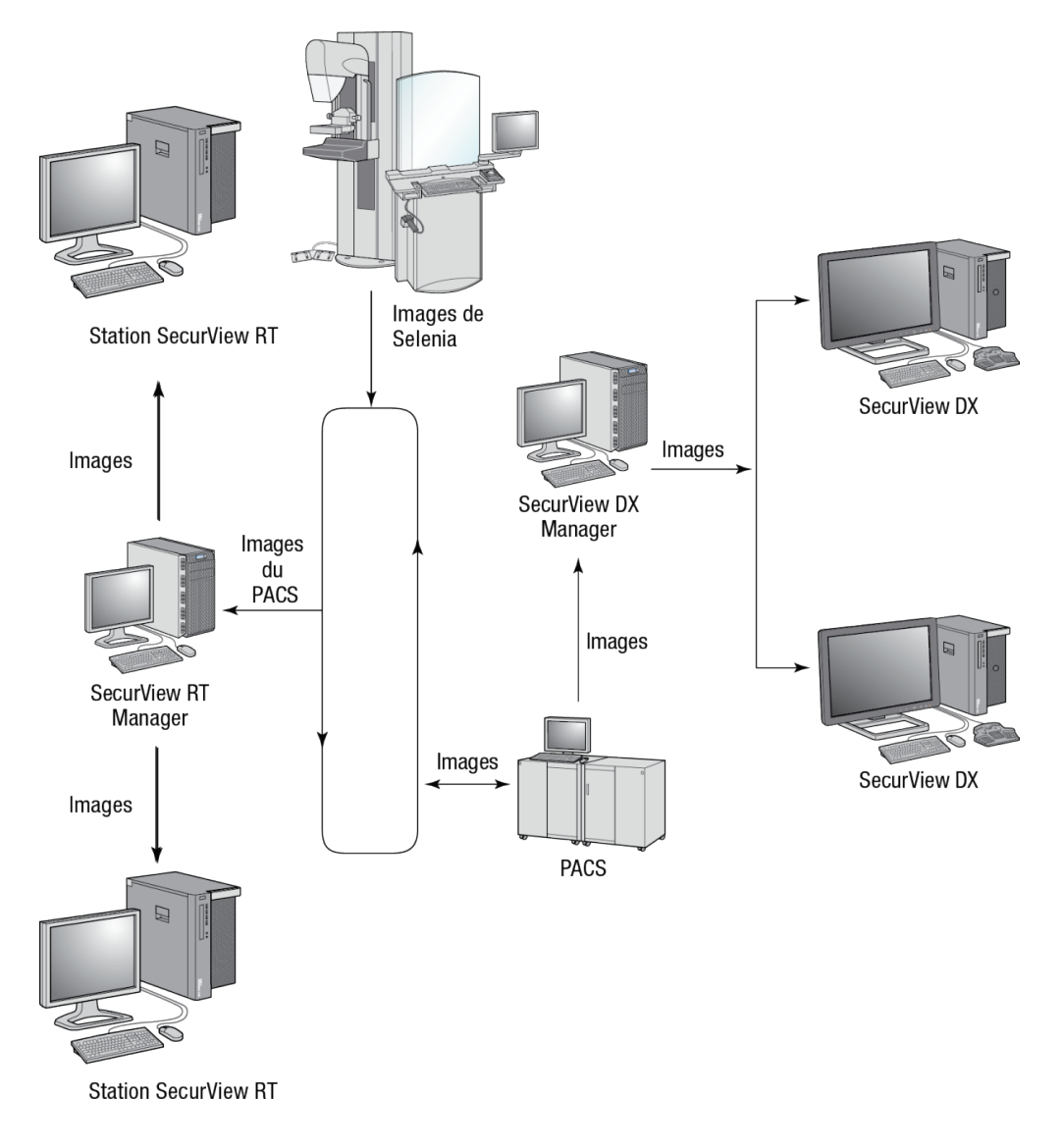

<span id="page-34-1"></span>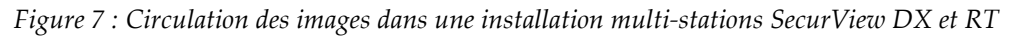

Après l'examen des images au niveau de la station SecurView DX, les annotations renseignées par le médecin créées dans la station cliente sont automatiquement stockées dans la base de données SecurView DX Manager et envoyées via Manager à toutes les destinations configurées extérieures au groupe client, y compris les stations SecurView RT autonome ou Manager.

Le SecurView RT Manager réceptionnaire distribue les annotations à tous les clients connectés. En conséquence, toute annotation rédigée par un médecin est disponible pour les manipulateurs sur les stations clientes SecurView RT.

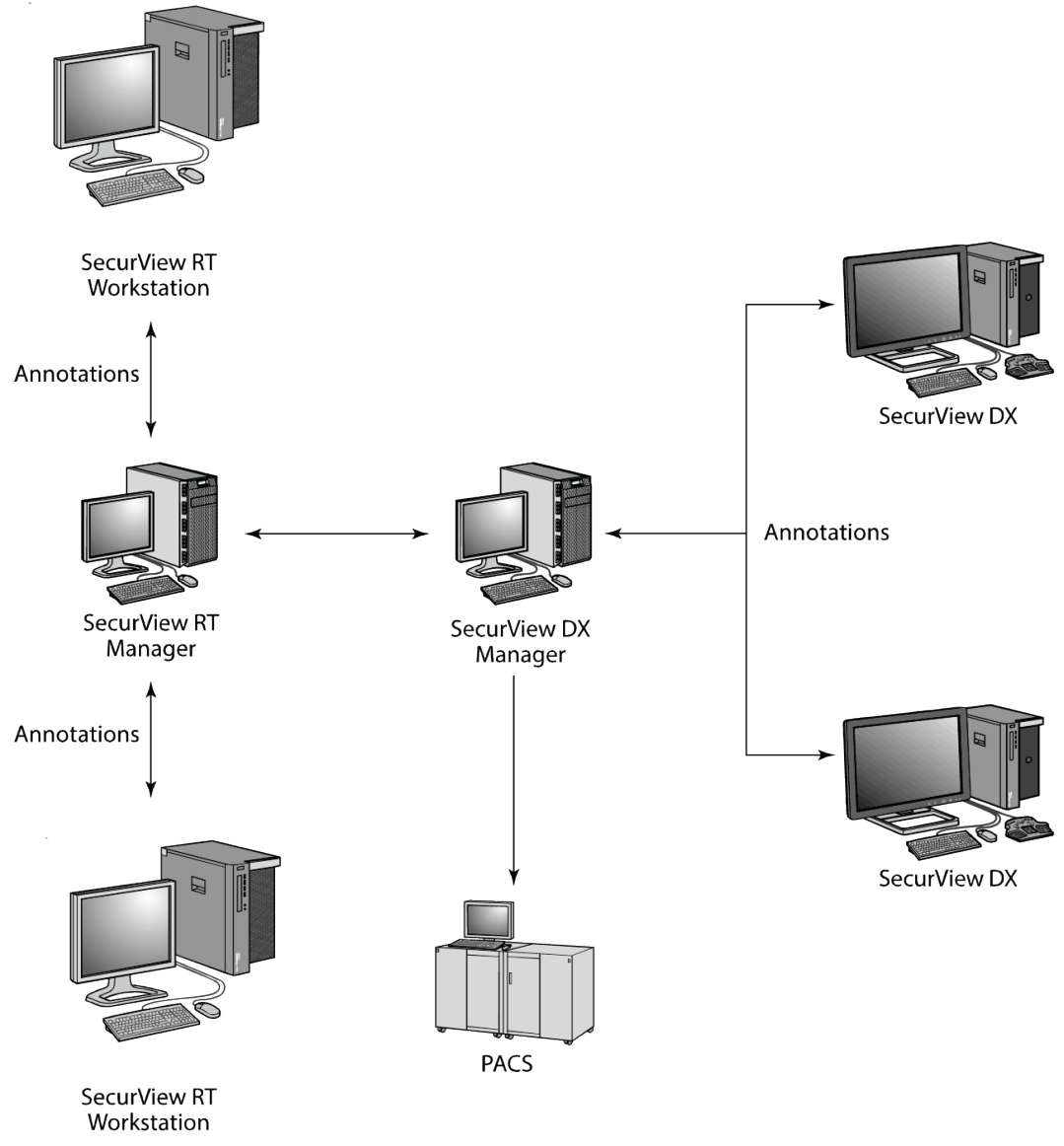

<span id="page-35-0"></span>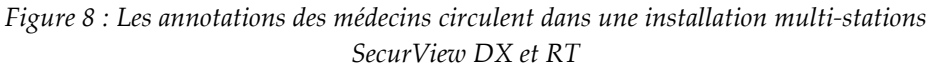
# **2.4 Division fonctionnelle en configurations multi-stations**

Le tableau suivant montre comment la fonctionnalité se divise entre les stations Manager et Client.

| Fonction                                                                                                   | <b>SecurView DX</b><br>ou RT Manager | <b>SecurView DX</b><br>Client | <b>SecurView RT</b><br>Client |
|----------------------------------------------------------------------------------------------------|--------------------------------------|-------------------------------|-------------------------------|
| Patient Manager pour la<br>navigation dans la liste de<br>patients                                         |                                      | $\chi$                        | X                             |
| Lecture diagnostic des données<br>patient                                                                  |                                      | $\chi$                        |                               |
| Annotation d'images de patients                                                                            |                                      | $\chi$                        | X                             |
| Affichage des SR DAO                                                                                       |                                      | $\chi$                        | X                             |
| Affichage en basse résolution<br>d'images de patients et<br>annotations                                    |                                      |                               | X                             |
| Requête et récupération d'études<br>de patients dans le PACS                                               |                                      | $\chi$                        | X                             |
| Stockage temporaire d'études en<br>cours et SR DAO                                                         | X                                    |                               |                               |
| Connectivité DICOM                                                                                         | X                                    |                               |                               |
| Base de données avec possibilité<br>de réglage des paramètres<br>système et des préférences<br>utilisateur | $\chi$                               |                               |                               |

*Tableau 1 : Division fonctionnelle entre les stations Manager et Client*

# <span id="page-36-0"></span>**2.5 Groupes d'utilisateurs et mots de passe**

Un administrateur du système SecurView doit enregistrer chaque utilisateur en créant un profil utilisateur qui comprend les éléments suivants :

- **Nom d'utilisateur** Un nom permettant au système d'identifier l'utilisateur
- **Mot de passe** Permet une connexion sécurisée.
- **Prénom et nom de famille** Le véritable nom de l'utilisateur.
- **Groupe(s) d'utilisateurs** Radiologue, Manipulateur, Administrateur, Administrateur de cas, ou Maintenance (consultez le tableau suivant).
- **Droits** Un ensemble d'autorisations pour examiner les images et configurer les paramètres du système.

Chaque utilisateur a accès à des modules de programme spécifiques selon le ou les groupes auxquels il est affecté et ses droits (consultez *[Gestion des profils des utilisateurs](#page-175-0)* à la page [160\)](#page-175-0).

| Groupe<br>d'utilisateurs | Droits - Les utilisateurs peuvent                                                                                                    |  |  |  |  |  |
|--------------------------|----------------------------------------------------------------------------------------------------|--|--|--|--|--|
| Radiologue               | Configurer les préférences du flux de production<br>personnalisées (par exemple : Les outils par défaut, les<br>captures d'écran de présentation, les ReportFlows)                         |  |  |  |  |  |
|                          | Effectuer des lectures de diagnostic d'études de patients                                                                                                    |  |  |  |  |  |
|                          | Saisir et visualiser des annotations, grouper les multiples<br>dossiers d'un même patient, suivre l'état de lecture d'une<br>étude                                                         |  |  |  |  |  |
|                          | Rechercher des patients dans des PACS                                                                                                    |  |  |  |  |  |
|                          | Fermer les études<br>$\bullet$                                                                                                    |  |  |  |  |  |
| Manipulateur             | Créer des listes de travail pour des sessions de dépistage<br>$\bullet$<br>et de diagnostic<br>(sur SecurView DX)                                                                          |  |  |  |  |  |
|                          | Visualiser des annotations et des études de patients                                                                                                    |  |  |  |  |  |
|                          | Grouper les multiples dossiers d'un même patient, suivre<br>$\bullet$<br>l'état de lecture d'une étude (sur SecurView DX)                                                                  |  |  |  |  |  |
|                          | Rechercher des patients dans des PACS                                                                                                    |  |  |  |  |  |
| Administrateur de<br>cas | Supprimer des images et des patients de la base de<br>$\bullet$<br>données                                                                                                    |  |  |  |  |  |
|                          | Fusionner les multiples dossiers d'un seul patient<br>٠                                                                                                    |  |  |  |  |  |
| Administrateur           | Créer de nouveaux utilisateurs et leur attribuer des droits<br>$\bullet$                                                                                                    |  |  |  |  |  |
|                          | Configurer les préférences du flux de production au<br>$\bullet$<br>niveau du système (par exemple : les captures d'écran de<br>présentation, les ReportFlows)                             |  |  |  |  |  |
|                          | Configurer les autres paramètres système tels que la<br>$\bullet$<br>surveillance de l'espace disque, la récupération<br>automatique et la synchronisation avec une application<br>externe |  |  |  |  |  |
|                          | Sauvegarder la base de données                                                                                                    |  |  |  |  |  |
|                          | Configurer le recouvrement d'images et<br>MammoNavigator                                                                                                    |  |  |  |  |  |

*Tableau 2 : Groupes d'utilisateurs et droits*

| Groupe<br>d'utilisateurs | Droits $-$ Les utilisateurs peuvent                                                                                                    |
|--------------------------|----------------------------------------------------------------------------------------------------|
| Entretien                | Configurer les paramètres réseau et DICOM<br>Configurer la station, acheminer les images, supprimer<br>des patients de la base de données, et gérer les licences<br>Avoir accès à tous les paramètres Administrateur |

*Tableau 2 : Groupes d'utilisateurs et droits*

# <span id="page-38-0"></span>**2.6 Démarrage et arrêt**

Normalement vous pouvez laisser les stations allumées. Utilisez ces procédures si quelqu'un a éteint le système ou si vous avez besoin de l'arrêter (par exemple si vous devez déplacer l'ordinateur ou si vous êtes informé d'une prochaine coupure de courant).

**Pour démarrer une station SecurView :**

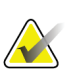

#### **Remarque**

Dans un environnement multi-stations, démarrez le Manager avant les stations client.

- 1. Allumez les périphériques (d'abord l'UPS, puis les écrans).
- 2. Démarrez l'ordinateur de la station SecurView. L'application SecurView démarre automatiquement et affiche la fenêtre de *Connexion*.

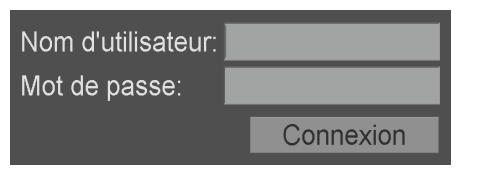

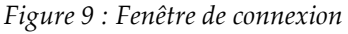

Pour plus d'informations sur la réalisation d'une connexion, consultez *[Connexion à](#page-39-0)  [SecurView](#page-39-0)* à la pag[e 24.](#page-39-0)

#### **Pour arrêter une station SecurView :**

1. Dans le sélecteur d'applications, sélectionnez **Arrêter**.

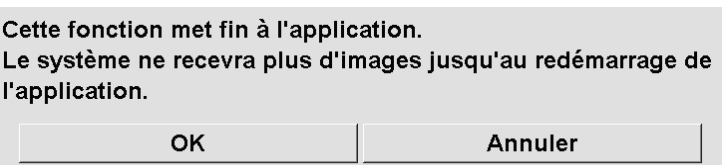

*Figure 10 : Message d'arrêt*

- 2. Sélectionnez **OK**. L'application SecurView se ferme et l'ordinateur s'éteint.
- 3. Éteignez les périphériques (d'abord les écrans, puis l'UPS).

# <span id="page-39-0"></span>**2.7 Connexion à SecurView**

Chaque utilisateur doit se connecter au moyen d'un nom et d'un mot de passe distincts. Un administrateur du système crée les comptes d'utilisateur et les attribue à un ou plusieurs groupes (Radiologue, Manipulateur, Administrateur de cas, Administrateur, Maintenance). Chaque groupe bénéficie d'un ensemble de privilèges d'accès à des modules de programme spécifiques. Consultez *[Groupes d'utilisateurs et mots de passe](#page-36-0)* à la page [21.](#page-36-0)

#### **Pour se connecter à l'application SecurView :**

Dans la fenêtre de *Connexion*, entrez votre nom d'utilisateur et votre mot de passe, puis sélectionnez **Connexion** pour afficher l'écran *Démarrage de SecurView*.

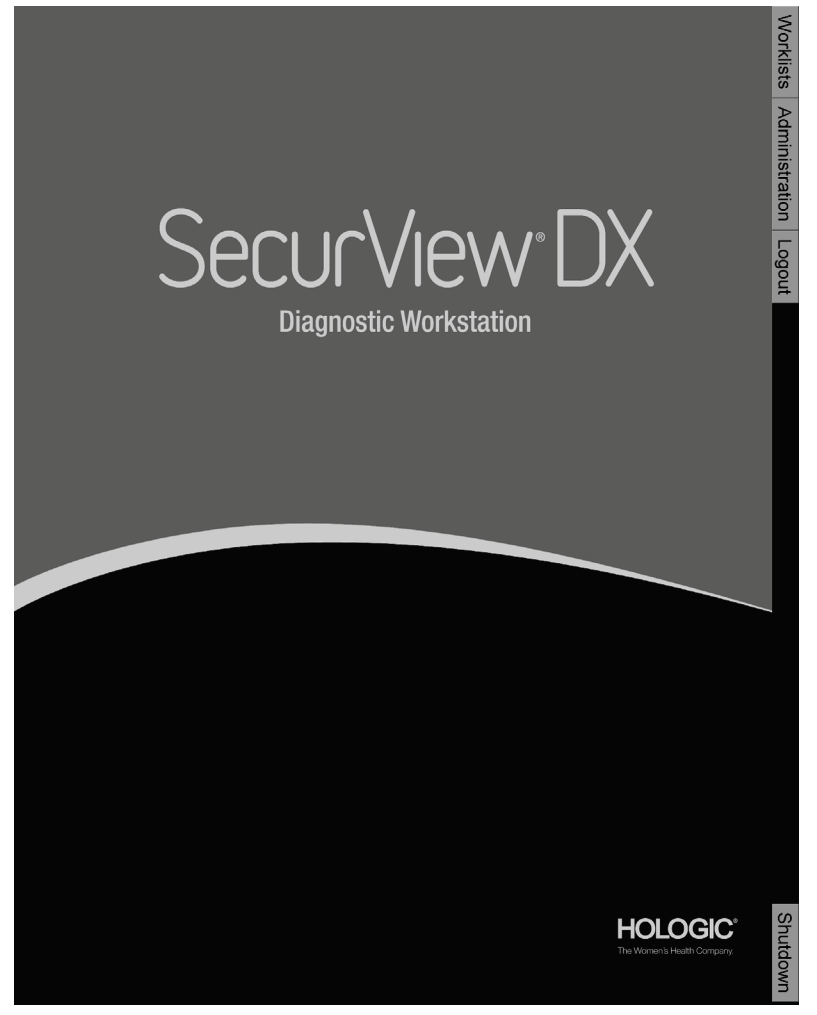

*Figure 11 : L'écran Démarrage de SecurView*

L'accès à l'application s'effectue par les onglets à la droite de l'écran :

- **Listes de travail :** pour avoir accès aux listes de travail automatiques et aux sessions définies par l'utilisateur. Cet onglet n'est disponible que pour les radiologues sur station SecurView DX. Consultez *[Affichage d'étude de patients](#page-58-0)* à la page [43.](#page-58-0)
- **Administration :** pour accéder au module Administration qui vous permet de sélectionner les données patients à analyser (consultez *[Ouverture du Patient](#page-42-0)  [Manager](#page-42-0)* à la page [27\)](#page-42-0) et de définir les préférences des utilisateurs (consultez *[Configuration des préférences utilisateur](#page-144-0)* à la pag[e 129\)](#page-144-0).
- **Déconnexion :** pour vous déconnecter de SecurView et afficher la fenêtre *Connexion*.
- **Arrêter :** pour arrêter SecurView et éteindre l'ordinateur. Consultez *[Démarrage et](#page-38-0)  [arrêt](#page-38-0)* à la pag[e 23.](#page-38-0)

# **2.8 Accès aux informations sur l'identifiant d'appareil unique**

L'identifiant unique du système (UDI) est un code numérique ou alphanumérique unique qui permet de distinguer un système médical lors de la distribution et de son utilisation. Les informations relatives à l'UDI apparaissent dans l'écran *À propos de...* de l'application SecurView.

#### **Pour accéder aux informations relatives à l'UDI :**

- 1. Connectez-vous à l'application SecurView (consultez *[Connexion à SecurView](#page-39-0)* à la page [24\)](#page-39-0).
- 2. Sélectionnez l'onglet **À propos de...**.

Les informations relatives à l'UDI s'affichent sur l'écran *À propos de...*

# **Chapitre 3 Patient Manager**

Le Patient Manager fournit la liste de tous les patients avec leurs études et les séries d'images actuellement disponibles dans la base de données, ainsi que les études de patients non locaux reçues via le Study List Manager. Avec Patient Manager vous pouvez :

- Sélectionner des patients pour visualisation
- Rechercher des études de patient
- Créer des sessions (définition à l'avance de listes de travail pour analyse)
- Suivre l'état de lecture des études (SecurView DX uniquement)
- Importer des images DICOM dans SecurView
- Vous synchroniser avec un Study List Manager externe

# <span id="page-42-0"></span>**3.1 Ouverture du Patient Manager**

Dans le sélecteur d'applications, sélectionnez **Administration**. L'onglet **Patient Manager** et la Liste de patients apparaissent. L'onglet **Liste de patients** est la fenêtre principale pour commencer à visualiser les images des patients.

| Mettre à jour Liste de patients<br>20600160<br>AWS 0001 3015<br>Prior Scrolling Test | <b>Grouper patients</b><br><b>ID</b> patient<br>20600160<br>1.2.276.0.28.3.203          | Date de naissa Modalité<br>1957-01-01                                                                                                    | $MG+$                                                                                                    | Etat                                                                                                    | Remarque                                                                                                    | <b>Annuler Fimportation</b> |                                                                                                    | Importer            |                     |                                                                                                    |                     |  | Recharger                                  |     |
|--------------------------------------------------------------------------------------|-----------------------------------------------------------------------------------------|----------------------------------------------------------------------------------------------------|----------------------------------------------------------------------------------------------------|----------------------------------------------------------------------------------------------------|----------------------------------------------------------------------------------------------------|-----------------------------|----------------------------------------------------------------------------------------------------|---------------------|---------------------|----------------------------------------------------------------------------------------------------|---------------------|--|--------------------------------------------|-----|
|                                                                                      |                                                                                         |                                                                                                    |                                                                                                    |                                                                                                    |                                                                                                    |                             |                                                                                                    |                     |                     |                                                                                                    | Suspendre et revoir |  |                                            |     |
|                                                                                      |                                                                                         |                                                                                                    |                                                                                                    |                                                                                                    |                                                                                                    |                             |                                                                                                    |                     |                     |                                                                                                    |                     |  |                                            |     |
|                                                                                      |                                                                                         |                                                                                                    |                                                                                                    |                                                                                                    |                                                                                                    | Type                        |                                                                                                    | DAO Complexité DAO  | Priorité de lecture | Message                                                                                                    | P                   |  | Radiologue(: Double interprét Technicie No |     |
|                                                                                      |                                                                                         |                                                                                                    |                                                                                                    | <b>Non int</b>                                                                                                    |                                                                                                    | Dépistage                   |                                                                                                    |                     |                     |                                                                                                    |                     |  |                                            | Me  |
|                                                                                      |                                                                                         | 1970-01-01                                                                                                    | <b>MG</b>                                                                                                    | Non int.                                                                                                    |                                                                                                    | Dépistage                   |                                                                                                    |                     |                     |                                                                                                    |                     |  |                                            | Da  |
|                                                                                      | Prior Scrolling Test                                                                    | 1970-12-31                                                                                                    | <b>MG</b>                                                                                                    | Ancien                                                                                                    |                                                                                                    |                             |                                                                                                    |                     |                     |                                                                                                    |                     |  |                                            | HC  |
|                                                                                      | MACH30, IMAGES Abplorer_316211253 n/a                                                   |                                                                                                    | <b>US</b>                                                                                                    | Non int.                                                                                                    |                                                                                                    | Diagnosti.                  |                                                                                                    |                     |                     |                                                                                                    |                     |  |                                            |     |
|                                                                                      |                                                                                         |                                                                                                    |                                                                                                    |                                                                                                    |                                                                                                    |                             |                                                                                                    |                     |                     |                                                                                                    |                     |  |                                            | Wa  |
|                                                                                      |                                                                                         |                                                                                                    |                                                                                                    |                                                                                                    |                                                                                                    |                             |                                                                                                    |                     |                     |                                                                                                    |                     |  |                                            | HC  |
|                                                                                      |                                                                                         |                                                                                                    |                                                                                                    |                                                                                                    |                                                                                                    |                             |                                                                                                    |                     |                     |                                                                                                    |                     |  |                                            | Ma  |
|                                                                                      |                                                                                         |                                                                                                    |                                                                                                    |                                                                                                    |                                                                                                    |                             |                                                                                                    |                     |                     |                                                                                                    |                     |  |                                            | So  |
|                                                                                      |                                                                                         |                                                                                                    |                                                                                                    |                                                                                                    |                                                                                                    |                             |                                                                                                    |                     |                     |                                                                                                    |                     |  |                                            | Ste |
|                                                                                      |                                                                                         |                                                                                                    |                                                                                                    |                                                                                                    |                                                                                                    |                             |                                                                                                    |                     |                     |                                                                                                    |                     |  |                                            | You |
|                                                                                      |                                                                                         |                                                                                                    |                                                                                                    |                                                                                                    |                                                                                                    |                             |                                                                                                    |                     |                     |                                                                                                    |                     |  |                                            | You |
|                                                                                      |                                                                                         |                                                                                                    |                                                                                                    |                                                                                                    |                                                                                                    |                             |                                                                                                    |                     |                     |                                                                                                    |                     |  |                                            |     |
|                                                                                      |                                                                                         |                                                                                                    |                                                                                                    |                                                                                                    |                                                                                                    |                             |                                                                                                    |                     |                     |                                                                                                    |                     |  |                                            |     |
|                                                                                      |                                                                                         |                                                                                                    |                                                                                                    | Non int                                                                                                    |                                                                                                    |                             |                                                                                                    |                     |                     |                                                                                                    |                     |  |                                            |     |
|                                                                                      |                                                                                         | 1970-01-01                                                                                                    |                                                                                                    | Non int.                                                                                                    |                                                                                                    |                             |                                                                                                    |                     |                     |                                                                                                    |                     |  |                                            |     |
|                                                                                      |                                                                                         | 1970-01-01                                                                                                    | <b>MG</b>                                                                                                    | Non int.                                                                                                    |                                                                                                    | Dépistage                   |                                                                                                    |                     |                     |                                                                                                    |                     |  |                                            |     |
|                                                                                      |                                                                                         | 1970-01-01                                                                                                    | $MG+$                                                                                                    | Non int.                                                                                                    |                                                                                                    | Dépistage                   |                                                                                                    |                     |                     |                                                                                                    |                     |  |                                            | You |
|                                                                                      |                                                                                         | 1970-01-01                                                                                                    | $MG+$                                                                                                    | Non int.                                                                                                    |                                                                                                    | Dépistage                   | Mo.                                                                                                    | Résultat unique     | Normal              |                                                                                                    |                     |  |                                            | You |
|                                                                                      |                                                                                         | 1970-01-01                                                                                                    | $MG+$                                                                                                    | Non int.                                                                                                    |                                                                                                    | <b>Dépistage</b>            |                                                                                                    |                     |                     |                                                                                                    |                     |  |                                            | You |
|                                                                                      |                                                                                         | 1970-01-01                                                                                                    | MG+                                                                                                    | Non int.                                                                                                    |                                                                                                    | Dépistage                   | Mo                                                                                                    | Résultats multiples |                     |                                                                                                    |                     |  |                                            | You |
|                                                                                      |                                                                                         | 1970-01-01                                                                                                    | $MG+$                                                                                                    | Non int.                                                                                                    |                                                                                                    | Dépistage                   |                                                                                                    |                     |                     |                                                                                                    |                     |  |                                            | You |
|                                                                                      |                                                                                         |                                                                                                    |                                                                                                    |                                                                                                    |                                                                                                    |                             |                                                                                                    |                     |                     |                                                                                                    |                     |  |                                            | You |
|                                                                                      |                                                                                         |                                                                                                    |                                                                                                    |                                                                                                    |                                                                                                    |                             |                                                                                                    |                     |                     |                                                                                                    |                     |  |                                            | You |
|                                                                                      | 100 3D-CAD C<br>30100013<br>00300593<br>20500052<br><b>IT450.Afa</b><br>HologicTestData | 24861649<br>30100013<br>HOLX 3DQ Exa., HOLX 3DQ Exa.<br>00300593<br>20500052<br>110-08-001-3BC21.<br>1 0001 10133255 1.2.276.0.28.3.273<br>2 0001 10133422 1.2.276.0.28.3.273.<br>2 0002 10133502 1.2.276.0.28.3.273<br>2 0003 10133606 1.2.276.0.28.3.273<br>2 0004 10133642 1.2.276.0.28.3.273<br>2 0005 10133820 1.2.276.0.28.3.273<br>1 0002 10134054 1.2.276.0.28.3.273.<br>3 0001 10134221 1.2.276.0.28.3.273<br>4 0001 10135039 1.2.276.0.28.3.273<br>5 0001 10135118 1.2.276.0.28.3.273<br>1 0003 10135142 1.2.276.0.28.3.273<br>1 0004 10140536 1.2.276.0.28.3.273<br>3 0002 10141039 1.2.276.0.28.3.273 | 1963-01-01<br>1944-01-01<br>1949-01-01<br>2007-01-01<br>1947-01-01<br>1900-01-01<br>HologicTestData 002 1962-10-29<br>1970-01-01<br>1970-01-01<br>1970-01-01<br>1970-01-01<br>1970-01-01<br>1970-01-01 | $MG+$<br>$MG+$<br>$MG+$<br>$MG+$<br>$MG+$<br><b>MG</b><br><b>MG</b><br>$MG+$<br><b>MG</b><br><b>MG</b><br><b>MG</b><br><b>MG</b><br>$MG+$<br>$MG+$ | Non int.<br>Non int.<br>Non int.<br>Non int<br>Non int.<br>Non int.<br>Non int.<br>Non int.<br>Non int.<br>Non int.<br>Non int.<br>Non int. |                             | Dépistage<br><b>Dépistage</b><br>Dépistage<br>Dépistage<br>Dépistage<br>Dépistage<br>Dépistage<br>Dépistage<br>Dépistage<br>Dépistage<br>Dépistage<br>Dépistage<br>Dépistage<br>Dépistage |                     | Mo Résultat unique  | Haute Résultats multiples Haute<br>Haute Résultats multiples Normal<br>Haute Résultats multiples Normal<br>Haute Résultats multiples Haute<br>Normal<br>Haute Résultats multiples Normal<br>Haute Résultats multiples Normal<br><b>Normal</b> |                     |  |                                            |     |

*Figure 12 : Liste de patients*

Patient Manager propose trois onglets :

- Liste de patients : affiche tous les patients disponibles dans le système et offre des options pour rechercher, sélectionner et analyser des patients.
- **Sessions :** fournit une présentation des sessions et une vue d'ensemble des patients dans les sessions. Vous pouvez également modifier les sessions pour changer l'ordre de tri ou pour ajouter ou supprimer des patients.

• **Journal :** enregistre les tâches d'impression ayant échoué, les échecs de la fonction Auto-Récupération, ainsi que d'autres événements liés aux échanges d'informations avec les systèmes DICOM.

# <span id="page-43-1"></span>**3.2 Utilisation de la liste de patients**

La liste de patients présente tous les patients et toutes les études et séries actuellement présents dans la base de données.

### <span id="page-43-0"></span>**3.2.1 Sélection des patients**

Vous pouvez sélectionner un ou plusieurs patients comme suit :

- Tapez les premières lettres du nom du patient pour avancer dans la liste de patients.
- Sélectionnez un patient en cliquant dessus. Cliquez sur **+** pour afficher les études et les séries d'images associées à chaque étude.

| Date de l'étude            | <b>Nom</b>                  | <b>ID</b> patient                  | Date de naissa Modalité |           | Etat     | Remarque | <b>Type</b> | <b>DAO</b> | <b>Complexité DAO</b>     | Priorité de lecture |
|----------------------------|-----------------------------|------------------------------------|-------------------------|-----------|----------|----------|-------------|------------|---------------------------|---------------------|
| $\frac{1}{2021-02-03}$     | 20600160                    | 20600160                           | 1957-01-01              | $MG+$     | Non int  |          | Dépistage   | $+$        |                           |                     |
| 2021-02-03                 | AWS 0001 3015               | 1.2.276.0.28.3.203                 | 1970-01-01              | <b>MG</b> | Non int  |          | Dépistage   |            |                           |                     |
| Ŧ<br>2010-01-15            | <b>Prior Scrolling Test</b> | <b>Prior Scrolling Test</b>        | 1970-12-31              | <b>MG</b> | Ancien   |          |             |            |                           |                     |
| $\mathbf{+}$<br>2021-02-01 |                             | MACH30, IMAGES Aixplorer 316211253 | n/a                     | <b>US</b> | Non int  |          | Diagnosti   |            |                           |                     |
| 2021-02-01                 | 100 3D-CAD C                | 24861649                           | 1963-01-01              | $MG+$     | Non int  |          | Dépistage   |            |                           |                     |
| $-2021-02-01$              |                             |                                    |                         | <b>MG</b> | Non inte |          | Dépistage   |            |                           |                     |
| $L$ MLO $L$                |                             |                                    |                         | <b>MG</b> |          |          |             |            |                           |                     |
| L CC Br                    |                             |                                    |                         | <b>MG</b> |          |          |             |            |                           |                     |
| $LMLO$                     |                             |                                    |                         | <b>MG</b> |          |          |             |            |                           |                     |
| RCCB                       |                             |                                    |                         | <b>MG</b> |          |          |             |            |                           |                     |
| R MLO                      |                             |                                    |                         | <b>MG</b> |          |          |             |            |                           |                     |
| L CC Br                    |                             |                                    |                         | <b>MG</b> |          |          |             |            |                           |                     |
| L MLO                      |                             |                                    |                         | <b>MG</b> |          |          |             |            |                           |                     |
| RCCB                       |                             |                                    |                         | <b>MG</b> |          |          |             |            |                           |                     |
| R MLO                      |                             |                                    |                         | <b>MG</b> |          |          |             |            |                           |                     |
| LCC Br                     |                             |                                    |                         | <b>MG</b> |          |          |             |            |                           |                     |
| $L$ MLO $$                 |                             |                                    |                         | <b>MG</b> |          |          |             |            |                           |                     |
| RCCB                       |                             |                                    |                         | <b>MG</b> |          |          |             |            |                           |                     |
| R MLO                      |                             |                                    |                         | <b>MG</b> |          |          |             |            |                           |                     |
| L CC Int                   |                             |                                    |                         | <b>MG</b> |          |          |             |            |                           |                     |
| R CC In                    |                             |                                    |                         | <b>MG</b> |          |          |             |            |                           |                     |
| R MLO L.                   |                             |                                    |                         | <b>MG</b> |          |          |             |            |                           |                     |
| 2021-02-03<br>$\mathbf{H}$ | 30100013                    | 30100013                           | 1944-01-01              | $MG+$     | Non int  |          | Dépistage   | $+$        |                           |                     |
| 2021-02-03                 | HOLX_3DQ_Exa                | HOLX 3DQ Exa                       | 1949-01-01              | $MG+$     | Non int  |          | Dépistage   |            | Haute Résultats multiples | Haute               |
| H<br>2021-02-03            | 00300593                    | 00300593                           | 2007-01-01              | $MG+$     | Non int  |          | Dénistane   | $+$        |                           |                     |

*Figure 13 : Exemples d'études et séries d'images associées*

- Ajouter d'autres patients, un à un, en cliquant dessus.
- Sélectionnez un bloc de patients en cliquant sur le premier patient puis, tout en maintenant le bouton de la souris enfoncé, en déplaçant le pointeur de la souris sur le dernier patient que vous voulez sélectionner (au-dessus ou en dessous). Puis relâchez le bouton de la souris.

#### **Pour débuter l'analyse :**

- Sélectionnez un ou plusieurs patients (jusqu'à 100), puis sélectionnez **Révision**, ou
- Double-cliquez sur un patient (pour ouvrir les données d'un seul patient) ou
- Utilisez le lecteur de codes-barres pour lire le code-barres d'un patient.

SecurView referme la liste de patients, ouvre le Mammography (MG) Viewer sur le premier patient et affiche les images en utilisant le ReportFlow défini dans vos préférences utilisateur.

### <span id="page-44-0"></span>**3.2.2 Les boutons de la liste de patients**

Le Patient Manager propose des boutons pour aider à gérer les patients.

| <b>Patient Manager</b>                           | <b>Préférences utilisateur</b> |          | <b>Infos</b> |                                        |          |                               |                |  |  |
|--------------------------------------------------|--------------------------------|----------|--------------|----------------------------------------|----------|-------------------------------|----------------|--|--|
| Liste de patients Sessions Log                   |                                |          |              |                                        |          |                               |                |  |  |
| Réinitialiser les colonnes                       | Renvoyer                       | Messages |              | Annuler modification Créer une session |          | Contrôle                      | <b>Effacer</b> |  |  |
| Mettre à jour Liste de patients Grouper patients |                                |          |              | Annuler l'importation                  | Importer | Suspendre et revoir Recharger |                |  |  |

*Figure 14 : Les boutons de la liste de patients*

Les boutons présentent les fonctions suivantes :

- **Réinitialiser les colonnes** Disposer toutes les colonnes selon les réglages par défaut.
- **Renvoyer** Renvoyer manuellement des objets DICOM (annotations GSPS, rapports GSPS, images de capture secondaire MG ou images de capture d'écran MM) vers toutes les destinations configurées pour lesquelles une précédente tentative a échoué (SecurView DX uniquement). Ce bouton est disponible si au moins un patient sélectionné est dans l'état « Interprété\* » (consultez *[États de](#page-48-0)  [lecture](#page-48-0)* à la pag[e 33\)](#page-48-0) ou si un astérisque « \* » figure dans la colonne Message de la Liste de patients.
- **Messages** Réordonner la liste de patients de manière à ce que les patients avec messages apparaissent en haut.
- **Contrôle** Commencer la lecture des données d'un ou plusieurs patients sélectionnés sur le MG Viewer. Consultez *[Sélection des patients](#page-43-0)* à la page [28.](#page-43-0)
- **Effacer** Effacer les patients sélectionnés.
- **Mettre à jour Liste de patients** Ajouter toute nouvelle étude à la liste de patients. Si la station d'acquisition ou le système PACS envoie des images alors que la liste de patients est ouverte, les nouveaux éléments figurent automatiquement sur la liste de patients.
- **Grouper patients** Fusionner manuellement deux dossiers de patients. Consultez *[Fusion de données de patient](#page-51-0)* à la page [36.](#page-51-0)
- **Suspendre et revoir** Disponible pendant la lecture des données d'un patient. Sélectionnez ce bouton pour interrompre la lecture de la Liste de travail et de patients actuels pour examiner un ou plusieurs patients prioritaires. Après avoir Suprécédemment ouverts pour reprendre la lecture.

Pour activer le mode Suspendre et revoir :

(1) Dans le mode Revoir, sélectionnez Liste de patients sur le clavier ou la barre d'outils.

(2) Lorsque la fenêtre Patient Manager s'affiche, sélectionnez un ou plusieurs patients à examiner, puis sélectionnez le bouton **Suspendre et revoir**. Une nouvelle session est prête à être examinée.

(3) Après avoir terminé la session intermédiaire, sélectionnez le bouton de la barre d'outils pour quitter le mode Revoir. Vous reprenez ensuite la session précédente là où vous l'avez interrompue.

Consultez également *[Utilisation du menu contextuel](#page-50-0)* à la page [35.](#page-50-0)

#### **Remarque**

En revenant à une liste de travail automatique après **Suspendre et revoir**, il est possible que l'ordre des patients dans la liste de travail ait changé si bien qu'un patient qui n'a pas été encore examiné précède le patient actuellement pris en charge. (consultez *Préférences des flux de production* à la page [130\)](#page-145-0).

- **Importer…**  Importer des fichiers DICOM de patients dans la base de données SecurView. Consultez *[Importation d'images DICOM](#page-56-0)* à la page [41.](#page-56-0)
- **Annuler l'importation** Activé lors de l'importation de fichiers DICOM. Sélectionnez ce bouton pour arrêter le processus d'importation. SecurView conserve les images importées.

Trois boutons sont utilisés pour créer et modifier des sessions (consultez *[Création de](#page-54-0)  [sessions](#page-54-0)* à la page [39\)](#page-54-0) :

- **Créer une session** Créer une liste de patients à analyser.
- **Recharger** Activé lorsque vous modifiez des patients dans une session. Sélectionnez ce bouton pour annuler les modifications que vous avez apportées.
- **Annuler modification** Activé lorsque vous modifiez des patients dans une session. Sélectionnez cette option pour désélectionner tous les patients mis en évidence.

Deux boutons de recherche figurent sous la liste de patients. Consultez *[Recherche de](#page-52-0)  [patients](#page-52-0)* à la page [37.](#page-52-0)

Recherche locale Recherche sur PACS

*Figure 15 : Boutons de recherche de la liste de patients*

- **Recherche locale** Rechercher des patients dans la base de données SecurView locale.
- **Recherche sur PACS** Rechercher des patients et les récupérer d'un PACS.

### **3.2.3 Colonnes de la liste de patients**

La liste de patients présente des en-têtes de colonne que vous pouvez utiliser pour trier et gérer les patients. Par exemple, vous pouvez sélectionner n'importe quel en-tête de colonne pour trier les patients par date d'étude, nom, état de lecture, etc. Le tri peut s'effectuer selon deux critères. Lorsque vous sélectionnez une colonne, celle-ci devient le principal critère de tri et l'ancien principal critère devient automatiquement le secondaire. Lorsque vous triez en fonction d'une colonne, SecurView réduit toutes les études et séries de patient et trie les éléments de la liste au niveau patient.

Vous pouvez aussi modifier la largeur et la position des colonnes :

- Faites glisser un en-tête de colonne à la position désirée dans la liste de patients.
- Faites glisser le bord droit de la colonne (dans l'en-tête) pour modifier la largeur.

Lorsque vous quittez le module Administration, SecurView sauvegarde l'arrangement des colonnes comme une préférence utilisateur.

Cette section décrit les colonnes en indiquant ce qui apparaît au niveau du patient, sauf indication contraire.

- **Date de l'étude** Date d'acquisition de l'étude la plus récente. Pour les études non locales, « non local » s'affiche au niveau série à la place de la description de la série.
- **Nom** Nom du patient (nom de famille, prénom), jusqu'à 100 caractères.

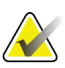

#### **Remarque**

Les caractères contenus dans le nom d'un patient qui ne sont pas pris en charge par SecurView sont remplacés par un point d'interrogation (« ? »).

• **ID patient** – Numéro d'identification du patient, jusqu'à 70 caractères. Un astérisque (\*) signale un patient fusionné ou combiné.

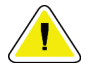

#### **Attention :**

**SecurView utilise les ID patient (et la date de naissance) pour identifier les patients et affecter de nouvelles données aux données existantes des patients. Les ID de patient sont uniques au niveau de l'appareil d'acquisition des images. SecurView n'est pas en mesure d'identifier des données incorrectes provenant d'entrées erronées effectuées au niveau de la station d'acquisition ou du système de planification des patients. En cas d'ID patient incorrects, des images sont susceptibles d'être ajoutées au dossier patient incorrect, et ainsi entraîner la confusion dans les données des patients.**

- **Date de naissance** Date de naissance du patient.
- **Modalité** Liste séparée par des virgules de toutes les modalités de chaque étude de patient. Les études et séries de tomosynthèse ont pour modalité « MG + ». Les études non locales peuvent être de modalité US et MR. Au niveau des études, chaque série apparaît avec sa latéralité, sa vue, son type d'image, et son nombre d'images.
- **État** Indique l'état de lecture pour le patient et pour chaque étude du patient (SecurView DX uniquement). Consultez *[États de lecture](#page-48-0)* à la page [33.](#page-48-0)

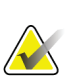

#### **Remarque**

Les études non locales ne présentent pas d'état. La colonne État est vide pour les études non locales.

• **Remarque** – Indique un statut intermédiaire pour l'étude la plus récente (Consultation nécessaire, Images supplémentaires requises, Images supplémentaires reçues, ou En attente) (SecurView DX uniquement). Consultez *[Fermeture d'une étude](#page-112-0)* à la page [97.](#page-112-0)

- **Type** Indique le type de l'étude la plus récente (dépistage ou diagnostic).
- **DAO** Indique avec un « + » si un rapport DAO est disponible pour un patient. Si un rapport DAO inclut un indicateur temps de lecture (par exemple, Hologic Genius AI™ Detection), la valeur de l'indicateur temps de lecture (faible, moyen ou haut) s'affiche au lieu d'un « + ». Au niveau du patient, si plusieurs études ont un rapport DAO avec un indicateur temps de lecture, la valeur la plus élevée pour l'étude la plus récente s'affiche.
- **Complexité DAO** Indique le nombre de résultats (pas de résultats, résultat unique ou résultats multiples) si un rapport DAO est disponible pour un patient qui inclut la complexité DAO (par exemple Hologic Genius AI Detection). Au niveau du patient, si plusieurs études ont un rapport DAO avec complexité DAO, la valeur la plus récente pour l'étude la plus récente s'affiche.
- **Priorité de lecture** Indique la priorité de lecture (normale ou élevée) si un rapport DAO est disponible pour un patient qui inclut la priorité de lecture (par exemple Hologic Genius AI Detection). Au niveau du patient, si plusieurs études ont un rapport DAO avec priorité de lecture, la valeur la plus récente pour l'étude la plus récente s'affiche.
- **Message** Indique qu'un ou plusieurs messages sont disponibles pour un patient (consultez *[Visualisation et envoi de messages](#page-109-0)* à la pag[e 94\)](#page-109-0). Un signe « + » indique que la station SecurView a reçu un ou plusieurs messages. Un astérisque « \* » indique qu'un problème est survenu alors que la station a tenté d'envoyer un message. Les manipulateurs peuvent marquer les patients ayant des messages comme examinés (consultez *[Fermeture d'une étude par un manipulateur](#page-115-0)* à la page [100\)](#page-115-0).
- **AF** Indique l'état d'auto-récupération du patient (SecurView DX uniquement). Consultez *[Auto-récupération des données du patient](#page-49-0)* à la page [34.](#page-49-0)
- **P** Indique qu'un patient est protégé contre la suppression automatique. Pour protéger un patient, cliquez sur le patient avec le bouton droit de la souris puis sélectionnez **Protéger contre la suppression automatique**. Consultez également *[Utilisation du menu contextuel](#page-50-0)* à la page [35.](#page-50-0)
- **Radiologue(s)** Nom du ou des radiologues qui ont interprété l'étude ou verrouillé les données d'un patient en « Consultation nécessaire », « Images supplémentaires requises (ou reçues) », ou « En attente ». Un astérisque (\*) apparaît en regard du nom du radiologue ayant verrouillé les données du patient (SecurView DX uniquement).
- **Manipulateur(s)** Nom du ou des manipulateurs qui ont acquis les images du patient.
- **Médecin traitant** Nom du médecin traitant.
- **Numéro d'accès** Le numéro d'accès de l'étude la plus récente lors de l'affichage au niveau du patient.
- **Nom de l'établissement** Liste de noms d'établissement, classés selon l'âge des études disponibles.
- **Nombre d'examens** Nombre total d'études disponibles.
- **Sexe** Sexe du patient, « F » ou « M ».
- **Double interprétation** Indique les études soumises à la double interprétation (SecurView DX uniquement).
- **Examiné** Cette colonne apparaît uniquement sur SecurView RT. Un « + » indique qu'un message reçu a été examiné sur SecurView RT pour au moins une étude du patient. Les manipulateurs peuvent marquer les patients ayant des messages comme examinés (consultez *[Fermeture d'une étude par un manipulateur](#page-115-0)* à la page [100\)](#page-115-0).

# <span id="page-48-0"></span>**3.2.4 États de lecture**

Sur SecurView DX, la colonne État de la liste de patients montre l'état de lecture actuel de chaque patient et de chaque étude du patient. La colonne État n'apparaît pas sur SecurView RT.

Les états de lecture (Interprété, Non interprété, etc.) peuvent avoir des significations différentes selon que l'indication est au niveau du patient ou au niveau de l'étude.

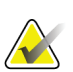

#### **Remarque**

Les études non locales ne présentent pas d'état. La colonne État est vide pour les études non locales.

| État de<br>lecture       | Niveau patient                                                                                                    | Niveau étude                                                                                                    |
|--------------------------|----------------------------------------------------------------------------------------------------|----------------------------------------------------------------------------------------------------|
| <b>Non</b><br>interprété | Au moins une étude de ce<br>patient est à l'état « Non<br>interprété » ou « Interprété une<br>fois ».                                    | L'étude n'a pas été interprétée.                                                                                                 |
| Lire                     | Au moins une étude de ce<br>patient a été interprétée par<br>l'utilisateur actuel. Toutes les<br>autres études ont l'état<br>« Ancien ». | L'étude a été interprétée.                                                                                                    |
| Interprété<br>une fois   | (Sans objet)                                                                                                    | Dans un environnement de double<br>lecture, une étude qui a été interprétée<br>par le premier lecteur mais pas par le<br>second. |
| Modifié                  | Au moins une étude de ce<br>patient a l'état « Changé ».                                                                                 | Des images supplémentaires ont été<br>reçues après que l'étude ait été<br>interprétée.                                           |

*Tableau 3 : Définition des états de lecture*

| État de |                                                           |                                                                                                    |
|---------|-----------------------------------------------------------|----------------------------------------------------------------------------------------------------|
| lecture | Niveau patient                                            | Niveau étude                                                                                                    |
| Ancien  | Toutes les études de ce patient<br>ont l'état « Ancien ». | Étude pour laquelle SecurView a reçu<br>les images plus de cinq jours après que<br>les images aient été produites par le<br>périphérique d'acquisition (cette valeur<br>est configurable). |

*Tableau 3 : Définition des états de lecture*

Dans certains cas, l'état de lecture change automatiquement. Par exemple, si une étude a le statut « Interprété » et que de nouvelles images ont été reçues par SecurView (pas plus de cinq jours après leur production), l'état de lecture se transforme alors en « Changé ».

Lors de la lecture des données du patient, SecurView indique également l'état de lecture en plaçant un symbole avant l'ID du patient (consultez *[États de lecture et de verrouillage des](#page-68-0)  [données d'un patient lors de la lecture](#page-68-0)* à la page [53\)](#page-68-0)**.**

# **État Interprété\***

Si des objets DICOM (annotations GSPS, rapports GSPS, images de capture secondaire MG ou images de capture d'écran MM) ont été envoyés mais n'ont pas atteint une destination configurée, alors SecurView définit l'état du patient sur « Interprété\* » et active le bouton **Renvoyer** dans la liste de patients. Lorsque « Interprété\* » apparaît, vérifiez que toutes les destinations DICOM sont correctement configurées. Si, lorsque vous sélectionnez **Renvoyer**, l'état ne prend pas la valeur « Interprété », contactez le support produit Hologic. Pour plus d'informations, consultez *[Les boutons de la liste de](#page-44-0)  [patients](#page-44-0)* à la page [29.](#page-44-0)

# <span id="page-49-0"></span>**3.2.5 Auto-récupération des données du patient**

Lorsque SecurView reçoit de nouvelles images par acquisition, il récupère automatiquement les données DICOM pour le patient à partir d'archives. Dans ce cas, SecurView récupère les images mammographiques précédentes, les SR DAO, les rapports GSPS (états de l'étude avec ou sans annotations, et coupes ou plans de coupe reconstruits de tomosynthèse marqués), les annotations GSPS, les captures secondaires GSPS, les captures d'écran MM et les objets GSPS de tierces parties qui répondent aux critères d'auto-récupération.

Cette fonctionnalité doit être configurée par un Ingénieur de maintenance ou un administrateur (consultez *[Configuration des fonctions Auto-Fetching/Auto-Completion \(Auto](#page-184-0)[récupération/Auto-achèvement\)](#page-184-0)* à la page [169\)](#page-184-0). Si l'auto-récupération est activée, la colonne AF dans la liste de patients affiche l'état des données du patient demandées aux archives configurées dans l'interface de service comme « PACS 1 ».

Les états possibles sont les suivants :

- **+** = Auto-récupération terminée avec succès
- **0** = Auto-récupération en cours
- **D** = L'auto-récupération a été reportée (ou interrompue)
- **F** = Échec de l'auto-récupération sélectionnez l'onglet **Log** pour afficher des informations détaillées
- **—** = Rien n'a été trouvé sur le PACS 1, qui corresponde aux critères d'autorécupération
- blanc = Auto-récupération non déclenchée

### <span id="page-50-0"></span>**3.2.6 Utilisation du menu contextuel**

Si vous cliquez sur un patient avec le bouton droit de la souris, un menu contextuel s'ouvre proposant plusieurs options :

- **Suspendre patient ouvert et revoir** ferme le patient en cours, vous permet d'analyser un nouveau patient, et retourne ensuite au patient d'origine (comme la fonction **Suspendre et revoir** de la liste de patients). Consultez *[Les boutons de la](#page-44-0)  [liste de patients](#page-44-0)* à la page [29.](#page-44-0)
- **Protéger contre la suppression automatique** empêche la suppression involontaire du patient.
- **Déverrouiller** permet de déverrouiller les données d'un patient que vous avez verrouillé (SecurView DX uniquement). Il existe trois états de verrouillage (« Consultation nécessaire », « Images supplémentaires requises » ou « En attente »). Consultez *[Fermeture d'une étude](#page-112-0)* à la page [97.](#page-112-0)
- **Reprendre** permet de « reprendre » les données d'un patient qui ont été verrouillées par un autre radiologue.
- **Synchroniser patient** permet d'envoyer une demande de synchronisation à une application externe (consultez *[Synchronisation d'un patient avec une application](#page-119-0)  [externe](#page-119-0)* à la pag[e 104\)](#page-119-0).
- **Exporter vers support** permet d'exporter toutes les images au format DICOM du ou des patients sélectionnés vers un dossier ou un support amovible (consultez *[Exportation des fichiers DICOM](#page-213-0)* à la pag[e 198\)](#page-213-0).
- **Dégrouper patients** permet de séparer deux dossiers de patients qui ont été fusionnés dans la base de données SecurView. Cette fonction annule l'effet du bouton **Grouper patients** dans la liste de patients (consultez *[Fusion de données de](#page-51-0)  [patient](#page-51-0)* à la page [36\)](#page-51-0).

### <span id="page-51-0"></span>**3.2.7 Fusion de données de patient**

SecurView fusionne automatiquement toutes les données DICOM ayant même le même ID patient et la même date de naissance. Si l'établissement constate que les ID patient sont uniques et que certains types d'images (par exemple des films antérieurs numérisés) ne contiennent pas une date de naissance, un ingénieur de maintenance peut configurer le système de manière à fusionner les images ayant le même ID patient et ne comportant pas de date de naissance (ou la même date de naissance).

Cette section décrit comment fusionner les dossiers de patients n'ayant pas le même ID patient mais qui désignent en fait la même personne. Cette fonctionnalité permet de visualiser ensemble des images du patient acquises à des moments différents.

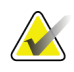

#### **Remarque**

Vous ne pouvez pas fusionner manuellement des patients contenant des données d'études non locales obtenues à partir d'un Study List Manager externe.

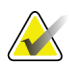

#### **Remarque**

La fusion de données de patients effectuée sur SecurView (par exemple, deux études ou plus) ne fusionne pas les données de patients stockées sur un PACS.

#### **Pour fusionner deux dossiers de patient :**

1. Lorsqu'aucun dossier de patient n'est ouvert, sélectionnez deux dossiers de patients dans la liste de patients puis sélectionnez **Grouper patients**. Si les dossiers de patient sélectionnés ne sont pas actuellement ouverts sur un quelconque client d'un groupe de travail, SecurView affiche les dossiers de patient sélectionnés :

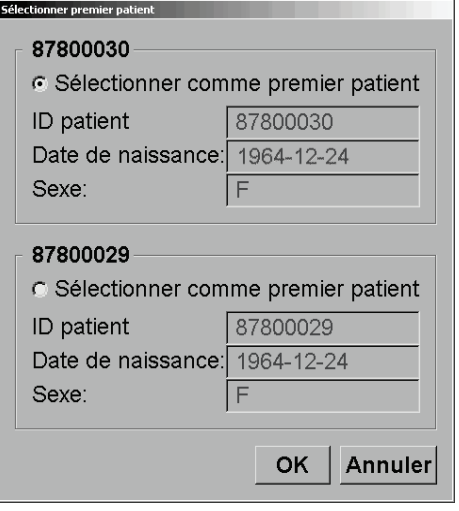

*Figure 16 : Boîte de dialogue Sélectionner premier patient*

2. Sélectionnez le dossier de patient du premier patient : faites votre sélection, puis sélectionnez **OK**. Le système fusionne les deux patients, et referme la boîte de dialogue.

Après la fusion des patients, seul le premier patient apparaît dans la liste de patients. SecurView affecte au premier patient toutes les études et les séries des deux dossiers de patient. Dans la liste de patients, l'ID du premier patient fusionné est signalé par un astérisque (\*).

3. Sélectionnez le premier patient puis sélectionnez **Contrôle**. SecurView affiche dans le MG Viewer toutes les images et tous les objets DICOM correspondants (messages et états des études avec annotations, SR DAO, etc.) des patients fusionnés.

### <span id="page-52-0"></span>**3.2.8 Recherche de patients**

Les stations SecurView offrent deux options de recherche :

Recherche locale Recherche sur PACS

Le champ de recherche par défaut (ID patient ou Nom du patient) est défini en fonction de vos préférences utilisateur (consultez *[Préférences des flux de production](#page-145-0)* à la page [130\)](#page-145-0).

#### **Recherche locale**

Cette option recherche des données sur la base de données SecurView locale en fonction des critères spécifiés dans l'écran suivant. Les patients qui répondent aux critères de recherche sont regroupés en haut de la liste des patients et y demeurent jusqu'à ce que l'utilisateur effectue une nouvelle recherche locale, jusqu'à ce que l'utilisateur modifie manuellement l'ordre de la liste des patients, jusqu'à ce que la liste des patients soit réinitialisée ou jusqu'à ce que l'utilisateur ferme la session. Veillez à utiliser un astérisque (\*) comme caractère générique.

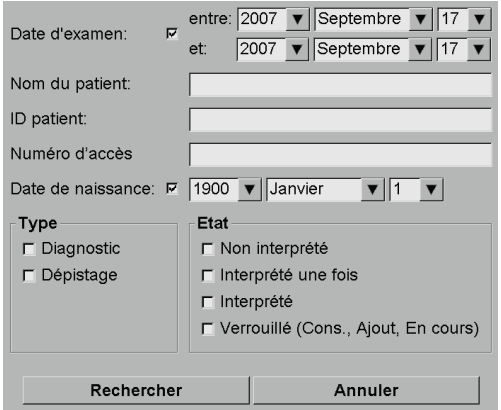

*Figure 17 : Critères de recherche locale*

#### **Recherche sur PACS**

Vous pouvez rechercher sur un PACS configuré (source d'image) pour récupérer des données DICOM (images antérieures ou images provenant d'autres modalités). SecurView copie les images récupérées dans sa base de données locale.

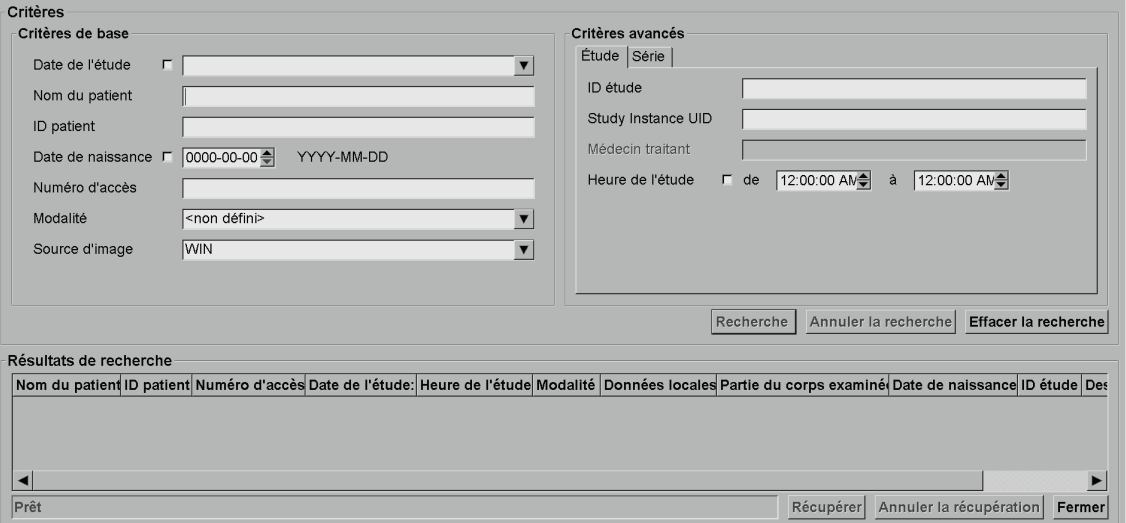

*Figure 18 : Critères de recherche PACS*

Pour effectuer une recherche, entrez vos critères puis sélectionnez **Recherche**. Veillez à utiliser un astérisque (\*) comme caractère générique. Si la recherche réussit, les données de patient trouvées apparaissent dans la zone de « Résultats de recherche » et le bouton Récupérer devient actif. Pour transférer les données dans SecurView, sélectionnez un ou plusieurs éléments dans la zone « Résultats de recherche » puis sélectionnez **Récupérer**.

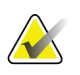

#### **Important**

Si vous démarrez une nouvelle recherche avant que la précédente ne soit terminée, seule la progression de la nouvelle recherche s'affiche.

Il est possible que votre PACS ne prenne pas en charge certains onglets et champs de la zone « Critères avancés ». Un ingénieur de maintenance doit configurer et activer les onglets et les champs.

# <span id="page-54-0"></span>**3.3 Création de sessions**

Une session est une liste de patients définie à l'avance comme liste de travail par un manipulateur ou par un radiologue sur SecurView DX. Un manipulateur peut définir des sessions pour n'importe quel radiologue. Un radiologue ne peut définir de sessions que pour son usage personnel.

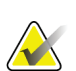

#### **Remarque**

Pour utiliser la fonctionnalité Sessions, un administrateur doit activer l'option Planification (consultez *[Programmation](#page-180-0)* à la page [165\)](#page-180-0) et attribuer à chaque utilisateur des droits de configuration (consultez *[Gestion des profils des utilisateurs](#page-175-0)* à la page [160\)](#page-175-0). Notez également que SecurView classe automatiquement les patients dans la liste de travail de votre session en fonction de vos préférences d'utilisateur sur l'onglet **Flux de production** (consultez *[Préférences des flux de production](#page-145-0)* à la page [130\)](#page-145-0).

#### **Pour créer une session :**

1. Dans la **Liste de patients**, sélectionnez les patients que vous voulez affecter à une session. Sélectionnez ensuite **Créer une session** :

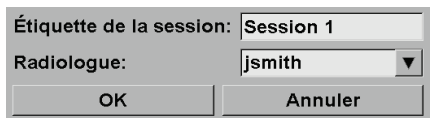

2. Dans le champ Étiquette de session, saisissez un nom de session. Si vous avez des droits d'utilisation de manipulateur, vous pouvez affecter la session à n'importe quel radiologue au moyen de la liste déroulante de radiologues.

3. Sélectionnez **OK** pour créer la session. Si vous êtes un utilisateur défini comme Radiologue, l'onglet **Sessions** s'ouvre automatiquement. (Si vous êtes un utilisateur défini comme manipulateur, la liste de patients s'ouvre.)

| <b>Sessions</b>                                                |       |                 |                  |            | Patients dans session |                                        |                          |                |  |
|----------------------------------------------------------------|-------|-----------------|------------------|------------|-----------------------|----------------------------------------|--------------------------|----------------|--|
| Date                                                           | Heure | <b>Patients</b> | Étiquette        | Radiologue | ID patient Nom        |                                        | Date de naissance        |                |  |
| 2010-07-22 17:15                                               |       | 9               | Session 3 jsmith |            |                       | 87800004 87800004                      | 1962-07-23               |                |  |
| 2010-07-22 17:14                                               |       | 5               | Session 2 jsmith |            |                       | 87800023 87800023                      | 1948-03-18               |                |  |
| 2010-07-22 17:13                                               |       | 8               | Session 1 jsmith |            |                       | 87800043 87800043                      | 1937-03-30               |                |  |
|                                                                |       |                 |                  |            |                       | 87800071 87800071<br>87800055 87800055 | 1948-03-25<br>1958-12-10 |                |  |
|                                                                |       |                 |                  |            | Ranger dans l'ordre   |                                        | Recharger l'ordre        | Éditer l'ordre |  |
| Sélectionner session: Éditer session Éditer patients Supprimer |       |                 |                  |            |                       |                                        |                          |                |  |

*Figure 19 : Onglet Sessions*

Dans l'onglet **Sessions**, pointez une session à gauche puis :

- Pour modifier l'ordre des patients, sélectionnez un patient, sélectionnez **Éditer l'ordre**, et sélectionnez un en-tête de colonne ou l'une des touches fléchées à droite.
- Modifiez la session en sélectionnant **Éditer session** pour ouvrir à nouveau la boîte de dialogue « Étiquette de la session ». Puis modifiez les éléments comme vous le souhaitez et sélectionnez **OK**.
- Ajoutez ou supprimez des patients en sélectionnant **Éditer patients** pour ouvrir à nouveau la liste de patients. Puis sélectionnez à nouveau (ou annulez la sélection) des patients comme vous le souhaitez et sélectionnez **Créer une session** pour rouvrir la boîte de dialogue « Étiquette de la session ». Modifiez les éléments comme vous le souhaitez et sélectionnez **OK**.

Si, alors que vous modifiez les données de patients, vous décidez d'abandonner vos modifications, sélectionnez **Recharger** dans la liste de patients pour restaurer la session dans son état antérieur.

# <span id="page-56-0"></span>**3.4 Importation d'images DICOM**

Utilisez le bouton **Importer…** pour importer des images DICOM à partir d'un dossier local ou d'un support externe (par exemple, lecteur de CD, DVD, USB).

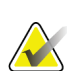

**Remarque**

Pour exporter des images, consultez *[Exportation des fichiers DICOM](#page-213-0)* à la page [198.](#page-213-0)

#### **Pour importer des images DICOM :**

- 1. Dans la Liste de patients, sélectionnez **Importer…** pour afficher la boîte de dialogue Importer depuis.
- 2. Naviguez jusqu'au dossier contenant les images DICOM que vous souhaitez importer. Le chemin d'accès par défaut est F:\Exports\.
- 3. Sélectionner le dossier contenant les images puis sélectionnez **OK**. SecurView importe toutes les images du dossier qui sont conformes à la norme DICOM Part 10 (y compris celles enregistrées en utilisant des syntaxes de transfert avec compression DICOM). Ceci peut prendre plusieurs minutes - les fichiers DICOM sont volumineux.
- 4. Après l'importation des images, assurez-vous que toutes les images importées apparaissent dans Liste de patients.

# **3.5 Synchronisation de la liste de patients avec MultiView**

Si elle est configurée de manière adéquate, votre station SecurView peut être synchronisée avec un Study List Manager externe.

- La liste de patients de SecurView contient toutes les études avec les images reçues par SecurView (études locales) ainsi que les études disponibles sur des systèmes externes connues par le Study List Manager (études non locales). Sur les stations client, seules les études non locales d'un client Study List Manager (SLM) associé sont répertoriées. Sur une station Manager, toutes les études non locales connues par le Study List Manager sont répertoriées. Pour obtenir des informations sur la configuration du client SLM associé pour les stations client, consultez *[Configuration de l'interface de synchronisation](#page-191-0)* à la page [176.](#page-191-0)
- SecurView envoie au Study List Manager des informations sur les études locales affichées dans la liste de patients.
- 1. Synchronisation avec des applications externes (consultez *[Synchronisation d'un patient](#page-119-0)  [avec une application externe](#page-119-0)* à la page [104\)](#page-119-0) permet une lecture simultanée des données du patient sur SecurView et une application MultiView synchronisée à déclencher à partir d'une des applications.
- 2. Pour obtenir des informations sur la configuration de la gestion de la liste d'études, consultez *[Configuration d'un Study List Manager \(SLM\)](#page-187-0)* à la page [172.](#page-187-0)

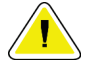

### **Attention :**

**Si la synchronisation avec le SLM échoue (par exemple en raison d'une erreur de communication), les études non locales peuvent ne pas être disponibles dans la liste de patients de SecurView. Vérifiez la liste de patients locaux dans d'autres applications client connectées au SLM (par exemple, MultiView) pour garantir que toutes les études pertinentes pour un patient sont examinées.**

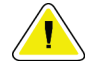

#### **Attention :**

**Si un patient non local est le premier patient d'un patient fusionné, les patients sont automatiquement dissociés si la synchronisation du SLM supprime le patient non local.**

# **4:Lecture de données patient Chapitre 4**

Ce chapitre explique comment ouvrir des données patient pour consultation, utiliser les outils de visualisation et d'annotation, fermer des études, imprimer des images et effectuer synchronisation avec une application externe.

# <span id="page-58-0"></span>**4.1 Affichage d'étude de patients**

L'examen s'effectue souvent sur la base d'une liste de travail. Il existe trois types de listes de travail. Une fois que vous avez établi une liste de travail, vous pouvez commencer à analyser les patients avec MG Viewer.

# **4.1.1 Listes de travail des patients**

À partir de la liste de patients, vous pouvez créer manuellement une liste de travail temporaire en pointant sur un ou plusieurs patients (surlignés ci-dessous en gris foncé) et en sélectionnant **Contrôle**.

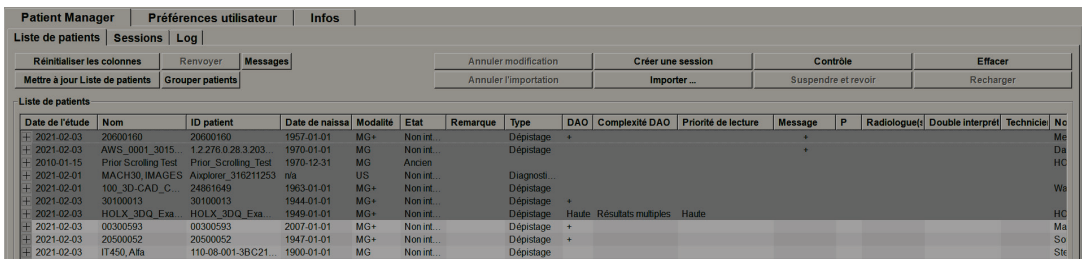

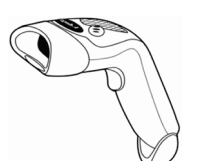

Pour débuter l'analyse :

- Sélectionnez un ou plusieurs patients (jusqu'à 100), puis sélectionnez **Révision**, ou
- Double-cliquez sur un patient pour ouvrir les données d'un seul patient, ou
- *Figure 20 : Lecteur de codes-barres*
- Utilisez le lecteur de code-barres pour ouvrir les données d'un seul patient en lisant le code-barres d'un patient. Le lecteur de codes-barres lit soit l'ID patient soit le Numéro d'accès (tel que configuré par l'Ingénieur de maintenance).

Pour plus d'informations sur la Liste de patients, consultez *[Utilisation de la liste de patients](#page-43-1)* à la page [28.](#page-43-1)

## **4.1.2 Listes de travail générées automatiquement**

SecurView DX génère automatiquement des listes de travail d'Études non interprétées ou d'Études pour double lecture si double lecture est configurée. Le système peut aussi diviser les Études non interprétées ou les Études pour double lecture en listes de travail d'Études de dépistage et d'Études diagnostiques. Les types de liste de travail générés dépendent des paramètres configurés par un administrateur (consultez *[Listes de travail](#page-193-0)* à la page [178\)](#page-193-0) En outre, si des rapports DAO comprenant un indicateur temps de lecture (par exemple Hologic Genius AI Detection) sont reçus, l'utilisateur peut filtrer les listes de travail automatiques qui contiennent les patients qui ont été dépistés conformément aux valeurs de l'indicateur temps de lecture (faible, moyen, haute).

#### **Pour appliquer un filtre temps de lecture à des listes de travail automatiques :**

- 1. Une fois connecté, sélectionnez l'onglet **Listes de travail**.
- 2. Sélectionnez l'onglet **Listes de travail automatiques**.
- 3. Sélectionnez **Actif** pour activer le filtre temps de lecture.
	- a. Sélectionnez **Faible** pour filtrer les patients qui ont été dépistés pour inclure uniquement ceux à faible indicateur temps de lecture.
	- b. Sélectionnez **Moyen** pour filtrer les patients qui ont été dépistés pour inclure uniquement ceux à indicateur temps de lecture moyen.
	- c. Sélectionnez **Haute** pour filtrer les patients qui ont été dépistés pour inclure uniquement ceux à indicateur temps de lecture haut.
	- d. Sélectionnez n'importe quelle combinaison de **Faible, Moyen** et **Haute** pour filtrer les patients qui ont été dépistés pour inclure seulement ceux qui ont les valeurs d'indicateur temps de lecture sélectionnées.
	- e. Sélectionnez **Défini par l'utilisateur** pour filtrer les patients qui ont été dépistés pour inclure seulement ceux qui correspondent au mélange de temps de lecture configuré (consultez *Préférences des flux de production* à la page [130\)](#page-145-0).

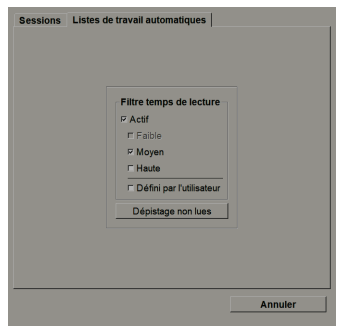

*Figure 21 : Sélection de la liste de travail combinée, filtre temps de lecture*

**Pour sélectionner une liste de travail automatique :**

- 1. Après avoir ouvert une session, sélectionnez l'onglet **Listes de travail**.
- 2. Sélectionnez l'onglet **Listes de travail automatiques**. Selon les paramètres de configuration, vous pouvez voir un, deux, trois ou quatre boutons :

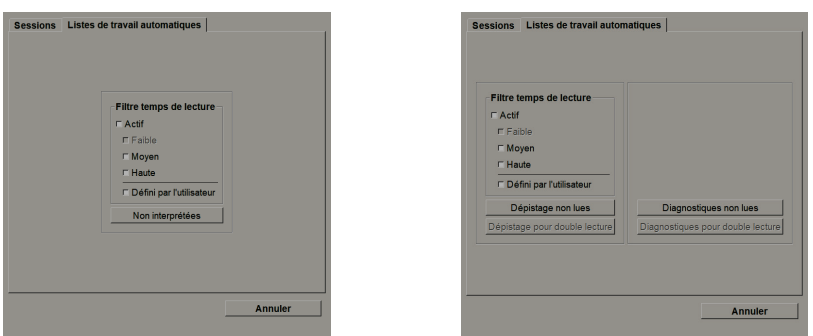

*Figure 22 : Bouton Visualisation de la liste de travail*

3. Sélectionnez un bouton de la liste de travail. Le MG Viewer s'ouvre, montrant le premier patient dans la liste de travail sélectionnée qui contient tous les patients répondant aux critères énoncés.

Les boutons sont inactifs s'il n'y a pas d'études non interprétées ou d'études pour double lecture.

### **4.1.3 Listes de travail de sessions**

Si votre station a été configurée pour les sessions, vous pouvez commencer votre lecture en ouvrant une session. Pour plus d'informations sur la mise en place d'une session, consultez *[Création de sessions](#page-54-0)* à la page [39.](#page-54-0)

#### **Pour sélectionner une session :**

- 1. Une fois connecté, sélectionnez l'onglet **Listes de travail**.
- 2. Sélectionnez l'onglet **Sessions**. Si vous avez créé des sessions (ou qu'elles ont été créées pour vous), elles apparaissent d'après l'illustration de l'exemple ci-dessous.

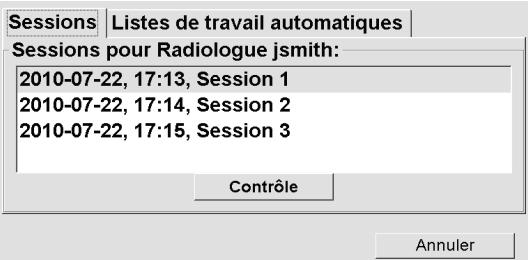

*Figure 23 : Exemple de liste de sessions*

3. Sélectionnez une session puis sélectionnez **Revoir**. Le MG Viewer s'ouvre montrant le premier patient dans la liste de travail de la session.

### **4.1.4 MG Viewer**

Quand on ouvre les données d'un patient, le MG Viewer apparaît.

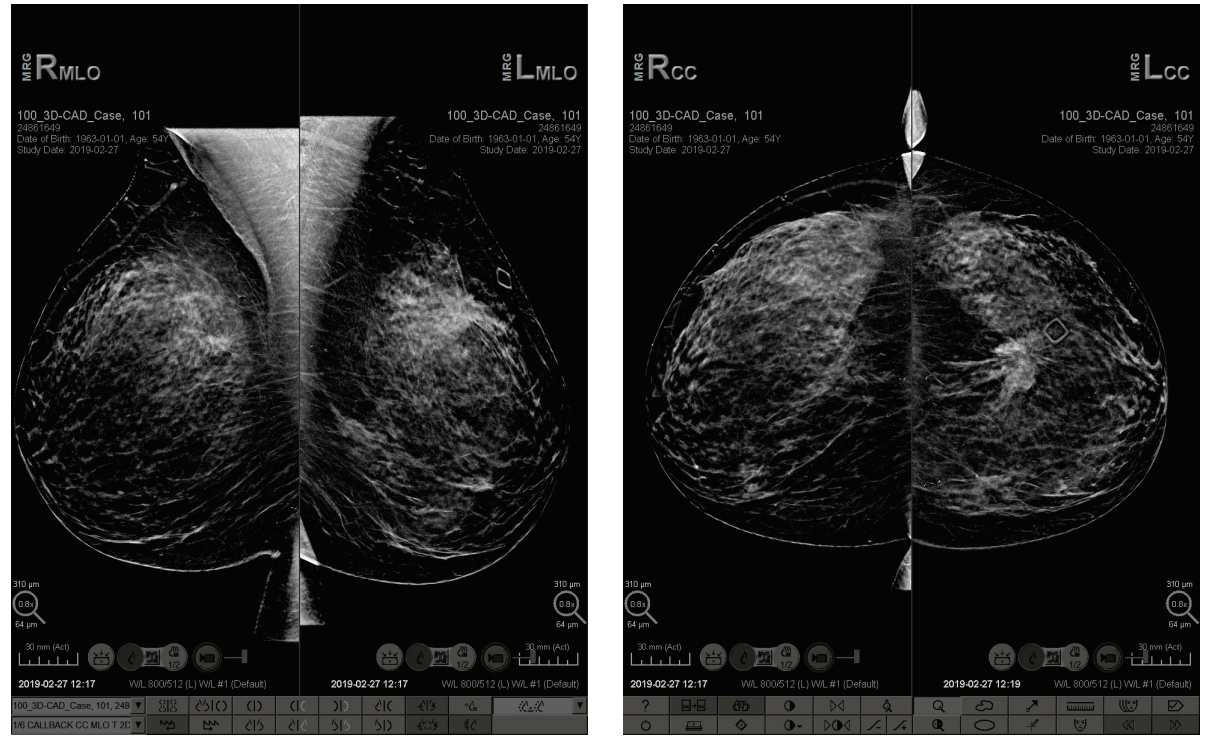

*Figure 24 : MG Viewer — Écran de gauche Figure 25 : MG Viewer — Écran de droite*

La plupart de vos interactions avec l'application s'effectuent via les boutons de la barre d'outils au bas de chaque écran ou à l'aide des touches du clavier correspondantes.

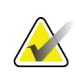

#### **Remarque**

Lorsqu'un patient sans images actuelles s'ouvre, un avertissement s'affiche pour vous informer qu'aucune image actuelle n'est disponible. Vous pouvez désactiver cet avertissement (consultez « Avertissement : aucune image actuelle disponible » sous *[Préférences des flux de production](#page-145-0)* à la pag[e 130\)](#page-145-0).

# **4.2 Affichage d'images de patients**

Cette section décrit les outils et options pour afficher des images de patients.

- *[Parcourir les données des patients](#page-63-0)* à la page [48](#page-63-0)
- *[Utilisation du clavier](#page-64-0)* à la pag[e 49](#page-64-0)
- *[Utilisation du menu circulaire](#page-65-0)* à la page [50](#page-65-0)
- *[Utilisation d'un ReportFlow](#page-68-1)* à la page [53](#page-68-1)
- *[États de lecture et de verrouillage des données d'un patient lors de la lecture](#page-68-0)* à la page [53](#page-68-0)
- *[Déplacement dans l'image \(Panning\)](#page-69-0)* à la page [54](#page-69-0)
- *[Présentations d'images](#page-69-1)* à la page [54](#page-69-1)
- *[Mode Mosaïque simple temporaire](#page-70-0)* à la page [55](#page-70-0)
- *[Roaming intelligent](#page-71-0)* à la page [56](#page-71-0)
- *[Modes échelle](#page-73-0)* à la pag[e 58](#page-73-0)
- *[Pixel Meter](#page-75-0)* à la page [60](#page-75-0)
- *[Indicateurs de pile et Indicateurs de point temporel](#page-76-0)* à la page [61](#page-76-0)
- *[MammoNavigator](#page-76-1)* à la page [61](#page-76-1)
- *[Informations sur l'image](#page-81-0)* à la page [66](#page-81-0)
- *[Recouvrements des informations sur le patient](#page-82-0)* à la page [67](#page-82-0)
- *[Captures secondaires MG et captures d'écran MM](#page-83-0)* à la page [68](#page-83-0)

## <span id="page-63-0"></span>**4.2.1 Parcourir les données des patients**

La barre d'outils au bas de l'écran de droite fournit des outils pour démarrer.

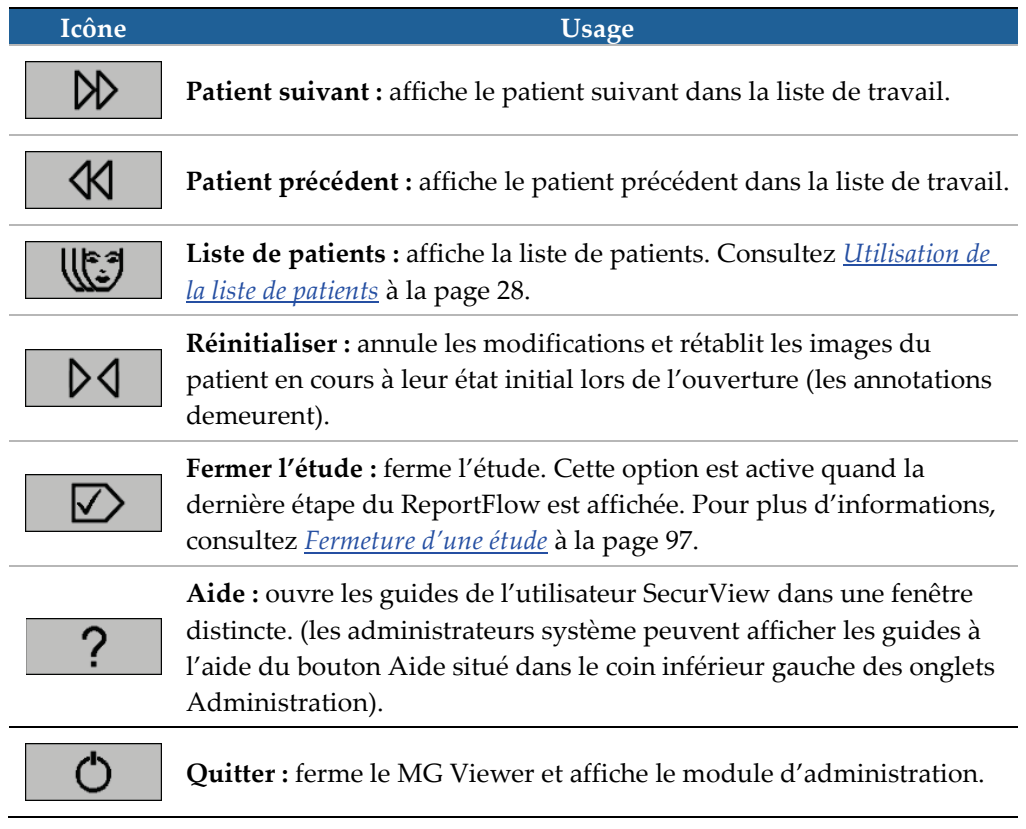

# <span id="page-64-0"></span>**4.2.2 Utilisation du clavier**

Le clavier optionnel permet d'accéder rapidement à la plupart des options de visualisation. Les icônes du clavier correspondent aux icônes similaires sur les boutons de la barre d'outils. Les sections suivantes du guide expliquent la fonction de chaque outil.

![](_page_64_Figure_3.jpeg)

*Figure 26 : Clavier SecurView DX*

#### **Dépannage du clavier (SecurView DX)**

- 1. Si le clavier ne répond pas lorsque vous appuyez sur les boutons, veuillez suivre les étapes suivantes :
	- a. Connectez-vous à SecurView en tant qu'utilisateur du groupe d'utilisateurs Administrateur (par exemple, **admin**).
	- b. Déconnectez le clavier de l'ordinateur.
	- c. Sélectionnez l'onglet **Quitter vers Windows** et sur **OK** pour confirmer, puis patientez 5 à 10 secondes.
	- d. Reconnectez le clavier.
	- e. Double-cliquez sur l'icône **SecurView**, puis connectez-vous à SecurView.
	- f. Vérifiez que le clavier fonctionne bien.
- 2. Si le clavier ne répond toujours pas lorsque vous appuyez sur les boutons, veuillez suivre les étapes suivantes :
	- a. Connectez-vous à SecurView en tant qu'utilisateur quelconque.
	- b. Déconnectez le clavier de l'ordinateur.
	- c. Sélectionnez l'onglet **Arrêter**, puis sur **OK** pour confirmer.
	- d. Reconnectez le clavier.
	- e. Allumez l'ordinateur.
	- f. Connectez-vous à SecurView, puis vérifiez que le clavier fonctionne correctement.

### <span id="page-65-0"></span>**4.2.3 Utilisation du menu circulaire**

Le menu circulaire donne accès à des outils supplémentaires pour l'évaluation de l'image.

#### **Pour utiliser le menu circulaire :**

- Cliquez sur une image avec le bouton droit de la souris puis sélectionnez un outil dans le menu.
- Pointez sur **Outils d'imagerie** ou **Outils de redimensionnement** dans le menu circulaire pour ouvrir un second menu circulaire.

![](_page_65_Figure_6.jpeg)

*Figure 27 : Menu circulaire*

#### **Légende**

- 1. Envoyer tous les messages
- 2. Filtre d'annotations utilisateurs
- 3. Marquer images tomo
- 4. Lier un secteur
- 5. Flèche
- 6. Ellipse
- 7. À main levée
- 8. Mesure
- 9. Menu des outils de redimensionnement
- 10. Fenêtre/Niveau
- 11. Menu des outils d'imagerie
- 12. Basculement haut/bas
- 13. Rotation 90° sens horaire
- 14. Rotation 180°
- 15. Réinitialiser basculement/rotation
- 16. Envoyer message image
- 17. Export vidéo
- 18. Inverser image
- 19. Fenêtre/Niveau (numérique)
- 20. Pleine résolution
- 21. Basculement gauche/droite
- 22. Rotation 90° sens anti-horaire
- 23. Loupe
- 24. Zoom continu/Réinitialiser zoom continu\*
- 25. Loupe inversée

\*Remarque : le Zoom continu est une fonction à bascule. Sélectionnez cette option pour activer le zoom continu. Une fois le Zoom continu activé, l'icône devient Réinitialiser zoom continu.

Certains outils du menu circulaire figurent sur la barre d'outils et le clavier du MG Viewer. Le tableau suivant décrit chaque outil.

![](_page_66_Picture_192.jpeg)

![](_page_67_Picture_160.jpeg)

# <span id="page-68-1"></span>**4.2.4 Utilisation d'un ReportFlow**

Lorsque vous ouvrez les données d'un patient, SecurView sélectionne automatiquement un ReportFlow (une série de présentations d'images). Le ReportFlow utilisé par défaut pour un patient donné dépend de la préférence d'utilisateur (consultez *[Préférences de](#page-172-0)  [ReportFlow](#page-172-0)* à la page [157\)](#page-172-0). Le nom du ReportFlow apparaît sur la barre d'outils en bas à gauche.

![](_page_68_Picture_267.jpeg)

- Pour naviguer étape par étape à travers le ReportFlow, sélectionnez **Flux - Suivant** ou **Flux - Précédent** sur la barre d'outils, ou appuyez sur **Flux - Suivant** ou **Flux - Précédent** sur le clavier.
- Vous pouvez sélectionner une autre présentation prédéfinie sur la barre d'outils ou sur le clavier. SecurView mémorise l'étape actuelle du ReportFlow et, lorsque vous sélectionnez à nouveau **Flux - Suivant**, passe à la prochaine étape du ReportFlow.
- À tout moment, vous pouvez sélectionner un autre ReportFlow dans la liste déroulante pop-up ci-dessus qui présente tous les ReportFlow disponibles.

Pour plus d'informations sur les ReportFlows, consultez *[Captures d'écran de présentation et](#page-156-0)  [ReportFlows](#page-156-0)* à la page [141.](#page-156-0)

## <span id="page-68-0"></span>**4.2.5 États de lecture et de verrouillage des données d'un patient lors de la lecture**

Lors de l'analyse des données d'un patient, SecurView indique l'état de lecture des données du patient au moyen d'un symbole qui apparaît avant le nom du patient, comme illustré ci-dessus et dans les exemples suivants :

![](_page_68_Picture_268.jpeg)

Pour plus d'informations sur les états de lecture, consultez *[États de lecture](#page-48-0)* à la page [33.](#page-48-0)

Un radiologue peut verrouiller les données d'un patient à partir de la boîte de dialogue Fermer l'étude (consultez *[Fermeture d'une étude](#page-112-0)* à la pag[e 97\)](#page-112-0). Lorsqu'un radiologue verrouille les données d'un patient, SecurView empêche les autres utilisateurs de fermer l'étude et de la marquer comme ayant l'état « Interprété ». Les autres utilisateurs peuvent créer et envoyer des Annotations, mais SecurView ne leur permet pas d'accéder à la boîte de dialogue Fermer l'étude. Les autres utilisateurs peuvent cependant déverrouiller les données d'un patient via le menu contextuel (consultez *[Utilisation du menu contextuel](#page-50-0)* à la pag[e 35\)](#page-50-0).

L'état verrouillé est indépendant de l'état de lecture. Lorsqu'un autre utilisateur examine des données patient verrouillées, l'état verrouillé apparaît dans le coin supérieur des affichages.

# <span id="page-69-0"></span>**4.2.6 Déplacement dans l'image (Panning)**

Une image affichée peut, à tout moment, être déplacée à l'intérieur d'un secteur. Il suffit de cliquer sur l'image avec le bouton droit de la souris et de la faire glisser vers un nouvel emplacement du secteur.

# <span id="page-69-1"></span>**4.2.7 Présentations d'images**

À tout moment pendant la lecture, vous pouvez sélectionner une présentation prédéfinie sur la barre d'outils à gauche.

| လျှင်<br>လှုပ် | $\Delta \Delta \Gamma$<br>$\overline{\phantom{a}}$ |     |              |   |  |
|----------------|----------------------------------------------------|-----|--------------|---|--|
| ź              | W                                                  | ハーハ | $\mathbf{r}$ | " |  |

*Figure 28 : Présentations d'images prédéfinies*

#### **Pour sélectionner une présentation d'images prédéfinie :**

- Sélectionnez **Vue d'ensemble** pour afficher les huit images standard de dépistage pour un patient (les quatre images actuelles et les quatre précédentes). Vous pouvez personnaliser la présentation d'images affectée au bouton Vue d'ensemble grâce aux préférences utilisateur (consultez *[Préférences de ReportFlow](#page-172-0)* à la page [157\)](#page-172-0).
- Sélectionnez **MLO CC** pour afficher les images MLO et CC *actuelles* en mode mosaïque double (deux images MLO sur l'écran de gauche et deux images CC sur celui de droite).
- Sélectionnez à nouveau **MLO CC** pour afficher les images *précédentes* de la même manière.

![](_page_69_Figure_13.jpeg)

*Vue d'ensemble*

있었

*MLO CC*

![](_page_70_Picture_169.jpeg)

Le tableau suivant décrit les autres présentations prédéfinies.

Lorsque vous sélectionnez le bouton plus d'une fois :

- La fenêtre va afficher les images disponibles précédentes de même incidence et latéralité dans l'ordre antéchronologique.
- Si une étude précédente ne contient pas d'image de la latéralité affichée, mais contient toutefois une image de même incidence, la fenêtre va rester vide.
- Si une étude précédente ne contient pas d'image de l'incidence affichée (quelle que soit sa latéralité), l'étude précédente va alors être ignorée.

L'aspect des icônes des présentations prédéfinies dépend d'une préférence utilisateur (consultez *[Préférences de présentation d'image](#page-147-0)* à la page [132\)](#page-147-0). Dans l'exemple ci-dessus, l'utilisateur a configuré SecurView pour afficher le sein droit sur le côté gauche, les images précédentes sur la gauche, MLO à gauche, CC à droite, avec une orientation de la paroi thoracique identique pour les images actuelles et les images précédentes. Notez que l'icône indique les images précédentes en *gris clair*.

Les exemples à gauche montrent l'aspect de deux icônes de présentations prédéfinies lorsque la préférence utilisateur spécifie une orientation de paroi thoracique dos à dos. Dans ce cas, les images actuelles sont à gauche, et les images précédentes sont à droite. Les icônes indiquent le sein gauche ou droit par la lettre « L » ou « R » insérée, respectivement.

### <span id="page-70-0"></span>**4.2.8 Mode Mosaïque simple temporaire**

Double-cliquez sur toute image en mode mosaïque double ou quadruple pour passer en mode mosaïque simple temporaire. Double-cliquez à nouveau sur l'image pour repasser à la mosaïque précédente. Lorsque le mode mosaïque simple temporaire est actif, il est indiqué dans les recouvrements d'image par cette icône ( $\mathbb{Z}$ ).

![](_page_70_Figure_11.jpeg)

![](_page_70_Figure_12.jpeg)

L'image affichée dans une pile, ainsi que toutes les opérations Basculement et Rotation appliquées avant ou pendant le mode mosaïque simple temporaire, sont maintenues lors de l'activation ou de la désactivation du mode mosaïque simple temporaire. Le déplacement est réinitialisé à l'activation du mode mosaïque simple temporaire et l'état de déplacement précédent est restauré lors de la désactivation du mode.

Le mode mosaïque simple temporaire est automatiquement désactivé lorsque :

- Vous activez une option de présentation prédéfinie.
- Vous modifiez la disposition de la mosaïque à l'aide de MammoNavigator™.
- Vous faites glisser une image dans un secteur en mode mosaïque simple temporaire. Dans ce cas, le secteur passe en mode mosaïque simple.

#### <span id="page-71-0"></span>**4.2.9 Roaming intelligent**

Utilisez le roaming intelligent pour déplacer une image affichée en mode Pleine résolution, étape par étape, dans un ordre prédéfini. SecurView segmente l'image et affiche uniquement le sein, avec une marge de sécurité, en ignorant les zones noires sur les bords.

![](_page_71_Picture_8.jpeg)

Étape 1

![](_page_71_Picture_10.jpeg)

![](_page_71_Picture_12.jpeg)

![](_page_71_Picture_13.jpeg)

Étape 4

SecurView permet de diviser le sein en deux ou quatre zones selon la taille du sein. Le Roaming intelligent commence dans un coin supérieur de l'image et, selon la latéralité, avance dans le sens horaire ou anti-horaire.

Les boutons du Roaming intelligent sont activés dans la barre d'outils à droite lorsque les écrans sont en mode mosaïque simple.
## **Pour se déplacer dans l'image :**

Affichez une image en mode mosaïque simple. Puis :

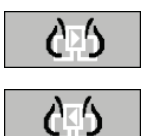

- Sélectionnez **Roaming intelligent (étape suivante)** pour avancer d'une étape.
- *Roaming intelligent*
- Sélectionnez **Roaming intelligent (étape précédente)** pour reculer d'une étape.

Lorsque vous démarrez le Roaming intelligent, les écrans passent automatiquement en mode Pleine résolution.

L'indicateur de roaming intelligent présente une vignette de l'image. Un cadre blanc dans la vignette indique la position à chaque étape du Roaming intelligent.

Par défaut, cet indicateur disparaît après 1,5 seconde. Pour adapter la durée d'affichage de l'indicateur, consultez *[Préférences de l'onglet Outils et Recouvrements](#page-149-0)* à la page [134.](#page-149-0)

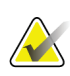

#### **Important**

Si une partie de l'image n'est pas visible, cliquez avec le bouton droit de la souris et faites glisser l'image vers un nouvel emplacement du secteur. L'indicateur roaming intelligent apparaît pour montrer la position.

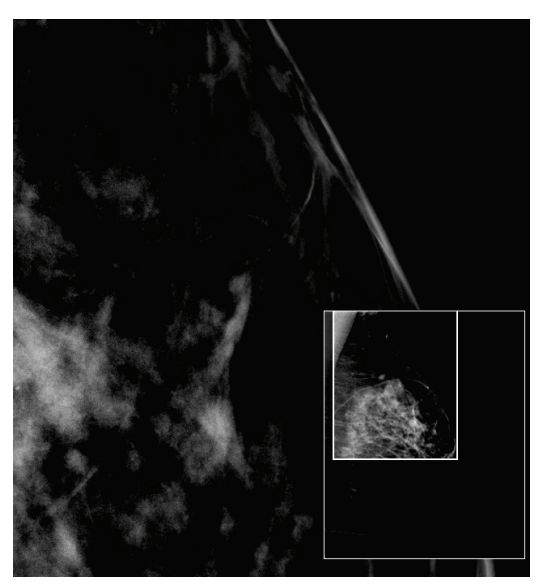

*Figure 30 : Indicateur de Roaming intelligent*

## **4.2.10 Modes échelle**

lin<br>Lin

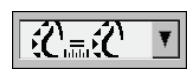

*Mode échelle d'image*

Utilisez les options de mise à l'échelle de l'image pour modifier la résolution des images affichées. Lorsque vous sélectionnez l'icône **Mode échelle d'image**, une liste d'options d'échelle apparaît. Le tableau ci-dessous décrit le comportement de chaque icône.

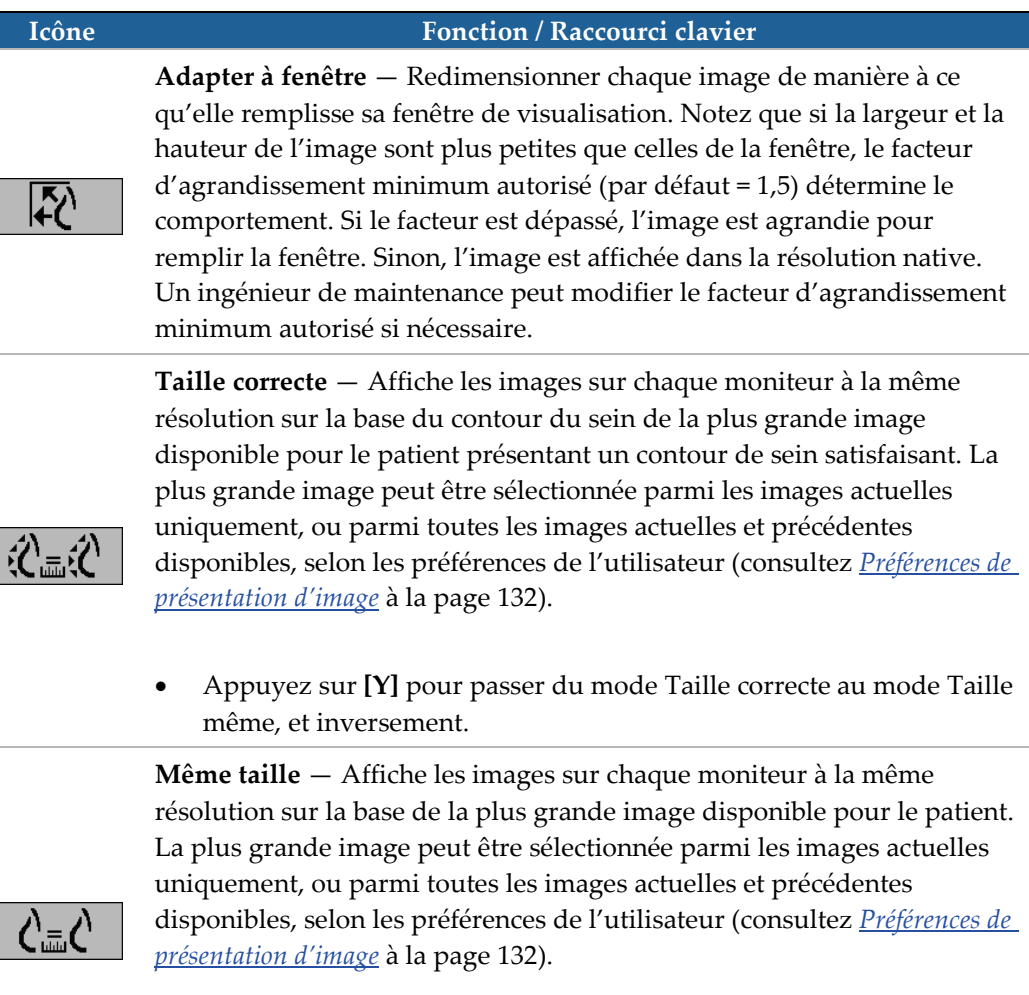

• Appuyez sur **[Y]** pour passer du mode Taille correcte au mode Taille même, et inversement.

心

**Taille réelle** — Affiche toutes les images de telle sorte que le tissu mammaire soit affiché à sa taille physique réelle, c'est-à-dire que 1 cm de tissu mammaire mesure 1 cm sur l'écran.

• Appuyez sur **[X]** pour afficher les images en mode Taille réelle.

#### **Icône Fonction / Raccourci clavier**

**Pleine résolution** — Affiche l'image de telle sorte que chaque pixel de la fenêtre représente un pixel de l'image originale (disponible lorsque les deux écrans sont en mode d'affichage mosaïque simple).

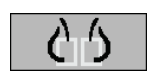

- Appuyez sur **[D]** ou **[7]** pour passer l'écran de gauche en mode Pleine résolution. Appuyez à nouveau pour revenir au mode d'échelle précédent.
- Appuyez sur **[F]** ou **[9]** pour passer l'écran droit en mode Pleine résolution. Appuyez à nouveau pour revenir au mode d'échelle précédent.

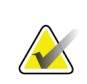

#### **Remarque**

Si une partie de l'image n'est pas visible, cliquez avec le bouton droit de la souris et faites glisser l'image vers un nouvel emplacement du secteur.

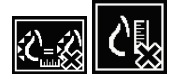

Si SecurView affiche une image qui n'est pas dans le mode d'échelle sélectionné, une icône avec un « X » apparaît en regard de l'image affichée (voir exemples à gauche). Par exemple, l'icône apparaît lorsque vous affichez une image sur l'écran gauche en mode Pleine résolution alors que l'écran droit affiche quatre images dans un autre mode.

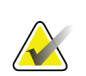

#### **Remarque**

Pour obtenir une présentation de l'image plus satisfaisante en Mosaïque double, ajustez la préférence utilisateur **Régler la taille de l'image en mosaïque double**. En fonction des paramètres choisis, les images sont susceptibles de ne pas pouvoir être adaptées à la taille de la fenêtre, tel que décrit dans les règles ci-dessus. Pour plus d'informations sur les préférences utilisateurs, consultez *[Préférences de présentation d'image](#page-147-0)* à la pag[e 132.](#page-147-0)

## **Affichage d'images de diagnostic en pleine résolution**

Lors de l'examen d'images FFDM, conformez-vous aux recommandations de l'ACR. Afin de garantir une visualisation optimale des informations de diagnostic, examinez chaque image en mode Pleine résolution.

Lorsqu'une image est visualisée avec un facteur de zoom supérieur à un, SecurView agrandit l'image d'origine par interpolation des valeurs de pixel entre les pixels originaux. Les caractéristiques des pixels dans les images agrandies peuvent différer des pixels de l'image originale.

- Pour plus d'informations sur le facteur de zoom, consultez *[Pixel Meter](#page-75-0)* à la page [60.](#page-75-0)
- Pour obtenir des instructions sur la définition du mode Pleine résolution comme mode par défaut lorsque vous créez un ReportFlow, consultez *[Création de ReportFlows](#page-170-0)* à la page [155.](#page-170-0)

# <span id="page-75-0"></span>**4.2.11 Pixel Meter**

Les Pixel Meter affichent des informations de dimension pour chaque image :

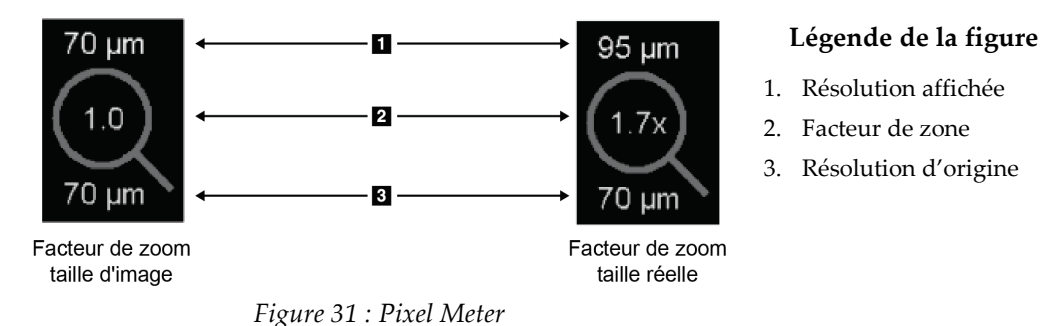

Vous pouvez sélectionner le facteur de zoom grâce à une préférence utilisateur (consultez *[Préférences de l'onglet Outils et Recouvrements](#page-149-0)* à la page [134\)](#page-149-0).

- **Taille d'image** : Le facteur de zoom indique le grossissement par rapport à la taille du pixel de l'image originale. Dans l'exemple ci-dessus, le facteur de zoom Taille d'image est de « 1,0 », ce qui indique que l'image apparaît en mode Pleine résolution.
- **Taille réelle** : Le facteur de zoom indique le grossissement par rapport à la taille physique réelle de l'image, affichée ci-dessus comme « 1,7x ».

Lorsqu'une image est visualisée avec un facteur de zoom supérieur à un, SecurView agrandit l'image d'origine par interpolation des valeurs de pixel entre les pixels originaux. Les caractéristiques des pixels dans les images agrandies peuvent différer des pixels de l'image originale. Lorsque cela se produit, l'arrière-plan à l'intérieur de Pixel Meter devient blanc, comme montré ci-dessous.

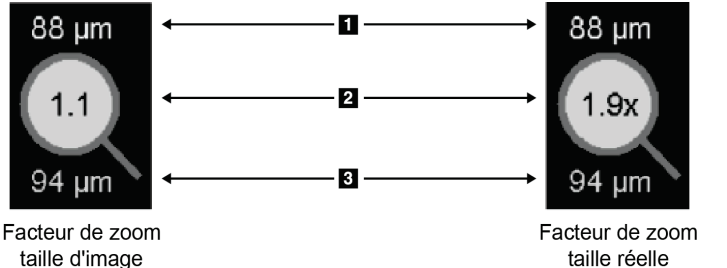

*Figure 32 : Pixel Meter avec arrière-plan blanc indiquant des valeurs de pixel interpolées*

## **Légende de la figure**

- 1. Résolution affichée
- 2. Facteur de zone
- 3. Résolution d'origine

# **4.2.12 Indicateurs de pile et Indicateurs de point temporel**

Quand une mosaïque comprend plus d'une image, un indicateur de pile apparaît dans le secteur correspondant. Un ou deux indicateurs peuvent apparaître, selon votre préférence utilisateur (consultez *[Préférences de l'onglet Outils et Recouvrements](#page-149-0)* à la page [134\)](#page-149-0).

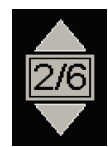

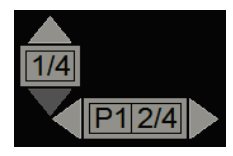

*Figure 33 : Indicateur de pile Figure 34 : Indicateurs de pile et Indicateurs de point temporel*

- Sélectionnez la flèche vers le haut (ou vers le bas) pour passer à l'image suivante (ou précédente) dans la pile.
- Sélectionnez la flèche droite (ou gauche) pour passer au point temporel suivant (ou précédent).

Vous pouvez aussi vous déplacer à travers les images en pointant sur un indicateur ou sur une image et en faisant tourner la molette de la souris ou celle du clavier. Si vous le souhaitez, cliquez et faites glisser l'indicateur de pile à un autre endroit de l'écran.

# **4.2.13 Travail avec des images échographiques**

Quand une mosaïque comprend plusieurs images échographiques à cadre unique ou un ensemble d'images échographiques à plusieurs cadres, un curseur horizontal apparaît dans le secteur correspondant. Pour les images échographiques à plusieurs cadres, un bouton ciné apparaît sur le curseur.

- Sélectionnez et faites glisser la poignée du curseur pour naviguer parmi les images. Les images échographiques à cadre unique sont classées par la date et l'heure d'acquisition, de la plus ancienne à la plus récente. Si la date et l'heure d'acquisition sont identiques, le numéro de série et le numéro d'instance sont utilisés, respectivement, dans l'ordre croissant.
- Sélectionnez un emplacement quelconque sur le curseur pour afficher une image spécifique.
- Faites défiler les images échographiques à plusieurs cadres en tournant la molette de la souris ou celle du clavier.
- Sélectionnez le bouton **Ciné** ou appuyez sur **Ciné** sur le clavier de workflow pour naviguer automatiquement entre les images échographiques à plusieurs cadres. Sélectionnez ou appuyez à nouveau sur **Ciné** pour arrêter l'action.

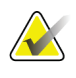

## **Remarque**

La vitesse par défaut est réglée dans les préférences utilisateur. La vitesse maximale par défaut est de 30 images par seconde. Un ingénieur de maintenance peut augmenter la vitesse maximale. Les systèmes équipés de processeurs plus lents risquent de ne pas pouvoir afficher des images en mode Ciné avec un débit de 30 images par seconde.

Si souhaité, vous pouvez déplacer l'outil curseur à une autre position de l'écran en pointant sur le curseur et en faisant glisser l'outil curseur.

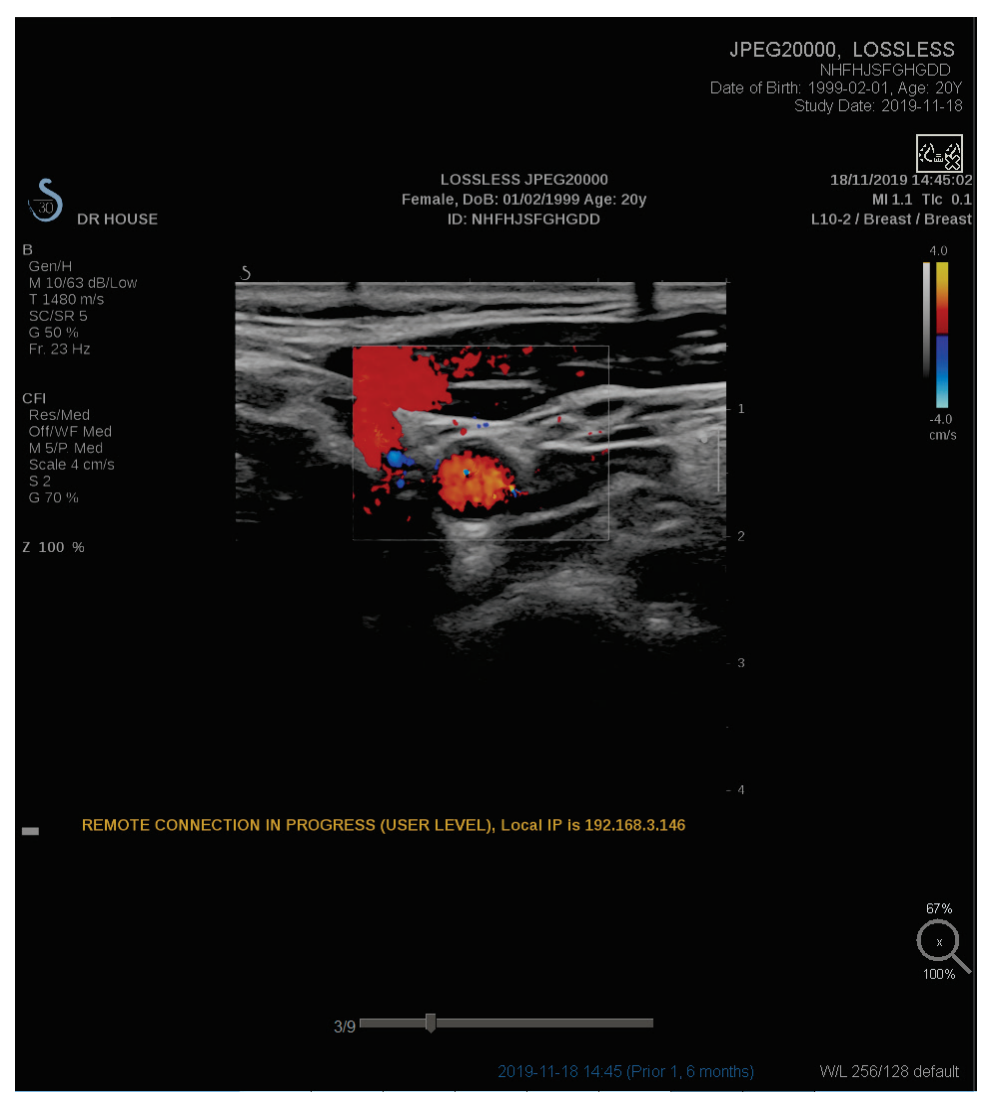

*Figure 35 : Navigation dans l'image échographique*

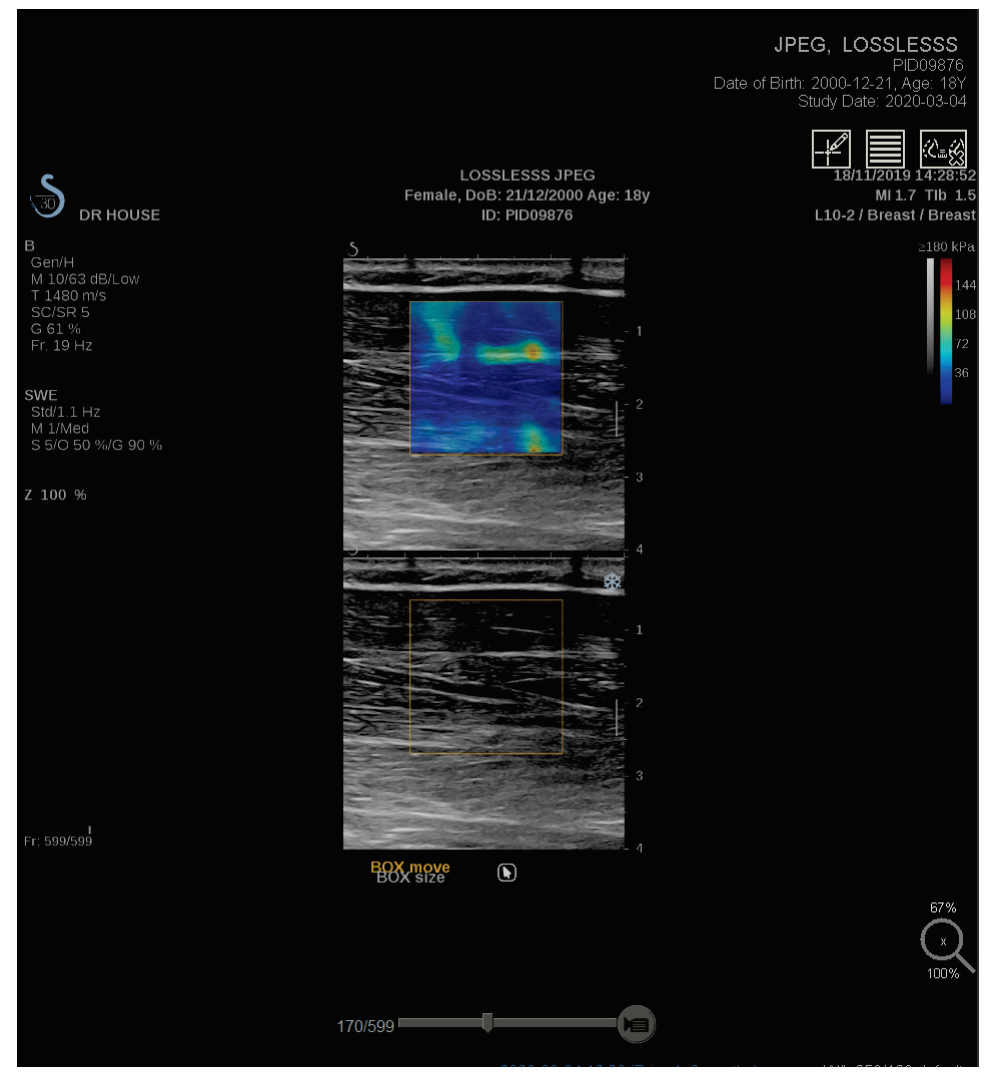

*Figure 36 : Navigation dans l'image échographique à plusieurs cadres*

## **4.2.14 MammoNavigator**

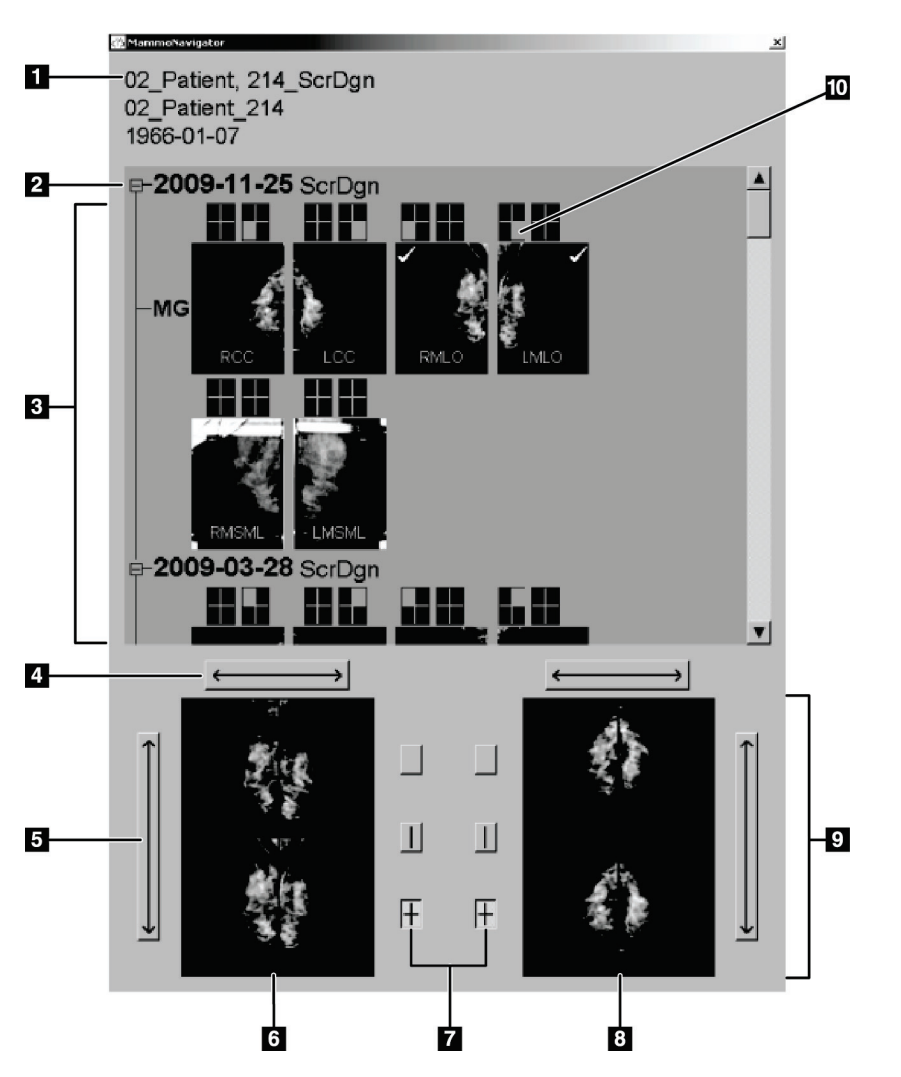

MammoNavigator fournit un accès rapide à toutes les images et études du patient en cours.

## **Légende de la figure**

- 1. Patient en cours
- 2. Étude disponible
- 3. Vue d'ensemble de l'étude (les plus récentes en haut)
- 4. Intervertir les images de gauche et de droite
- 5. Intervertir les images du haut et du bas
- 6. Écran de gauche
- 7. Boutons pour mosaïque simple, double et quadruple
- 8. Écran de droite
- 9. Images actuellement affichées
- 10. Indicateur de position

## **Pour ouvrir MammoNavigator :**

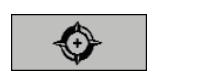

• Sélectionnez **MammoNavigator** dans la barre d'outils à droite. Sélectionnez à nouveau pour fermer la fenêtre.

*MammoNavigator*

Vous pouvez modifier les ReportFlows de manière à ce que le MammoNavigator s'ouvre (ou se ferme) automatiquement en ajoutant l'étape fonctionnelle Ouvrir navigateur (ou Fermer navigateur) de ReportFlow.

En bas de MammoNavigator sont affichées les vignettes des images actuellement affichées sur les écrans. En haut, MammoNavigator fournit une vue d'ensemble de toutes les images des études du patient en cours, y compris la date de l'étude et la description de procédure. La latéralité, le mode de projection ainsi que d'autres modifications apparaissent aussi pour chaque image. Quand une image a été visionnée en mode Mosaïque simple, la vignette correspondante est cochée.

- Faites glisser une image de haut en bas pour l'afficher.
- Sélectionnez un bouton de mosaïque pour changer d'affichage (mosaïque simple, mosaïque double, etc.).

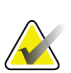

#### **Remarque**

Depuis la version 8.2 de SecurView, les images en mosaïque double sont redimensionnées en fonction du mode de redimensionnement sélectionné (Adapter à fenêtre, Taille correcte, Même taille, ou Taille réelle). En fonction de la taille de l'image originale et du mode sélectionné, l'image peut être affichée dans une résolution inférieure que celle des versions précédentes.

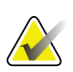

#### **Remarque**

Depuis la version 8.4 de SecurView, la taille de la fenêtre utilisée pour dimensionner les images présentées en mosaïque double peut être configurée, consultez *[Préférences de](#page-147-0)  [présentation d'image](#page-147-0)* à la page [132.](#page-147-0) Selon la préférence utilisateur, la taille de l'image originale et le mode de redimensionnement choisis, l'image est susceptible de ne pas pouvoir tenir dans la fenêtre.

- Sélectionnez la flèche horizontale pour intervertir les images de gauche et de droite (pour mosaïque double et quadruple).
- Sélectionnez la flèche verticale pour intervertir les images du haut et du bas (mosaïque quadruple exclusivement).
- Double-cliquez sur une image dans la zone inférieure pour effacer l'image de l'écran.

Les vignettes de tomosynthèse sont marquées comme suit :

- « M » pour les images de mammographie 2D conventionnelles et les images de faible énergie de mammographie numérique 2D avec injection de produit de contraste (CE2D, contrast-enhanced 2D mammography)
- « G » pour les images 2D de synthèse
- « T » pour les coupes reconstruites de tomosynthèse
- « V » pour les plans de coupe reconstruits de tomosynthèse
- « P » pour les images de projection de tomosynthèse
- « S » pour les images de soustraction CE2D

Les vignettes d'images échographiques sont marquées comme suit:

- « US » pour les images échographiques à cadre unique combinées dans une vignette unique par étude et latéralité (si identifié)
- « US-MF » pour un ensemble d'images à plusieurs cadres

Un ingénieur de maintenance peut configurer l'ordre dans lequel les vignettes apparaissent.

## **4.2.15 Informations sur l'image**

Pour afficher les informations DICOM détaillées d'une image, ouvrez le MammoNavigator et cliquez avec le bouton droit de la souris sur la vignette de l'image dans la zone Vue d'ensemble de l'étude.

| Nom                                                 | Valeur                                                         |
|-----------------------------------------------------|----------------------------------------------------------------|
| Modalité                                            | <b>MG</b>                                                      |
| Latéralité                                          | Left                                                           |
| Afficher position                                   | LML                                                            |
| Établissement                                       | HOLOGIC, Inc.                                                  |
| Adresse d'établissement                             | 35 Crosby Drive, Bedford, MA 01730                             |
| Médecin traitant                                    | NWH 273744                                                     |
| Date d'acquisition                                  | 2009-11-25                                                     |
| Heure d'acquisition                                 | 12:14                                                          |
| Partie du corps                                     | <b>BREAST</b>                                                  |
| Compression épaisse                                 | 61.0mm                                                         |
| kVp                                                 | 31                                                             |
| Couche 1/2 valeur                                   | 0.36mm                                                         |
| Exposition                                          | 98 mAs                                                         |
| Heure exposition                                    | 975 ms                                                         |
| <b>DGM</b>                                          | $0.00m$ Gy                                                     |
| DEP                                                 | <b>OmGy</b>                                                    |
| Indice exposition                                   | 485                                                            |
| Matériau anode                                      | <b>MOLYBDENUM</b>                                              |
| Matériau filtre                                     | <b>MOLYBDENUM</b>                                              |
| Compression force                                   | 174 N                                                          |
| Angle arceau                                        | 90                                                             |
| Spot focale                                         | 0.3 <sub>mm</sub>                                              |
| Grille                                              | HTC IN                                                         |
| Palpateur                                           | 24cm x 30cm fast                                               |
| Mode contrôle exposition                            | <b>AUTO FILTER</b>                                             |
| Description mode contrôle exposition LORAD AUTO AEC |                                                                |
| Manufacturer                                        | HOLOGIC, Inc.                                                  |
| Serv.                                               | Selenia                                                        |
| N° de série du périph.                              | H1KRHR835b72e2                                                 |
| Nom du modèle                                       | Lorad Selenia                                                  |
| ID détecteur                                        | MP1570                                                         |
| UID                                                 | 1.2.840.113681.2203808482.774.3334562104.265.1                 |
| But de la présentation                              | <b>FOR PRESENTATION</b>                                        |
| Versions logicielles                                | AWS:3_1_6_0 (AWS 3_1_5_2), PXCM:1.2.9.0, ARR:1.4.2.6, IP:4.5.2 |
| Dernier étalonnage détecteur                        | 2006-08-30                                                     |
| Statif                                              | n/a                                                            |
|                                                     | Fermer                                                         |

*Figure 37 : Exemple d'attributs DICOM pour une image*

Un administrateur peut configurer les informations apparaissant dans la fenêtre. Consultez *[Recouvrement d'image dans MammoNavigator](#page-203-0)* à la page [188.](#page-203-0)

# **Remarque**

Pour afficher les informations DICOM non disponibles dans le recouvrement d'image dans MammoNavigator, placez le curseur de la souris au-dessus de l'image et appuyez sur **[H]**.

# **4.2.16 Recouvrements des informations sur le patient**

Les informations sur le patient et les informations sur l'image sont affichées en superposition et vous pouvez les faire apparaître ou disparaître.

## **Pour afficher les informations sur le patient :**

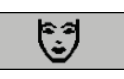

*Informations sur le patient*

- Sélectionnez **Informations sur le patient** dans la barre d'outils à droite pour ouvrir le recouvrement d'informations en « mode Réduit ».
- Sélectionnez à nouveau cette option pour déclencher l'affichage des informations sur le patient en « mode Étendu ».
- Sélectionnez à nouveau pour fermer les superpositions.
- Appuyez pendant deux secondes sur Informations sur le patient pour effacer tout recouvrement d'informations sur les écrans (à l'exception de l'état de l'étude et des indicateurs de pile).

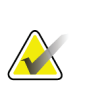

## **Remarque**

Pour les utilisateurs du clavier, la fonctionnalité « Effacer tout » n'est disponible que sur le clavier actuel (disposant d'une molette).

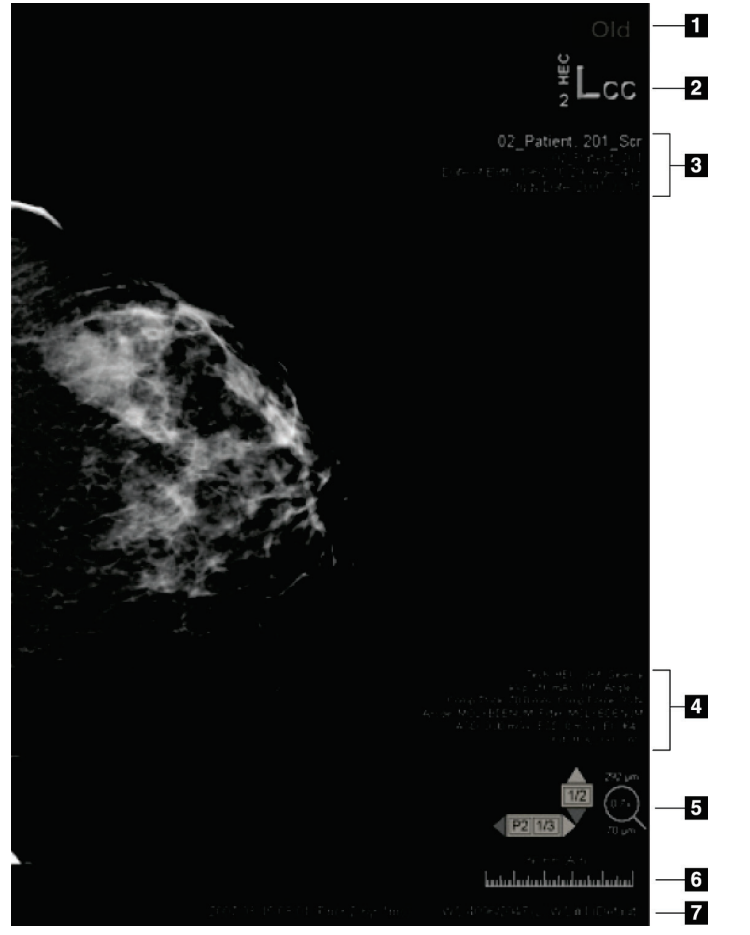

**Légende de la figure**

- 1. Indicateur d'état (Ancienne, Interprétée, En attente, etc.)
- 2. Marqueur numérique, Identifiants du manipulateur et de précédent / actuel (1 = Étude précédente, 2 = Étude antérieure à la précédente, etc.)
- 3. Informations sur le patient (partie supérieure) avec données patient
- 4. Informations sur le patient (partie inférieure) : données DICOM
- 5. Indicateurs d'état et Pixel Meter
- 6. Règle
- 7. Description

*Figure 38 : Recouvrements des informations sur le patient*

Les éléments affichés dépendent en partie de vos préférences utilisateur (consultez *[Préférences de l'onglet Outils](#page-149-0) et Recouvrements* à la page [134\)](#page-149-0). De plus, un administrateur peut personnaliser l'information affichée dans les parties supérieure et inférieure des zones superposées d'informations sur le patient (consultez *[Recouvrement d'image dans MG](#page-202-0)  [Viewer](#page-202-0)* à la page [187\)](#page-202-0).

Une surbrillance en niveaux de gris ou en couleurs de la date de l'étude, du marqueur numérique et de l'indicateur de pile peut être configurée par un ingénieur de maintenance de Hologic, de manière à distinguer plus facilement les images actuelles des images précédentes. Si la surbrillance est activée, elle est configurée par défaut pour ne s'appliquer qu'à la date de l'étude.

Une fois configurée, la surbrillance des images actuelles et précédentes peut être activée/désactivée à l'aide du raccourci clavier [CTRL + t]. Si la surbrillance est désactivée, elle sera activée par défaut lors du redémarrage du système.

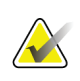

#### **Important**

Si les recouvrements d'informations de patient masquent des données d'image, sélectionnez **Informations sur le patient** pour supprimer les recouvrements.

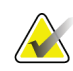

## **Remarque**

Lorsqu'un patient sans images actuelles s'ouvre, un avertissement s'affiche pour vous informer qu'aucune image actuelle n'est disponible. Vous pouvez désactiver cet avertissement (consultez « Avertissement : aucune image actuelle disponible » sous *[Préférences des flux de production](#page-145-0)* à la pag[e 130\)](#page-145-0).

## **4.2.17 Captures secondaires MG et captures d'écran MM**

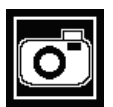

*Capture secondaire MG*

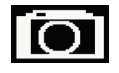

*Capture d'écran MM*

Les images de capture secondaire MG peuvent être créées à la fermeture de l'étude si le paramètre Destinations pour une capture secondaire MG (annotations et coupes tomo marquées) est configuré (consultez le *Manuel d'installation et de maintenance de la station SecurView DX/RT*). Les images de capture secondaire MG sont nécessaires lorsque le PACS de destination n'accepte pas les GSPS, ou si le PACS ne peut pas afficher les GSPS et qu'un utilisateur souhaite afficher les annotations sur la station de travail PACS. Lorsque SecurView récupère une image de capture secondaire MG à partir d'une source DICOM, une icône (illustrée à gauche) apparaît afin d'identifier l'image reçue.

De même, des images de capture d'écran MM peuvent être créées à la fermeture de l'étude lorsque le paramètre « Destinations pour une capture d'écran MM » est configuré (consultez le *Manuel d'installation et de maintenance de la station SecurView DX/RT*). Lorsque SecurView récupère une image de capture d'écran MM à partir d'une source DICOM, une icône (illustrée à gauche) apparaît afin d'identifier l'image reçue.

Pour plus d'informations, consultez *[Fermeture d'une étude](#page-112-0)* à la page [97.](#page-112-0)

# **4.3 Visualisation des détails de l'image**

Cette section décrit les outils utilisés pour visualiser les détails de l'image, y compris les réglages d'agrandissement et de luminosité/contraste.

La barre d'outils à droite fournit un ensemble d'outils d'évaluation de l'image :

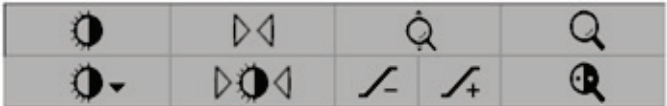

*Figure 39 : Outils d'évaluation d'images*

Le tableau suivant décrit l'usage de chaque outil :

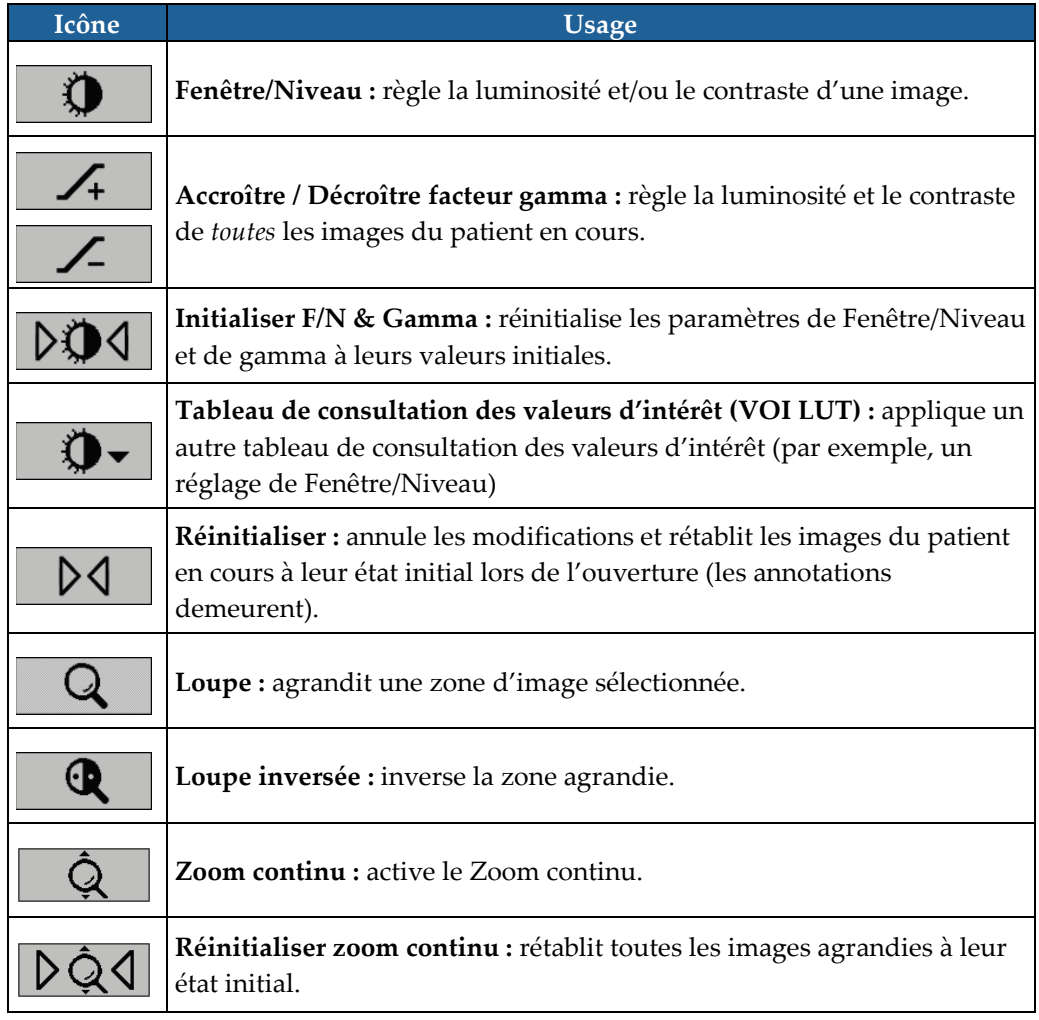

Le menu circulaire fournit des outils de visualisation supplémentaires (consultez *[Utilisation du menu circulaire](#page-65-0)* à la page [50\)](#page-65-0).

## **4.3.1 Loupe et loupe inversée**

La loupe vous permet d'agrandir d'un facteur 2 une zone d'image affichée. (Pour les données de tomosynthèse, la fonction Loupe duplique les pixels). Des graduations millimétriques apparaissent à l'intérieur de la zone agrandie.

#### **Pour agrandir une zone de l'image :**

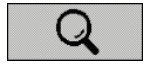

*Loupe*

- Sélectionnez **Loupe** pour remplacer le pointeur par l'icône Loupe. Pointez la zone que vous voulez agrandir et cliquez. Appuyez sur le bouton de la souris et déplacez le pointeur sur l'image pour mettre à jour dynamiquement la zone agrandie. Puis relâchez le bouton de la souris. La zone agrandie reste dans la même position.
- Pointez sur une autre image et cliquez pour placer une nouvelle loupe sur cette image.

#### **Pour inverser une zone agrandie :**

• Sélectionnez **Loupe inversée** pour remplacer le pointeur par l'icône Loupe inversée. Pointez la zone sur laquelle vous voulez appliquer l'inversion et cliquez. Comme c'est le cas avec la loupe, vous pouvez déplacer le pointeur pour mettre à jour dynamiquement la zone inversée.

## **Pour inverser toute une image :**

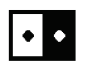

*Inverser image*

*Loupe inversée*

Œ

• Cliquez avec le bouton droit sur l'image afin d'ouvrir le menu circulaire, pointez sur **Outils d'imagerie** pour ouvrir le deuxième menu circulaire. Sélectionnez ensuite **Inverser image**.

**Pour inverser toutes les images affichées :**

• Appuyez sur la touche **I** du clavier.

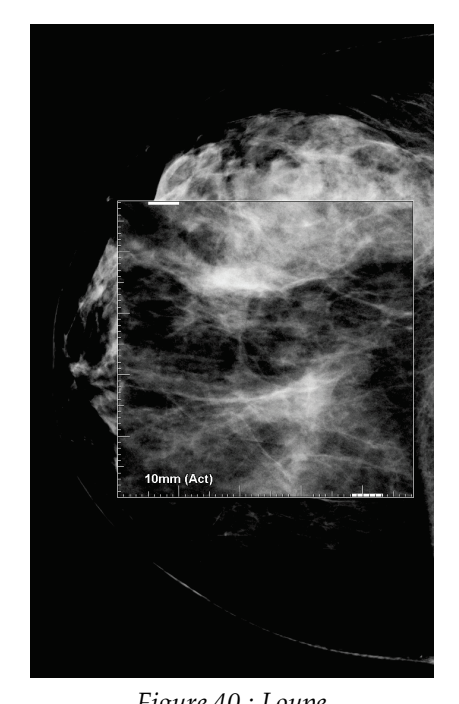

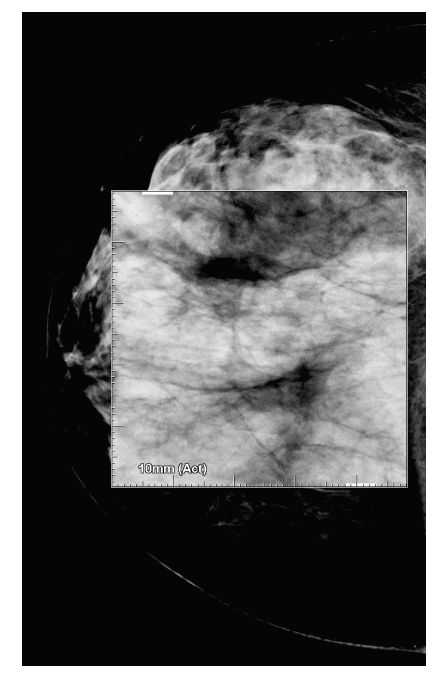

*Figure 40 : Loupe Figure 41 : Loupe inversée*

## **Pour fermer les loupes :**

- Double-cliquez sur une zone agrandie (un ingénieur de maintenance pourra configurer le double-clic pour fermer une loupe ou bien toutes les loupes), ou
- Modifiez la mosaïque d'images (ou passez à l'étape ReportFlow suivante).

La loupe ou la loupe inversée peut être l'outil par défaut à l'ouverture du MG Viewer (préférences utilisateur). Vous pouvez aussi activer et désactiver les signes de graduation. Consultez *[Préférences de l'onglet Outils et Recouvrements](#page-149-0)* à la page [134.](#page-149-0)

# **4.3.2 L'AIE et la barre d'outils de la loupe**

Le filtre AIE (Advanced Image Enhancement — Amélioration Avancée de l'Image) aide à visualiser les masses ou les calcifications. Les fonctionnalités AIE n'apparaissent que si un ingénieur de maintenance a configuré votre station avec une licence spéciale.

Déplacez le pointeur vers le haut ou le bas de la zone agrandie pour ouvrir la barre d'outils AIE. Le tableau suivant décrit la fonction de chaque outil AIE.

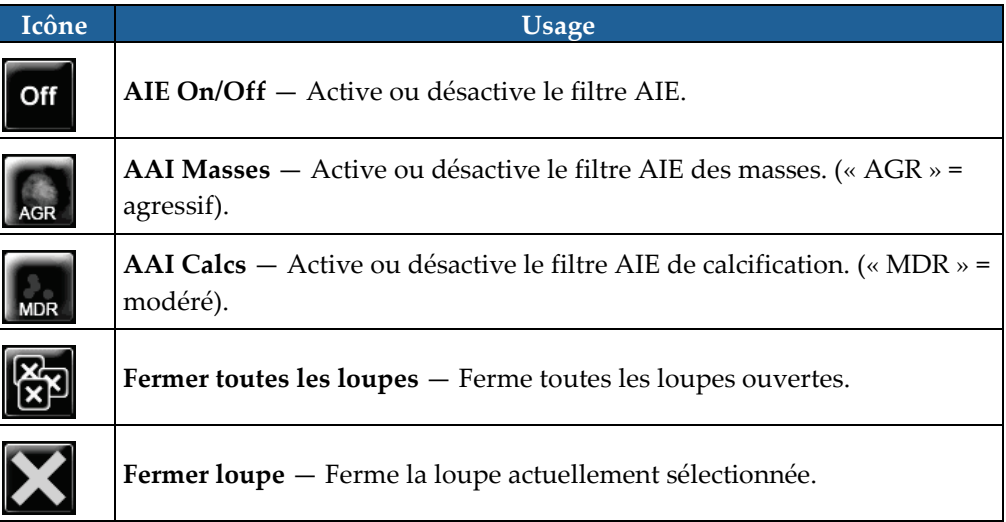

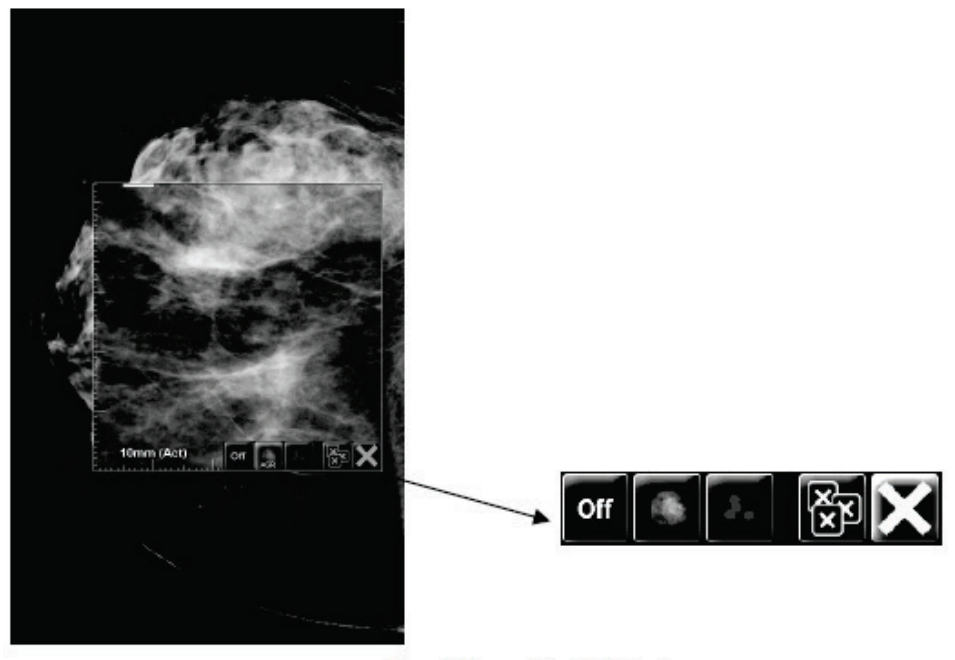

**Magnifier with AIE Tools** 

*Figure 42 : Loupe et barre d'outils AIE*

# **4.3.3 Zoom continu**

Utilisez le Zoom continu pour augmenter ou diminuer de façon continue le facteur de zoom d'une image affichée. Le zoom continu est limité à un facteur de zoom maximal (x20) et minimal (50 %). Contactez l'assistance technique de Hologic si vous souhaitez modifier les paramètres par défaut.

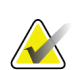

## **Remarque**

Le Zoom continu est appliqué automatiquement à toutes les images de procédure combinée de même latéralité et de même vue dans un seul secteur. Par exemple, si vous zoomez sur une coupe reconstruite puis passez à une autre coupe reconstruite, le zoom s'applique également à la nouvelle coupe. Le Zoom continu s'applique aux plans de coupe reconstruits de la même façon qu'avec les coupes reconstruites. Si vous passez à une image 2D ou 2D de synthèse dans le même secteur, le zoom s'applique également.

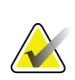

## **Remarque**

Les annotations sont redimensionnées lorsque vous modifiez le facteur de zoom des images. Si une annotation est créée sur une image agrandie et le facteur de zoom modifié, il se peut que l'annotation diminue grandement ou au contraire qu'elle recouvre en partie l'image que le radiologue souhaite visualiser. Il convient donc de ne pas créer d'annotations sur des images agrandies.

#### **Pour activer le Zoom continu :**

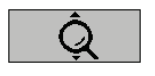

- 1. Sélectionnez **Zoom continu** sur la barre d'outils ou appuyez sur la touche **F7** du clavier. Le curseur se transforme en icône **Zoom continu**.
- 2. Placez le curseur sur le point focal sur l'image, maintenez enfoncé le bouton de la souris puis faites glisser vers le haut et le bas pour modifier le facteur de zoom :
	- Vers le haut pour augmenter le facteur de zoom
	- Vers le bas pour diminuer le facteur de zoom

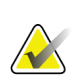

## **Remarque**

Pour réduire jusqu'à une taille inférieure à celle initialement affichée, commencez par réduire jusqu'à la taille initialement affichée puis relâchez le bouton de la souris. Cliquez ensuite avec le bouton de la souris puis faites glisser de nouveau pour visualiser une image de taille inférieure.

3. Relâchez le bouton de la souris dès que vous atteignez la taille souhaitée. L'image demeure affichée dans la nouvelle taille.

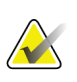

#### **Remarque**

- Une fois le mode Zoom continu activé, le bouton dans la barre d'outils se transforme en icône Réinitialiser zoom continu.
- Les outils Basculement et Rotation sont désactivés lorsque le Zoom continu est actif.
- Le Zoom continu ne modifie que la taille des contours des repères DAO. Les repères DAO RightOn™ ne peuvent être ni agrandis ni diminués.

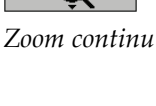

**Pour réinitialiser le Zoom continu :**

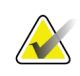

Le Zoom continu doit être actif pour pouvoir réinitialiser les modifications.

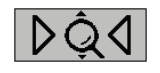

1. Sélectionnez **Réinitialiser zoom continu** dans la barre d'outils ou appuyez sur la touche **F7** du clavier pour rétablir toutes les images dans tous les secteurs à leur état initial.

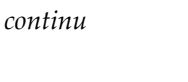

*Réinitialiser zoom* 

## **Remarque**

**Remarque**

Un ingénieur de Hologic peut configurer une commande directe Réinitialiser zoom continu en raccourci clavier.

2. Sélectionnez **Réinitialiser zoom continu** (affiché dans un secteur) pour rétablir uniquement la ou les images du secteur à son/leur état initial.

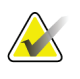

## **Remarque**

Tout déplacement effectué pendant l'utilisation du Zoom continu est réinitialisé. Le déplacement, le basculement et la rotation effectués avant le zoom sont conservés.

Vous pouvez faire de Zoom continu votre outil par défaut préféré lorsque vous ouvrez MG Viewer (préférence utilisateur). Consultez *[Préférences de l'onglet Outils et](#page-149-0)  [Recouvrements](#page-149-0)* à la page [134.](#page-149-0)

# **4.3.4 Réglages de Fenêtre/Niveau et de Gamma**

Il existe deux outils permettant de régler la luminosité et le contraste de l'image :

- Utilisez l'outil de Fenêtre/Niveau pour régler la luminosité et le contraste d'une image. Au moyen d'une préférence utilisateur, vous pouvez définir l'outil de Fenêtre/Niveau comme l'outil par défaut à l'ouverture du MG Viewer (consultez *[Préférences de l'onglet Outils et Recouvrements](#page-149-0)* à la page [134\)](#page-149-0).
- Utilisez l'outil Accroître / Décroître facteur gamma pour régler la luminosité et le contraste de toutes les images du patient en cours.

## **Pour régler la luminosité et le contraste d'une image :**

- 1. Sélectionnez **Fenêtre/Niveau**, puis pointez sur une image et faites glisser (tout en appuyant sur le bouton de la souris).
	- Faire glisser à gauche ou à droite modifie la largeur de la fenêtre (contraste) augmentation du contraste à gauche, diminution à droite.
	- Faire glisser vers le haut ou le bas modifie la luminosité vers le haut éclaircit l'image, vers le bas l'assombrit.
- 2. Relâchez le bouton de la souris lorsque vous êtes satisfait du réglage de l'image. L'image reste affichée avec les nouvelles valeurs de l'outil Fenêtre/Niveau.

## **Pour régler la luminosité et le contraste par saisie numérique :**

1. Cliquez avec le bouton droit sur l'image afin d'ouvrir le menu circulaire, pointez sur **Outils d'imagerie** pour ouvrir le deuxième menu circulaire. Sélectionnez ensuite **Fenêtre/Niveau Numérique**.

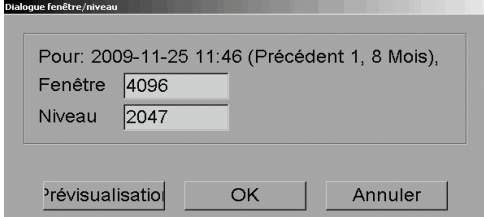

*Figure 43 : Boîte de dialogue Niveau de la fenêtre*

Tapez des valeurs dans les champs Fenêtre et Niveau.

- Sélectionnez **Prévisualisation** pour tester vos paramètres.
- Sélectionnez **OK** lorsque vous êtes satisfait des nouveaux paramètres.

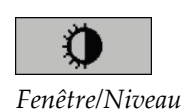

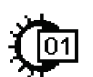

*Fenêtre/Niveau numérique*

**Pour régler la luminosité et le contraste de toutes les images du patient actuel :**

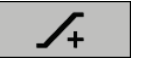

*Accroître facteur gamma*

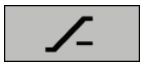

*Décroître facteur gamma*

- Sélectionnez **Accroître facteur gamma** pour augmenter la luminosité et le contraste en une seule étape.
- Sélectionnez **Décroître facteur gamma** pour diminuer la luminosité et le contraste en une seule étape.

## **Pour réinitialiser les paramètres Fenêtre/Niveau et /ou Gamma à leurs valeurs par défaut :**

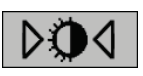

*Initialiser F/N*

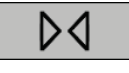

*Remise à zéro*

- Sélectionnez **Initialiser F/N**, ou
- Sélectionnez **Réinitialiser**, ou
- Passez à un autre patient.

# **4.3.5 Application des tableaux de consultation des valeurs d'intérêt (VOI LUT)**

Une image peut contenir un ou plusieurs tableaux de consultation des valeurs d'intérêt (VOI LUT). Un VOI LUT peut être un(e) Fenêtre/Niveau prédéfini(e) ou un tableau de consultation (LUT) non-linéaire. En règle générale, les images d'une même série offrent le même VOI LUT, mais différentes séries d'une même étude peuvent offrir différents VOI LUT. Lorsque le MG Viewer s'ouvre, SecurView applique un VOI LUT par défaut et met à disposition tous les autres VOI LUT intégrés. Un ingénieur de maintenance pourra définir le VOI LUT (tableau de consultation des valeurs d'intérêt) par défaut.

## **Pour passer du VOI LUT par défaut à un autre VOI LUT :**

1. Sélectionnez **Sélectionner VOI LUT**. Une liste de VOI LUT apparaît, si les tableaux de consultation des valeurs d'intérêt (VOI LUT) sont disponibles dans les images.

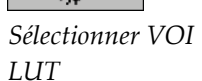

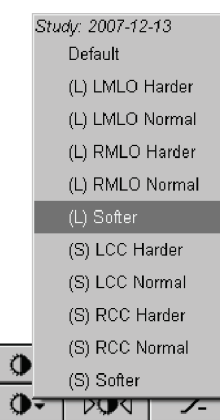

*Figure 44 : Exemple de liste VOI LUT*

2. Sélectionnez un LUT de la liste pour appliquer le nouveau VOI LUT.

# **4.3.6 Images MPE**

Mammography Prior Enhancement™ (MPE) est un module logiciel qui traite les clichés standard de mammographie numérique bi-dimensionnelle. MPE est destiné à être utilisé avec des incidences de dépistage d'examens précédents réalisés avec les systèmes de mammographie numérique plein champ (FFDM) GE Senographe. Les images MPE ne s'affichent que si un ingénieur de maintenance a configuré votre station avec une licence spéciale.

Vous devez entrer certaines données dans le module MPE, telles que les données de pixels d'image, des informations sur l'imagerie et les paramètres de traitement de l'image. Ce module exécute le traitement de l'image qui comprend des étapes permettant d'optimiser l'apparence des images grâce à la conversion logarithmique, la correction du profil de peau et le rehaussement du contraste. Ces méthodes standard permettent d'optimiser l'affichage et l'examen des images de la mammographie tout en limitant le nombre de fenêtre/de niveaux.

## **Utilisation prévue**

L'objectif du module logiciel Mammography Prior Enhancement est d'améliorer l'apparence des clichés antérieurs de mammographie numérique qui n'ont pas été pris avec un système Hologic afin que ces clichés ressemblent au maximum à des clichés de mammographie numérique Hologic. Vous ne pouvez utiliser les images MPE qu'à des fins de comparaison et en aucune manière pour établir un premier diagnostic.

MPE fonctionne sur ordinateurs Windows. Vous pouvez afficher les résultats sur une station capable d'afficher des clichés de mammographie, comme par exemple la station SecurView DX de Hologic.

## **Affichages des images MPE**

Le radiologue affiche des images MPE lorsqu'il souhaite les comparer aux clichés de mammographie numérique actuels. La station SecurView DX applique automatiquement un traitement MPE à toutes les images qui remplissent les critères MPE et utilise les protocoles de présentation standard définis pour la comparaison de clichés antérieursactuels pour afficher les images.

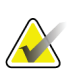

## **Important**

Ne prenez pas de décision clinique ou n'établissez pas de diagnostic uniquement à partir d'images MPE. Interprétez toujours des clichés actuels auxquels aucun traitement MPE n'a été appliqué.

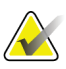

#### **Remarque**

Dans de rares cas, il est possible que la présentation initiale de certaines images MPE ne soit pas optimale. Utilisez le réglage manuel de fenêtre/niveau afin d'améliorer leur apparence.

Les images suivantes proviennent de la station SecurView DX. L'image à gauche illustre une image sans traitement MPE. Celle de droite correspond à l'image après traitement MPE.

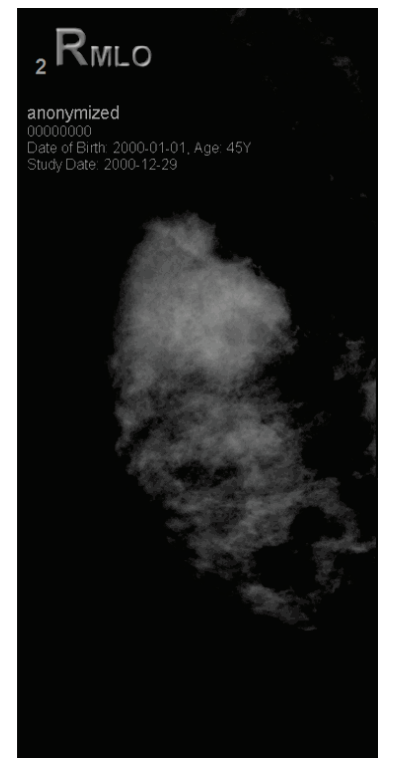

*Figure 45 : Sans traitement MPE Figure 46 : Avec traitement MPE*

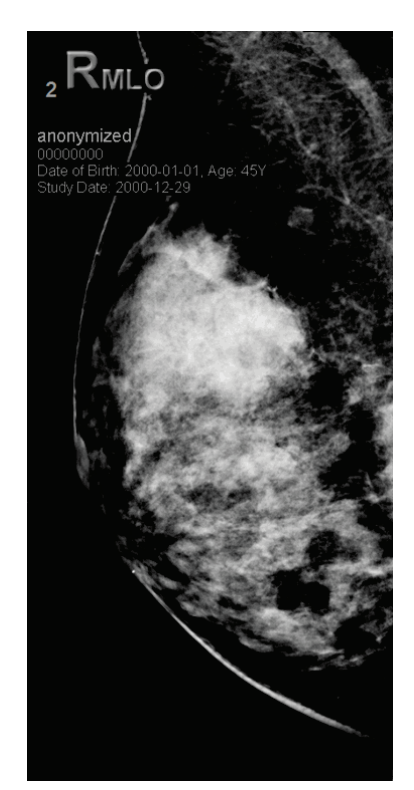

# **4.3.7 Superpositions des champs DICOM 6000**

La station de travail SecurView affiche les superpositions contenues dans le groupe DICOM 6000 dans un en-tête associé à l'image. Pour les images contenant une superposition des champs DICOM 6000, SecurView crée une copie interne de l'image sur laquelle est incorporée la superposition.

Si l'affichage des superpositions des champs DICOM 6000 n'est pas souhaité, un ingénieur peut désactiver cette fonctionnalité.

## **Affichage des superpositions des champs DICOM 6000**

La copie interne de l'image sur laquelle est incorporée la superposition est empilée avec l'image originale correspondante.

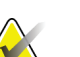

#### **Remarque**

Si un utilisateur ne fait pas défiler toutes les images d'une pile, il peut ne pas voir les annotations contenues dans les superpositions des champs DICOM 6000.

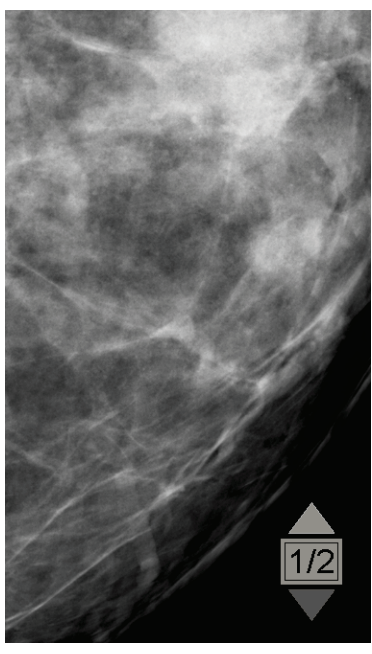

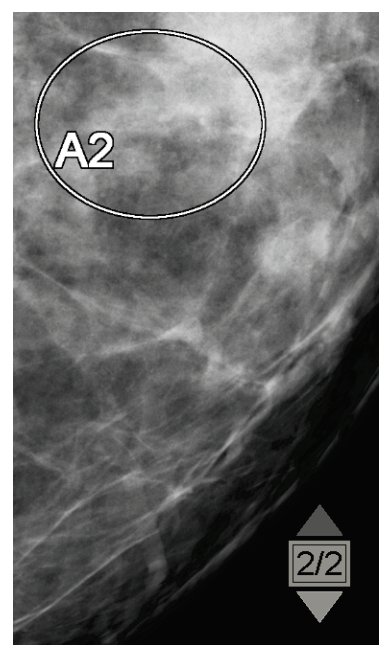

*Figure 47 : Image initiale Figure 48 : Image avec superposition des champs DICOM 6000*

SecurView est limité à l'affichage d'un seul groupe DICOM 6000 contenant une superposition graphique de même taille que l'image originale.

Les superpositions sont incorporées en utilisant un contour noir entourant un fond blanc. Afin d'améliorer la visibilité des superpositions, un ingénieur peut configurer l'épaisseur et la largeur du contour.

L'utilisateur de SecurView est uniquement autorisé à créer des marques, des annotations et des mesures sur l'image originale. Il n'est pas possible d'annoter la copie interne de l'image comportant la superposition incorporée.

# **4.3.8 Amélioration des images CLAHE**

La station de travail SecurView prend en charge l'amélioration des images CLAHE (Contrast Limited Adaptive Histogram Equalization). Les images bénéficiant de l'amélioration CLAHE affichent la superposition « CLAHE ». Si l'amélioration CLAHE est configurée pour une image, mais n'est pas correctement appliquée, l'image d'origine s'affiche avec un message système « Échec du traitement de l'image ».

Un ingénieur peut configurer l'amélioration CLAHE.

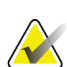

#### **Remarque**

Dans de rares cas, il est possible que la présentation initiale de certaines images améliorées CLAHE ne soit pas optimale. Utilisez le réglage manuel de fenêtre/niveau afin d'améliorer leur apparence.

# **4.4 Utilisation de la DAO**

Les stations SecurView acceptent les objets SR DAO de mammographie produits par Hologic ImageChecker CAD, Hologic Quantra, Hologic Genius AI Detection, iCAD SecondLook, iCAD PowerLook, et toute autre application. Si le SR DAO inclut des résultats DAO, SecurView peut afficher les résultats DAO de chaque image.

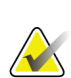

## **Remarque**

Hologic Genius AI Detection n'est pas disponible dans tous les pays.

La fonctionnalité DAO est soumise à licence. La licence contrôle l'accès à la fonctionnalité de DAO à travers l'activation des boutons DAO de la barre d'outils et du clavier. Pour plus d'informations sur chaque application DAO, consultez le guide de l'utilisateur fourni par l'éditeur de l'application DAO.

# **4.4.1 Affichage de l'information DAO**

S'il y a des résultats de DAO pour un patient, un symbole « + » apparaît dans la colonne DAO de la liste de patients, ou avec les résultats de Genius AI Detection qui comprennent l'indicateur temps de lecture, la valeur correspondante (faible, moyenne, haute). De plus, lorsque vous analysez un patient ayant des résultats de DAO, le bouton DAO de la barre d'outils devient actif (non gris). Vous pouvez configurer les résultats de DAO afin qu'ils apparaissent automatiquement sous forme d'étape dans un ReportFlow.

#### **Pour afficher les résultats de DAO :**

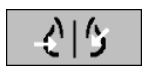

*Détection assistée par ordinateur*

Lorsque vous analysez une étude avec des résultats de DAO, sélectionnez **Détection assistée par ordinateur**. L'application affiche le recouvrement DAO. Des repères DAO apparaissent s'il en existe pour les images actuellement affichées.

Lorsque vous analysez une étude avec des résultats de DAO, il est possible de définir une préférence utilisateur pour afficher automatiquement la superposition de DAO sans sélectionner le bouton et indépendamment des étapes du ReportFlow configurées (consultez *Préférences de l'onglet Outils et Recouvrements* à la page [134\)](#page-149-0).

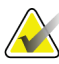

#### **Remarque**

Tous les résultats DAO non holographiques des foyers de calcification sont affichés sous la forme d'un contour avec une ligne blanche sur fond noir. Tous les résultats de DAO non holographiques des densités mammaires de mammographie sont affichés sous forme de contour avec une ligne noire sur fond blanc.

## **4.4.2 Hologic CAD**

L'écran des résultats de Hologic ImageChecker CAD et de Genius AI Detection comprend ce qui suit:

- Repères DAO RightOn
- Repères DAO EmphaSize™
- Repères DAO PeerView™
- LesionMetrics™ (uniquement pour ImageChecker CAD du serveur Cenova™)

## **Repères DAO RightOn**

Les résultats DAO de Hologic fournissent trois types de repères DAO RightOn (Masses, Calc, et Malc). Vous pouvez choisir d'afficher un repère ou l'ensemble des trois types de repères avec une préférence utilisateur. Chaque repère indique une zone d'intérêt.

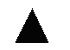

**Calc** — Indique des zones évoquant des calcifications.

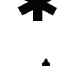

**Masses** — Indique des zones évoquant des masses ou des distorsions de l'architecture mammaire.

**Malc** — Indique des zones où des repères Calc et Masses coïncident.

## **Recouvrement de Hologic CAD**

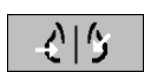

*Détection assistée par ordinateur*

Si vous sélectionnez **Détection assistée par ordinateur** au cours de l'analyse d'une étude avec des résultats DAO de Hologic , SecurView affiche le recouvrement de Hologic CAD. Des repères DAO apparaissent s'il en existe pour les images actuellement affichées.

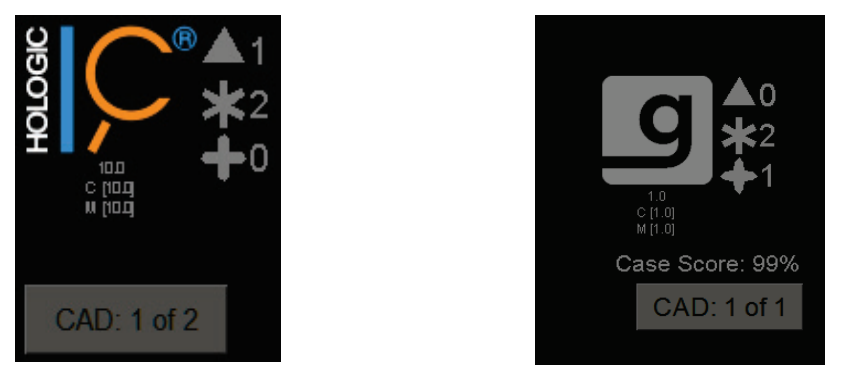

*Figure 49 : Superpositions de ImageChecker CAD et Genius AI Detection*

Les nombres de repères Calc, Masse et Malc figurent sur le côté droit. Sur le côté gauche, SecurView affiche la version d'algorithme d'ImageChecker CAD et les points de fonctionnement dynamiques sélectionnés pour les calcifications (C) et les masses (M), ou le modèle deep learning (ou apprentissage profond) de Genius AI Detection et la version d'algorithme pour les calcifications (C) et les masses (M).

Si Hologic CAD a échoué pour l'image, SecurView entoure les repères DAO RightOn de lignes brisées et le nombre des marques de l'algorithme correspondant n'apparaît pas.

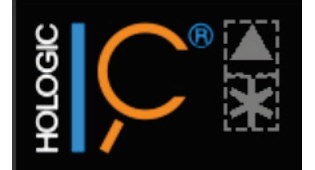

*Figure 50 : ImageChecker CAD a échoué pour l'image*

## **Repères DAO EmphaSize**

Cette fonction permet à SecurView d'afficher des repères DAO Hologic de taille variable, la taille étant corrélée à l'importance des caractéristiques de l'objet. Lorsque Hologic CAD détermine qu'une zone a des caractéristiques plus importantes, le repère DAO apparaît plus grand, indiquant que cette zone doit être examinée plus attentivement par le radiologue. Les systèmes SecurView affichent, par défaut, les repères EmphaSize. Vous pouvez désactiver les repères EmphaSize au moyen d'une préférence utilisateur (consultez *[Préférences de l'onglet Outils et Recouvrements](#page-149-0)* à la page [134\)](#page-149-0).

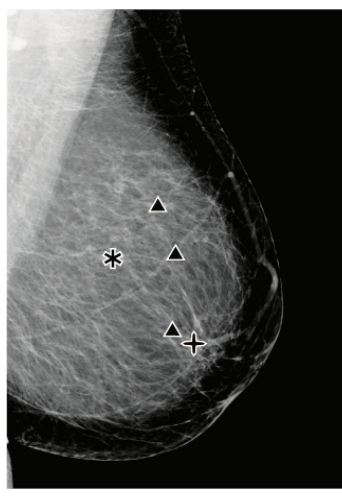

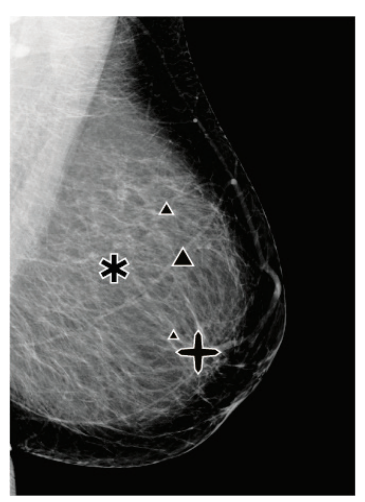

*Figure 51 : CAD sans EmphaSize Figure 52 : CAD avec EmphaSize*

## **Repères DAO PeerView**

PeerView met en évidence les objets anatomiques détectés par l'algorithme. Dans l'exemple ci-dessous, la même zone est représentée avec et sans repère PeerView Malc (masse avec calcifications). PeerView trace le contour de la densité centrale d'une masse et met en évidence chaque calcification d'un foyer.

**Pour afficher les résultats PeerView :**

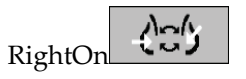

Sélectionnez **PeerView/RightOn**. Sélectionnez à nouveau pour afficher les repères RightOn.

*PeerView / RightOn*

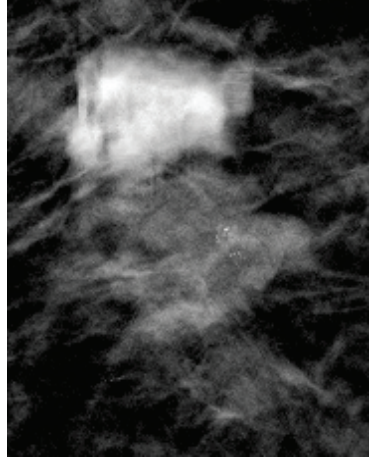

*Figure 53 : PeerView désactivé Figure 54 : PeerView activé*

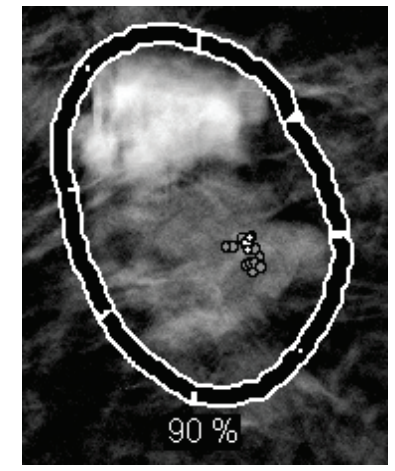

Les résultats PeerView n'apparaissent que lorsque l'affichage DAO a été activé et qu'au moins une image affichée indique les résultats SR DAO. Si aucune information PeerView n'est affichée sur le SR DAO, SecurView n'affiche que les repères DAO RightOn.

## **LesionMetrics (ImageChecker CAD)**

LesionMetrics fournit des données calculées par ImageChecker CAD depuis un serveur Cenova pour chaque zone d'intérêt marquée par l'algorithme. Selon le type de lésion, le logiciel peut calculer des mesures telles que la taille de la lésion, la distance par rapport au mamelon, la distance par rapport à la paroi thoracique, le degré de spiculation, le contraste de la calcification, le nombre de calcifications et la densité de la masse.

## **Pour afficher les LesionMetrics de chaque résultat de DAO d'ImageChecker :**

Double-cliquez sur un repère DAO RightOn ou PeerView. Une nouvelle fenêtre s'ouvre à côté du repère DAO sélectionné :

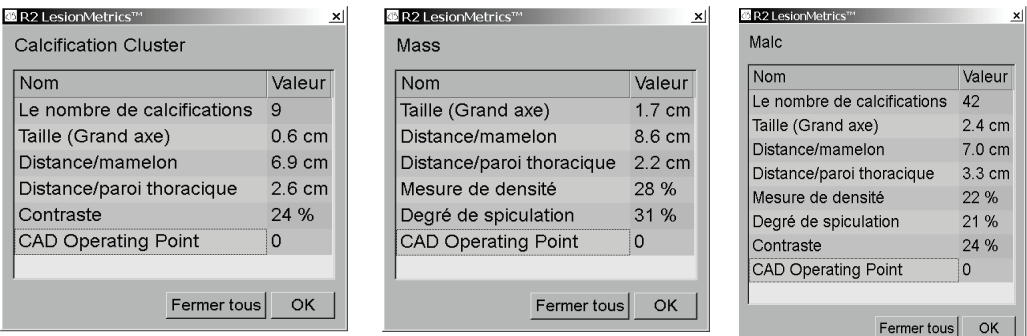

## **4.4.3 Biomarqueurs par imagerie de Hologic**

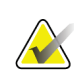

#### **Remarque**

L'affichage des biomarqueurs est soumis à la disponibilité de l'algorithme. Pour plus d'informations, veuillez contacter votre revendeur local.

Les algorithmes des biomarqueurs par imagerie Hologic analysent chaque image d'une étude et fournissent les résultats d'évaluation de la densité mammaire. SecurView édite des évaluations par patient, par sein et par image. Pour plus d'informations, consultez le *Guide de l'utilisateur Comprendre Quantra*. (Il est à noter que ce produit est vendu séparément).

#### **Pour afficher les résultats des Biomarqueurs par imagerie de Hologic :**

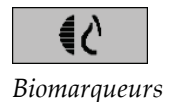

Sélectionnez **Biomarqueurs**. Les résultats des biomarqueurs apparaissent sur trois onglets conformément à vos paramètres d'utilisateur (consultez *[Préférences de l'onglet](#page-149-0)  [Outils et Recouvrements](#page-149-0)* à la page [134\)](#page-149-0). En utilisant les paramètres d'utilisateur, vous pouvez configurer les résultats qui s'afficheront en premier lieu (par sujet (par défaut), par sein ou par image).

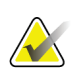

#### **Remarque**

Le contenu des résultats des biomarqueurs peut varier en fonction de la version des algorithmes des biomarqueurs par imagerie Hologic.

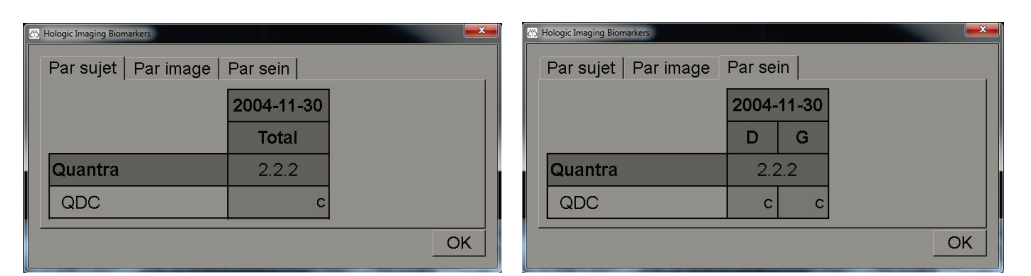

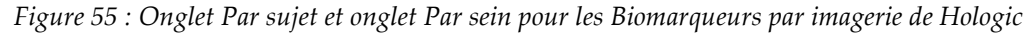

Les résultats n'incluant pas de valeur correspondent à une cellule vide, c.-à-d. que le rapport ne contient pas de valeur pour la mesure souhaitée.

Pour afficher le nom complet du résultat de biomarqueurs, pointez sur le nom abrégé comme indiqué ci-dessous.

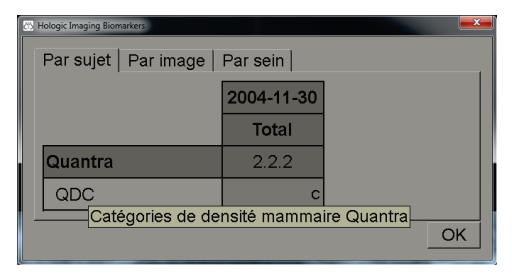

## **4.4.4 Commutation entre plusieurs SR DAO de mammographie**

SecurView affiche initialement sur chaque image les repères d'un SR DAO spécifique. Le SR DAO par défaut est le dernier rapport qui fait référence à l'image, identifié par date et par heure. Dans une même étude, il peut y avoir plusieurs SR DAO, se référant à des images différentes. Par exemple, un nouveau SR DAO peut être produit après la réouverture d'une étude au niveau de la station d'acquisition afin d'ajouter une nouvelle image.

Si vous sélectionnez un SR DAO sur une image, SecurView affiche les contenus sur toutes les images référencées par ce SR DAO. Le SR DAO sélectionné est conservé pour toutes les images référencées à condition que les données du patient soient chargées.

#### **Pour passer à un nouveau SR DAO :**

CAD: 1 of 2

*Sélectionner résultats DAO* 1. Dans la zone de recouvrement d'informations DAO, sélectionnez **Sélectionner résultats DAO**. Un menu contextuel présente une liste de tous les SR DAO disponibles pour l'image. Une coche s'affiche en regard du SR DAO.

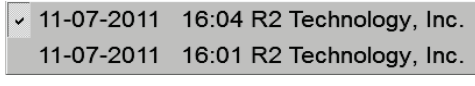

*Figure 56 : Exemple de liste DAO SR*

2. Sélectionnez un des éléments de la liste pour charger le SR DAO référencé et afficher les repères sur l'image.

# **4.5 Création et affichage des annotations**

Une annotation se compose de repères et de la description facultative d'une zone d'intérêt. Vous pouvez marquer une lésion avec une ellipse, avec un dessin à main levée, une flèche ou avec des mesures, puis décrire la zone. SecurView relie chaque annotation à une image spécifique.

Sur SecurView DX, le créateur de l'annotation est seul autorisé à la modifier ou à l'effacer. Toutefois, les autres utilisateurs peuvent voir les annotations (sauf en situation de double lecture) et peuvent aussi saisir leurs propres annotations pour le patient. Vous pouvez envoyer des annotations à d'autres stations autonomes ou à des groupes multistations. Consultez *[Visualisation et envoi de messages](#page-109-0)* à la page [94](#page-109-0) et *[Fermeture d'une étude](#page-112-0)* à la page [97.](#page-112-0)

# **4.5.1 Marquage d'une image**

Utilisez l'outil Ellipse, À main levée, Flèche ou Mesure pour marquer une zone d'intérêt.

#### **Pour effectuer un marquage :**

1. Sélectionnez **Ellipse**, **À main levée**, **Flèche** ou **Mesure**. Cliquez en un point pour démarrer l'inscription des repères, faites glisser pour créer la forme, puis relâchez le bouton de la souris. (Pour un repère à main levée, SecurView relie automatiquement les deux extrémités.) SecurView numérote chaque annotation (**1**, **2** et **3** ci-dessous).

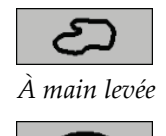

*Ellipse*

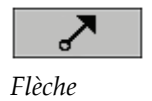

لشابابليليا

*Mesure*

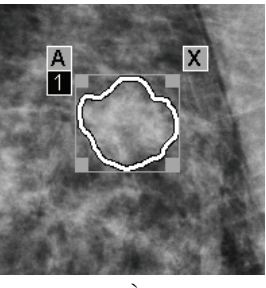

*Figure 57 : À main levée Figure 58 : Ellipse*

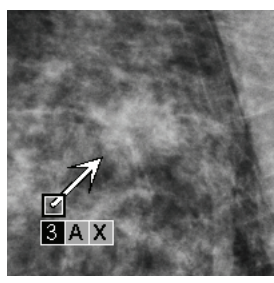

*Figure 59 : Flèche Figure 60 : Mesure*

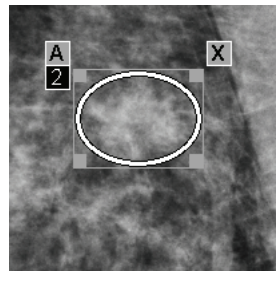

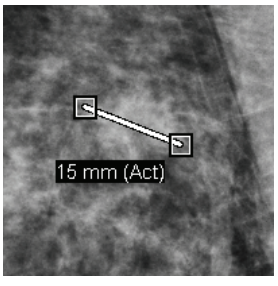

- Pour modifier la taille du repère, cliquez et faites glisser une poignée carrée.
- Pour déplacer le repère, cliquez à l'intérieur du cadre (ou cliquez sur la ligne de mesure) et faites glisser le repère vers le nouvel emplacement.
- Pour saisir la description d'un repère elliptique, à main levée ou fléché, sélectionnez **A** (consultez *[Description d'une zone d'intérêt](#page-106-0)* à la page [91\)](#page-106-0).
- Pour supprimer un repère elliptique, à main levée ou fléché, sélectionnez **X** (ou cliquez à l'intérieur du cadre et appuyez sur la touche **Retour arrière**). Pour supprimer la ligne de mesure, cliquez sur une poignée carrée (ou pressez la touche **Retour arrière**).

2. Sélectionnez un autre outil (ou passez à une autre image) pour verrouiller le repère à sa place. (Pour déverrouiller un repère, sélectionnez d'abord l'outil utilisé pour le créer : Ellipse, À main levée, Flèche ou Mesure.)

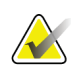

## **Important**

Soyez prudent lorsque vous prenez des mesures sur des agrandissements. Il est possible que les facteurs de conversion de l'espacement des pixels ne soient pas encodés correctement pour certains fabricants. Dans la mesure du possible, prenez les mesures sur des vues non agrandies.

## **Pour mesurer avec la règle :**

Cliquez et faites glisser la règle présente sur chaque image. Pour pivoter la règle de 90 degrés, cliquez sur la règle avec le bouton droit de la souris, puis faites glisser.

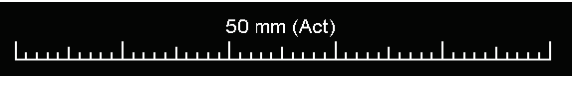

*Figure 61 : Règle*

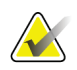

## **Remarque**

Les longueurs des mesures sont calculées en utilisant les facteurs de conversion de l'espacement des pixels fournis par la source de données. Veuillez consulter les guides des sources de données pour des déclarations de précision.

# <span id="page-106-0"></span>**4.5.2 Description d'une zone d'intérêt**

Après avoir marqué une image, vous pouvez ajouter une description de la zone d'intérêt en sélectionnant les attributs de lésion, en saisissant du texte ou en insérant des libellés prédéfinis.

**Pour saisir la description d'une annotation :**

- 1. Sélectionnez **Ellipse**, **À main levée** ou **Flèche**, puis cliquez sur le repère pour ouvrir le cadre.
- 2. Sélectionnez **A** (ou double-cliquez à l'intérieur du cadre) pour ouvrir la boîte de dialogue d'annotation :

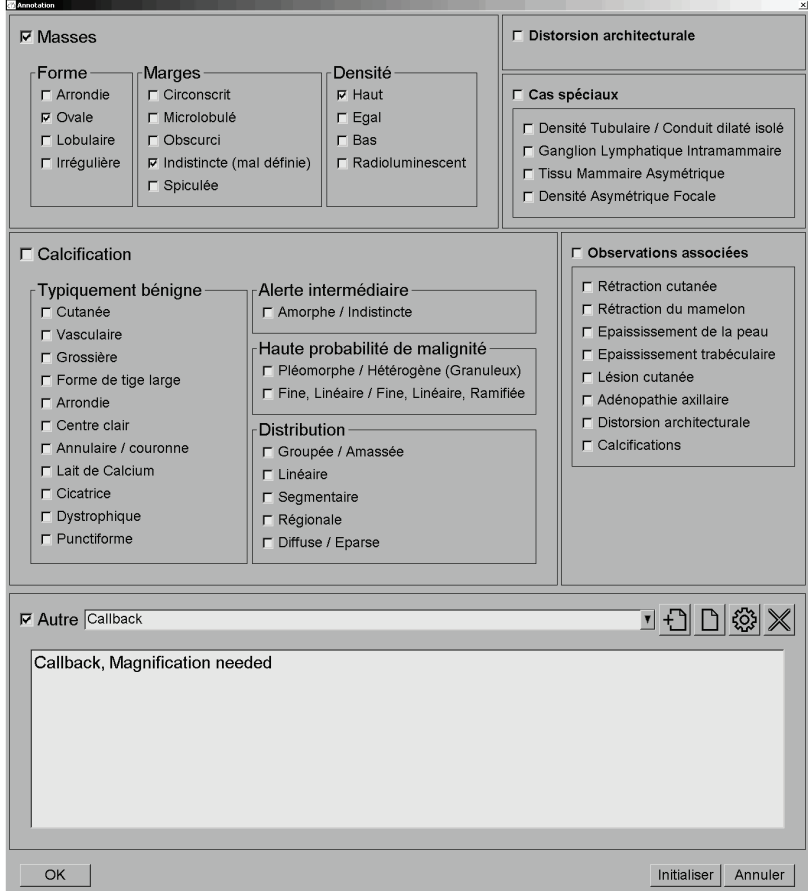

*Figure 62 : Boîte de dialogue Annotation*

3. Cochez une ou plusieurs cases décrivant cette lésion, et saisissez le texte souhaité (ou insérez un libellé prédéfini) dans le champ inférieur. Lorsque vous avez terminé, sélectionnez **OK** pour enregistrer la description.

Au moyen d'une préférence utilisateur, vous pouvez configurer la boîte d'annotation pour y inclure ou non la zone de cases à cocher (consultez *[Préférences](#page-149-0)  [de l'onglet Outils et Recouvrements](#page-149-0)* à la page [134\)](#page-149-0).

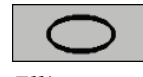

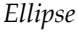

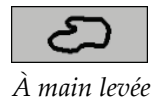

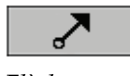

*Flèche*

**Pour prédéfinir des libellés pour la description d'annotations :**

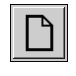

*Nouveau*

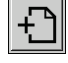

*Insérer*

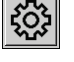

*Modifier*

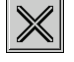

*Supprimer*

- 1. Dans la boîte de dialogue Annotation, sélectionnez **Nouveau** pour ouvrir la boîte de dialogue Saisir nouveau texte.
- 2. Tapez votre texte et sélectionnez **OK** pour ajouter le nouveau libellé à la liste déroulante.

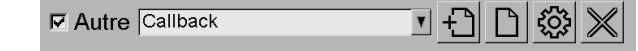

Une fois qu'un libellé a été défini, vous pouvez le sélectionner dans la liste déroulante, puis :

- Sélectionnez **Insérer** pour ajouter le libellé à la description de l'annotation, ou
- Sélectionnez **Modifier** pour modifier le libellé, ou
- Sélectionnez **Supprimer** pour supprimer le nouveau libellé.

# **4.5.3 Visualisation des annotations**

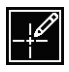

*Annotations présentes*

*Filtre d'annotations utilisateurs*

Par défaut SecurView masque les annotations, quand on ouvre les données patient dans le MG Viewer. Une icône (ici à gauche) signale chaque image ayant une ou plusieurs annotations.

## **Pour voir les annotations de toutes les images actuellement affichées :**

Sélectionnez **Filtre d'annotations utilisateurs** pour visualiser les annotations de toutes les images actuellement affichées.

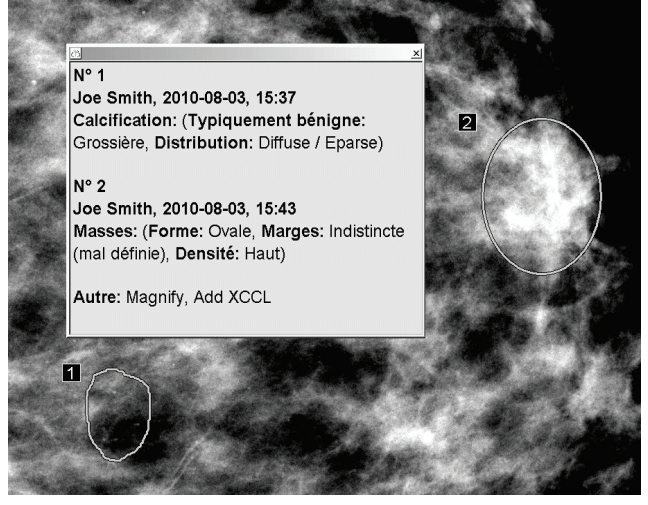

*Figure 63 : Exemples d'annotations*

- Pour fermer la fenêtre d'annotations, sélectionnez le X dans le coin supérieur droit.
- Pour masquer les annotations, sélectionnez à nouveau **Filtre d'annotations utilisateurs**.

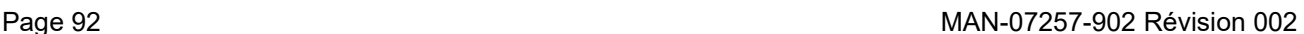
## **Pour afficher les annotations d'une seule image :**

Cliquez sur l'image avec le bouton droit de la souris pour ouvrir le menu circulaire, puis sélectionnez **Filtre d'annotations utilisateurs** pour afficher ou masquer les annotations.

### **Pour sélectionner des examinateurs :**

Si plusieurs examinateurs ont rédigé des annotations, une liste de ces derniers apparaît. Sélectionnez le nom du radiologue dont vous souhaitez voir les annotations (ou sélectionnez **Tous** pour visualiser toutes les annotations). Pour masquer les annotations, sélectionnez **Aucun**.

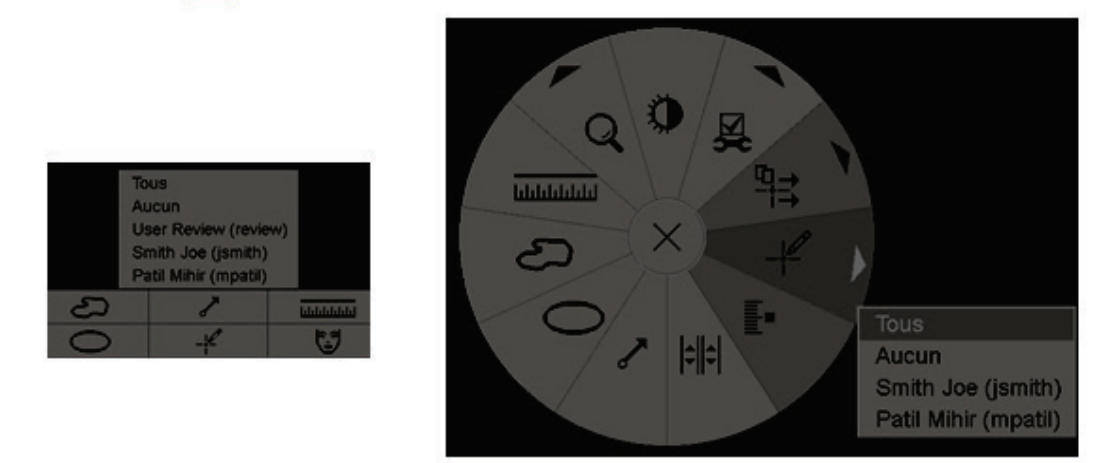

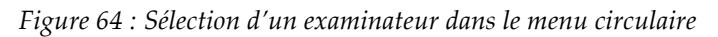

## **Pour afficher des annotations GSPS de tierce partie :**

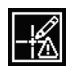

*Annotations GSPS présentes*

SecurView peut afficher des annotations GSPS tiers. Si des annotations GSPS de tierce partie sont présentes pour une image, l'icône ici à gauche apparaît. Lorsque vous sélectionnez **Filtre d'annotations utilisateurs**, SecurView marque les annotations GSPS avec une  $\mathbf{\Delta}$  icône.

> Tous Aucun △ Tim Anders, 2007-08-09, 09:20:22

*Figure 65 : Exemple d'indicateur d'annotation GSPS d'une tierce partie*

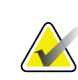

## **Remarque**

SecurView ne prend pas en charge tout le contenu d'un GSPS tiers. Si les annotations GSPS provenant d'un fabricant ou d'un modèle d'appareil spécifique ne sont pas bien affichées sur SecurView, un ingénieur pourra configurer SecurView de manière à ce qu'elles ne soient pas affichées.

## **4.6 Visualisation et envoi de messages**

Un message GSPS est un avis envoyé à partir d'une autre station autonome Hologic ou d'un groupe multi-stations, qui contient toutes les annotations pour une image, les valeurs actuelles de Fenêtre/Niveau, le nom d'utilisateur, ainsi que la date et l'heure de création (mais pas l'état de lecture de l'étude). Les messages basés sur des images de tomosynthèse (ensemble d'images de projection ou ensemble de coupes ou plans de coupe reconstruits) incluent toutes les annotations de l'ensemble d'images.

Pendant l'examen des données d'un patient, les utilisateurs peuvent envoyer des messages à d'autres stations autonomes ou à d'autres groupes multi-stations. Une fois qu'ils les ont reçus, les autres utilisateurs peuvent visualiser les annotations. Dans la plupart des cas, les radiologues envoient des messages pour qu'ils soient visualisés par des manipulateurs. Il est nécessaire qu'un ingénieur de maintenance configure la destination des messages.

## **4.6.1 Envoi de messages**

Il existe trois manières d'envoyer des messages. Vous pouvez (1) envoyer tous les messages de l'étude en cours, (2) envoyer tous les messages lorsque vous fermez l'étude (consultez *[Fermeture d'une étude](#page-112-0)* à la page [97\)](#page-112-0) ou (3) envoyer un message de l'image actuellement sélectionnée.

**Pour envoyer tous les messages :**

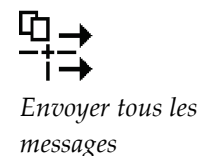

- 1. Cliquez sur l'image avec le bouton droit de la souris pour ouvrir le menu circulaire, puis sélectionnez **Envoyer tous les messages**.
	- S'il y a une destination de messages configurée, SecurView crée les messages et les envoie immédiatement. Les messages contiennent toutes les annotations effectuées (1) par le radiologue actuel sur des études non lues ou (2) par le manipulateur actuel sur de nouvelles études (SecurView RT).
	- S'il y a plus d'une destination configurée pour les messages, un sous-menu apparaît.

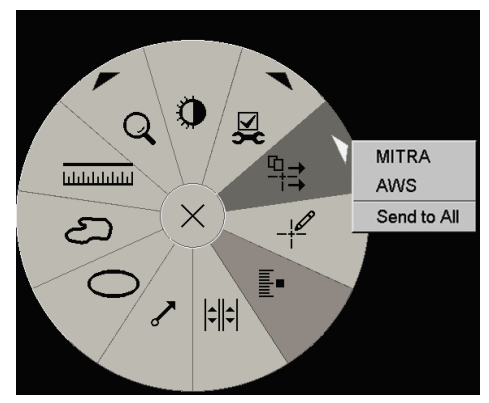

*Figure 66 : Sous-menu Envoyer tous les messages*

2. Pour envoyer les messages, sélectionnez une destination ou sélectionnez l'option « Send to All » (Envoyer à tous).

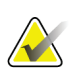

## **Remarque**

« Envoyer tous les messages » s'applique uniquement aux études non lues. Pour envoyer les messages d'études à l'état Interprété, Ancien ou Changé, utilisez les fonctions « Envoyer message image » ou « Fermer l'étude » (consultez *[Fermeture d'une](#page-112-0)  [étude](#page-112-0)* à la pag[e 97\)](#page-112-0).

#### **Pour envoyer un message image :**

*Envoyer message image*

Cliquez avec le bouton droit sur l'image afin d'ouvrir le menu circulaire, pointez sur **Outils d'imagerie** pour ouvrir le deuxième menu circulaire. Sélectionnez ensuite **Envoyer message image**.

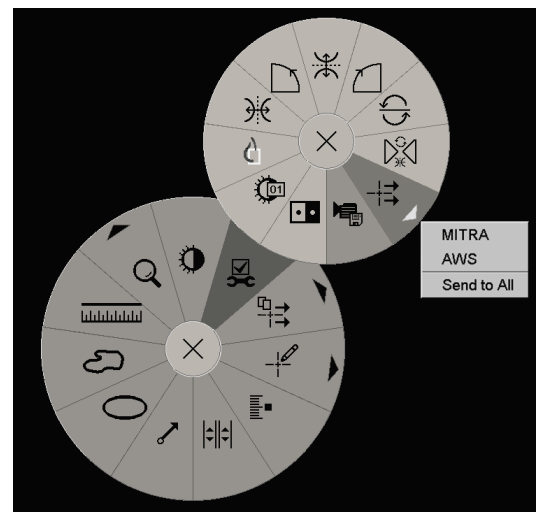

*Figure 67 : Sous-menu Envoyer message image*

SecurView envoie les messages immédiatement ou, s'il y a plusieurs destinations de messages configurées, un sous-menu s'ouvre pour vous permettre de choisir une destination. Ce message contient toutes les annotations de l'image sélectionnée, quel que soit le créateur ou l'état de l'étude.

## **4.6.2 Visualisation des messages**

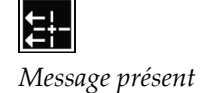

Lorsque la station reçoit un message pour un patient, le symbole « + » apparaît dans la colonne Message de la liste de patients. Par défaut, SecurView masque les messages en cas d'ouverture des données sur le patient dans le MG Viewer. Une icône (ici à gauche) signale chaque image ayant un ou plusieurs messages.

## **Pour voir les messages des images actuellement affichées :**

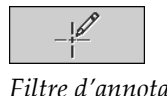

1. Sélectionnez **Filtre d'annotations utilisateurs**. L'icône Message présent apparaît à côté de chaque message.

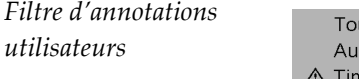

- us cun m Anders, 2007-08-09, 09:20:22
- 2. Sélectionnez le nom du radiologue dont vous souhaitez voir les messages (ou sélectionnez **Tous** pour visualiser toutes les annotations). Pour masquer les annotations, sélectionnez **Aucun**.

## <span id="page-112-0"></span>**4.7 Fermeture d'une étude**

La dernière étape dans l'examen de patients consiste généralement à fermer l'étude, c.-àd. terminer l'examen des études actuellement chargées.

## **4.7.1 Fermeture d'une étude par un radiologue**

Après avoir analysé les données d'un patient, le radiologue utilisant SecurView DX ouvre la boîte de dialogue Fermer l'étude et modifie l'état de lecture d'une ou plusieurs études, le plus souvent de « Non-interprété » à « Interprété ». Si une étude est encore non interprétée ou nécessite une double lecture, le radiologue peut attribuer des états de verrouillage.

L'option Fermer l'étude peut également servir à envoyer des messages, enregistrer des annotations, marquer des coupes ou plans de coupe de tomosynthèse et des captures d'écran de multimodalité, ou annuler la double lecture.

La boîte de dialogue Fermer l'étude s'ouvre automatiquement lorsque vous atteignez la dernière étape du ReportFlow ou lorsque vous sélectionnez **Fermer l'étude**, selon l'état de lecture des données du patient :

- La boîte de dialogue Fermer l'étude est disponible quand l'état de lecture est « Non Interprété », « Interprété une fois » ou « Changé ». La boîte de dialogue Fermer l'étude est également disponible pour toute annotation, mesure, ou coupe ou plan de coupe de tomosynthèse marqué(e), qu'il/elle soit nouveau/nouvelle ou modifié(e), quand l'état de l'étude est « Interprété » ou « Ancien ».
- La boîte de dialogue Fermer l'étude n'est pas disponible quand l'état de lecture est « Verrouillé », « Interprété » ou « Ancien », sans annotations, mesures ou, coupes ou plans de coupe de tomosynthèse marqués nouveaux ou modifiés. Toutefois, si vous avez verrouillé les données patient, vous pouvez les déverrouiller (consultez *[Utilisation du menu contextuel](#page-50-0)* à la page [35\)](#page-50-0).

Pour plus d'informations sur les états de lecture, consultez *[États de lecture](#page-48-0)* à la page [33.](#page-48-0)

### **Pour fermer une étude en tant que radiologue :**

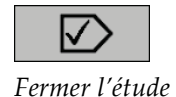

1. Sélectionnez **Fermer l'étude** (ou passez à la dernière étape du ReportFlow).

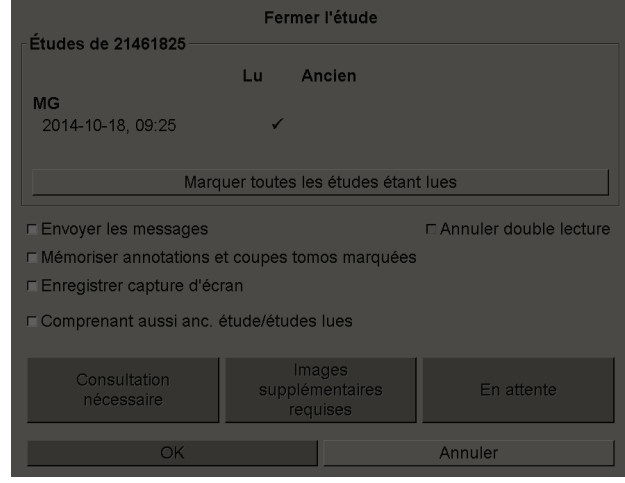

### **Légende de la figure**

- 1. Liste des études pour le patient en cours (peut comprendre MG, US, MR, OT, DX, CR, CT, & PT)
- 2. Options à exécuter à la clôture
- 3. Options de verrouillage
- 2. Réglez les paramètres de l'étude comme il convient. Lorsque vous fermez la boîte de dialogue, SecurView peut exécuter n'importe laquelle des options suivantes :
	- a. Dans la liste des études, cochez une ou plusieurs cases pour définir l'état de lecture comme « Interprété », ou laissez les cases non cochées, ou bien sélectionnez **Marquer toutes les études étant lues**.
	- b. Sélectionnez les options pour les Messages, les Annotations et les Captures d'écran si vous souhaitez envoyer ces éléments vers des destinations configurées lorsque vous sélectionnez **OK** pour fermer la boîte de dialogue. (Consultez *[Préférences des flux de production](#page-145-0)* à la page [130](#page-145-0) pour configurer les paramètres par défaut de ces options.)

**Envoyer les messages** — Pour chaque étude non lue, lorsque vous sélectionnez **OK**, cette option envoie un message GSPS contenant les repères de l'utilisateur actuel (« Annotations et coupes tomo marquées »), mais n'envoie pas l'état de lecture.

**Enregistrer annotations et coupes tomo marquées** — Lorsque vous sélectionnez **OK**, cette option envoie (1) un rapport GSPS contenant l'état de lecture de l'étude et les repères de l'utilisateur actuel (« Annotations et coupes tomo marquées »), et/ou (2) une image de capture secondaire MG pour chaque image avec les repères de l'utilisateur actuel et pour chaque coupe ou plan de coupe de tomosynthèse marqué(e). Cette option s'applique à chaque étude marquée comme « Interprétée », ainsi qu'aux études déjà à l'état « Interprété » et « Ancien », si elle est activée par l'option correspondante indiquée ci-dessous.

**Enregistrer captures d'écran** — Lorsque vous sélectionnez **OK**, cette option envoie les captures d'écran de multimodalité. Cette option s'applique à chaque étude marquée comme « Interprétée », ainsi qu'aux études déjà à l'état « Interprété » et « Ancien », si elle est activée par l'option correspondante indiquée ci-dessous.

**Inclure aussi les études à l'état Ancien/Interprété** — Sélectionnez cette option si vous souhaitez inclure les annotations, les coupes ou plans de coupe de tomosynthèse marqués ou les captures d'écran de multimodalité, qu'ils soient nouveaux ou modifiés, pour les études à l'état « Interprété » ou « Ancien », respectivement dans **Envoyer messages, Enregistrer annotations et coupes tomo marquées** ou **Enregistrer captures d'écran**.

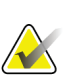

## **Remarque**

Si l'option « Inclure aussi les études à l'état Ancien/Interprété » est sélectionnée, seules les annotations, les coupes ou plans de coupe de tomosynthèse marqués, les captures d'écran de multimodalité, nouveaux ou modifiés, seront envoyés aux destinations configurées. Les messages, rapports GSPS, captures MG secondaires ou captures d'écran MM précédemment envoyés/enregistrés ne sont pas modifiés.

Pour de plus amples informations, consultez *[Captures secondaires MG et captures](#page-83-0)  [d'écran MM](#page-83-0)* à la page [68.](#page-83-0)

c. Sélectionnez **Annuler double lecture** pour modifier l'état d'une étude de « Interprété une fois » à « Interprété ».

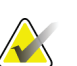

#### **Important**

Cette case à cocher n'est active que si la double lecture est configurée et que si vous définissez l'étude comme « Interprété » (voir étape 2a). Si vous annulez la double lecture et si vous modifiez l'état de lecture en 'Interprété', vous ne pourrez pas refaire passer l'état de lecture à 'Non interprété' ou 'Interprété une fois'.

d. Verrouillez les données patient en sélectionnant **Consultation nécessaire**, **Images supplémentaires requises** ou **En attente**. Notez qu'en sélectionnant un bouton de verrouillage, toutes les nouvelles études sont marquées comme « Non interprété ».

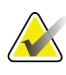

#### **Remarque**

Pour déverrouiller les données d'un patient après avoir quitté la boîte de dialogue Fermer l'étude, consultez *[Utilisation du menu contextuel](#page-50-0)* à la page [35.](#page-50-0)

3. Pour enregistrer les paramètres et envoyer les données vers les destinations configurées, sélectionnez **OK** ou **Patient suivant**.

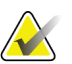

### **Remarque**

Vous pouvez configurer le système pour afficher un message d'avertissement si vous n'avez pas affiché toutes les images en mode mosaïque simple (ou double) lorsque vous fermez une étude (consultez « Avertissement de sécurité de vue manquée » sous *[Préférences des flux de production](#page-145-0)* à la pag[e 130\)](#page-145-0).

## **4.7.2 Fermeture d'une étude par un manipulateur**

SecurView RT active le bouton Fermer l'étude si au moins un message GSPS est disponible pour le patient actuellement ouvert. SecurView indique les études présentant un ou plusieurs messages reçus par un signe plus (+) dans la colonne Message de la liste de patients.

Si SecurView RT reçoit un ou plusieurs messages pour le patient, un manipulateur peut fermer l'étude et la passer à l'état « Examiné ».

Si un manipulateur tente de fermer un dossier de patient qui comporte des messages reçus, SecurView affiche :

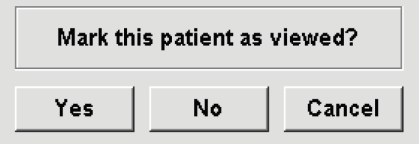

*Figure 68 : Message de fermeture de l'étude pour les patients ayant reçu des messages*

- Sélectionnez **Oui** pour marquer le patient comme Examiné et passer à la suite.
- Sélectionnez **Non** pour passer à la suite sans marquer le patient actuel.
- Sélectionnez **Annuler** pour visualiser à nouveau le patient en cours.

La colonne Examiné de la liste de patients indique les patients pour lesquels des messages ont été reçus et qui ont été examinés par le manipulateur.

## **4.7.3 Fermeture d'une étude depuis une application externe**

En tant que radiologue, vous pouvez marquer automatiquement une étude comme « Interprétée » pour le dossier patient actuellement ouvert sur SecurView depuis une application externe, à l'aide d'Application Synchronization. L'application externe doit prendre en charge l'envoi de messages de mise à jour de l'état du patient. À la réception d'un message de mise à jour de l'état du patient depuis une application externe, SecurView marque l'étude identifiée (ou toutes les études non lues selon les préférences de l'utilisateur) comme « Interprété » et envoie tous les messages, annotations et coupes tomo marquées (y compris les plans de coupe de tomosynthèse marqués) aux destinations configurées conformément aux préférences sélectionnées par l'utilisateur (consultez *[Préférences des flux de production](#page-145-0)* à la pag[e 130\)](#page-145-0).

Pour modifier temporairement les résultats envoyés à la clôture de l'étude, ouvrez la boîte de dialogue Fermer l'étude sur SecurView et modifiez les paramètres avant de déclencher l'envoi du message de mise à jour de l'état du patient depuis l'application externe.

## **4.8 Options d'impression**

La fonction d'impression DICOM est à la disposition de tous les utilisateurs ayant des droits de consultation en lecture. Vous pouvez imprimer des images, avec d'autres données telles que les informations sur le patient, les annotations, etc., sur une imprimante de film DICOM. Pour en savoir plus sur l'impression des coupes et plans de coupe reconstruits de tomosynthèse, consultez la section *[Impression des coupes et plans de](#page-140-0)  [coupe reconstruits de tomosynthèse](#page-140-0)* à la page [125.](#page-140-0)

Le MG Viewer comporte deux modes d'impression :

• Le mode **Capture d'écran** imprime les images telles qu'elles apparaissent sur les écrans de gauche ou de droite. Les images doivent être affichées dans le format souhaité pour l'impression, souvent une mosaïque simple avec une image par écran. SecurView imprime toute l'information complémentaire (recouvrements, repères, zones agrandies, etc.) telle qu'elle apparaît sur l'écran, sauf pour les annotations textuelles qui sont imprimées dans un cadre en face de la paroi thoracique.

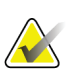

### **Remarque**

Les images couleur imprimées en utilisant le mode capture d'écran sont imprimées en niveaux de gris.

• Le mode **Diagnostic** imprime toutes les images MG d'une étude sélectionnée. Utilisez ce mode afin d'imprimer les images pour une lecture ACR. Vous pouvez choisir entre deux orientations, soit dorsale (paroi thoracique du sein droit sur la droite), soit ventrale (paroi thoracique du sein droit sur la gauche). L'impression Diagnostic n'est active que pour les patients avec des images MG (MG-MG, DX-MG, CR-MG ou SC-MG).

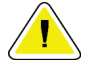

## **Attention :**

**Le message « Imprimé en résolution réduite » des images imprimées indique que l'impression n'est pas destinée à des fins de diagnostic. Ce message peut recouvrir ou se superposer aux autres informations textuelles.**

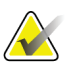

## **Remarque**

Si un film d'un format inférieur à celui nécessaire à l'impression Taille Réelle est utilisé lors de l'impression en mode Diagnostic, la mention « Image non imprimée en mode Taille réelle » est imprimée sur le film.

Si l'image à imprimer est agrandie (par exemple, si elle comprend un agrandissement des variantes de projection (M), une compression localisée (S) ou si le facteur d'agrandissement radiographique estimé est trop grand), l'image est redimensionnée pour s'adapter à la taille du film et indique la mention « Image ajustée à la taille du film ».

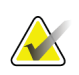

## **Remarque**

L'impression Diagnostic n'est pas prise en charge pour les images d'échantillons.

**Pour imprimer les données du patient en cours :**

1. Dans la barre d'outils, sélectionnez **Impression DICOM** pour ouvrir la boîte de dialogue d'impression de MG Viewer.

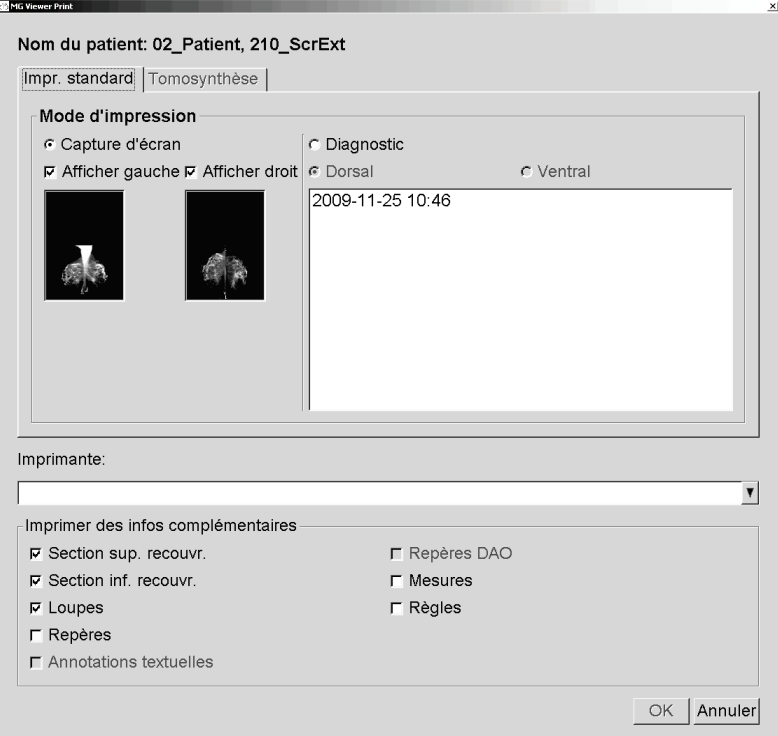

*Figure 69 : Boîte de dialogue d'impression de MG Viewer*

- 2. Sous Mode d'impression, sélectionnez **Capture d'écran** ou **Diagnostic**.
	- Pour le mode Capture d'écran, sélectionnez **Afficher gauche** ou **Afficher droit** ou les deux.
	- Pour le mode Diagnostic, sélectionnez **Dorsal** ou **Ventral**.
- 3. Sélectionnez une imprimante dans la liste déroulante d'imprimantes.
	- Pour le mode Capture d'écran, vous devez sélectionner le nom d'une imprimante qui comprend la taille du film.
	- Pour le mode Diagnostic, SecurView sélectionne automatiquement la taille du film et la taille de présentation DICOM en fonction de la taille de l'image.

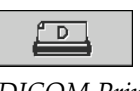

*DICOM Print (Impression DICOM)*

- 4. Dans la section Imprimer des infos complémentaires, sélectionnez une ou plusieurs options.
	- En mode Capture d'écran, vous pouvez inclure les recouvrements d'image à imprimer, les loupes, les repères, les textes descriptifs, les repères DAO, les mesures et les règles.
	- En mode Diagnostic, vous ne pouvez imprimer que les recouvrements.

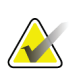

### **Remarque**

Pour configurer les recouvrements, consultez *[Recouvrement d'image imprimée](#page-204-0)* à la page [189.](#page-204-0)

5. Sélectionnez **OK** pour imprimer les images sélectionnées et l'information.

Si vous le souhaitez, sélectionnez immédiatement le bouton **Impression DICOM** pour démarrer une nouvelle tâche d'impression avant la fin de la tâche d'impression précédente.

## **4.9 Synchronisation d'un patient avec une application externe**

Moyennant une configuration adéquate, votre station SecurView peut synchroniser les patients avec une application externe, et ce de plusieurs façons :

- Synchronisation manuelle
- Synchronisation automatique conformément aux préférences utilisateur
- Synchronisation automatique lorsque SecurView reçoit un message

Pour plus d'informations sur la configuration et la synchronisation avec une application externe, consultez *[Configuration de l'interface de synchronisation](#page-191-0)* à la page [176.](#page-191-0)

## **4.9.1 Synchronisation manuelle**

Vous pouvez synchroniser des patients manuellement à partir de la liste de patients ou au cours de l'examen du patient.

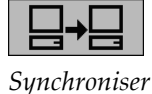

- Dans la liste de patients, cliquez sur un patient avec le bouton droit de la souris, puis sélectionnez **Synchroniser** dans le menu contextuel.
- Pendant la lecture des données du patient, sélectionnez **Synchroniser** dans la barre d'outils ou appuyez sur la touche [**R**] du clavier.

En réponse, SecurView envoie un message Ouvrir les données patient à l'application externe.

## **4.9.2 Synchronisation automatique**

Vous pouvez synchroniser automatiquement les patients conformément à vos ReportFlows et à vos préférences utilisateur (consultez *[Préférences de profil d'utilisateur](#page-153-0)* à la page [138\)](#page-153-0).

- **Synchronisation avec un ReportFlow** Utilisez l'étape Synchroniser dans vos ReportFlows. Lorsque votre flux de production passe à l'étape Synchroniser, SecurView envoie un message Ouvrir les données patient à l'application externe.
- **Synchronisation à l'ouverture des données d'un patient** Avec vos préférences utilisateur, vous pouvez faire en sorte que SecurView envoie un message Ouvrir les données patient à l'application externe chaque fois que vous ouvrez les données d'un patient dans MG Viewer.

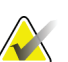

### **Remarque**

Si vous ouvrez un dossier patient en scannant le code-barres d'un numéro d'accès, par défaut, seule l'étude dotée de ce numéro d'accès scanné est envoyée dans le message Ouvrir les données patient.

• **Synchronisation lors du marquage d'une étude comme « Interprétée »** — Avec vos préférences utilisateur, vous pouvez faire en sorte que SecurView envoie un message Mettre à jour l'état des patients à l'application externe à chaque fois que vous fermez une étude si au moins une étude est dans l'état « Interprété ».

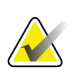

## **Remarque**

Actuellement, seules les stations Hologic MultiView supportent la synchronisation à la clôture d'une étude.

## **4.9.3 Synchronisation lorsque vous recevez un message**

Si vous vous connectez en tant que radiologue, SecurView peut ouvrir automatiquement les données d'un patient dans le MG Viewer lorsque le poste de travail reçoit un message Ouvrir les données patient de l'application externe.

# **Chapitre 5 Travail avec des images de tomosynthèse**

Ce chapitre décrit comment visualiser et travailler avec des images de tomosynthèse. La tomosynthèse du sein est une technologie d'imagerie en trois dimensions fondée sur de multiples images de projection d'un sein immobilisé et comprimé prises sous des angles différents. Les images de projection sont reconstruites en une série d'images fines (coupes) ou plus épaisses (plans de coupe) à haute résolution qui peuvent être visualisées individuellement ou en mode dynamique « Ciné ».

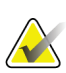

### **Remarque**

L'affichage et l'impression des images de tomosynthèse nécessitent une licence spécifique.

## **5.1 Présentation de l'imagerie de tomosynthèse**

Une procédure typique combinant la tomosynthèse comporte les types d'images de séries suivantes pour chaque projection :

- Une ou plusieurs images de mammographie (mammographie conventionnelle ou image 2D de synthèse).
- Un nombre d'images de projection de tomosynthèse.
- Un nombre de coupes reconstruites de tomosynthèse.

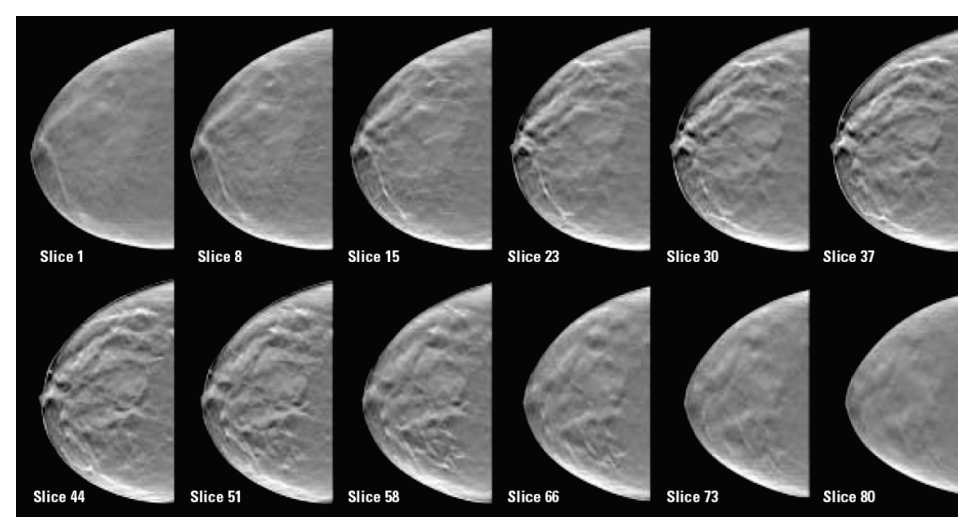

*Figure 70 : Tomosynthèse : Coupes reconstruites (représentation schématique)*

Un nombre de coupes ou plans de coupe reconstruits de tomosynthèse.

Les images de tomosynthèse sont affichées en mosaïque simple, double ou quadruple. Les séries d'images de projection, les séries de coupes reconstruites, les séries de plans de coupe reconstruits, et les images de mammographie conventionnelle ou 2D de synthèse relevant de la même latéralité et de la même vue d'une procédure combinée forment une seule pile dans un secteur. Si la mammographie 2D avec injection de produit de contraste (CE2D, Contrast-Enhanced 2D mammography) est combinée avec la procédure de tomosynthèse, des images de faible énergie et de soustraction CE2D de même latéralité et de même vue apparaîtront dans la pile.

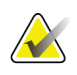

### **Important**

Assurez-vous d'examiner attentivement l'étude. Lorsque vous avez consulté au moins une reconstruction (coupe ou plan de coupe reconstruit[e]) ou une image de la procédure combinée, SecurView ne vous indique pas qu'il existe des images qui n'ont pas été visualisées (c.-à-d. l'« Avertissement de sécurité de vue manquée » ne s'affiche pas).

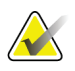

## **Remarque**

SecurView accepte les coupes de tomosynthèse reconstruites dans les formats d'image de capture secondaire Hologic (données de pixel privées), d'image de tomosynthèse du sein et d'image CT. Si les coupes de tomosynthèse reconstruites sont déjà disponibles dans un format et que les mêmes coupes reconstruites arrivent dans un autre format, le système est conçu pour tout ignorer à l'exception des premières coupes reconstruites reçues.

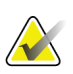

### **Remarque**

La tomosynthèse n'est pas employée pour les agrandissements.

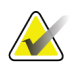

## **Remarque**

SecurView prend en charge les images 2D de synthèse sur l'image de mammographie numérique, pour les formats d'image de présentation et de tomosynthèse mammaire. Si une image 2D de synthèse est déjà disponible dans un format et que cette même image 2D de synthèse se présente sous un autre format, les deux images pourront être affichées.

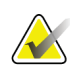

## **Remarque**

Sur l'interface utilisateur de l'application SecurView, le terme « coupe » s'applique aussi bien aux coupes reconstruites qu'aux plans de coupe reconstruits.

## **5.2 Navigation dans les images de tomosynthèse**

## **5.2.1 Boutons de navigation des images de tomosynthèse**

Vous pouvez sélectionner trois types d'images lorsqu'un ensemble d'images de tomosynthèse apparaît dans un secteur ou une fenêtre :

- Images de projection
- Image de mammographie (image de mammographie conventionnelle, de synthèse 2D, de faible énergie CE2D ou de soustraction CE2D)
- Coupes et plans de coupe reconstruits

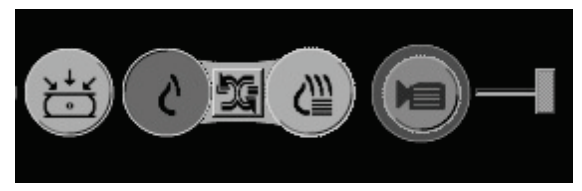

*Figure 71 : Boutons de navigation des images de tomosynthèse*

Les boutons de navigation ci-dessus apparaissent avec les images de tomosynthèse. Si vous le souhaitez, cliquez et faites glisser le groupe de boutons à un autre endroit de l'écran. Un ingénieur de maintenance peut augmenter la zone active autour des boutons de navigation et du curseur vertical, le cas échéant.

Les plans de coupe provenant manuellement de coupes reconstruites de tomosynthèse sont affichés par la méthode de projection de l'intensité maximale (Maximum Intensity Projection — MIP).

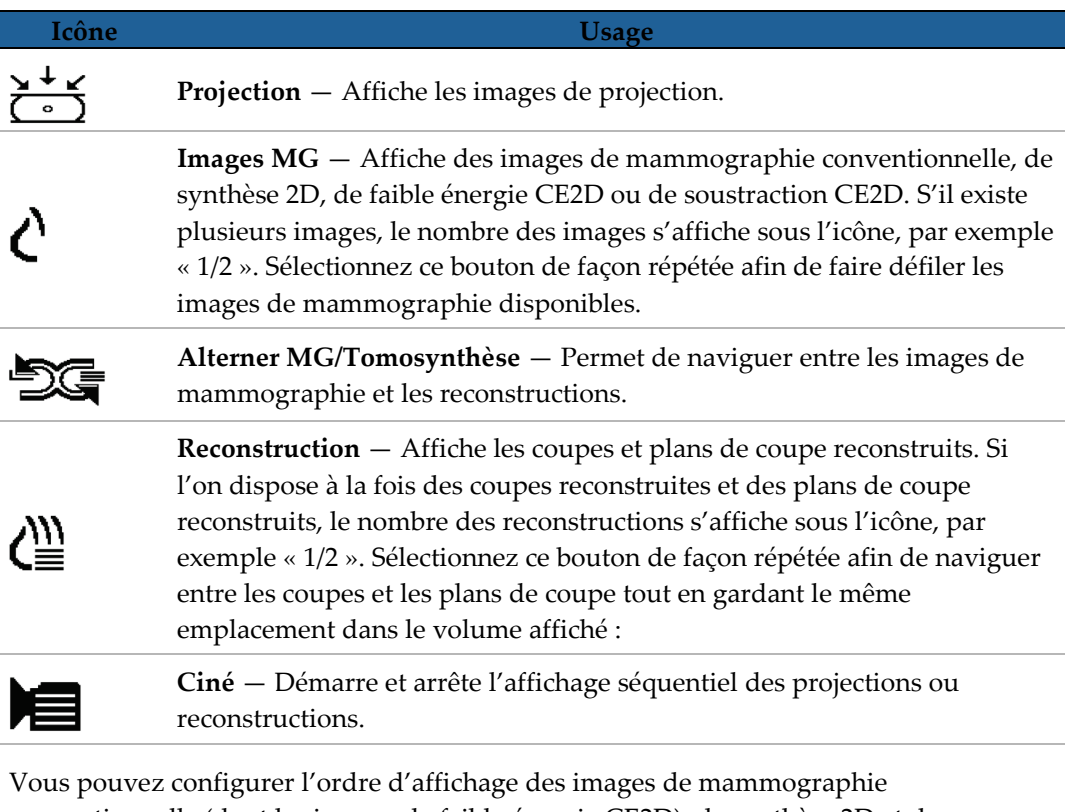

conventionnelle (dont les images de faible énergie CE2D), de synthèse 2D et de soustraction CE2D à l'aide de la configuration des captures d'écran de présentation (consultez *[Création et modification de captures d'écran de présentation](#page-159-0)* à la page [144\)](#page-159-0).

Vous pouvez configurer l'ordre d'affichage des reconstructions multiples au moyen d'une préférence utilisateur. La coupe ou le plan de coupe initial(e) à utiliser pour l'affichage des reconstructions de tomosynthèse ou la coupe initiale utilisée pour l'affichage des images de projection peuvent également être configurés au moyen d'une préférence utilisateur. Consultez *[Préférences de présentation d'image](#page-147-0)* à la page [132.](#page-147-0)

## **5.2.2 Visualisation des coupes ou plans de coupe de tomosynthèse**

Utilisez l'outil curseur pour visualiser des coupes ou plans de coupe reconstruits ou modifier l'épaisseur du plan de coupe. Utilisez la molette de la souris ou celle du clavier pour faire défiler les coupes ou plans de coupe.

## **Pour visualiser des coupes ou plans de coupe de tomosynthèse :**

Sélectionnez **Reconstruction** (un des boutons de navigation de la tomosynthèse) pour afficher les coupes ou plans de coupe reconstruits. Un outil curseur vertical apparaît.

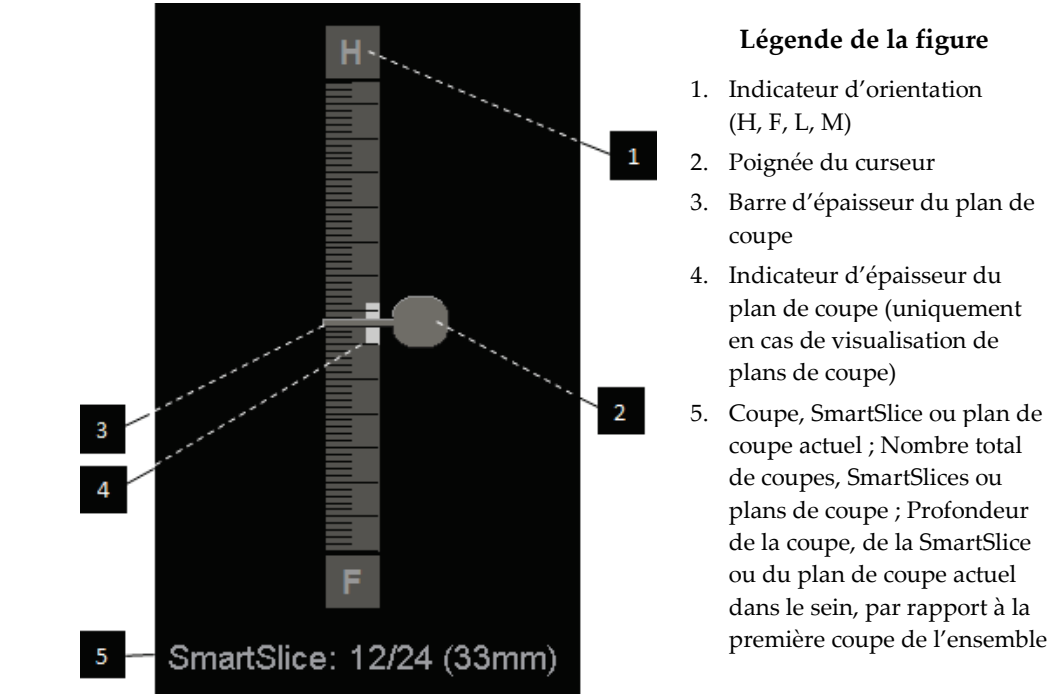

*Figure 72 : Outil curseur*

Les indicateurs d'orientation en haut et en bas de la règle dépendent de la direction de la vue actuelle (ML, MLO, LM, LMO, CC, SIO, ISO, XCCL, XCCM, FB) de l'image. « H » indique la tête, « F » le pied, « M » médial et « L » latéral.

Vous pouvez déplacer l'outil curseur sur une autre position de l'écran en pointant sur la règle et en faisant glisser le curseur.

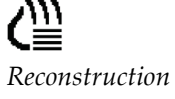

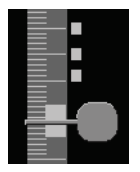

*Coupes marquées*

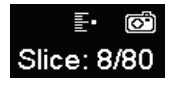

Utilisez l'outil Marquer images tomo afin d'identifier une coupe ou un plan de coupe reconstruit(e) pour impression, exportation vers un support externe ou enregistrement vers les destinations configurées à la fermeture de l'étude. Une petite marque en regard du curseur vertical indique une reconstruction marquée. Cette marque est enregistrée dans la base de données et est visible tant que les données du patient restent sur la station de travail SecurView. Consultez *[Marquage des coupes ou plans de coupe reconstruits](#page-139-0)  [de tomosynthèse](#page-139-0)* à la page [124.](#page-139-0)

SecurView indique les annotations de tomosynthèse de capture secondaire MG au moyen d'une icône d'appareil photo affichée à gauche. Si une capture secondaire MG représente une coupe ou un plan de coupe de tomosynthèse marqué(e), les informations sur l'emplacement de la coupe ou du plan de coupe apparaissent également.

## **Pour naviguer parmi les coupes ou les plans de coupe :**

- Cliquez n'importe où sur l'outil (ou pointez la poignée du curseur et déplacez le curseur vers le haut ou vers le bas). SecurView affiche la coupe ou le plan de coupe reconstruit(e) correspondant(e).
- Modifiez l'emplacement en tournant la molette de la souris ou du clavier.
- Utilisez la barre d'épaisseur du plan de coupe pour ajuster le nombre de coupes ou de plans de coupe affiché(e)s (consultez *[Modification de l'épaisseur du plan de coupe](#page-128-0)* à la page [113\)](#page-128-0).

Au moyen d'une préférence utilisateur, vous pouvez choisir le mode de la molette de la souris / du clavier : soit Séquentiel (une coupe ou plan de coupe à la fois) soit Avancés (plusieurs coupes ou plans de coupe à la fois). Consultez *[Préférences de présentation](#page-147-0)  [d'image](#page-147-0)* à la page [132.](#page-147-0)

## <span id="page-128-0"></span>**5.2.3 Modification de l'épaisseur du plan de coupe**

Utilisez la barre d'épaisseur du plan de coupe pour changer manuellement le nombre de coupes affichées.

1. Pointez la souris sur la barre d'épaisseur du plan de coupe pour afficher le curseur V-Split. L'épaisseur actuelle du plan de coupe (nombre de coupes) est affichée à droite de l'outil curseur.

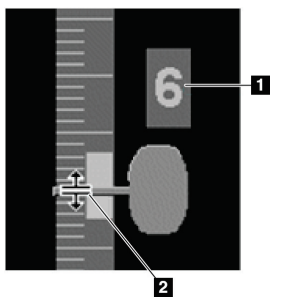

## **Légende de la figure**

- 1. Épaisseur actuelle du plan de coupe
- 2. Curseur V-Split sur la barre d'épaisseur du plan de coupe

*Figure 73 : Curseur V-Split*

2. Faites glisser le pointeur vers le haut ou vers le bas pour augmenter ou diminuer l'épaisseur du plan de coupe. Les barres verticales sur l'indicateur d'épaisseur du plan de coupe indiquent l'épaisseur d'origine du plan de coupe et l'épaisseur du plan de coupe ajustée manuellement.

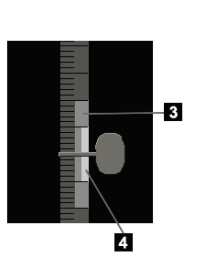

## **Légende de la figure**

- 3. Épaisseur du plan de coupe ajustée manuellement
- 4. 4. Épaisseur du plan de coupe d'origine

*Figure 74 : Indicateur d'épaisseur du plan de coupe*

3. Pour réinitialiser l'épaisseur du plan de coupe à sa valeur par défaut, double-cliquez lorsque le curseur V-Split est actif.

Définissez l'épaisseur par défaut du plan de coupe au moyen d'une préférence utilisateur (consultez *[Préférences de présentation d'image](#page-147-0)* à la page [132\)](#page-147-0).

## **5.2.4 Annotation d'une image de tomosynthèse**

Les images de tomosynthèse sont annotées de la même manière que les images MG conventionnelles (consultez *[Création et affichage des annotations](#page-103-0)* à la page [88\)](#page-103-0). Cependant, si vous augmentez l'épaisseur du plan de coupe de l'image de tomosynthèse que vous êtes en train d'annoter, le repère à main levée, elliptique ou fléché apparaît dans la coupe intermédiaire du plan de coupe et s'affiche sous la forme d'une ligne pointillée, comme illustré sur les images suivantes.

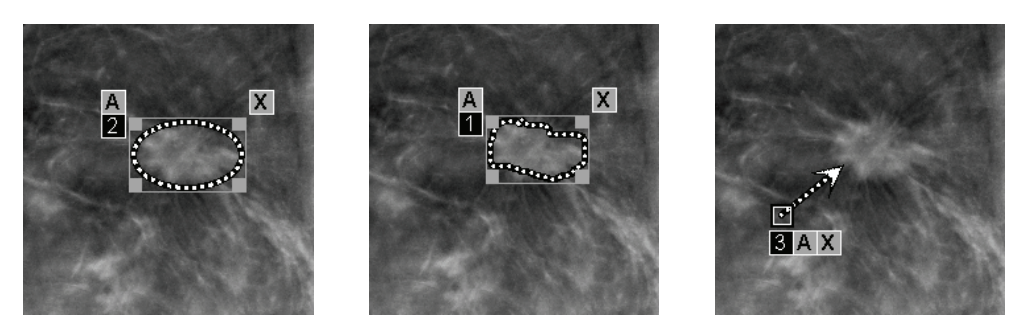

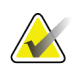

## **Remarque**

Un rapport ou un message GSPS Hologic référence les objets image DICOM spécifiques sur lesquels l'utilisateur a créé des annotations. Si les mêmes coupes reconstruites ou images 2D de synthèse existent dans plusieurs formats DICOM (par exemple, capture secondaire Hologic, image de tomosynthèse mammaire et image CT pour des coupes reconstruites ; image de mammographie numérique pour l'image de présentation et de tomosynthèse mammaire 2D de synthèse), les annotations seront affichées uniquement avec les images qui correspondent au format DICOM référencé dans le GSPS.

## **5.2.5 Utilisation du mode Ciné**

En mode « Ciné », vous pouvez visualiser, dans un certain secteur, le défilement automatique d'une série d'images de projection de tomosynthèse ou de reconstructions. Le mode Ciné s'applique simultanément à tous les secteurs liés.

Lorsque le mode Ciné démarre manuellement dans plusieurs secteurs non liés, la position de départ est synchronisée de manière à ce qu'à peu près la même position dans la poitrine soit conservée simultanément dans chaque secteur. La position ciné pour chaque secteur avec ciné déjà en cours est réglée pour correspondre à la position de départ du secteur où le mode Ciné a dernièrement démarré. Vous pouvez désactiver la synchronisation de ciné pour les secteurs non liés au moyen d'une préférence utilisateur (consultez *Préférences de présentation d'image* à la page [132\)](#page-147-0).

Pour configurer l'activation automatique du mode Ciné pour les reconstructions de tomosynthèse lorsque vous passez à une étape ReportFlow contenant une capture d'écran de présentation en mosaïque simple, consultez *[Préférences de présentation d'image](#page-147-0)* à la page [132.](#page-147-0)

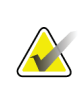

## **Remarque**

Le mode Ciné ne démarre automatiquement que pour les captures d'écran de présentation qui font partie d'un ReportFlow.

## **Pour démarrer le mode Ciné :**

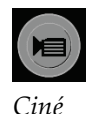

1. Sélectionnez le bouton **Ciné** ou appuyez sur **Ciné** sur le clavier de workflow. SecurView commence par la coupe ou le plan de coupe présent(e) et se déplace à travers les coupes ou plans de coupe de numéro croissant. Le mode Ciné repart en arrière quand il atteint le ou la dernière (ou le ou la première) coupe ou plan de coupe.

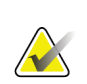

## Remarque

Lorsque les repères de calcification 3D d'ImageChecker sont affichés, le mode Ciné ne fait défiler que les coupes du foyer de calcifications sélectionné.

2. Pour arrêter le mode Ciné, sélectionnez à nouveau le bouton **Ciné** ou faites tourner la molette de la souris ou du clavier.

## **Pour changer la vitesse Ciné :**

- 1. Sélectionnez le bord externe du bouton **Ciné** pour afficher la poignée du curseur de réglage de vitesse (s'il n'est pas affiché).
- 2. Déplacez la **poignée du curseur** pour régler la vitesse de lent/gauche (5 image par seconde) à rapide/droite (jusqu'à 30 images par seconde).

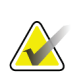

## **Remarque**

La vitesse par défaut est définie dans les préférences utilisateur. La vitesse maximale par défaut est de 30 images par seconde. Un Ingénieur de maintenance peut augmenter la vitesse maximale. Les systèmes équipés de processeurs lents risquent de ne pas pouvoir afficher des images en mode Ciné avec un débit de 30 images par seconde.

3. Éventuellement, sélectionnez le bord externe du bouton **Ciné** pour masquer le réglage de vitesse.

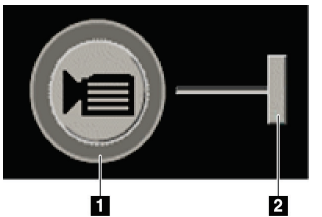

## **Légende de la figure**

- 1. Bord
- 2. Poignée du curseur de contrôle de vitesse

*Figure 75 : Bouton Ciné et curseur de contrôle de vitesse*

## **5.2.6 Utilisation du mode Ciné local**

Utilisez le mode Ciné local pour afficher une plage limitée de coupes ou plans de coupe dans un seul secteur. Pour définir la plage de coupes ou plans de coupe, consultez *[Préférences de présentation d'image](#page-147-0)* à la page [132.](#page-147-0)

## **Pour utiliser le mode Ciné local :**

- 1. Il existe trois manières de démarrer le mode Ciné local.
	- Appuyer et maintenir enfoncé **Ciné** sur le clavier de workflow, ou
	- Appuyer et maintenir enfoncé la touche **[F6]** du clavier, ou
	- Cliquez sur le bouton **Ciné** et maintenez-le enfoncé à l'aide de la souris.

SecurView commence par la coupe (ou plan de coupe) actuel(le) et se déplace d'avant en arrière parmi le nombre de coupes spécifié. Par exemple, si le nombre de coupes est 25 et que la plage est 20, SecurView fait défiler entre les coupes 15 à 35.

Si le mode Ciné normal est en cours d'exécution au moment où vous passez en mode Ciné local, SecurView prend la plage du mode Ciné local.

- 2. Pendant l'exécution du mode Ciné local, changez la coupe (ou plan de coupe) central(e) du mode Ciné local en faisant tourner la molette de la souris ou celle du clavier ; la coupe centrale monte ou descend mais la plage de coupes reste la même.
- 3. Vous pouvez arrêter le mode Ciné local de trois manières différentes :
	- Appuyer sur **Ciné** sur le clavier de workflow, ou
	- Appuyer sur la touche **[F6]** du clavier, ou
	- Sélectionnez le bouton **Ciné**.

## <span id="page-131-0"></span>**5.2.7 Smart Mapping**

Vous pouvez utiliser le Smart Mapping pour visualiser facilement la corrélation entre une zone d'intérêt sur une image Hologic synthétisée en 2D (Intelligent 2D™ ou C-View™) et la coupe reconstruite ou SmartSlice associée la plus représentative.

## **Pour utiliser le Smart Mapping :**

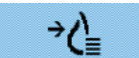

- 1. Pour activer le Smart Mapping pour toutes les images 2D synthétisées affichées, sélectionnez **Smart Mapping** dans la barre d'outils de gauche, appuyez sur la touche [**V**] du clavier ou passez à une étape du ReportFlow qui inclut la propriété Activer le Smart Mapping (consultez *[Création de ReportFlows](#page-170-0)* à la page [155\)](#page-170-0). Le pointeur se transforme en réticule à l'intérieur de chaque secteur qui affiche une image 2D synthétisée pour indiquer que le Smart Mapping est actif.
- 2. Sélectionnez une région d'intérêt dans une image 2D synthétisée. La coupe reconstruite ou SmartSlice associée (selon la version disponible ou celle qui est configurée pour s'afficher sur le dessus lorsque les deux sont disponibles) est affichée dans un secteur simple sur l'écran adjacent. Un cadre en couleur ou en niveaux de gris indique quelles fenêtres sont jumelées pour le Smart Mapping (un Ingénieur de maintenance peut régler ou désactiver la surbrillance du cadre).
	- a. Lorsque le curseur se trouve dans le secteur contenant l'image synthétisée en 2D, il est possible de faire défiler (par exemple à l'aide de la molette de la souris) le secteur contenant les coupes reconstruites ou SmartSlices correspondantes.
	- b. Si la loupe est active lorsque la fonction Smart Mapping est activée, la sélection à l'intérieur de la loupe sur l'image 2D synthétisée affiche la coupe reconstruite ou SmartSlice associée avec une loupe au même endroit.
	- c. Smart Mapping reste actif pendant l'utilisation des différents outils d'évaluation d'image.
	- d. Double-cliquez dans la fenêtre des coupes Smart Mapping pour la fermer tout en gardant le Smart Mapping actif.
	- e. La fonction Smart Mapping reste active pendant le Roaming intelligent, la sélection d'une suspension prédéfinie ou la modification de l'image empilée affichée dans une fenêtre 2D synthétisée, mais la fenêtre de coupes Smart Mapping est fermée.
- 3. Sélectionnez **Smart Mapping** dans la barre d'outils de gauche, appuyez sur la touche [**V**] ou modifiez l'étape ReportFlow pour désactiver Smart Mapping pour toutes les images 2D synthétiques affichées.
	- a. Le Smart Mapping est désactivé automatiquement lorsqu'une image différente est déposée sur un secteur qui affiche actuellement une image 2D synthétisée avec le MammoNavigator.

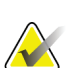

### **Remarque :**

Pour un accès rapide et temporaire au Smart Mapping, maintenez la touche [**Ctrl**] enfoncée tout en faisant une sélection dans une image 2D synthétisée. Le Smart Mapping cesse d'être actif lorsque la touche [**Ctrl**] est relâchée.

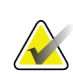

### **Remarque :**

Il n'est pas possible de déposer une image du MammoNavigator dans un secteur qui affiche actuellement des coupes Smart Mapping.

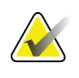

### **Remarque :**

Si les données du Smart Mapping sont corrompues, la coupe reconstruite ou SmartSlice affichée peut ne pas être la coupe la plus représentative.

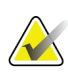

### **Remarque :**

La sélection de l'arrière-plan d'une image 2D synthétisée lorsque la fonction Smart Mapping est active ne modifie pas l'affichage, car aucune coupe reconstruite ou SmartSlice correspondante n'est affectée.

## **5.2.8 Défilement des secteurs liés**

Lorsque des secteurs sont liés, le défilement dans les reconstructions ou les images de projection d'un secteur entraîne automatiquement le défilement des reconstructions ou images de projection de tous les autres secteurs liés. Le défilement de secteurs liés est valable dans des coupes reconstruites, des plans de coupe ou des images de projection avec un espacement identique ou différent.

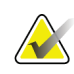

#### **Remarque**

Le défilement des secteurs liés n'est disponible que lorsque des images de même type (coupes ou plans de coupe de tomosynthèse reconstruites ou projections) sont affichées dans différents secteurs.

### **Pour utiliser le défilement des secteurs liés :**

- 1. Pour lancer un défilement des secteurs liés, affichez les reconstructions (ou les images de projection) de deux secteurs ou plus.
- 2. Cliquez sur l'image avec le bouton droit de la souris et sélectionnez **Lier secteur** dans le menu circulaire. Répétez cette étape pour chaque secteur à lier. Une icône d'indication s'affiche dans chaque secteur lié.

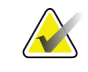

*Lier un secteur*

 $\left\Vert \cdot\right\Vert _{2}$ 

### **Remarque**

Vous pouvez également activer et désactiver le lien des secteurs avec la configuration des captures d'écran de présentation.

- 3. Pour effectuer le défilement des secteurs liés :
	- Faites tourner la molette de la souris, ou
	- Déplacez la poignée du curseur d'un secteur lié, ou
	- Lancez le mode Ciné.

Si vous utilisez la molette de la souris ou le curseur, vous pouvez désactiver le défilement temporairement en maintenant la touche **Maj** enfoncée.

## **5.2.9 Exportation d'une vidéo**

Vous pouvez exporter une vidéo montrant le défilement de reconstructions de tomosynthèse ou de projections de tomosynthèse.

### **Pour exporter une vidéo :**

- 1. Cliquez avec le bouton droit sur l'image afin d'ouvrir le menu circulaire, puis pointez sur **Outils d'imagerie** pour ouvrir le deuxième menu circulaire. Exnort vidéo tomosynthè
- 2. Sélectionnez **Export vidéo** pour ouvrir la boîte de dialogue Export vidéo tomosynthèse. Le bouton est disponible uniquement lorsqu'une image de projection de tomosynthèse ou une coupe ou plan de coupe reconstruit(e) est affiché(e).

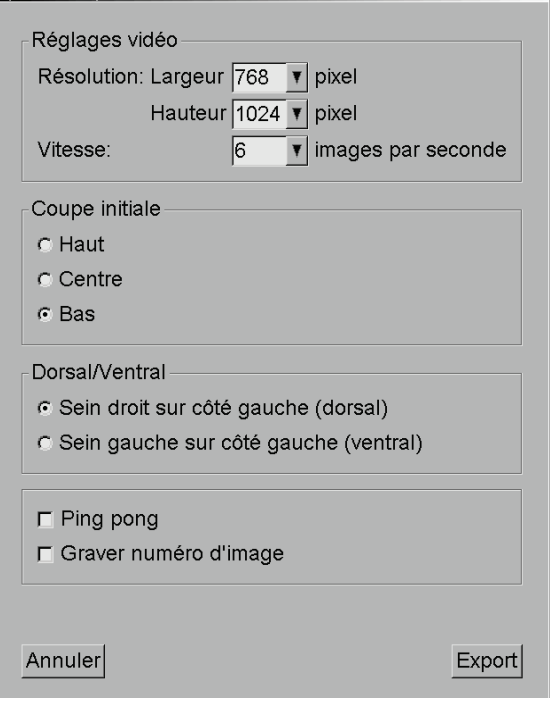

*Figure 76 : Boîte de dialogue Export vidéo tomosynthèse*

- Sous Réglages vidéo sélectionnez la résolution (largeur et hauteur) et la vitesse (images par seconde). La résolution maximale est de 2048 × 2460 pixels, la vitesse maximale est de 120 ips.
- Sélectionnez la coupe (ou le plan de coupe) initial(e) pour la vidéo. En sélectionnant la coupe intermédiaire, vous sélectionnez également le mode Ping-pong (ci-dessous).
- Sous Dorsal/Ventral, sélectionnez l'orientation de la vidéo.
- Sélectionnez le mode Ping-pong pour lancer la vidéo par la coupe (ou plan de coupe) du milieu, faites défiler jusqu'à la coupe la plus haute, puis jusqu'à la coupe la plus basse, et à nouveau jusqu'à la coupe du milieu.
- Sélectionnez Graver numéro d'image pour indiquer dans chaque coupe (ou plan de coupe) son numéro de coupe et le nombre total de coupes.
- 3. Sélectionnez **Export** pour ouvrir une boîte de dialogue Enregistrer sous. Sélectionnez le chemin et entrez le nom de fichier de la vidéo, puis validez. Une barre de progression s'affiche jusqu'à ce que l'exportation de la vidéo soit terminée.

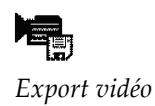

## **5.3 Affichage des résultats DAO 3D**

Pour les applications DAO qui détectent les foyers de calcification ou les densités mammaires de mammographie sur des coupes reconstruites par tomosynthèse, comme Hologic Genius AI Detection et iCAD PowerLook ProFound AI, les résultats DAO peuvent être affichés (consultez *[Affichage de l'information DAO](#page-96-0)* à la page [81\)](#page-96-0).

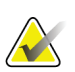

### **Remarque**

Hologic Genius AI Detection n'est pas disponible dans tous les pays.

## **Pour afficher les résultats de DAO en 3D :**

1. Pendant la visualisation des coupes de tomosynthèse, sélectionnez le bouton **Détection assistée par ordinateur**. Si les résultats de DAO en 3D sont disponibles, SecurView affiche un ensemble d'indicateurs DAO à côté du curseur de tomosynthèse.

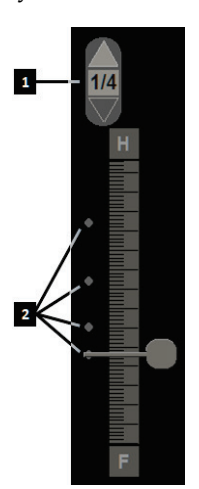

## **Légende de la figure**

- 1. Contrôles de navigation des repères DAO 3D
- 2. Visualisation des coupes au moyen de repères DAO 3D

*Figure 77 : Curseur de tomosynthèse avec indicateurs DAO 3D*

- 2. Pour afficher la première coupe contenant des repères DAO, sélectionnez la flèche **Haut** sur le contrôle de navigation des repères DAO 3D. SecurView affiche la première coupe qui représente le mieux un ou plusieurs repères DAO. Les repères DAO sont affichés comme estompés sur les deux coupes suivantes et précédentes. Par défaut, le score DAO est affiché avec chaque repère DAO et le score de cas est affiché dans la superposition d'informations DAO. L'affichage de ces valeurs peut être désactivé (consultez *[Configuration des paramètres au niveau système](#page-180-0)* à la page [165\)](#page-180-0).
- 3. Pour afficher une autre coupe contenant des repères DAO, sélectionnez les flèches **Haut** et **Bas** dans le contrôle de navigation des repères DAO 3D. Le curseur passe à la coupe correspondante.

De plus, les résultats DAO 3D peuvent être projetés sur des plans de coupe 2D conventionnels, 2D synthétisés ou de tomosynthèse pour la même vue, à condition que les coupes reconstruites de tomosynthèse référencées soient présentes. Sélectionnez le bouton **Détection assistée par ordinateur** lorsque vous visualisez les images correspondantes pour afficher les résultats DAO 3D projetés. Par défaut, la projection des résultats DAO 3D sur les images correspondantes est activée. Cette fonction peut être désactivée par type d'image (2D classique, 2D synthétisée, plans de coupe de tomosynthèse) pour un fabricant spécifique à l'aide des Paramètre fabricant (consultez *[Configuration des paramètres au niveau système](#page-180-0)* à la page [165\)](#page-180-0).

Lorsque vous visualisez des repères DAO 3D projetés sur une image 2D classique ou une image 2D synthétisée, double-cliquez sur le repère DAO pour afficher la coupe reconstruite de tomosynthèse correspondante dans la fenêtre adjacente. La coupe reconstruite de tomosynthèse correspondante peut être fermée en double-cliquant dans la fenêtre d'affichage des coupes, comme dans le mode de secteur unique temporaire Smart Mapping (consultez *[Smart Mapping](#page-131-0)* à la page [116\)](#page-131-0).

## **5.4 Affichage des résultats de DAO ImageChecker 3D Calc CAD**

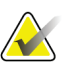

### **Remarque**

ImageChecker 3D Calc CAD n'est pas disponible aux États-Unis d'Amérique.

ImageChecker 3D Calc CAD est un algorithme logiciel qui identifie des régions d'intérêt dans les coupes de tomosynthèse de Hologic. Pour produire et visualiser les résultats de DAO ImageChecker 3D Calc CAD, vous aurez besoin des deux éléments suivants :

- le serveur de mammographie numérique Cenova avec une licence ImageChecker 3D Calc CAD de Hologic, et
- la station SecurView DX (version 7.2 ou ultérieure) avec licence d'affichage pour la DAO de tomosynthèse de Hologic.

S'il y a des résultats de DAO pour un patient, un symbole « + » apparaît dans la colonne DAO de la liste de patients. De plus, lorsque vous analysez un patient ayant des résultats de DAO, le bouton DAO de la barre d'outils est activé (non gris).

Un administrateur pourra configurer les résultats de DAO de manière à ce qu'ils apparaissent automatiquement en formant une étape du ReportFlow.

## **Pour afficher les résultats de DAO ImageChecker 3D Calc CAD :**

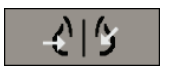

*Détection assistée par ordinateur*

1. Pendant la visualisation des coupes de tomosynthèse, sélectionnez le bouton **Détection assistée par ordinateur**.

Si des résultats DAO de tomosynthèse sont disponibles, SecurView affiche un ensemble de barres indicatrices de DAO en regard de l'outil curseur de tomosynthèse. Chaque barre indique des coupes qui comprennent au moins une calcification importante. Le recouvrement DAO apparaît également.

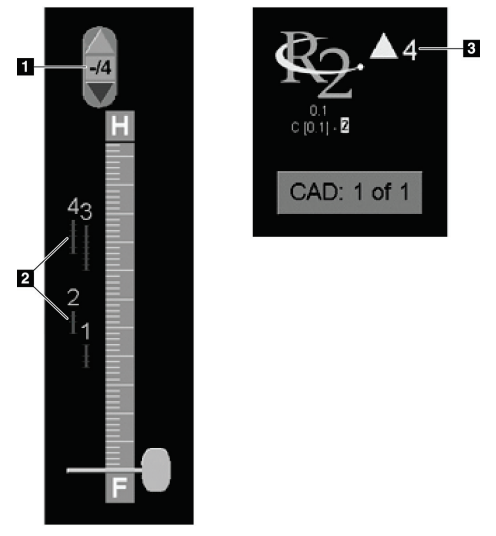

## **Légende de la figure**

- 1. Outil de navigation DAO (sélectionnez pour afficher le premier repère DAO)
- 2. Barres indicatrices de repères DAO
- 3. Nombre de repères DAO

*Figure 78 : Outil curseur avec indicateurs ImageChecker 3D Calc CAD ; Logo R2*

2. Pour afficher le premier repère, sélectionnez la flèche **Haut** de l'outil de navigation DAO ou appuyez sur la touche [**W**] du clavier.

SecurView affiche le premier repère DAO et la « coupe d'intérêt » correspondante, qui est la coupe qui représente le mieux la région d'intérêt dans son ensemble, généralement la coupe qui contient le plus de calcifications. SecurView met également en évidence le foyer sélectionné et la barre indicatrice DAO correspondante. Les autres foyers visibles apparaissent en gris.

La première apparition des repères DAO dépend de la mosaïque de visualisation et des paramètres par défaut pour chaque utilisateur (consultez *[Préférences de](#page-149-0)  [l'onglet Outils et Recouvrements](#page-149-0)* à la page [134\)](#page-149-0).

- En mosaïque quadruple, les résultats apparaissent sous la forme de repères DAO RightOn.
- En mosaïque double ou simple, chaque repère DAO apparaît comme une ligne pointillée délimitant la région d'intérêt ou comme des calcifications individuelles mises en évidence.

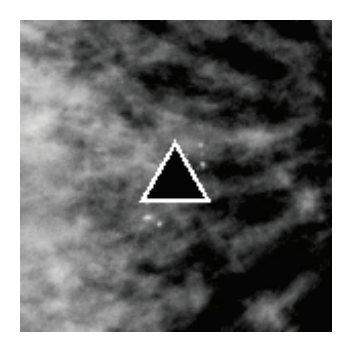

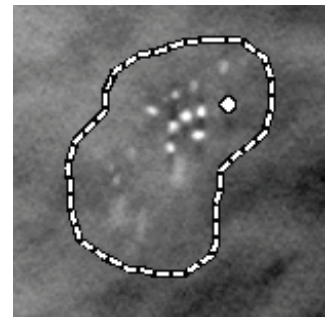

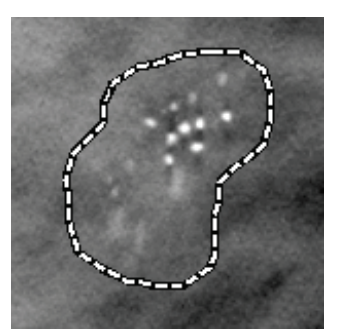

*Figure 79 : Repère DAO RightOn Figure 80 : Délimitation d'un repère DAO*

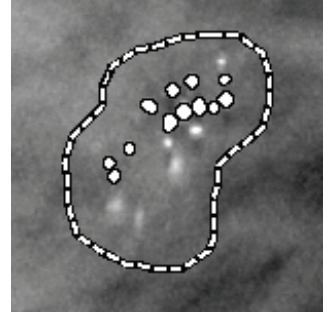

*Figure 81 : PeerView (1 coupe) Figure 82 : PeerView (4 coupes)*

*Repères DAO ImageChecker 3D Calc CAD*

- 3. En mosaïque simple ou double, réglez l'affichage des repères DAO de la manière suivante :
	- Appuyez sur la touche [B] du clavier pour afficher ou masquer les lignes de délimitation.
	- Appuyez sur la touche [C] pour afficher ou masquer les marqueurs PeerView.
	- Augmentez l'épaisseur du plan de coupe pour visualiser la pleine étendue des calcifications dans un foyer (consultez *[Modification de l'épaisseur du plan de coupe](#page-128-0)* à la page [113.](#page-128-0))
- 4. Pour sélectionner un autre repère DAO :
	- Sélectionnez les flèches **Haut** et **Bas** de l'outil de navigation DAO.
	- Appuyez sur la touche [W] du clavier pour passer au repère suivant.
	- Appuyez sur la touche [S] pour revenir au repère précédent.
	- Cliquez sur n'importe quelle barre indicatrice DAO.

Le curseur saute à la coupe d'intérêt du repère sélectionné.

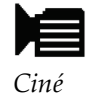

5. Pour utiliser le mode Ciné, sélectionnez un repère DAO et sélectionnez le bouton **Ciné** (ou sélectionnez **Ciné** dans le menu circulaire).

SecurView commence par la coupe en cours et se déplace à travers les coupes qui correspondent au repère DAO. Le mode Ciné revient en arrière quand il atteint la dernière (ou la première) coupe.

6. Pour arrêter le mode Ciné, sélectionnez à nouveau **Ciné**.

## <span id="page-139-0"></span>**5.5 Marquage des coupes ou plans de coupe reconstruits de tomosynthèse**

Utilisez ces instructions pour identifier les coupes ou plans de coupe à imprimer, exporter vers un support externe, ou enregistrer vers les destinations configurées à la fermeture de l'étude.

## **Pour marquer des coupes ou plans de coupe reconstruits de tomosynthèse :**

Afficher la coupe ou le plan de coupe, puis :

- Sélectionnez **Marquer images tomo** dans le menu circulaire, ou
- Appuyez sur la **Barre d'espace** du clavier.

SecurView marque la coupe (ou le plan de coupe) correspondant(e). Sur le côté droit de l'outil curseur, des petites marques indiquent les coupes marquées :

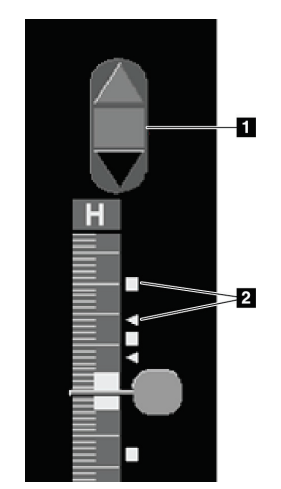

*Figure 83 : Outil curseur avec indicateurs de marquage*

## **Légende de la figure**

- 1. Outil de navigation pour images marquées
- 2. Indicateurs de marquage

*Marquer images tomo*

L'outil de navigation pour images marquées apparaît dès que vous marquez au moins une coupe (ou un plan de coupe) reconstruit(e) pour l'imprimer ou l'exporter. De plus, l'icône ici à gauche apparaît.

- Pour afficher la coupe marquée suivante ou la précédente, sélectionnez **Flèche vers le haut** ou **Flèche vers le bas** dans l'outil de navigation.
- Pour supprimer un indicateur de marquage, affichez la coupe marquée et appuyez sur la **barre d'espace** (ou sélectionnez à nouveau **Marquer les images Tomo**).

### **Travail avec des indicateurs de marquage triangulaires :**

Une marque triangulaire signale un indicateur de marquage d'un autre radiologue provenant d'un objet GSPS reçu. Les marques triangulaires ne peuvent pas être modifiées. Cependant, si vous marquez une coupe (ou un plan de coupe) présentant des marques triangulaires, vos marques se superposent sur les triangles et apparaissent sous la forme d'indicateurs de marquage carrés.

## <span id="page-140-0"></span>**5.6 Impression des coupes et plans de coupe reconstruits de tomosynthèse**

Pour imprimer des coupes ou plans de coupe reconstruits de tomosynthèse, vous devez d'abord identifier les coupes ou plans de coupe à imprimer, soit en les marquant (consultez *[Marquage des coupes ou plans de coupe reconstruits de](#page-139-0) tomosynthèse* à la page [124\)](#page-139-0), soit en les identifiant avec la boîte de dialogue d'impression de MG Viewer.

1. Dans la barre d'outils, sélectionnez **Impression DICOM** pour ouvrir la boîte de dialogue d'impression de MG Viewer.

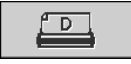

*DICOM Print (Impression DICOM)*

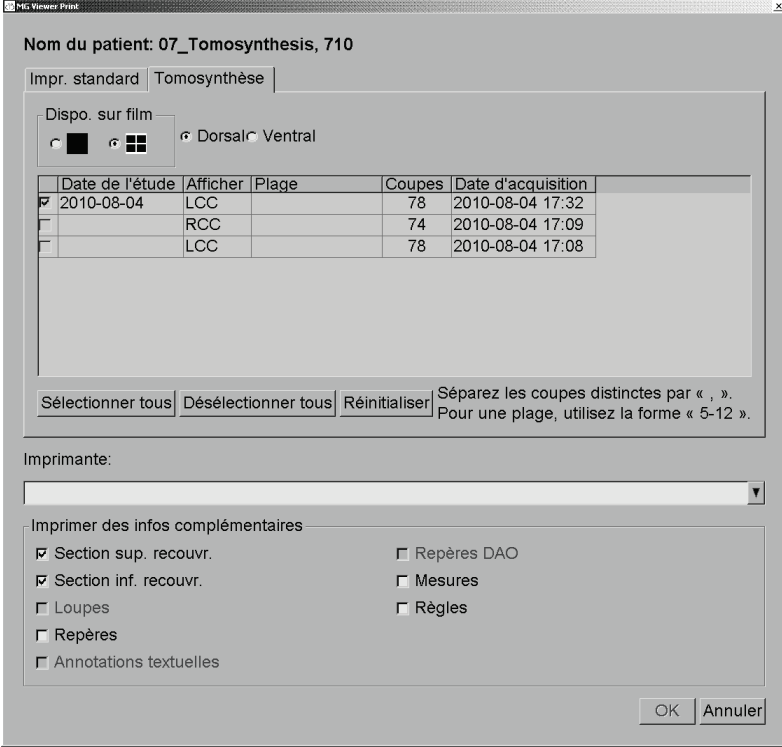

*Figure 84 : Boîte de dialogue d'impression de MG Viewer*

- 2. Sélectionnez l'option Dispo. sur film ainsi que Dorsal ou Ventral.
	- Lorsque vous sélectionnez la mosaïque quadruple, les images sont imprimées de manière à entrer dans le quadrant correspondant, conformément à la taille de film sélectionné.
	- Lorsque vous sélectionnez la mosaïque simple, l'image s'imprime en taille réelle, si cela est possible. Si la taille du film ne permet pas l'impression en taille réelle, l'impression sera réduite à la taille de la zone du film.
	- Si le nombre de coupes ou plans de coupe reconstruits à imprimer dépasse un film, SecurView distribue les images sur plusieurs films.
	- Quand il y a changement de latéralité et de projection, un nouveau film commence.
- 3. Dans la première colonne, cochez la case qui sélectionne **des vues reconstruites d'une étude**. La colonne **Plage** répertorie les numéros des coupes ou plans de coupe marqués pour impression.
- 4. Cliquez sur la zone et saisissez un numéro de coupe (ou plan de coupe) individuel(le), une plage de coupes avec un tiret (par ex. « 10-15 ») ou des coupes individuelles classés par ordre croissant et séparées par une virgule (par ex. «  $10,12,20,25$  »).
- 5. Sélectionnez **Sélectionner tous** pour sélectionner toutes les vues reconstruites. Sélectionnez **Désélectionner tous** pour effacer toutes les sélections. Sélectionnez **Réinitialiser** pour réinitialiser toutes les modifications effectuées sur l'onglet **Tomosynthèse**.
- 6. Dans la zone inférieure, sélectionnez les informations complémentaires à imprimer.
- 7. Sélectionnez **OK** pour imprimer les images. (Si vous le souhaitez, sélectionnez immédiatement **Impression DICOM** pour démarrer une nouvelle tâche d'impression avant la fin de la tâche d'impression précédente.)
# **6:Configuration des préférences utilisateur Chapitre 6**

Ce chapitre présente comment définir les préférences de chaque utilisateur. SecurView permet à chaque radiologue et manipulateur de personnaliser l'interface afin d'optimiser son flux de production. Une fois qu'un administrateur vous a ajouté comme nouvel utilisateur de SecurView, vous pouvez configurer votre propre profil système.

Notez que les préférences utilisateur sont les paramètres par défaut. Lorsque vous visualisez des patients, vous pouvez modifier les options de visualisation à tout moment sur une base ponctuelle.

#### **Pour afficher les onglets de préférences utilisateur :**

Sur l'écran *Démarrage* de SecurView, sélectionnez **Administration**. Sélectionnez ensuite **Préférences utilisateur** pour afficher l'onglet **Flux de production** (vue partielle affichée).

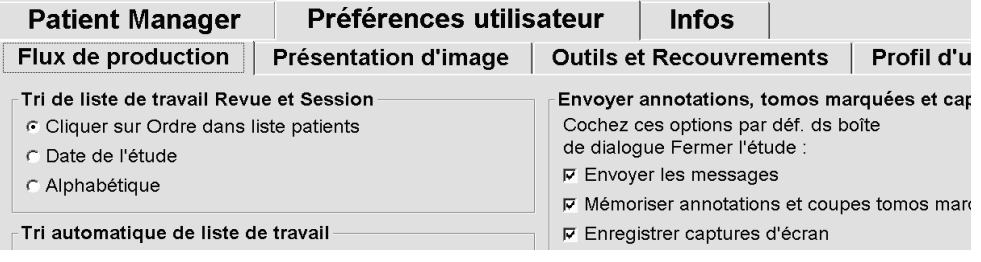

*Figure 85 : Onglet Flux de production des Préférences utilisateur (vue partielle)*

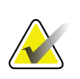

#### **Remarque**

Les onglets de **Préférences utilisateur** que l'on voit ici sont ceux à disposition des radiologues.

Les pages suivantes décrivent les quatre onglets **Préférences utilisateur**. Sous chaque onglet, sélectionnez les paramètres souhaités. Une fois que vous avez terminé, sauvegardez vos paramètres en cliquant sur le bouton **Appliquer** (dans le coin inférieur droit de la fenêtre).

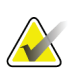

#### **Remarque**

Sur l'interface utilisateur de l'application SecurView, le terme « coupe » s'applique aussi bien aux coupes reconstruites qu'aux plans de coupe reconstruits.

## **6.1 Préférences des flux de production**

L'onglet **Flux de production** s'ouvre lorsque vous sélectionnez **Préférences utilisateur** dans le module Administration :

| Préférences utilisateur<br><b>Patient Manager</b>                                                                           | <b>Infos</b>                                                                                                    |
|----------------------------------------------------------------------------------------------------|----------------------------------------------------------------------------------------------------|
| <b>Flux de production</b><br><b>Présentation d'image</b>                                                                    | <b>Outils et Superposition</b><br><b>Profil d'utilisateur</b>                                                                                                    |
| Tri de liste de travail Revue et Session                                                                                    | Envoyer annotations, tomos marquées et captures d'écran-                                                                                                    |
| C Cliquer sur Ordre dans liste patients<br>C. Date de l'étude<br>$\cap$ Alphabétique<br>Tri automatique de liste de travail | Cochez ces options par déf. ds boîte<br>de dialogue Fermer l'étude :<br><b>F</b> Envoyer les messages<br>□ Mémoriser annotations et coupes tomos marquées<br><b>F</b> Enregistrer captures d'écran |
| <b>C</b> Date de l'étude                                                                                                    | □ Comprenant aussi anc. études/études lues                                                                                                    |
| C Alphabétique                                                                                                    | Avertissement de sécurité de vue manquée                                                                                                    |
| Mélange de temps de lecture<br>Configurer                                                                                   | • Mosaïque simple<br>Mosaïque simple ou double<br><b>C</b> Arrêt                                                                                                    |
| <b>Présentation et ReportFlows</b>                                                                                          | Aucun courante avertissement                                                                                                    |
| Configurer                                                                                                    | $\nabla$ Afficher à l'ouverture d'un cas                                                                                                    |
| <b>Rechercher</b><br>$\Gamma$ Fermer le dialogue de recherche après récupération                                            | Avertissement de réserve de travail automatique modifié<br><b><math>\overline{v}</math></b> Afficher lors de la reprise d'une réserve de travail automatique                                       |
| <b>Multimodality Viewer</b>                                                                                                 | Réception de messages<br>$\nabla$ Notifier l'arrivée des messages                                                                                                    |
| Configurer                                                                                                    | Focus par défaut sur la recherche de patient                                                                                                    |
|                                                                                                    | C Focus sur l'ID patient                                                                                                    |
|                                                                                                    | ⊙ Focus sur le nom du patient                                                                                                    |

*Figure 86 : Onglet Flux de production*

Après avoir effectué vos sélections, sauvegardez vos paramètres en cliquant sur le bouton **Appliquer** (dans le coin inférieur droit de la fenêtre).

- **Tri de liste de travail Revue et Session** Définit l'ordre utilisé par SecurView pour afficher les patients sélectionnés manuellement (consultez *[Utilisation de la](#page-43-0)  [liste de patients](#page-43-0)* à la page [28\)](#page-43-0) ou les patients présents dans la liste de travail d'une session (consultez *[Création de sessions](#page-54-0)* à la page [39\)](#page-54-0).
- **Tri automatique de liste de travail** Définit l'ordre utilisé par SecurView pour afficher les données de nouveaux patients mis automatiquement en attente à leur réception (consultez *[Listes de travail générées](#page-59-0) automatiquement* à la page [44\)](#page-59-0).
- **Mélange de temps de lecture** Sélectionnez **Configurer...** pour configurer un mélange de temps de lecture défini par l'utilisateur, incluant les patients qui ont été dépistés avec des rapports DAO qui comprennent un indicateur temps de lecture (par exemple Hologic Genius AI Detection ) (consultez *Listes de travail générées automatiquement* à la page [44\)](#page-59-0).
	- Nombre maximum de patients dans la liste de travail Configure le nombre maximum de patients à inclure dans la liste de travail automatique avec le filtre Mélange de temps de lecture appliqué.

• Utilisez les deux curseurs pour régler le mélange de cas avec chaque valeur de l'indicateur temps de lecture (faible, moyen, et haut).

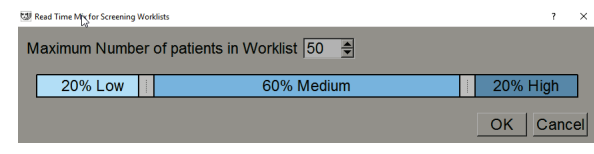

*Figure 87 : Configuration du mélange de temps de lecture*

- **Captures d'écran de présentation et ReportFlows** Sélectionnez **Configurer…** pour mettre en place les captures d'écran de présentation et les ReportFlow, y compris vos préférences personnelles pour les ReportFlow par défaut. Consultez *[Captures d'écran de présentation et ReportFlows](#page-156-0)* à la page [141.](#page-156-0)
- **Rechercher** Sélectionnez cette option pour fermer automatiquement la boîte de dialogue de recherche quand vous sélectionnez **Récupérer** (consultez *[Recherche de patients](#page-52-0)* à la pag[e 37\)](#page-52-0).
- **Viewer Multimodality** Sélectionnez **Configurer…** pour ouvrir l'Éditeur de configuration multimodalité (consultez le *Guide de l'utilisateur de l'option avancée de multimodalité SecurView*).
- **Envoi de messages, d'annotations, de coupes tomo marquées, de captures d'écran, Inclure aussi les études à l'état Ancien/Interprété** — Pour SecurView DX, ces options s'appliquent si l'ingénieur de maintenance a configuré les destinations respectives. Si vous cochez l'une de ces options, SecurView les vérifiera automatiquement lorsque vous ouvrirez la boîte de dialogue Fermer l'étude. Notez que vous pouvez modifier ces paramètres pour un patient spécifique dans la boîte de dialogue Fermer l'étude (consultez *[Fermeture d'une](#page-112-0)  [étude](#page-112-0)* à la page [97\)](#page-112-0).
- **Avertissement de sécurité de vue manquée** Pour SecurView DX, vous pouvez configurer le système de manière à afficher un message d'avertissement si vous n'avez pas visualisé toutes les images en mode mosaïque simple (ou double) lorsque vous fermez une étude (consultez *[Fermeture d'une étude](#page-112-0)* à la page [97\)](#page-112-0).
- **Avertissement : aucune image actuelle disponible** Sélectionnez cette option pour que SecurView vous informe lorsqu'un patient sans images actuelles est ouvert (consultez *[MG Viewer](#page-61-0)* à la page [46\)](#page-61-0).
- **Avertissement de réserve de travail automatique modifié** Sélectionnez cette option pour que SecurView vous informe lors du retour à une liste de travail automatique après Suspendre et revoir, lorsque l'ordre des patients peut avoir été modifié (consultez *Les [boutons de la liste de patients](#page-44-0) à* la pag[e 29\)](#page-44-0).
- **Réception de messages** Sélectionnez cette option si vous voulez que SecurView vous informe lorsqu'il reçoit un message d'une autre station Hologic (consultez *[Visualisation et envoi de messages](#page-109-0)* à la pag[e 94\)](#page-109-0).
- **Focus par défaut de la recherche de patient (PACS/Local)** Définit soit l'ID patient, soit le nom du patient comme champ d'entrée par défaut lorsqu'une recherche de patient est effectuée (consultez *[Recherche de patients](#page-52-0)* à la page [37\)](#page-52-0).

## **6.2 Préférences de présentation d'image**

La fenêtre suivante s'ouvre lorsque vous sélectionnez l'onglet **Présentation d'image** :

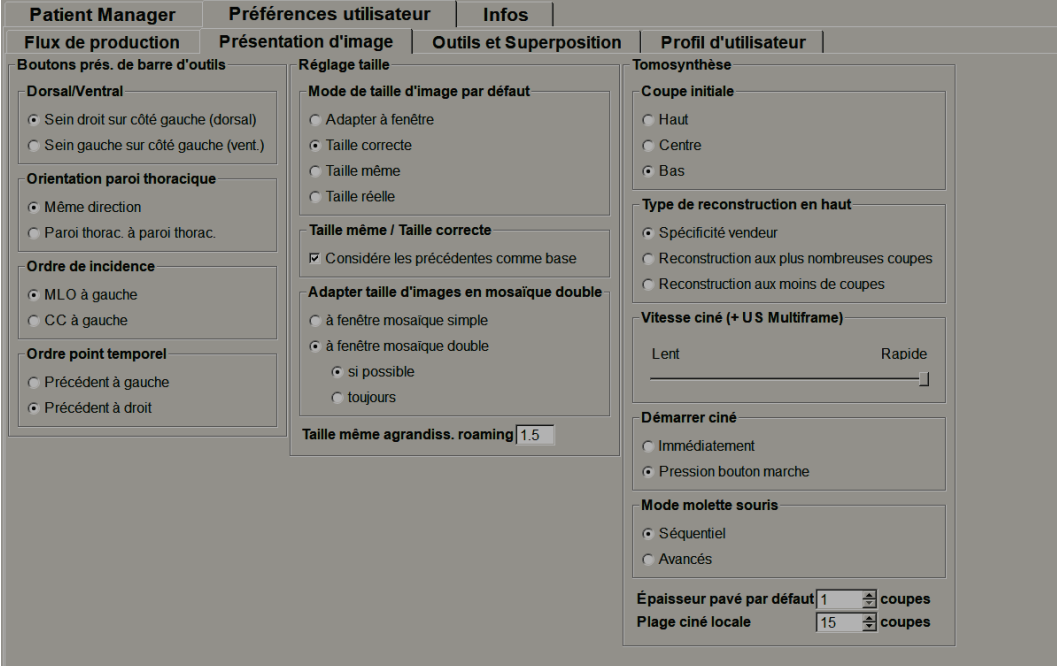

*Figure 88 : Onglet Présentation d'image*

Après avoir effectué vos sélections, sauvegardez les paramètres en cliquant sur le bouton **Appliquer** (dans le coin inférieur droit de l'écran).

- **Boutons Présentations de barre d'outils :** pour définir la manière dont vous voulez que les images soient placées, orientées et ordonnées lorsque vous utilisez les boutons de présentation d'image. Consultez *[Présentations d'images](#page-69-0)* à la page [54.](#page-69-0)
- **Réglage taille :**
	- **Mode de taille d'image par défaut** sert à définir le mode de redimensionnement de l'image par défaut.
	- **Même taille/Taille correcte :** « Utiliser les précédents comme base » permet, dans les modes de mise à l'échelle de l'image Même taille et Taille correcte, d'inclure les examens actuels et précédents lors de la sélection des images les plus grandes comme référence de mise à l'échelle. Le paramètre est activé par défaut. Lorsque le paramètre est désactivé, la plus grande image à utiliser comme référence de mise à l'échelle est sélectionnée dans l'examen en cours.
	- **Régler la taille de l'image en mosaïque double** permet de configurer la taille de la fenêtre utilisée pour dimensionner les images présentées en mosaïque double. S'applique aux modes de redimensionnement Adapter à la fenêtre, Taille correcte et Même taille. Consultez *[Modes échelle](#page-73-0)* à la page [58](#page-73-0) pour plus d'informations. Afin d'activer le comportement d'affichage des versions SecurView antérieures à 8.2, utilisez l'option **Fenêtre mosaïque simple**.
- La fonction **Agrandissement roaming de même taille** détermine le facteur d'agrandissement numérique de ce mode de taille d'image (valeur décimale de 1,0 à 2,0). Consultez *[Modes échelle](#page-73-0)* à la page [58.](#page-73-0)
- **Tomosynthèse :** permet de configurer la manière dont SecurView affiche des images des études combinées de tomosynthèse. Consultez *[Travail avec des images de](#page-122-0)  [tomosynthèse](#page-122-0)* à la page [107.](#page-122-0)
	- **Coupe initiale** définit la coupe ou le plan de coupe qui apparaît en premier lorsque vous visualisez une reconstruction de tomosynthèse ou l'image qui apparaît en premier lorsque vous visualisez une série d'images de projection.
	- **Trier la reconstruction en haut** définit l'ordre d'affichage des reconstructions multiples dans la même procédure combinée :
		- **Spécifique au fournisseur** : Si cette option est sélectionnée, l'ordre d'affichage des reconstructions peut être configuré par fabricant. Pour configurer l'ordre de tri propre au fournisseur, consultez *[Paramètres du](#page-194-0)  [fabricant](#page-194-0)* à la page [179.](#page-194-0)
		- **Reconstruction avec le plus de coupes possible** : Si cette option est sélectionnée, les reconstructions sont affichées par ordre décroissant, avec la reconstruction comportant le plus d'images (coupes) en haut et la reconstruction comportant le moins d'images (plans de coupe) en bas.
		- **Reconstruction avec le moins de coupes possible** : Si cette option est sélectionnée, les reconstructions sont affichées par ordre croissant, avec la reconstruction comportant le moins d'images (plans de coupe) en haut et la reconstruction comportant le plus d'images (coupes) en bas.
	- **Vitesse ciné (+ US Multiframe) :** définit la vitesse à laquelle SecurView affiche une séquence d'images de tomosynthèse ou d'images échographiques à plusieurs cadres en mode Ciné. La plage correspond à 5 — 30 images par seconde. La vitesse maximale par défaut est de 30 images par seconde. Un ingénieur de maintenance peut augmenter la vitesse maximale.
	- **Démarrer mode Ciné** peut être utilisé pour configurer le lancement automatique ou manuel du mode Ciné des coupes de tomosynthèse reconstruites dans des captures d'écran de présentation ReportFlow en mosaïque simple.
	- **Mode molette souris** définit le comportement de la molette de la souris lorsque vous faites défiler les coupes ou plans de coupe de tomosynthèse, soit Séquentiel (une coupe ou un plan de coupe à la fois) soit Avancés (plusieurs à la fois).
	- **Épaisseur plan de coupe par défaut** définit le nombre par défaut de coupes à combiner en une seule entité visible lors de l'affichage d'images.
	- **Plage Ciné local** définit le nombre de coupes (ou plans de coupe) que SecurView affiche en mode Ciné local. La plage correspond à 3—99 coupes.

## **6.3 Préférences de l'onglet Outils et Recouvrements**

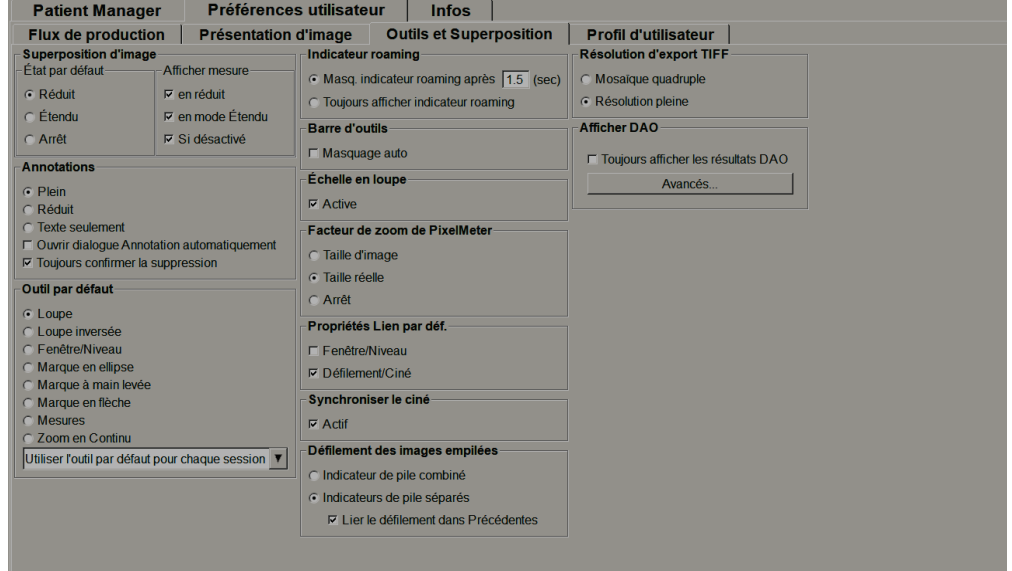

L'écran suivant s'affiche lorsque vous sélectionnez l'onglet **Outils et Recouvrements** :

*Figure 89 : Onglet Outils et Recouvrements*

Quand vous avez effectué votre sélection, enregistrez vos paramètres en sélectionnant **Appliquer** (dans le coin inférieur droit de la fenêtre).

- **Recouvrement d'image :** durant la lecture, le recouvrement d'image fournit des informations sur le patient pour l'image actuellement affichée. En mode Réduit ou Étendu, le système affiche les informations configurées par l'administrateur pour ce mode (consultez *[Recouvrements des informations sur le patient](#page-82-0)* à la page [67\)](#page-82-0).
- **Annotations :** permet de définir la manière dont SecurView répond lorsque vous ajoutez un texte descriptif à un repère elliptique, à main levée ou fléché, par exemple en sélectionnant à partir d'un ensemble complet ou réduit de classifications prédéfinies, en effectuant une sélection à partir d'un texte prédéfini que vous avez créé, ou en fournissant un espace de dialogue où vous pouvez saisir un texte (consultez *[Création et affichage des annotations](#page-103-0)* à la page [88\)](#page-103-0).
- **Outil par défaut :** détermine l'outil d'imagerie par défaut pour le bouton gauche de la souris.
	- **Utiliser l'outil par défaut par session** au cours d'une séance d'analyse de données patient, lorsque vous sélectionnez un outil s'ouvrant à l'aide du bouton gauche de la souris, l'outil choisi reste sélectionné pour l'analyse des données du prochain patient.
	- **Utiliser l'outil par défaut par patient** au cours d'une séance d'analyse de données patient, si vous sélectionnez un outil s'ouvrant à l'aide du bouton gauche de la souris, l'outil par défaut de l'utilisateur se rétablit quand vous passez à l'analyse des données du prochain patient.
- **Indicateur roaming :** détermine le comportement de l'indicateur roaming. Consultez *[Roaming intelligent](#page-71-0)* à la page [56.](#page-71-0)
- **Barre d'outils :** détermine si la barre d'outils de MG Viewer est visible. Si vous masquez la barre d'outils, vous devez utiliser le pavé numérique et le clavier pour saisir les commandes. Pour afficher (ou masquer) la barre d'outils à tout moment, appuyez sur [\*].
- **Échelle en loupe :** détermine si les graduations métriques apparaissent lorsque vous utilisez l'outil Loupe (consultez *[Loupe et loupe inversée](#page-85-0)* à la page [70\)](#page-85-0).
- **Facteur de zoom de PixelMeter:** détermine le facteur de zoom utilisé par **PixelMeter**, soit Taille d'image (par rapport à la taille en pixel de l'image d'origine) soit Taille réelle (par rapport à la taille physique réelle). Vous pouvez également désactiver l'option **PixelMeter** (consultez *[Pixel Meter](#page-75-0)* à la page [60\)](#page-75-0).
- **Propriétés Lien par déf. :** définit le comportement de tous les secteurs que vous désignez comme liés.

L'option **Fenêtre/Niveau** vous permet de modifier ces paramètres simultanément dans tous les secteurs liés (consultez *[Réglages de Fenêtre/Niveau et de Gamma](#page-90-0)* à la page [75\)](#page-90-0).

Le mode Ciné/Défilement vous permet d'effectuer l'animation Ciné à travers tous les secteurs liés (consultez *[Utilisation du mode Ciné](#page-130-0)* à la page [115\)](#page-130-0).

- **Synchroniser le ciné :** Indique si la synchronisation du mode Ciné pour les secteurs non liés est activée ou désactivée (consultez *[Utilisation du mode Ciné](#page-130-0)* à la page [115\)](#page-130-0)**.**
- **Défilement des images empilées :** quand un seul secteur contient de multiples images, vous pouvez choisir d'afficher un ou deux indicateurs de pile (consultez *Indicateurs de pile et Indicateurs de point temporel* à la page [61\)](#page-76-0). Si vous sélectionnez Lier le défilement dans Précédentes, vous pourrez utiliser l'indicateur de pile pour faire défiler simultanément dans tous les secteurs empilés.
- **Résolution d'export TIFF :** permet de configurer la résolution des images Tiff exportées (consultez *[Exportation de fichiers d'images actuellement affichées](#page-212-0)* à la page [197\)](#page-212-0).

#### • **Afficher DAO :**

- **Toujours afficher les résultats DAO :** Définit s'il faut afficher automatiquement les résultats DAO sans sélectionner le bouton et indépendamment des étapes configurées de ReportFlow (consultez *Affichage de l'information DAO* à la page [81\)](#page-96-0).
- Indique comment les marques DAO s'affichent sur le MG Viewer. Lorsque vous sélectionnez **Avancés...**, l'écran *Configuration affichage DAO* s'ouvre.

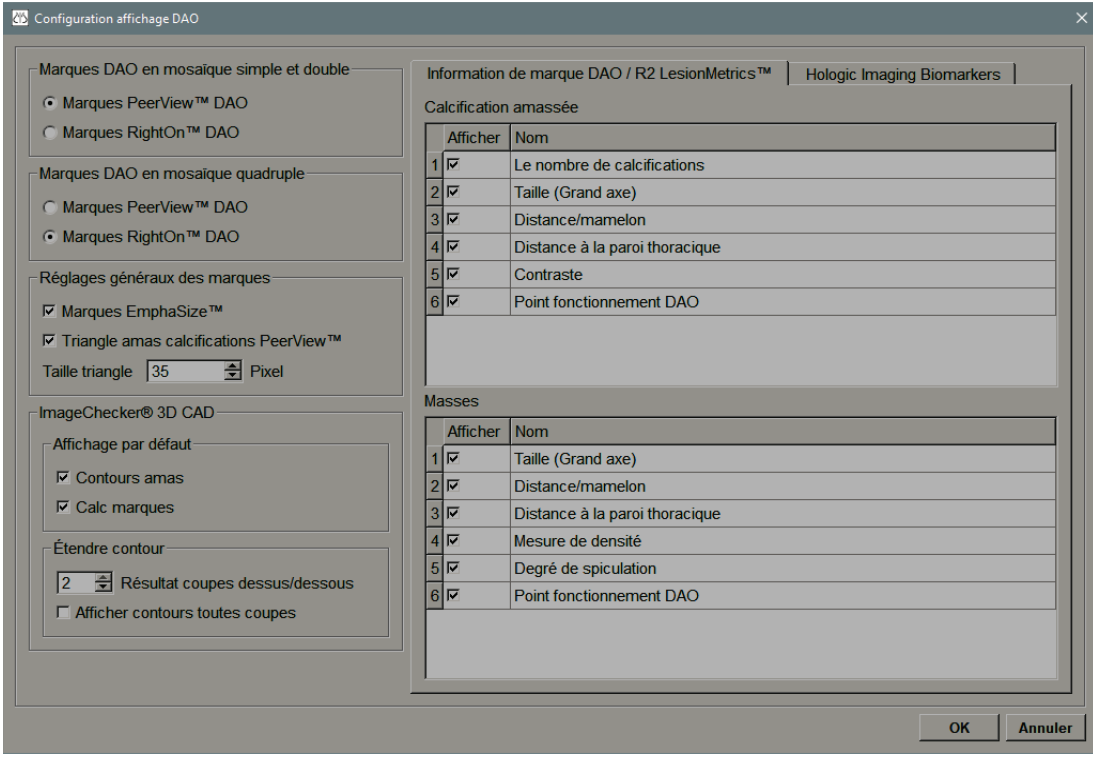

*Figure 90 : Écran Configuration affichage DAO*

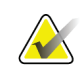

#### **Remarque**

La section ImageChecker 3D CAD n'apparaît que si vous disposez d'une licence pour le produit.

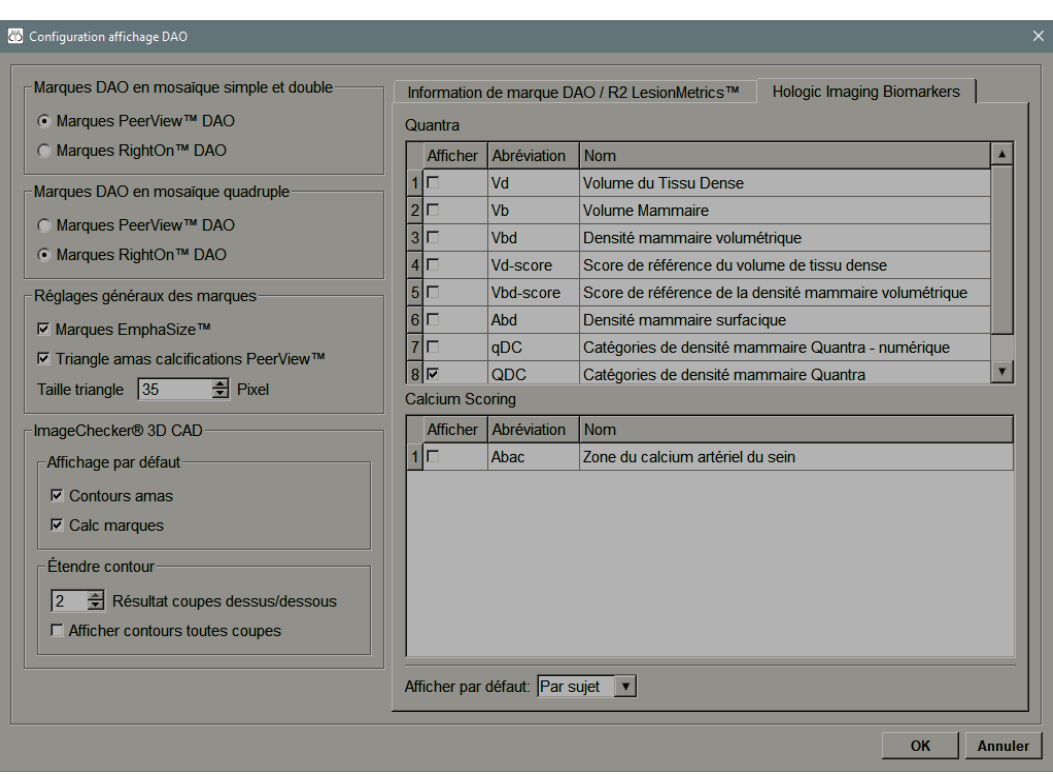

Si vous sélectionnez l'onglet **Biomarqueurs par imagerie de Hologic**, l'écran suivant s'affiche :

*Figure 91 : Onglet Biomarqueurs par imagerie de Hologic*

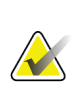

#### **Remarque**

L'affichage des biomarqueurs est soumis à la disponibilité de l'algorithme. Pour plus d'informations, veuillez contacter votre revendeur local.

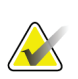

#### **Remarque**

Le contenu des résultats des biomarqueurs peut varier en fonction de la version des algorithmes des biomarqueurs par imagerie Hologic.

## **6.4 Préférences de profil d'utilisateur**

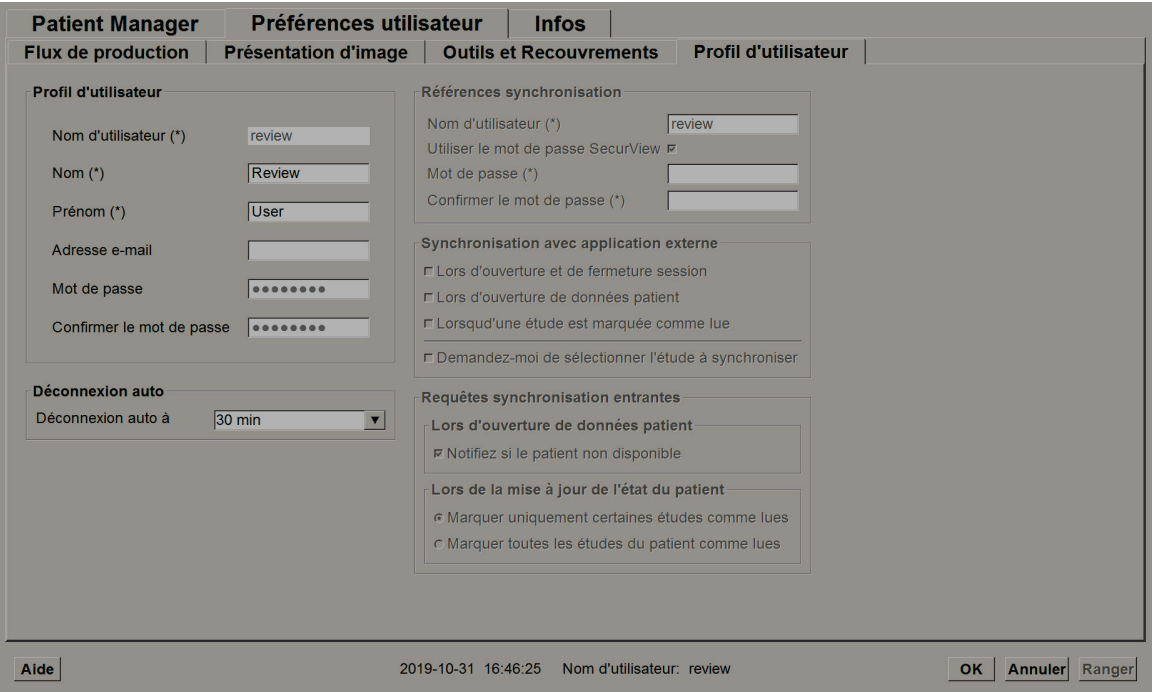

Lorsque vous sélectionnez l'onglet **Profil utilisateur**, l'écran suivant s'ouvre :

*Figure 92 : Onglet Profil utilisateur*

Une fois vos réglages terminés, sélectionnez **Appliquer** (dans le coin inférieur droit de l'écran).

- **Profil d'utilisateur** : vous permet d'entrer votre nom, votre mot de passe et, si vous le souhaitez, une adresse e-mail. Notez qu'un administrateur doit définir le champ Nom d'utilisateur.
- **Déconnexion auto :** définit combien de temps l'application attend un signe d'activité avant de vous déconnecter automatiquement.
- **Références synchronisation :** sert à saisir le nom d'utilisateur de l'évaluateur sur l'application externe (s'il diffère du nom d'utilisateur SecurView et que la synchronisation de connexion/déconnexion est prise en charge). Si le mot de passe de l'évaluateur est le même sur l'application externe, sélectionnez « Utiliser le mot de passe SecurView ». Si le mot de passe diffère, entrez le mot de passe de l'évaluateur dans l'application externe. Les utilisateurs d'Active Directory peuvent sélectionner « Utiliser le mot de passe SecurView » si la synchronisation de connexion/ déconnexion est prise en charge.
- **Synchronisation avec application externe :** permet de définir les préférences pour la synchronisation avec une application externe. Consultez *[Synchronisation d'un patient](#page-119-0)  [avec une application externe](#page-119-0)* à la page [104.](#page-119-0)
	- **À la connexion et déconnexion :** ce paramètre ne s'applique que si l'application externe prend en charge la réception de messages de connexion et de déconnexion. Si cette case est cochée et que vous vous connectez (ou déconnectez) de SecurView, la station envoie un message de synchronisation pour vous connecter à (ou déconnecter de) l'application externe.
	- **À l'ouverture des données d'un patient :** ce paramètre ne s'applique que si l'application externe prend en charge la réception de messages d'ouverture de données de patient. Si la case est cochée et que vous ouvrez les données d'un patient dans SecurView, la station envoie un message de synchronisation pour ouvrir les données du patient sur l'application externe.
	- **Lors du marquage d'une étude comme « Interprétée » :** ce paramètre ne s'applique que si l'application externe prend en charge la réception du message de mise à jour de l'état du patient. Si la case est cochée et que vous fermez les données d'un patient dans SecurView, la station envoie un message de synchronisation pour mettre à jour l'état du patient dans l'application externe.

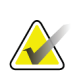

#### **Remarque**

Actuellement, seules les stations Hologic MultiView supportent la synchronisation à la clôture d'une étude.

- **Me demander de sélectionner l'étude à synchroniser :** ce paramètre ne s'applique que si l'application externe prend en charge la réception de messages d'ouverture de données de patient. Si cette boîte est sélectionnée et que vous ouvrez des données d'un patient dans SecurView, la station ouvre une boîte de dialogue avec une liste des études disponibles pour le patient dans SecurView. Lorsque vous sélectionnez une étude de la liste, la station envoie un message de synchronisation afin que la même étude s'ouvre dans l'application externe. Ce paramètre est utile lorsqu'il existe plusieurs études non interprétées pour un patient (par exemple, mammographie et échographie), que les données d'un patient ne sont pas ouvertes en scannant le code-barres d'un numéro d'accès, et que vous voulez contrôler l'étude qui a été envoyée.
- **Demandes de synchronisation entrantes :**
	- **À l'ouverture des données d'un patient :** le paramètre « Avertir si le patient n'est pas disponible » ne s'applique que si l'application externe prend en charge l'envoi de messages d'ouverture de données de patient. Cochez cette case si vous voulez que SecurView affiche un message d'erreur dès qu'il reçoit un message d'ouverture de données de patient concernant un patient qui ne figure pas dans SecurView.
	- **Lors de la mise à jour de l'état du patient :** ces paramètres ne s'appliquent que si l'application externe prend en charge l'envoi des messages de mise à jour de l'état du patient.
- **Marquer uniquement les études spécifiées comme Interprétées** : seules les études qui correspondent aux critères de la demande de synchronisation entrante provenant d'une application externe seront marquées comme « Interprétées ». Si l'application externe ne fournit pas d'informations sur les niveaux d'étude, toutes les études du patient seront marquées comme « Interprétées ».
- **Marquer toutes les études du patient comme Interprétées :** toutes les études applicables du patient seront marquées comme « Interprétées ». Les informations sur les niveaux d'étude reçues de l'application externe seront ignorées.

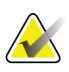

#### **Remarque**

SecurView agit sur les messages d'ouverture de données de patient reçus uniquement si un radiologue est connecté. Si l'étude ou le patient identifié sont introuvables dans SecurView, l'afficheur se ferme.

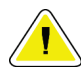

#### **Attention :**

**SecurView agit sur les messages de mise à jour de l'état du patient reçus uniquement si un radiologue est connecté, les données du patient identifié sont ouvertes dans l'afficheur et le patient identifié n'est pas verrouillé par un autre utilisateur. Si SecurView rejette ou ignore un message de mise à jour de l'état du patient reçu, les états de l'étude restent inchangés et peuvent être désynchronisés par rapport à l'application externe.**

# **7:Captures d'écran de présentation et Chapitre 7ReportFlows**

<span id="page-156-0"></span>Ce chapitre décrit les captures d'écran de présentation et les ReportFlows, comment le radiologue peut sélectionner des ReportFlows spécifiques pour son usage quotidien et le mode de création et de modification de captures d'écran de présentation et de ReportFlows.

### **7.1 Visualisation des ReportFlow**

SecurView fournit un ensemble standard de ReportFlows que vous pouvez utiliser pour visualiser de nombreux types d'études usuels.

#### **Pour afficher les ReportFlow disponibles :**

- 1. Dans le module Administration, sélectionnez **Préférences utilisateur** puis **Flux de production**.
- 2. Dans le groupe Captures d'écran de présentation et ReportFlows, sélectionnez **Configurer...** pour ouvrir la fenêtre de configuration contenant l'onglet ReportFlows qui s'affiche par défaut.

Il y a en haut trois onglets : Captures d'écran de présentation, ReportFlows et Préférences. Une liste de présentations disponibles apparaît à gauche. La liste des ReportFlows existants est à droite.

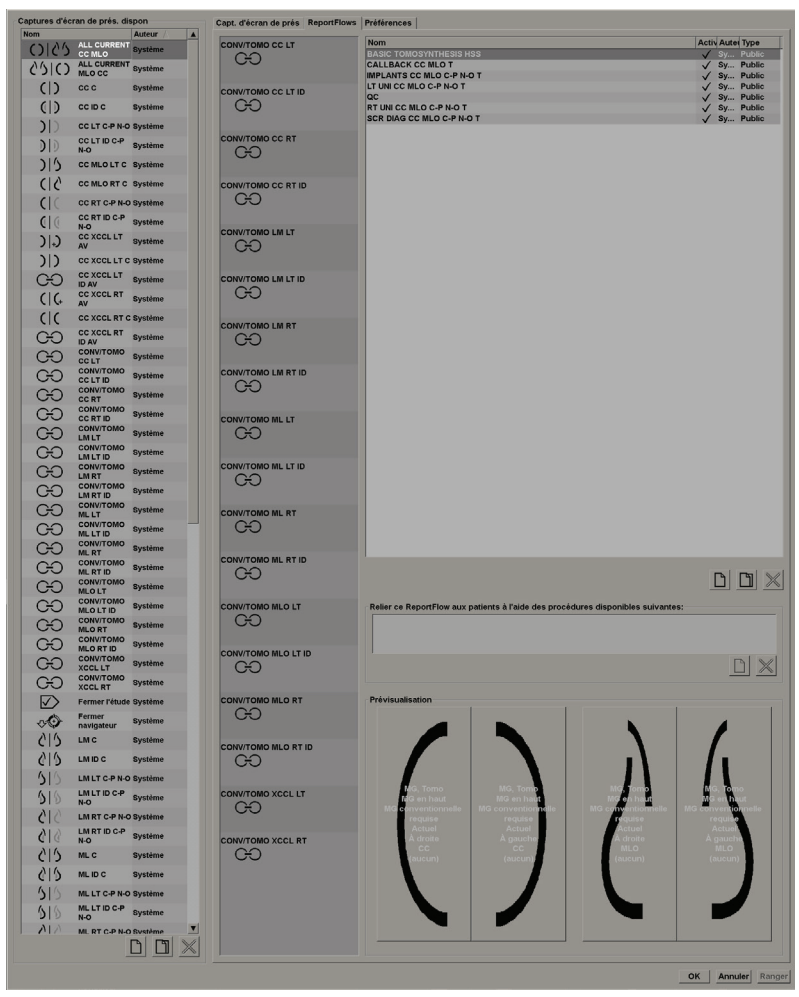

*Figure 93 : Onglet ReportFlows*

### **7.2 Visualisation des captures d'écran de présentation**

Une capture d'écran de présentation est un ensemble d'images dans une disposition spécifique sur un ou plusieurs écrans. Lorsque vous sélectionnez l'onglet **Captures d'écran de présentation**, le volet d'édition pour la capture d'écran de présentation actuellement sélectionnée s'ouvre :

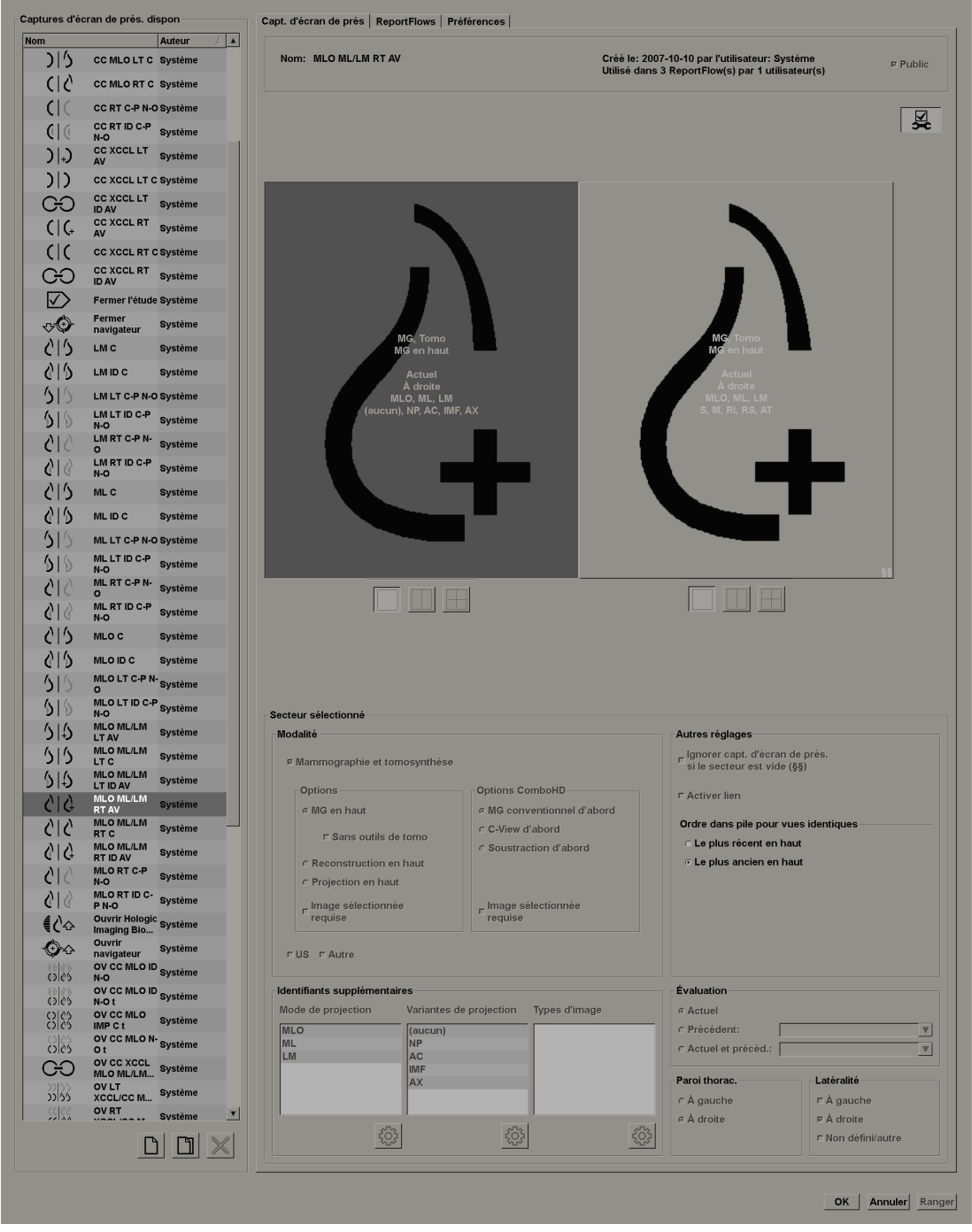

*Figure 94 : Onglet Captures d'écran de présentation*

Pour chaque capture d'écran de présentation :

- Le Nom et le type apparaissent en haut.
- Les images schématisées en dessous représentent chacune un écran. La prévisualisation indique les modalités, les dates (actuelles ou précédentes), les latéralités, les modes de projection, les icônes des modes de projection, les variantes de projection, les types d'images et les variantes de captures d'écran de présentation.
- Les propriétés du secteur sélectionné apparaissent en bas.

### **7.3 Création et modification de captures d'écran de présentation**

Les stations SecurView offrent deux niveaux de captures d'écran de présentation :

- Les captures d'écran de présentation de niveau système sont soit fournies avec le système, soit créées par un administrateur. Ces captures d'écran de présentation ne peuvent être modifiées que par un administrateur du système.
- Les captures d'écran de présentation définies par l'utilisateur sont créées par un radiologue, et elles sont configurées soit :
	- Pour tous les utilisateurs « Public » est sélectionné par défaut, ou
	- Pour un usage individuel « Public » ne doit pas être sélectionné

Si vous créez une nouvelle capture d'écran de présentation, votre nom apparaît dans la colonne Auteur de la liste de présentations disponibles.

Vous pouvez créer et modifier des captures d'écran de présentation comme cela est expliqué dans les sections suivantes :

### **7.3.1 Création de nouvelles captures d'écran de présentation**

Utilisez le bouton **Nouveau** pour créer une capture d'écran de présentation. Vous pouvez aussi utiliser le bouton **Copier** pour copier et modifier une capture d'écran de présentation existante (consultez *[Copie et modification d'une capture d'écran de présentation](#page-164-0)* à la page [149\)](#page-164-0).

#### **Pour créer une capture d'écran de présentation :**

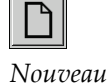

- 1. Sélectionnez l'onglet **Captures d'écran de présentation**. Sélectionnez ensuite le bouton **Nouveau** sous la liste des présentations disponibles.
- 2. Tapez le nom de la nouvelle capture d'écran de présentation et sélectionnez **OK**.

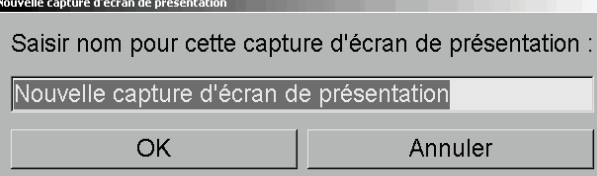

SecurView ajoute une icône de capture d'écran de présentation tout en bas de la liste des présentations disponibles. Votre nom d'utilisateur apparaît à la droite du nom de la nouvelle capture d'écran de présentation.

GO

#### Nouvelle capture Nouvelle capture<br>d'écran de présentation Sismith

Par défaut, SecurView signale les captures d'écran de présentation « personnalisées » au moyen de l'icône à gauche dans la figure précédente.

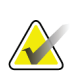

#### **Remarque**

Pour renommer votre présentation ou pour affecter une nouvelle icône à une capture de présentation, cliquez avec le bouton droit de la souris sur le nom de la capture d'écran de présentation dans la colonne des présentations disponibles.

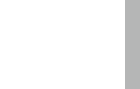

3. Sélectionnez **Mosaïque simple**, **Mosaïque double** ou **Mosaïque quadruple** pour choisir la mosaïque de chaque affichage dans la zone de prévisualisation.

*Mosaïque simple*

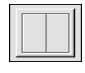

*Mosaïque double*

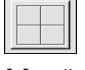

*Mosaïque quadruple*

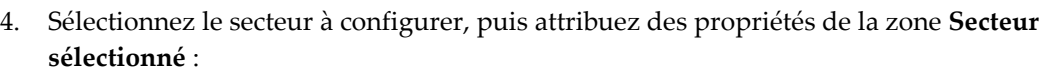

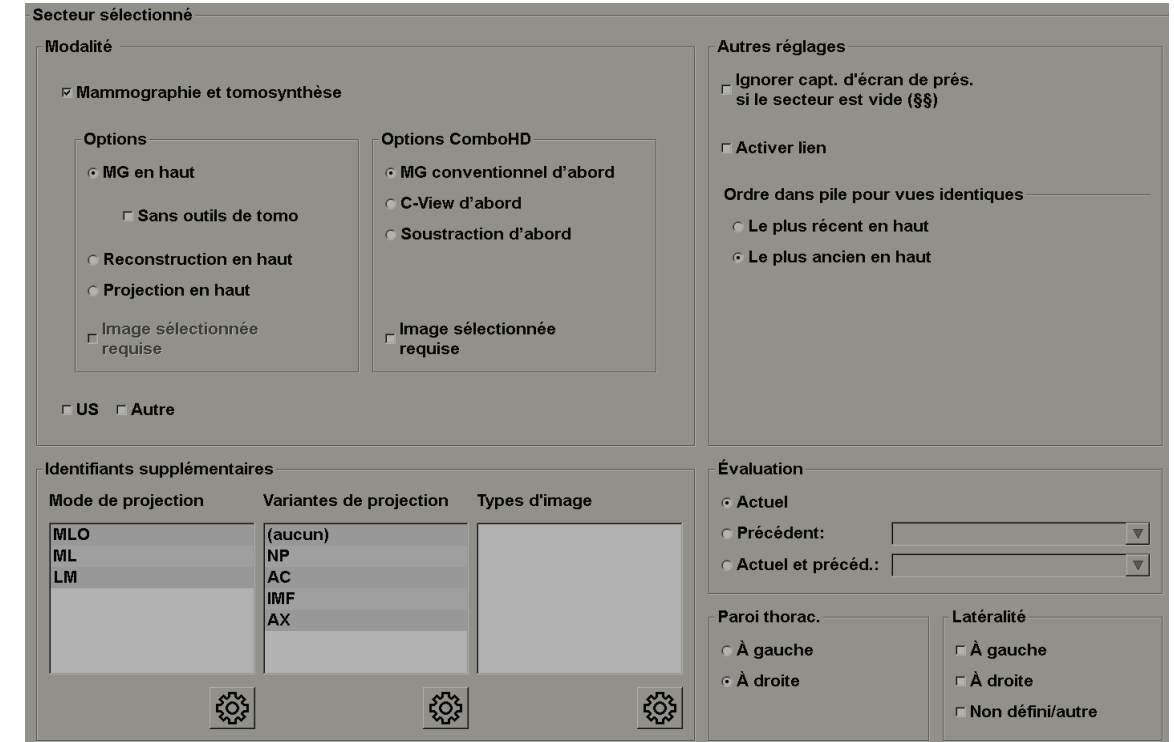

*Figure 95 : Zone Secteur sélectionné*

**Modalité** — Mammographie (y compris Tomosynthèse), Ultrason ou Autre. Pour les images de mammographie, vous pouvez configurer le type d'image affiché initialement dans la fenêtre.

- **Options** *MG en haut*, *Tranches reconstruites en haut* ou *Images de projection en haut*. Affiche l'image configurée en haut.
- **Sans outils de tomosynthèse** (uniquement en combinaison avec *MG en haut*) Les images de tomosynthèse et les outils de tomosynthèse ne sont pas affichés. Les images MG sont empilées. Dans la pile, les images MG sont regroupées en fonction des options ComboHD définissant quelle image doit s'afficher en premier.
- **Image sélectionnée requise** (uniquement en combinaison avec des *coupes reconstruites en haut* ou des *images de projection en haut*) — Cette option ne peut être sélectionnée que si les reconstructions ou les images de projection doivent s'afficher en haut. Si cette option est sélectionnée, le secteur correspondant sera vide si le type d'image sélectionné pour être affiché en haut n'est pas disponible. Si cette option n'est pas sélectionnée, l'image MG s'affichera en haut si le type d'image sélectionné n'est pas disponible.

• **Options ComboHD** — Affiche l'image MG Hologic configurée dans l'ordre suivant :

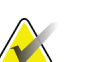

**Remarque**

Les options ComboHD nécessitent une licence tomosynthèse.

- **Image MG conventionnelle** (ordre de tri : MG, image 2D de synthèse, soustraction CE2D)
- **C-View 2D** (ordre de tri : image 2D de synthèse, MG, soustraction CE2D)
- **Soustraction** (ordre de tri : Soustraction CE2D, MG, image 2D de synthèse)
- **Image sélectionnée requise** Si cette option est sélectionnée, le secteur correspondant sera vide si le type d'image MG sélectionné pour être affiché en haut n'est pas disponible. Si cette option n'est pas sélectionnée, les images de tomosynthèse s'afficheront en haut si le type d'image MG sélectionné n'est pas disponible.

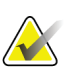

#### **Remarque**

Si l'option *Image sélectionnée requise* n'est pas sélectionnée, mais que l'option *Sans outils de tomosynthèse* est sélectionnée, les images MG disponibles s'afficheront si le type d'image MG sélectionné n'est pas disponible.

**Évaluation** — Définit la date pour l'affichage d'image. « Actuel » réfère à l'étude la plus récente. Sélectionnez « Précédent », soit pour afficher des images d'une date précédente spécifique, soit pour visualiser toutes les images précédentes. « Actuel et Précédent » permet d'afficher les images actuelles et les images précédentes dans une seule pile d'images en les classant soit de la plus récente à la plus ancienne *(Actuelle, Toutes les précédentes [la plus récente])*, soit de la plus ancienne à la plus récente *(Toutes les précédentes [la plus ancienne], Actuelle)*.

**Latéralité** — À gauche, À droite ou Non défini/autre.

**Paroi thorac.** — Orientation des images de MG.

**Ignorer capture d'écran de présentation si le secteur est vide** — Pour que SecurView ignore cette capture d'écran de présentation du ReportFlow si le secteur est vide.

**Activer lien** — Pour les images de MG, utilisez ce paramètre pour régler la largeur ou le centre de la fenêtre simultanément pour des secteurs liés. Pour les images de tomosynthèse, ce paramètre synchronise le secteur pour qu'il défile automatiquement avec les autres secteurs liés. (Ce paramètre correspond à l'option Lier secteur du menu circulaire.) Consultez *[Défilement des](#page-133-0)  [secteurs liés](#page-133-0)* à la page [118.](#page-133-0))

**Ordre dans pile pour vues identiques** — Empile les vues identiques dans un même secteur, dans l'ordre chronologique où elles ont été prises. Si la date et l'heure d'acquisition sont identiques, l'ordre d'empilement est déterminé par le numéro d'instance.

*Modifier*

5. Choisissez des identifiants supplémentaires pour le secteur.

a. Sélectionnez **Modifier** en dessous de Modes de projection pour ouvrir la boîte de dialogue Modifier les vues.

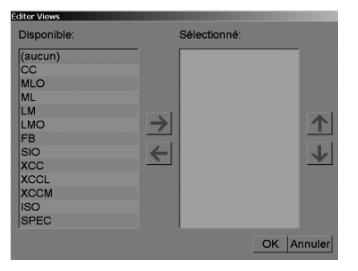

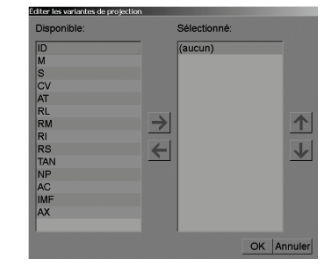

*Figure 96 : Modifier la vue Figure 97 : Éditer les variantes de projection*

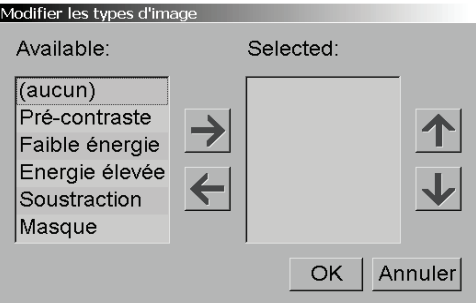

*Figure 98 : Modifier les types d'images*

b. Sélectionnez les projections que vous voulez avoir dans la colonne Disponible ; vous pouvez en sélectionner plusieurs. Ensuite, faites glisser les projections dans la colonne Sélectionné ou bien utilisez les flèches pour les déplacer.

- Vous pouvez empiler tout ou partie des projections dans le secteur. Elles s'empilent dans l'ordre que vous choisissez.

- Changez l'ordre en sélectionnant une projection et en sélectionnant les flèches à droite.

- Si vous choisissez « (aucun) », le système affichera dans le secteur des images qui n'ont pas d'identifiant de projection (variante de projection ou type d'image).

- c. Sélectionnez **OK** pour fermer la boîte de dialogue Modifier les vues.
- 6. Choisissez des **Variantes de projection** pour le secteur en répétant la séquence de l'étape 5.
- 7. Choisissez des **Types d'image** pour le secteur en répétant la séquence de l'étape 5.
- 8. Répétez les étapes 4 à 7 pour les autres secteurs de cette présentation.
- 9. Lorsque vous avez fini de définir tous les secteurs de la présentation :
	- Sélectionnez **Appliquer** pour enregistrer votre nouvelle capture d'écran de présentation. (Continuez la modification, si vous le souhaitez.)
	- Sélectionnez **OK** pour enregistrer votre nouvelle capture d'écran de présentation et fermer l'onglet **Captures d'écran de présentation**.

### <span id="page-164-0"></span>**7.3.2 Copie et modification d'une capture d'écran de présentation**

Utilisez le bouton **Copier** pour créer une nouvelle capture d'écran de présentation à partir d'une ancienne.

- 1. Sélectionnez n'importe quelle capture d'écran de présentation dans la liste des présentations disponibles.
- 2. Sélectionnez **Copier** puis entrez un nom pour la capture d'écran de présentation copiée.

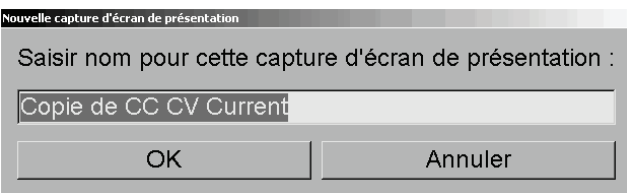

3. Modifiez les propriétés de la capture d'écran de présentation en suivant les étapes 3 à 9 de la procédure précédente.

### **7.3.3 Renommer une capture d'écran de présentation**

Vous pouvez renommer une capture d'écran de présentation, avec certaines restrictions :

- Les radiologues peuvent renommer les captures d'écran de présentation personnalisées qu'ils ont eux-mêmes créées.
- Les administrateurs peuvent renommer certaines captures d'écran de présentation de niveau système.
- Certaines captures d'écran de présentation de niveau système ne peuvent pas être renommées.

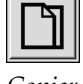

*Copier*

#### **Pour renommer une capture d'écran de présentation :**

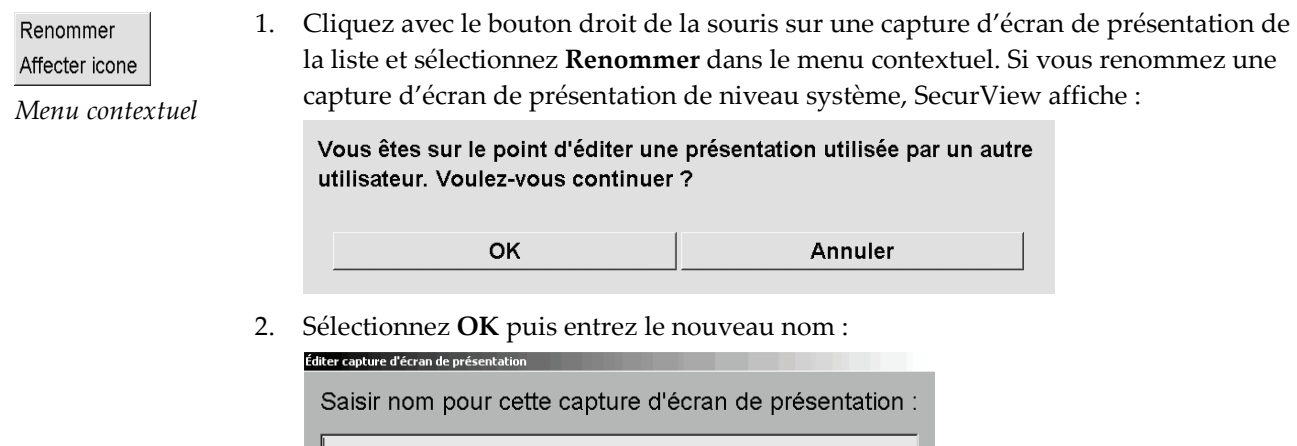

3. Lorsque c'est fait, sélectionnez **OK**.

OK

#### **7.3.4 Modification de l'icône d'une capture d'écran de présentation**

Les administrateurs peuvent modifier l'icône affectée aux captures d'écran de présentation de niveau système. Les radiologues peuvent modifier l'icône affectée aux captures d'écran de présentation personnalisées qu'ils ont eux-mêmes créées.

Annuler

*Menu contextuel*

Renommer Affecter icone

#### **Pour modifier l'icône d'une capture d'écran de présentation :**

1. Cliquez avec le bouton droit de la souris sur une capture d'écran de présentation de la liste et sélectionnez **Affecter icône** dans le menu contextuel. Si vous modifiez une capture d'écran de présentation de niveau système, SecurView affiche :

Vous êtes sur le point d'éditer une présentation utilisée par un autre utilisateur. Voulez-vous continuer ?

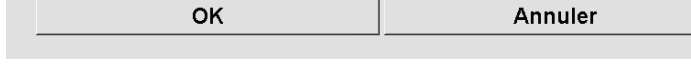

2. Sélectionnez **OK** puis sélectionnez une nouvelle icône :

OK

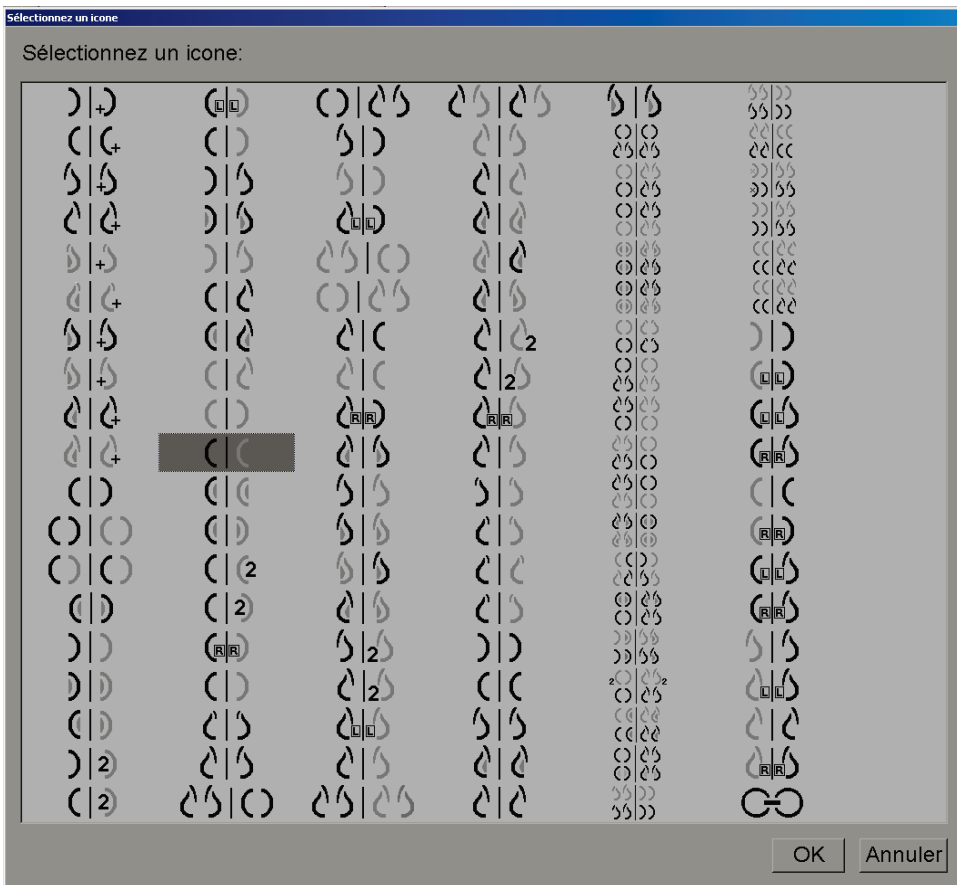

3. Lorsque c'est fait, sélectionnez **OK**.

## **7.4 ReportFlows**

Un **ReportFlow** est constitué par une séquence de captures d'écran de présentation et d'étapes de lecture.

| OV MLO CC N        | <b>Nom</b>                         | Activé  | Auteur         | Type          |
|--------------------|------------------------------------|---------|----------------|---------------|
| $\cos$             | <b>B-B SCR DIAG CC MLO C-P O-N</b> | ◡       | <b>Système</b> | <b>Public</b> |
|                    | <b>B-B SCR DIAG CC MLO P-C N-O</b> | $\cdot$ | <b>Système</b> | <b>Public</b> |
|                    | <b>B-B SCR DIAG CC MLO P-C O-N</b> | ν       | <b>Système</b> | Public        |
| Fermer navigateur  | <b>B-B SCR DIAG MLO CC C-P N-O</b> |         | Système        | <b>Public</b> |
|                    | <b>B-B SCR DIAG MLO CC C-P O-N</b> |         | <b>Système</b> | <b>Public</b> |
|                    | <b>B-B SCR DIAG MLO CC P-C N-O</b> | $\cdot$ | <b>Système</b> | <b>Public</b> |
|                    | <b>B-B SCR DIAG MLO CC P-C O-N</b> | ◡       | <b>Système</b> | <b>Public</b> |
| <b>MLOC</b><br>∂∣∆ | <b>CALLBACK CC MLO N-O</b>         | v       | <b>Système</b> | <b>Public</b> |
|                    | CALLBACK CC MLO N-O (1)            | ν       | <b>Système</b> | <b>Public</b> |
|                    | <b>CALLBACK CC MLO N-O COMPARE</b> | $\cdot$ | <b>Système</b> | Public        |
|                    | <b>CALLBACK CC MLO O-N</b>         |         | <b>Système</b> | <b>Public</b> |
|                    | <b>CALLBACK CC MLO O-N COMPARE</b> |         | <b>Système</b> | <b>Public</b> |

*Figure 99 : Exemple de ReportFlow (vue partielle)*

Ce ReportFlow, « SCR DIAG MLO CC C-P N-O », réfère à un ReportFlow utilisé pour une mammographie de dépistage ou de diagnostic, qui affiche des images comme expliqué ci-dessous :

- Les images MLO sont affichées à gauche, les images CC à droite
- Les images actuelles sont affichées en premier, puis les images précédentes
- Les images plus récentes sont affichées en haut de la pile, les images plus anciennes en bas

Une fois installé, SecurView comprend un ensemble de ReportFlows, accessible à tous les radiologues, qui fournit des présentations convenant à la plupart des types de pratique. Les radiologues et administrateurs peuvent créer de nouveaux ReportFlows selon le besoin (consultez *[Création de ReportFlows](#page-170-0)* à la page [155\)](#page-170-0). Vous pouvez configurer SecurView de manière à sélectionner automatiquement le ReportFlow le mieux adapté lors de l'ouverture des données d'un patient (consultez *[Préférences de ReportFlow](#page-172-0)* à la page [157\)](#page-172-0). Vous pouvez également sélectionner manuellement un ReportFlow disponible lors de l'analyse du patient.

Les étapes du ReportFlow apparaissent de manière ordonnée, dans la colonne de gauche ci-dessus. Si vous cliquez sur une étape, les détails de cette présentation apparaissent dans la zone de prévisualisation en bas à droite dans la figure suivante.

Lorsque vous sélectionnez une étape ReportFlow d'un ReportFlow, la capture d'écran de présentation correspondante est choisie dans la liste des présentations.

Une présentation privée d'un autre utilisateur va apparaître dans la liste des étapes ReportFlow du ReportFlow accompagnée d'une icône représentant une serrure. Cette représentation n'apparaît pas dans la liste des représentations. La représentation choisie n'est pas modifiée.

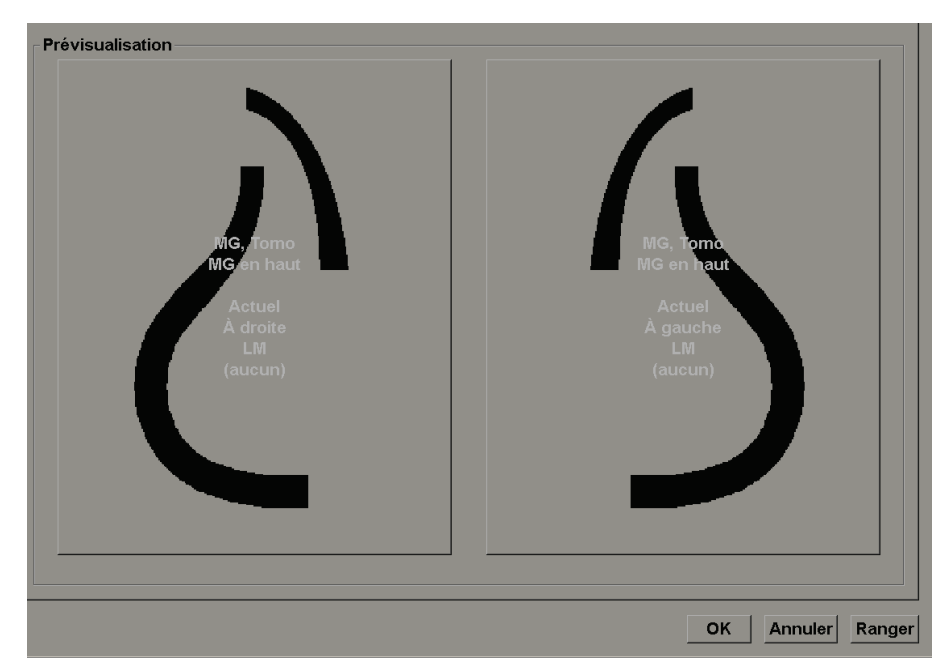

Sur la droite de la liste de ReportFlow, il y a trois colonnes :

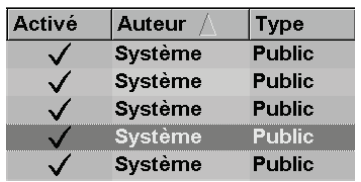

- **Activé :** si cette option est cochée, cela indique que ce ReportFlow est à la disposition du présent radiologue.
- **Auteur :** indique si le ReportFlow a été défini par un administrateur (« Système ») ou par un utilisateur tel qu'un radiologue. Si vous créez un nouveau ReportFlow, votre nom apparaît dans la colonne Auteur à côté du nom du ReportFlow.
- **Type :** indique si le ReportFlow est disponible pour tous les utilisateurs (« Public »), ou à la seule disposition de l'auteur (« Privé »). Les ReportFlows « Système » sont toujours « Public », c'est-à-dire à la disposition de tous les radiologues.

En cliquant avec le bouton droit de la souris dans la colonne Activé, vous pouvez (1) sélectionner et désélectionner les ReportFlows à utiliser, et (2) rendre un ReportFlow Public ou Privé.

## <span id="page-169-0"></span>**7.5 Lier un ReportFlow à une procédure**

La fenêtre **Relier ce ReportFlow** apparaît juste en dessous de la liste de ReportFlows.

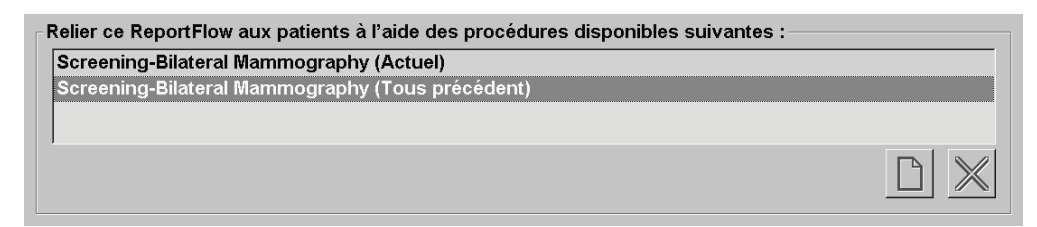

Vous pouvez lier un ReportFlow spécifique à une procédure sélectionnée par un manipulateur au poste de travail d'acquisition de mammographie. Chaque procédure correspond à un ensemble prédéfini d'images associées avec le type d'étude. SecurView utilise un ReportFlow spécifique sur la base de l'information dans les en-têtes DICOM des images du patient et d'après le nom de procédure codé.

Pour utiliser cette fonction, un administrateur doit configurer SecurView avec les noms des procédures (consultez *[Configuration des noms de procédures d'examen](#page-200-0)* à la page [185\)](#page-200-0). De plus, l'option **Sélectionnez ReportFlow, en fonction des noms de procédure** doit être sélectionnée dans l'onglet **Préférences des ReportFlows**. (Consultez *[Sélection de Workflow](#page-173-0)* à la page [158.](#page-173-0))

**Pour relier un ReportFlow à une procédure :**

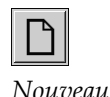

- 1. Dans la colonne Nom, en haut, sélectionnez un nom de ReportFlow.
- 2. Sous la fenêtre Relier ce ReportFlow, sélectionnez **Nouveau** (illustré ci-dessus) pour afficher une liste de noms de procédure :

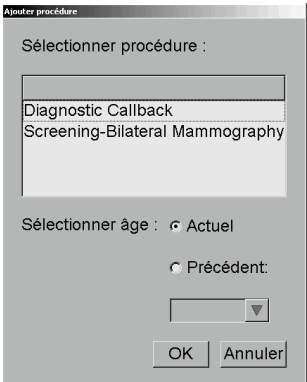

3. Sélectionnez une procédure à relier au ReportFlow, spécifiez soit Actuel soit Précédent pour les images, et sélectionnez **OK**.

## <span id="page-170-0"></span>**7.6 Création de ReportFlows**

L'onglet ReportFlows vous permet également de créer, de modifier et de supprimer des ReportFlows. Il revient à l'administrateur de créer et de modifier les ReportFlows de niveau système, mais chaque radiologue peut créer et modifier des ReportFlows pour un usage privé ou public.

1. Sélectionnez l'onglet **ReportFlows**. Sélectionnez ensuite le bouton **Nouveau** sous la

#### **Pour créer un ReportFlow :**

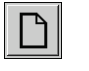

*Nouveau*

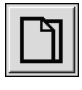

*Copier*

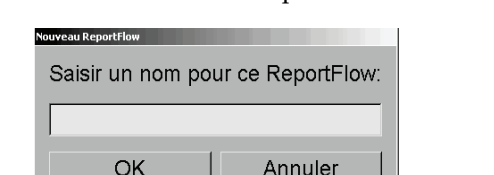

liste des noms de ReportFlow.

Ou alors, copiez un ReportFlow existant en pointant son nom et en sélectionnant **Copier**.

- 2. Tapez le nom du nouveau ReportFlow et sélectionnez **OK**. Le nouveau ReportFlow est ajouté à la liste, étiqueté avec votre nom d'utilisateur comme « Auteur », « Activé » et « Privé ».
	- Pour mettre le ReportFlow à disposition d'autres utilisateurs, cliquez avec le bouton droit de la souris sur le nom du ReportFlow et sélectionnez **Public**.
	- Pour modifier le nom d'un ReportFlow privé, cliquez avec le bouton droit de la souris sur le nom du ReportFlow, et sélectionnez **Renommer**.
- 3. Faites glisser une capture d'écran de présentation de la liste des présentations disponibles dans la liste des étapes du ReportFlow.

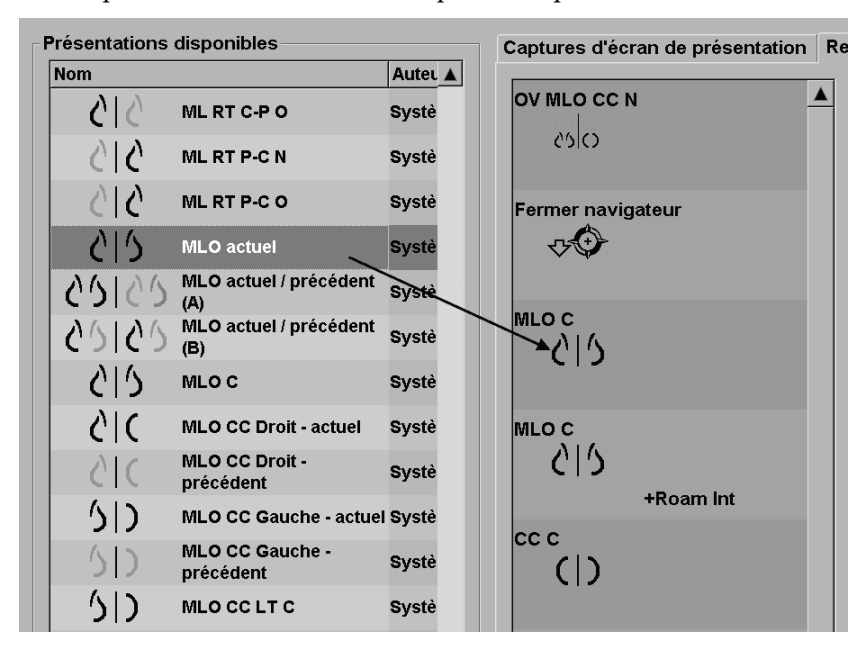

- 4. Répétez l'opération pour chaque présentation nécessaire au ReportFlow. Vous pouvez :
	- Déplacer une capture d'écran de présentation en la faisant glisser vers une nouvelle position.
	- Supprimer une capture d'écran de présentation en la faisant glisser et en la remettant dans la liste des présentations disponibles.

La zone des présentations disponibles comprend également plusieurs étapes fonctionnelles de ReportFlow que vous pouvez utiliser dans votre ReportFlow.

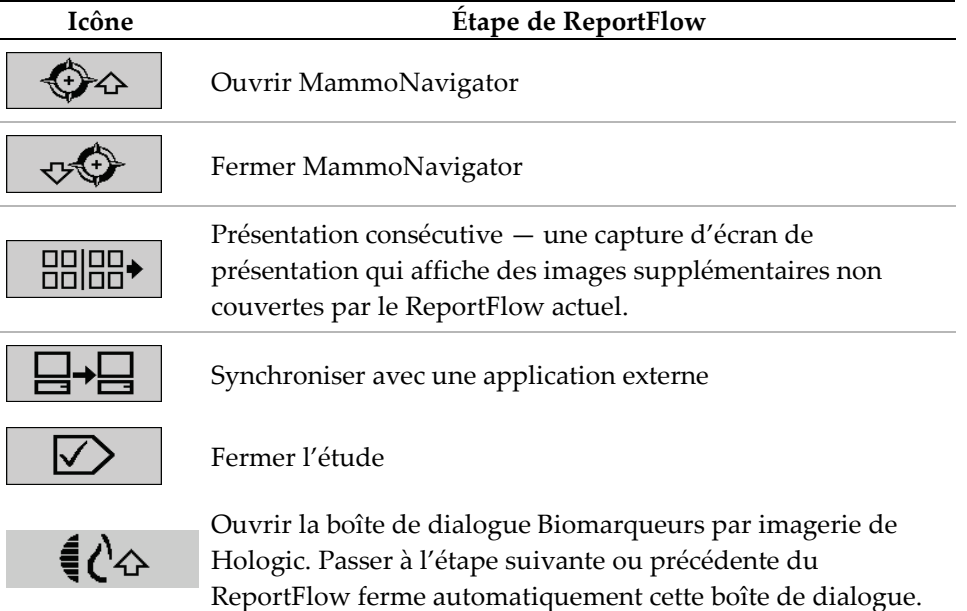

5. Attribuer des propriétés supplémentaires nécessaires aux captures d'écran de présentation de votre ReportFlow. Cliquez avec le bouton droit de la souris sur la capture d'écran de présentation pour ouvrir le menu contextuel, et effectuez vos sélections :

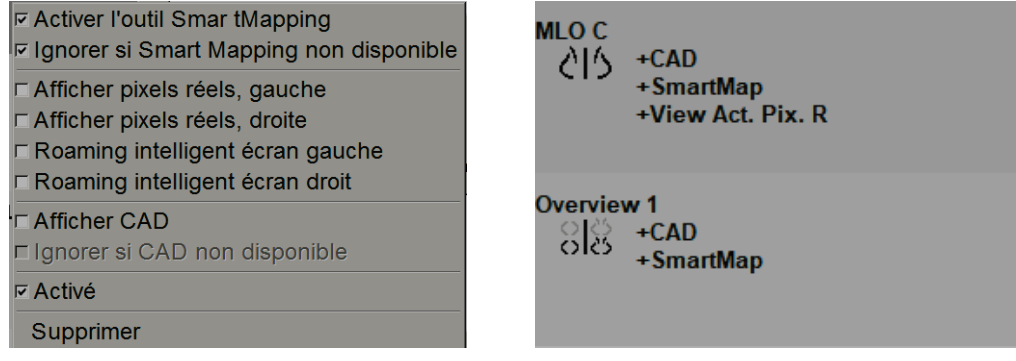

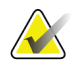

#### **Remarque**

Le Roaming intelligent et le mode Pleine résolution sont disponibles si l'écran de présentation est configuré en mosaïque simple. La mosaïque de présentation ne doit pas être modifiée après l'activation du Roaming intelligent ou du mode Pleine résolution.

- 6. Si votre ReportFlow comprend la Présentation consécutive, vous pouvez modifier l'étape en cliquant dessus avec le bouton droit de la souris pour ouvrir son menu contextuel.
- **C** Toutes les études
- **C** Études actuelles
- C Études précédentes
- $\overline{r}$  Activé

Supprimer

- 7. Après avoir défini les étapes :
	- Sélectionnez **Appliquer** pour enregistrer votre nouveau ReportFlow. (Continuez la modification, si vous le souhaitez.)
	- Sélectionnez **OK** pour enregistrer votre nouveau ReportFlow et fermer l'onglet **ReportFlows**.

### <span id="page-172-0"></span>**7.7 Préférences de ReportFlow**

Utilisez l'onglet Préférences pour configurer le système de manière à ce qu'il sélectionne les ReportFlows les mieux adaptés à vos procédures.

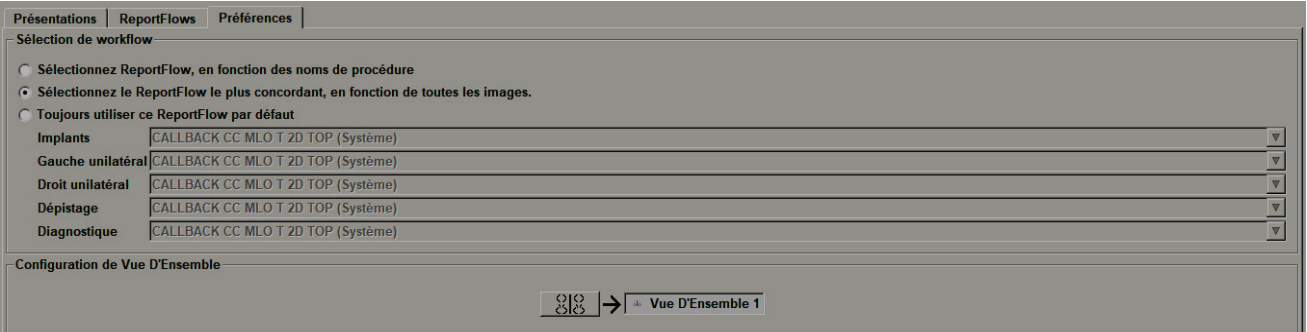

### <span id="page-173-0"></span>**7.7.1 Sélection de Workflow**

Choisissez l'un des trois boutons d'option. Le bouton sélectionné détermine la façon dont SecurView choisit le ReportFlow à appliquer automatiquement lorsque vous ouvrez les données d'un patient.

- **Sélectionnez ReportFlow, en fonction des noms de procédure** SecurView choisit le ReportFlow à partir de l'ensemble des descriptions de procédure qui sont associées aux études disponibles (consultez *[Lier un ReportFlow à une](#page-169-0)  [procédure](#page-169-0)* à la page [154\)](#page-169-0).
- **Sélectionnez le ReportFlow le plus concordant, en fonction de toutes les images** — SecurView choisit le ReportFlow sur la base des images et des projections contenues dans les études disponibles.
- **Toujours utiliser ce ReportFlow par défaut** Pour chaque type de procédure de la liste, SecurView utilise le ReportFlow que vous sélectionnez dans la liste déroulante de tous les ReportFlows à votre disposition.

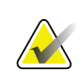

#### **Remarque**

Lorsque vous analysez un patient, vous pouvez choisir un autre ReportFlow si vous le souhaitez.

### **7.7.2 Configuration d'aperçu de présentation**

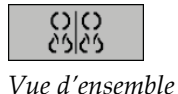

Vous pouvez sélectionner une capture d'écran de présentation qui vous servira d'affichage personnel pour vue d'ensemble. Le paramètre configuré est lié à la touche Vue d'ensemble sur la barre d'outils à gauche dans le MG Viewer, et avec la touche Vue d'ensemble du clavier spécial (consultez *[Présentations d'images](#page-69-0)* à la page [54\)](#page-69-0).

#### **Pour sélectionner un affichage personnel pour vue d'ensemble :**

Dans la liste des présentations disponibles, sélectionnez une capture d'écran de présentation et faites-la glisser vers le bouton de configuration.

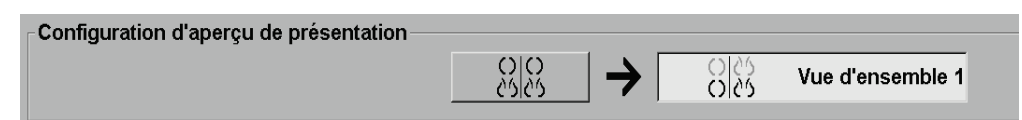

# **8:Tâches de l'administrateur Chapitre 8**

Ce chapitre décrit comment l'administrateur système SecurView peut gérer les utilisateurs, configurer les paramètres système, et sauvegarder la base de données.

### **8.1 Ouverture du module d'administration**

Utilisez le module d'administration pour la gestion des profils utilisateurs, la configuration des paramètres au niveau système, et la sauvegarde de la base de données.

#### **Pour ouvrir le module d'administration :**

- 1. Connectez-vous à SecurView en tant que « admin » **.**
- 2. Sélectionnez sur l'onglet **Administration** pour afficher l'onglet **Réglages utilisateur**.

| <b>Patient Manager</b>                                  |                         | Réglages utilisateur |                          | Préférences utilisateur                                                                                              | <b>Settings</b>                                                              | <b>ReportFlow</b> | в |  |
|---------------------------------------------------------|-------------------------|----------------------|--------------------------|----------------------------------------------------------------------------------------------------|------------------------------------------------------------------------------|-------------------|---|--|
| Nom d'utilisateur                                       | <b>Nom</b>              |                      | <b>Groupes</b>           |                                                                                                    | <b>Droits</b>                                                                |                   |   |  |
| admin                                                   | admin admin             |                      | Administrateur           |                                                                                                    | Réglages utilisateur                                                         |                   |   |  |
| application                                             | application application |                      | Administrateur           |                                                                                                    | Réglages utilisateur                                                         |                   |   |  |
| ismith                                                  | Joe Smith               |                      | Radiologue               |                                                                                                    | Réglages diagnostique, Lecture diagnostique, Réglages dépistage, Lecture car |                   |   |  |
| mpatil                                                  | Mihir Patil             |                      |                          | Réglages diagnostique, Lecture diagnostique, Réglages dépistage, Lecture car<br>Radiologue, Technicien en radiologie |                                                                              |                   |   |  |
| msmith                                                  | Mary Smith              |                      | Technicien en radiologie |                                                                                                    | Réglages diagnostique, Réglages dépistage                                    |                   |   |  |
| service                                                 | service service         |                      | Service                  |                                                                                                    |                                                                              |                   |   |  |
| tzhang                                                  | Tony Zhang              |                      | Administrator de cas     |                                                                                                    |                                                                              |                   |   |  |
|                                                         |                         | Modifier             |                          |                                                                                                    |                                                                              |                   |   |  |
| Ajouter                                                 |                         |                      |                          | Supprimer                                                                                                    |                                                                              |                   |   |  |
| Aide<br>2011-01-28 10:04:41<br>Nom d'utilisateur: admin |                         |                      |                          |                                                                                                    |                                                                              | OK                |   |  |

*Figure 100 : Onglet Réglages utilisateur*

Le module d'administration propose les onglets suivants :

- **Patient Manager** Affiche la liste de tous les patients avec leur ID et leurs études et séries présents dans la base de données. L'administrateur système n'a pas la possibilité de créer une session, ni de grouper ou de synchroniser des patients.
- **Réglages utilisateur** (s'ouvre par défaut) À utiliser pour ajouter, modifier et supprimer des utilisateurs. Consultez *[Gestion des profils des utilisateurs](#page-175-0)* à la page [160.](#page-175-0)
- **Préférences utilisateur** Affiche le profil utilisateur de l'administrateur système. Consultez *[Profil d'administrateur](#page-179-0)* à la page [164.](#page-179-0)
- **Paramètres** Permet de configurer les paramètres système tels que la surveillance de l'espace disque et la synchronisation avec une application externe. Consultez *[Configuration des paramètres au niveau système](#page-180-0)* à la page [165.](#page-180-0)
- **ReportFlow** À utiliser pour définir les noms de procédure et configurer les captures de présentation de niveau système pour les radiologues. Consultez *[Configuration des captures d'écran et des ReportFlows de niveau système](#page-199-0)* à la page [184.](#page-199-0)Vous pouvez également utiliser l'onglet ReportFlow pour configurer les noms des procédures. Voir *[Configuration des noms de procédures d'examen](#page-200-0)* à la page [185.](#page-200-0)
- **Maintenance** À utiliser pour la sauvegarde et la maintenance de la base de données et pour la collecte des fichiers-journaux des groupes multi-stations. Consultez *[Gestion de la base de données](#page-205-0)* à la page [190.](#page-205-0)
- **Recouvrement**  $\hat{A}$  utiliser pour configurer les informations de recouvrement d'image pour les radiologues. Consultez *[Configuration des recouvrements d'image](#page-202-0)* à la page [187.](#page-202-0)
- **Infos** Affiche des informations sur l'application. Consultez cette information lorsque vous sollicitez l'aide de Hologic.

### <span id="page-175-0"></span>**8.2 Gestion des profils des utilisateurs**

L'onglet Réglages utilisateur affiche les informations de profil de tous les utilisateurs enregistrés. Utilisez les trois boutons pour ajouter, modifier ou supprimer des profils d'utilisateurs.

| <b>Patient Manager</b> |                                               | Réglages utilisateur                 |  | Préférences utilisateur                   | <b>Settings</b> | <b>ReportFlow</b>                                                           | в |
|------------------------|-----------------------------------------------|--------------------------------------|--|-------------------------------------------|-----------------|-----------------------------------------------------------------------------|---|
| Nom d'utilisateur      | <b>Nom</b>                                    | <b>Groupes</b>                       |  | <b>Droits</b>                             |                 |                                                                             |   |
| admin                  | admin admin                                   | Administrateur                       |  | Réglages utilisateur                      |                 |                                                                             |   |
| application            | application application                       | Administrateur                       |  | Réglages utilisateur                      |                 |                                                                             |   |
| jsmith                 | Joe Smith                                     | Radiologue                           |  |                                           |                 | Réglages diagnostique, Lecture diagnostique, Réglages dépistage, Lecture ca |   |
| mpatil                 | Mihir Patil                                   | Radiologue, Technicien en radiologie |  |                                           |                 | Réglages diagnostique, Lecture diagnostique, Réglages dépistage, Lecture ca |   |
| msmith                 | Mary Smith                                    | Technicien en radiologie             |  | Réglages diagnostique, Réglages dépistage |                 |                                                                             |   |
| service                | service service                               | Service                              |  |                                           |                 |                                                                             |   |
| tzhang                 | Tony Zhang                                    | Administrator de cas                 |  |                                           |                 |                                                                             |   |
| ◀                      |                                               |                                      |  |                                           |                 |                                                                             |   |
| Ajouter                | Modifier                                      | Supprimer                            |  |                                           |                 |                                                                             |   |
| Aide                   | 2010-11-10 09:50:06 Nom d'utilisateur: admin. |                                      |  |                                           |                 | OK                                                                          |   |

*Figure 101 : Boutons de réglages utilisateur*

**Pour ajouter un nouveau profil d'utilisateur :**

1. Dans l'onglet **Réglages utilisateur**, sélectionnez **Ajouter** pour afficher la boîte de dialogue suivante :

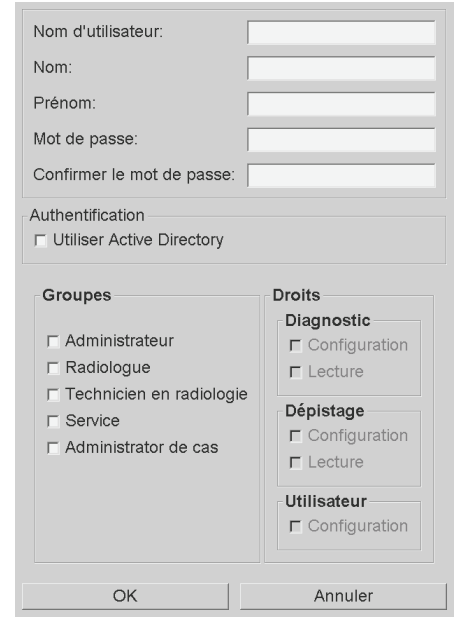

*Figure 102 : Boîte de dialogue Nouvel utilisateur*

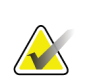

### **Remarque**

Sur SecurView RT, les options Droits n'apparaissent pas.

- 2. Saisissez le nom d'utilisateur, le nom et le prénom. Puis :
	- Saisissez un mot de passe identique dans les champs Mot de passe et Confirmer mot de passe, ou
	- Sélectionnez « Utiliser Active Directory » pour authentifier l'utilisateur via le serveur Active Directory.

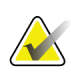

#### **Remarque**

Pour les sites qui utilisent l'authentification via Active Directory :

- Vous devez configurer Active Directory avant d'ajouter de nouveaux utilisateurs. Consultez *[Configuration de Active Directory](#page-186-0)* à la page [171.](#page-186-0)
- Le nom d'utilisateur ne doit pas compter de barre oblique inverse  $(\cdot)$ .
- Utilisez le caractère « @ » uniquement dans des expressions du type nomutilisateur@domaine. L'authentification de l'utilisateur est ainsi limitée à un domaine spécifique. Cette fonctionnalité s'avère utile lorsqu'il existe différents utilisateurs avec le même nom dans plusieurs domaines.
- Vous n'êtes pas obligé d'ajouter le domaine au nom d'utilisateur. Si aucun domaine n'est indiqué, le système authentifie l'utilisateur dans n'importe quel domaine.
- 3. Affectez l'utilisateur à un groupe. (Cas particulier : vous pouvez affecter un utilisateur à la fois au groupe des radiologues et à celui des manipulateurs.)
	- Les **Administrateurs** ont des droits leur permettant de configurer les paramètres du système, comme cela est expliqué dans ce chapitre.
	- Les **Radiologues** ont des droits leur permettant de visualiser les images de patients sur SecurView DX et de mettre en place des sessions d'études de diagnostic et/ou de dépistage (consultez *[Création de sessions](#page-54-0)* à la page [39\)](#page-54-0).
	- Les **Manipulateurs** ont des droits leur permettant de mettre en place des sessions d'études de diagnostic et/ou de dépistage (consultez *[Création de sessions](#page-54-0)* à la page [39\)](#page-54-0).
	- Les utilisateurs en charge de la **maintenance** ont les droits nécessaires pour configurer certains paramètres système (consultez le *Manuel d'installation et de maintenance de la station SecurView*).
	- Les **Administrateurs de cas** ont des droits leur permettant de grouper plusieurs enregistrements d'un même patient et de supprimer des patients de la liste de patients (consultez *[Tâches de l'administrateur de cas](#page-208-0)* à la page [193\)](#page-208-0).
- 4. Personnalisez les droits d'accès (pour les administrateurs, les radiologues et les manipulateurs seulement sur SecurView DX).
	- **Réglages diagnostic ou dépistage :** Si cette option est cochée, les radiologues et les manipulateurs peuvent créer des sessions. Consultez *[Création de sessions](#page-54-0)* à la page [39.](#page-54-0)
	- **Lecture diagnostic ou dépistage :** Si cette option est cochée, les radiologues peuvent visualiser les images des patients.
	- **Réglages utilisateur :** Si cette option est cochée, les administrateurs ont des droits leur permettant de créer et de modifier les informations relatives aux profils des utilisateurs.
- 5. Sélectionnez **OK** pour enregistrer les nouveaux paramètres de l'utilisateur.

#### **Pour modifier un profil d'utilisateur :**

- 1. Effectuez une des actions suivantes :
	- Sélectionnez un nom d'utilisateur dans l'onglet **Réglages utilisateur**, puis sélectionnez **Modifier** ou
	- Double-cliquez sur un nom d'utilisateur qui apparaît dans l'onglet **Réglages utilisateur**.
- 2. Modifiez le profil de l'utilisateur, puis sélectionnez **OK** pour enregistrer.

#### **Pour supprimer un profil d'utilisateur :**

- 1. Sélectionnez un nom d'utilisateur dans l'onglet **Réglages utilisateur**, puis sélectionnez **Supprimer**. SecurView affiche « Voulez-vous supprimer cet utilisateur ? »
- 2. Sélectionnez **OK** pour supprimer le profil utilisateur.

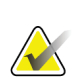

### **Remarque**

Les utilisateurs responsables de l'application et de la maintenance ne peuvent pas être supprimés de la liste Réglages utilisateur.

### <span id="page-179-0"></span>**8.3 Profil d'administrateur**

Sélectionnez l'onglet **Préférences utilisateur** pour afficher l'onglet **Profil d'utilisateur** de l'administrateur actuellement connecté. Vous pouvez modifier votre profil d'utilisateur et régler la durée pour la **Déconnexion auto** du système (c.-à-d. la durée d'inactivité de l'application acceptée avant la déconnexion automatique).

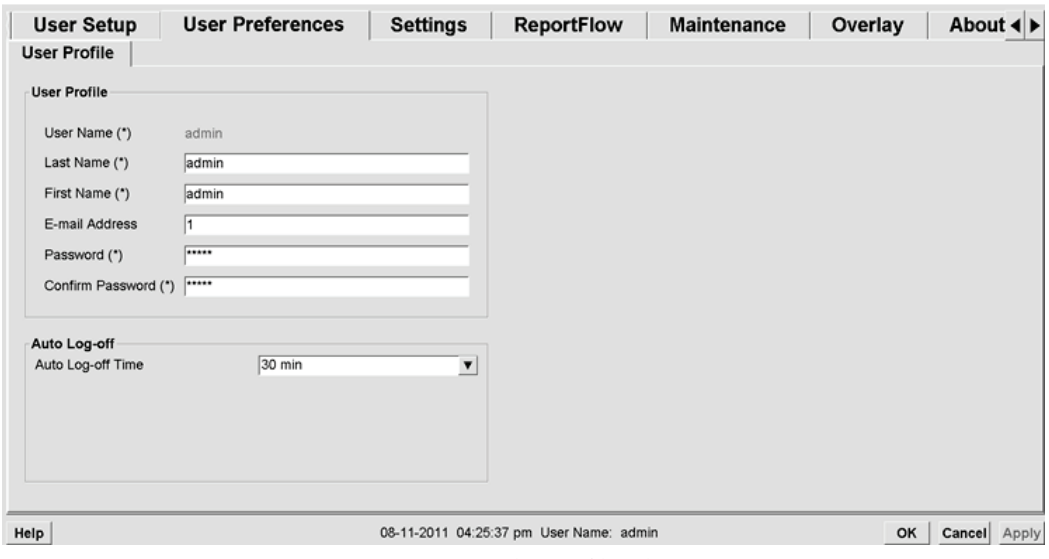

*Figure 103 : Onglet Profil utilisateur*
# **8.4 Configuration des paramètres au niveau système**

Utilisez la fenêtre Paramètres pour configurer les paramètres de niveau système. (Notez que l'écran ci-dessous correspond à SecurView DX. Certains paramètres ne s'appliquent pas à SecurView RT.)

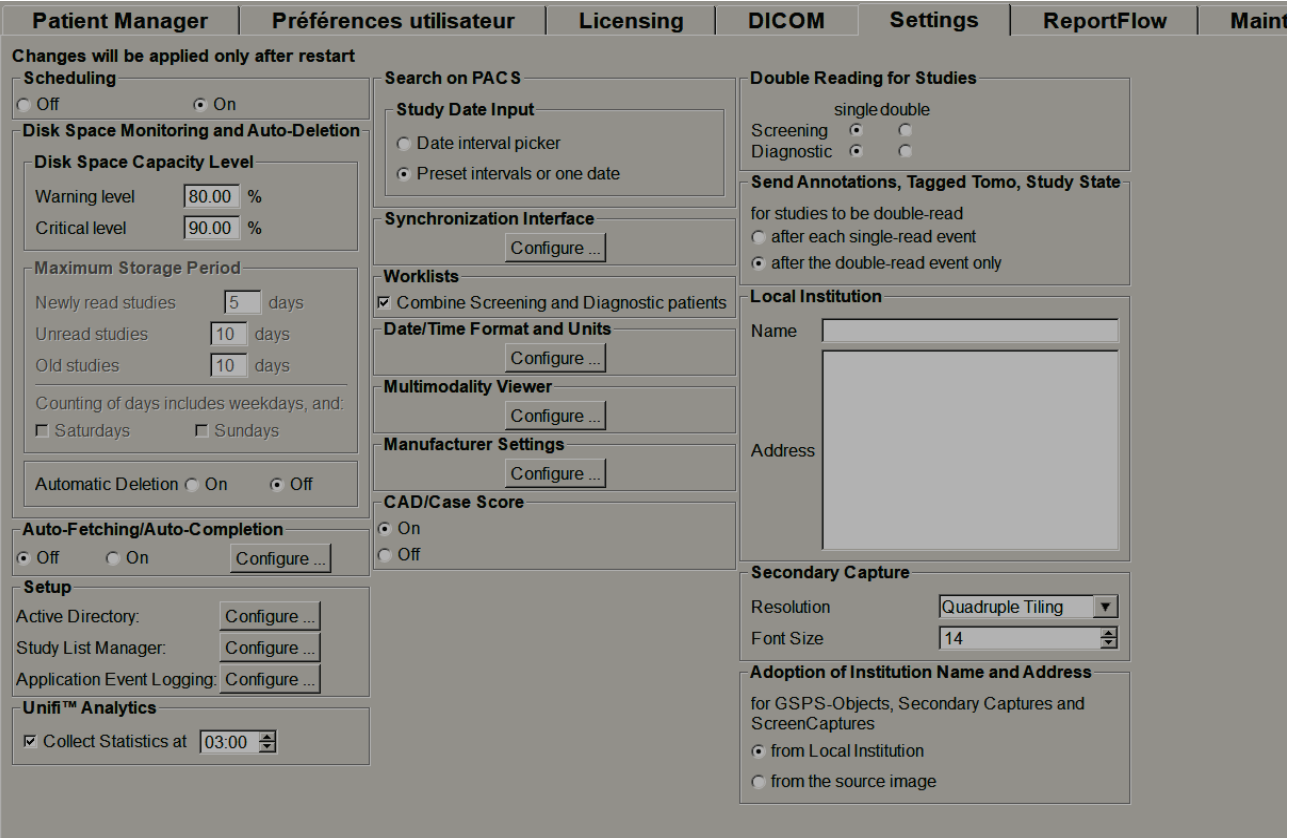

*Figure 104 : La Fenêtre Settings (Paramètres)*

Réglez les paramètres comme cela est décrit dans les prochaines sections. Quand vous avez effectué votre sélection, enregistrez vos paramètres en cliquant sur **OK**. Certains de ces paramètres (par exemple l'option Programmation, les listes de travail, les unités et le format de la date et de l'heure, etc.) nécessitent un redémarrage de SecurView pour enregistrer les modifications.

# **8.4.1 Programmation**

Dans SecurView DX, ce paramètre permet d'activer l'option Créer une session (consultez *[Les boutons de la liste de patients](#page-44-0)* à la page [29](#page-44-0) et *[Création de sessions](#page-54-0)* à la page [39\)](#page-54-0).

- **Désactiver :** L'option Créer une session n'est pas disponible.
- **Activer :** L'option Créer une session est disponible. Les utilisateurs peuvent créer une session s'ils ont des droits de configuration pour dépistage ou diagnostic.

# **8.4.2 Surveillance de l'espace disque et suppression automatique**

Ces paramètres indiquent combien de temps SecurView conserve les données de patient dans sa base de données et ce qui se passe lorsque le disque dur est saturé.

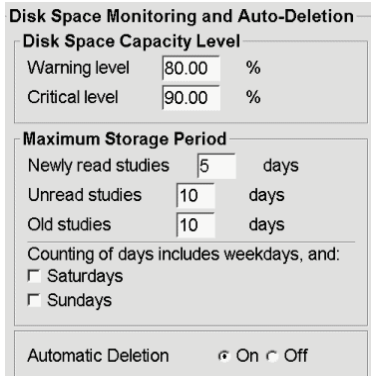

*Figure 105 : Surveillance de l'espace disque et paramètres de suppression automatique*

#### **Niveau de capacité d'espace disque**

Un message d'avertissement apparaît lorsque le stockage sur disque atteint l'une des limites spécifiées. Deux niveaux de capacité des disques produisent des messages d'alerte :

- **Niveau de mise en garde :** le seuil par défaut est 80 %. Les messages apparaissent toutes les 20 minutes jusqu'à ce qu'il y ait à nouveau de l'espace disque disponible.
- **Niveau critique :** le seuil par défaut est 90 %. Le système n'accepte pas les informations entrantes (par exemple, des images ou des messages DICOM) jusqu'à ce qu'il y ait à nouveau de l'espace disque disponible.

## **Période maximale de stockage**

Ces paramètres ne sont disponibles que lorsque l'option Suppression automatique est définie sur **On**. La Période maximale de stockage est le nombre de jours pendant lesquels SecurView conserve les données de patients avant de supprimer automatiquement celles qui répondent aux critères configurés. La période de stockage est basée sur la date et l'heure de réception par SecurView de la dernière image d'une étude donnée.

Sur les stations SecurView RT, les paramètres correspondant aux Études récemment interprétées ou aux Études non-interprétées sont remplacés par une option unique Nouvelles études.

## **Suppression automatique**

Lorsqu'elle est définie sur **On**, SecurView supprime automatiquement des patients (données image et autres objets) selon des critères prédéfinis. La suppression automatique fonctionne de deux façons :

- **Suppression automatique continuelle** SecurView supprime les patients dont la période de stockage a expiré. La capacité disponible sur le disque n'a aucune influence. Par exemple sur SecurView DX, lorsque l'état d'un patient est *Interprété* et que la période de stockage pour les *Études récemment interprétées* expire, SecurView supprime le patient même si ce patient a des *Études anciennes* pour lesquelles la période de stockage n'a pas expiré.
- **Suppression automatique forcée** Lorsque la capacité disponible sur le disque atteint le niveau d'alerte, SecurView commence à supprimer les plus anciens patients dont l'état est *Interprété*. Les paramètres de durée maximale de stockage n'ont pas d'influence.

Le tableau suivant résume le comportement.

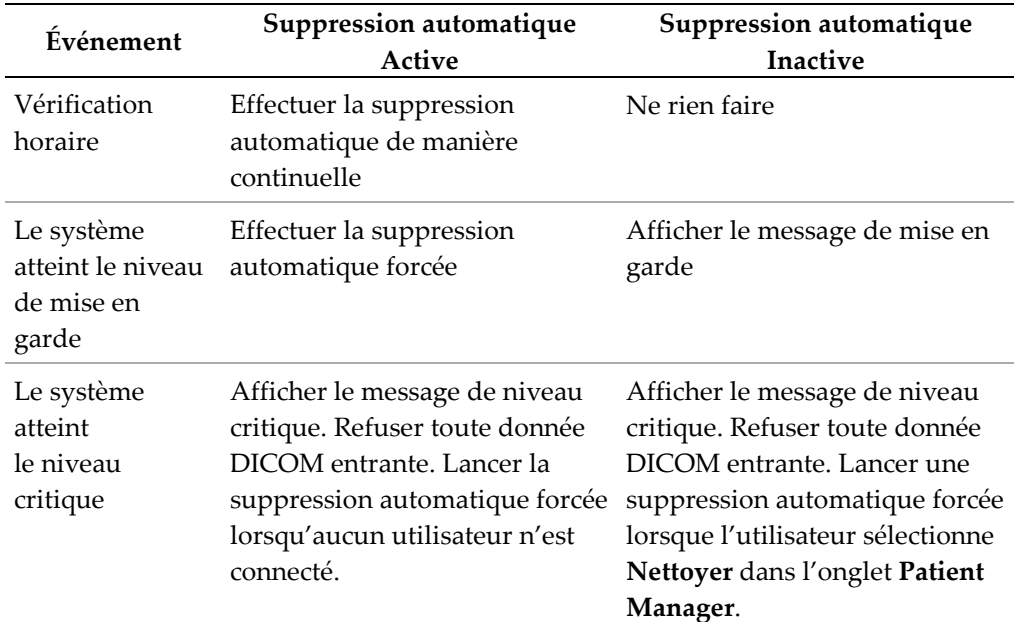

SecurView ne supprime pas automatiquement un patient si :

- Un utilisateur est en train de visualiser les données du patient.
- Un utilisateur est connecté à un système multi-stations.
- Il y a une tâche d'impression ou de stockage d'annotations en attente pour le patient
- Les données du patient sont verrouillées (par exemple, en attente) et/ou sont protégées contre la suppression automatique (SecurView DX seulement).
- Le patient comprend une image avec message, et l'étude n'est pas marquée comme « examinée » (SecurView RT seulement).
- Le patient comprend uniquement des études non locales.

Lors de la suppression de patients fusionnés, SecurView prend en considération à la fois les études du premier patient et celles du second patient.

Les patients comprenant des études locales et non locales peuvent être supprimés automatiquement. La synchronisation du SLM peut ajouter ultérieurement le patient à la liste de patients avec seulement les études non locales.

#### **Suppression automatique dans une configuration multistations**

Dans une configuration multistations, la fonction de suppression automatique se comporte différemment du système autonome :

- Sur le **Manager**, les paramètres de la période maximale de stockage sont globaux. Les paramètres du niveau de mise en garde et du niveau critique sont locaux. Si la suppression automatique est en mode actif **On**, le Manager effectue des vérifications horaires, des suppressions de patients continuelles (propagées à tous les Clients) et des procédures de nettoyage. Pendant le nettoyage, le Manager supprime chez les Clients des copies d'images préparées. (Les paramètres de suppression automatique des Clients n'ont pas d'influence).
- Sur le **Client**, les paramètres de suppression automatique sont locaux ; ils n'ont aucune influence sur d'autres Clients ou sur le Manager. Si la suppression automatique est en mode actif **On** et que le niveau de mise en garde a été atteint, le Client supprime les patients stockés localement. Les données supprimées du système local résident encore dans le Manager.

## **Nettoyage dans des clients multi-stations**

Dans un client, le bouton **Nettoyer** permet de supprimer des patients. Si vous sélectionnez **Nettoyer**, un message s'affiche vous demandant si vous voulez lancer la fonction de suppression automatique. Si vous sélectionnez **Oui**, SecurView se déconnecte du système et lance la suppression automatique forcée.

- Pour les radiologues, le bouton **Nettoyer** se trouve dans l'onglet **Patient Manager** (à côté du bouton **OK**) dès que le niveau critique est atteint.
- Pour les administrateurs et les personnes en charge de la maintenance, le bouton **Nettoyer** est toujours accessible. Si la capacité du disque disponible est inférieure au niveau d'alerte, la fonction Nettoyer supprime alors un nombre prédéfini de patients (par défaut, 50).

# **8.4.3 Configuration des fonctions Auto-Fetching/Auto-Completion (Autorécupération/Auto-achèvement)**

La fonction Auto-récupération récupère automatiquement les objets précédents, des archives lorsque SecurView reçoit de nouvelles études. Les objets peuvent être des images, des SR DAO, des états d'étude avec ou sans annotations et des objets GSPS de tierces-parties d'études qui répondent aux critères d'auto-récupération. Consultez *[Auto](#page-49-0)[récupération des données du patient](#page-49-0)* à la page [34.](#page-49-0)

Lorsque SecurView reçoit un objet GSPS ou SR DAO, la fonction Auto-achèvement récupère automatiquement tous les objets de l'étude à laquelle celui-ci se réfère.

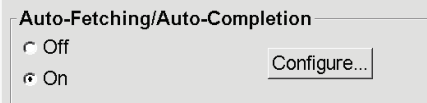

Si vous sélectionnez **Configurer…**, vous pouvez sélectionner des options de la boîte de dialogue suivante :

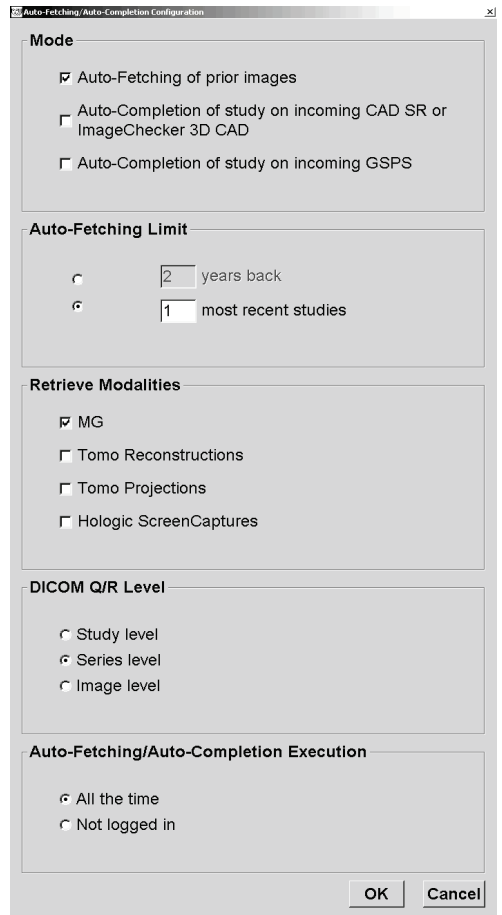

*Figure 106 : Boîte de dialogue Configuration des fonctions Auto-récupération/Auto-achèvement*

- **Mode** : sélectionnez **Auto-récupération des images précédentes** si SecurView est en charge de la récupération des études précédentes à partir des archives.
	- Pour SecurView DX, la fonction Auto-achèvement n'est généralement pas nécessaire car elle ajoute du trafic réseau redondant.

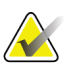

#### **Remarque**

Si une capture secondaire MG d'un premier lecteur est envoyée à un PACS et si le rapport GSPS du premier lecteur est reçu avant la fin de la deuxième lecture, la sélection de l'option « Auto-achèvement de l'étude sur GSPS entrant » peut violer un protocole de lecture en double-aveugle en récupérant la capture secondaire MG (consultez *[Envoyer les annotations, coupes tomo, état de l'étude](#page-197-0)* à la page [182\)](#page-197-0).

- Pour SecurView RT, la fonction Auto-achèvement peut être appropriée (par exemple, SecurView RT peut recevoir un message pour lequel il n'a pas les images, en raison des paramètres de routage des images du site et/ou des paramètres de suppression automatique de SecurView RT).
- **Limite d'auto-récupération :** sélectionnez soit un intervalle de temps (**années auparavant**), soit le nombre d'**études les plus récentes**.
- **Modalités d'imagerie de récupération de données :** sélectionnez les modalités d'imagerie selon lesquelles vous comptez récupérer des données. (Le paramètre « MG » permet de récupérer des études précédentes de mammographie numérique avec annotations GSPS et SR DAO associés).
- **Niveau de requête/récupération DICOM** : Sélectionnez un niveau fondé sur les exigences PACS1, où PACS 1 est configuré dans le réglage DICOM par un ingénieur de maintenance.
	- **Niveau série** est le niveau privilégié s'il est pris en charge par PACS 1.
	- **Niveau d'étude** constitue également un réglage acceptable. Ce niveau requiert que le PACS 1 prenne correctement en charge les modalités de l'étude (0008,0061) dans les requêtes DICOM.
- **Exécution des fonctions Auto-Récupération/Auto-Achèvement :**
	- Pour un système multi-stations, le Manager utilise l'option **Tout le temps**. (**Non connecté** n'est pas disponible.)
	- Pour un système autonome, sélectionnez l'un de ces paramètres. Si vous sélectionnez **Non connecté**, le système ne lance l'auto-récupération que si aucun utilisateur n'est connecté au système.

# **8.4.4 Configuration de Active Directory**

Active Directory est un service d'annuaires mis en place par Microsoft Windows afin de simplifier la gestion de la sécurité du réseau. Lorsque vous ajoutez ou modifiez un profil utilisateur, SecurView vous offre la possibilité d'utiliser Active Directory pour l'authentification utilisateur. Consultez *[Gestion des profils des utilisateurs](#page-175-0)* à la page [160.](#page-175-0)

Vous pouvez configurer Active Directory depuis la fenêtre **Administration > Paramètres** :

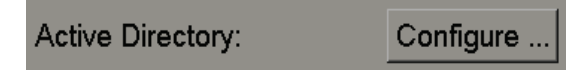

#### **Pour configurer Active Directory :**

1. Sélectionnez **Configurer…** pour ouvrir la boîte de dialogue Configuration d'Active Directory :

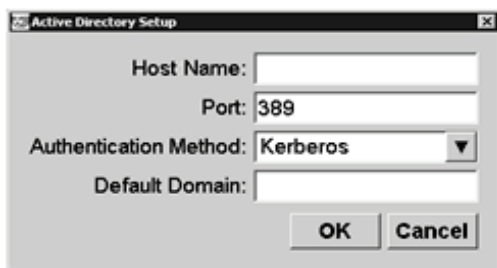

*Figure 107 : Boîte de dialogue Configuration d'Active Directory*

- 2. Saisissez le nom complet de l'hôte qualifié du serveur Active Directory.
- 3. Saisissez le port du serveur Active Directory. Le paramètre par défaut est 389.
- 4. Sélectionnez une méthode d'authentification :
	- Kerberos paramètre par défaut.
	- Digest ne peut pas être utilisé dans plusieurs scénarios de domaine puisqu'il est impossible de distinguer différents utilisateurs ayant le même nom d'utilisateur qui figurent dans des domaines distincts (un utilisateur ne pourra pas se connecter).
	- Mot de passe en clair non recommandé car les mots de passe sont transmis sans chiffrement.
- 5. Vous pouvez également saisir le domaine par défaut à utiliser au cas où un utilisateur d'Active Directory n'indique pas de domaine lors de la connexion.
- 6. Sélectionnez **OK** pour enregistrer les paramètres.

# **8.4.5 Configuration d'un Study List Manager (SLM)**

La communication avec un Study List Manager peut être configurée depuis l'onglet **Administration** > **Paramètres** :

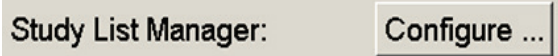

#### **Pour configurer un Study List Manager**

1. Sélectionnez **Configurer…** pour ouvrir la boîte de dialogue Configuration d'un SLM :

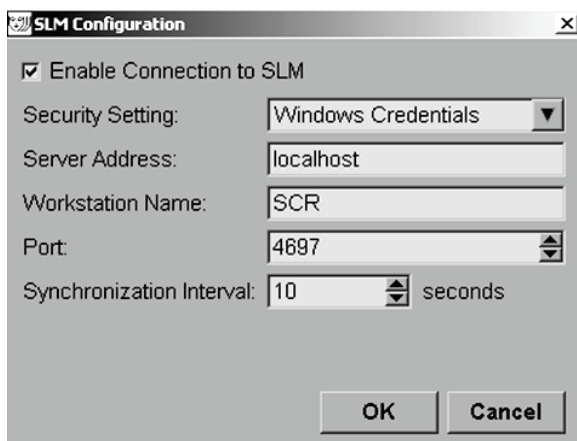

*Figure 108 : Boîte de dialogue Configuration d'un SLM*

- 2. Sélectionnez **Activer la connexion à un SLM** pour activer la connexion à un Study List Manager.
- 3. Sélectionnez un paramètre de sécurité à utiliser pour la communication entre SecurView et le Study List Manager. Si vous sélectionnez Informations d'identification Windows, les identifiants de l'utilisateur Windows actuellement connecté sont utilisés pour la connexion au Study List Manager.

Sélectionnez l'un des paramètres de sécurité suivants :

- a. Aucun
- b. Client HTTPS anonyme
- c. Informations d'identification Windows par défaut
- 4. Saisissez l'**Adresse du serveur** (adresse IP ou nom) du serveur hébergeant le Study List Manager. Le nom par défaut est localhost, il peut être utilisé quand le Study List Manager est exécuté sur une station autonome SecurView ou une station SecurView Manager dans une configuration multistations.
- 5. Saisissez le **Nom de la station** utilisé pour la communication avec le Study List Manager. Le nom par défaut est le titre AE de SecurView.
- 6. Saisissez le **Port** du serveur hébergeant le Study List Manager.
	- a. Le port par défaut du paramètre de sécurité « Aucun » est 4699.
	- b. Le port par défaut du paramètre de sécurité « Client HTTPS anonyme » est 4698.
	- c. Le port par défaut du paramètre de sécurité « Informations d'identification Windows » est 4697.
- 7. Sélectionnez l'intervalle en secondes de la fréquence de synchronisation avec le Study List Manager. Le paramètre par défaut est 10 secondes.
- 8. Sélectionnez **OK** pour enregistrer les paramètres.

# **8.4.6 Journalisation d'événement d'application**

SecurView peut créer un fichier journal qui enregistre les événements clés de l'application. Les clients ont accès à ces journaux pour suivre leur activité dans le système ou simplifier la démonstration de conformité avec les règles HIPAA ou de confidentialité du patient. Un administrateur ou une personne responsable de la maintenance peut configurer la journalisation des événements de l'application sous l'onglet **Paramètres** de l'écran *Administration*. Les options de configuration permettent d'activer ou de désactiver la journalisation et d'indiquer le répertoire cible du fichier journal.

Le journal d'événements de l'application est au format CSV. Chaque ligne du fichier représente un événement individuel et contient des valeurs séparées par une virgule propre à cet événement. Vous pouvez facilement importer le fichier dans une feuille de calcul afin d'autoriser l'analyse détaillée.

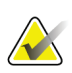

#### **Remarque**

Les fichiers journaux de l'événement d'application sont chiffrés. Contactez l'Assistance technique pour demander l'outil de déchiffrement.

Les champs suivants sont inclus pour les événements enregistrés dans le fichier journal. Tous les champs ne s'appliquent pas à tous les événements.

- Date et heure
- Groupe d'utilisateurs (radiologue, administrateur, administrateur de cas ou personne responsable de la maintenance)
- Utilisateur (nom de connexion)
- Événement
- ID du patient
- UID d'instance d'étude
- Autres (récupère des informations supplémentaires propres à certains événements)

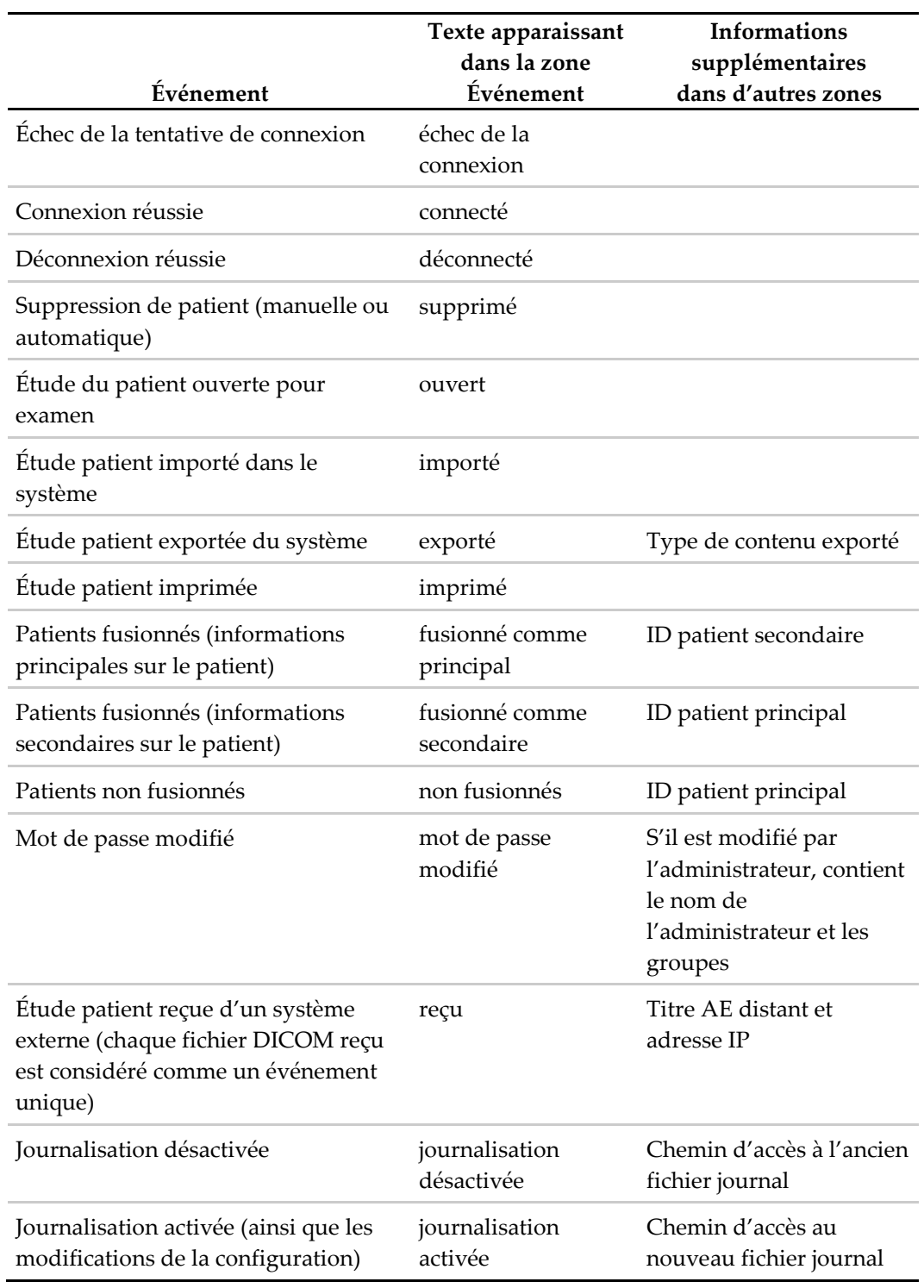

Les événements d'application suivants sont capturés dans le fichier journal :

Vous pouvez configurer la journalisation d'événement d'application à partir de l'onglet **Administration** > **Paramètres** :

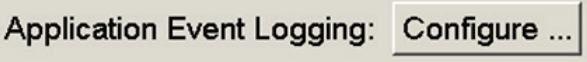

Lorsque vous sélectionnez **Configurer…**, vous pouvez activer ou désactiver la fonction et définir le dossier du journal (par défaut, il s'agit de F:/ApplicationEventLogging).

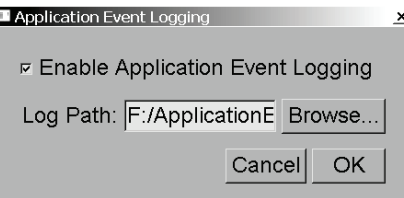

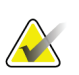

#### **Important**

Hologic recommande de maintenir le dossier Journal des événements d'application dans un lecteur externe sécurisé de la station SecurView.

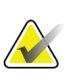

#### **Remarque**

Dans un groupe multistations, vous ne pouvez accéder à cet écran de configuration qu'à partir du Manager.

# **8.4.7 UnifiTM Analytics**

SecurView peut fournir des données d'analyse pour Unifi Analytics dans un fichier XML par jour, à un emplacement de dossier prédéfini, par configuration, là où se trouve le dossier par défaut F:\Unifi. Une licence est nécessaire pour le gestionnaire ou pour un système autonome.

• **Collecte de statistiques à** : Sélectionnez la case à cocher pour activer la collecte de données d'analyse si autorisé. Sélectionnez l'heure du jour (format 24 heures) pour collecter les données. Le réglage par défaut est activé et l'heure par défaut est 3h00 soit 3 heures du matin. Pour les systèmes multistations, c'est un réglage par groupe.

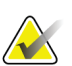

#### **Remarque**

Assurez-vous que l'heure et le jour configurés pour la collecte des données d'analyse ne coïncident pas avec l'heure de redémarrage automatique du système.

Les données d'analyse comprennent ce qui suit :

- **Réception d'objets DICOM** : heure, adresse IP de la source et de l'expéditeur de l'événement
- **La préparation a démarré / est terminée :** heure de démarrage, adresse IP de la source de l'événement, ID de l'objet, heure de fin, état
- **Distribution d'images :** heure, adresse IP de la source de l'événement, ID de l'objet, type de l'objet
- **Révision d'événements :** heure, adresse IP de la source de l'événement, ID unique pour le patient, ID unique pour l'étude, état de lecture de l'étude, état de verrouillage de l'étude, type d'étude, utilisateur de révision
	- Étude ouverte
	- Étude fermée (quitter)
	- Étude fermée (terminée)
	- Étude ajoutée au patient actuellement révisé

#### **Remarque**

Les informations sur le patient sont anonymisées dans les données d'analyse.

# **8.4.8 Recherche sur PACS**

Permet au radiologue de saisir le champ Date de l'étude de la recherche dans la boîte de dialogue du PACS (consultez *[Recherche de patients](#page-52-0)* à la page [37\)](#page-52-0). Le format de date peut être soit une plage de dates spécifique choisie par l'utilisateur, soit un intervalle/jour prédéfini.

- **Sélectionneur de l'intervalle de date :** affiche une feuille de calendrier permettant au radiologue de sélectionner des dates précises de début et de fin pour la recherche sur PACS.
- **Intervalles prédéfinis ou une certaine date** : affiche un intervalle prédéfini (par exemple, aujourd'hui, le mois dernier, etc.) dans le champ texte Date de l'étude.

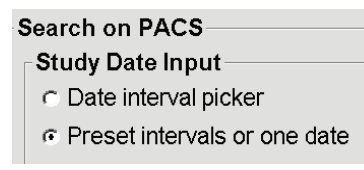

# **8.4.9 Configuration de l'interface de synchronisation**

Spécifiez l'adresse IP et le port pour permettre la synchronisation entre la station SecurView et une application externe. La synchronisation avec les applications autres que celles de Hologic requiert une licence de synchronisation d'application.

Sur une station client SecurView, entrez le nom d'un client SLM spécifique (par exemple, client MultiView) afin d'ajouter uniquement les études du client SLM spécifié à la liste de patients de la station client SecurView.

L'interface de synchronisation peut être configurée depuis l'onglet **Administration** > **Paramètres** :

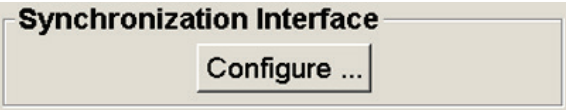

#### **Pour configurer l'interface de synchronisation**

1. Sélectionnez **Configurer...**. pour ouvrir la boîte de dialogue Configuration de l'interface de synchronisation :

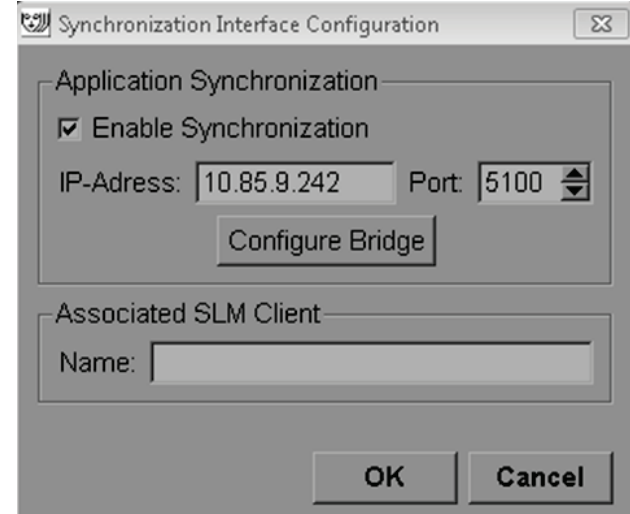

*Figure 109 : Boîte de dialogue Configuration de l'interface de synchronisation*

- 2. Sélectionnez **Activer la synchronisation** pour activer la communication avec la synchronisation d'application.
- 3. Entrez l'adresse IP de la synchronisation d'application.
- 4. Entrez le port de la synchronisation d'application. Le paramètre par défaut est 5100.
- 5. Si vous sélectionnez **Configurer le pont** avec une adresse IP et un paramètre de Port valides, l'interface de configuration de la synchronisation d'application apparaît (Application Synchronization doit être installée sur SecurView). Pour plus d'informations, consultez le *Manuel d'installation de la synchronisation d'applications*.
- 6. Sur une station client, entrez le **Nom du client SLM associé**.
	- Entrez un nom uniquement si un SLM est configuré.
	- Cette option est disponible sur une station autonome SecurView et une station client SecurView dans une configuration multi-stations. Cette valeur doit être définie sur toutes les stations qui possèdent un client SLM associé (par exemple, MultiView).
	- Vérifiez que la valeur entrée correspond au nom du client SLM associé enregistré avec le SLM.

# **8.4.10 Listes de travail**

Sur SecurView DX, à utiliser pour définir de quelle manière SecurView génère automatiquement les listes de travail.

**Worklists** Combine Screening and Diagnostic patients

• **Combiner les patients qui ont été dépistés et les patients qui ont été diagnostiqués dans la même liste de travail (non lues et double lecture**). Consultez *[Listes de travail](#page-59-0)  [générées automatiquement](#page-59-0)* à la page [44.](#page-59-0)

# **8.4.11 Format et unités de date/heure**

Sélectionnez **Configurer…** pour choisir les paramètres de date et d'heure et les unités de force utilisées avec la palette de compression.

Date/Time Format and Units- $Configure...$ 

# **8.4.12 Viewer Multimodality**

Dans SecurView DX, sélectionnez **Configure…** pour afficher l'Éditeur de configuration multimodalité (MM) afin de modifier les paramètres du Viewer MM. Cette fonction n'est disponible qu'avec une licence valide pour l'option avancée de multimodalité. Pour plus d'informations, consultez le *Guide de l'utilisateur de l'option avancée de multimodalité SecurView*.

# **8.4.13 Paramètres du fabricant**

Les paramètres du fabricant contrôlent les comportements spécifiques au fabricant (et au modèle) d'un système de mammographie lors de l'affichage d'images de tomosynthèse (2D synthétisé, coupes reconstruites, plans de coupe reconstruits) acquises en combinaison avec des images 2D conventionnelles ou lors de l'affichage de résultats DAO en 3D.

| Manufacturer Settings |       |           |         |                                   | $\times$     |  |  |
|-----------------------|-------|-----------|---------|-----------------------------------|--------------|--|--|
|                       |       | Search    |         |                                   |              |  |  |
| <b>Manufacturer</b>   | Model | Date From | Date To | Property                          | Value        |  |  |
| HOLOGIC, Inc.         | (Any) | (Any)     | (Any)   | Sort synthesized 3D by num        | ascending    |  |  |
| <b>GE MEDICAL</b>     | (Any) | (Any)     | (Any)   | Create Combination Procedu        | lenabled     |  |  |
| <b>GE MEDICAL </b>    | (Any) | (Any)     | (Any)   | Display 3D CAD Marks On S         | lenabled     |  |  |
| <b>GE HEALTHC</b>     | (Any) | (Any)     | (Any)   | Create Combination Procedu        | lenabled     |  |  |
| <b>GE HEALTHC</b>     | (Any) | (Any)     | (Any)   | Display 3D CAD Marks On S         | lenabled     |  |  |
| FUJIFILM Cor          | (Any) | (Any)     | (Any)   | Registered scaling for Combi      | enabled      |  |  |
| FUJIFILM Cor          | (Any) | (Any)     | (Any)   | Display 3D CAD Marks On C enabled |              |  |  |
|                       |       |           |         |                                   |              |  |  |
|                       |       |           |         |                                   |              |  |  |
|                       |       |           |         |                                   |              |  |  |
|                       |       |           |         |                                   |              |  |  |
|                       |       |           |         |                                   |              |  |  |
|                       |       |           |         |                                   |              |  |  |
|                       |       |           |         |                                   |              |  |  |
|                       |       |           |         |                                   | OΚ<br>Cancel |  |  |

*Figure 110 : Boîte de dialogue Paramètres du fabricant*

## **Pour modifier les paramètres du fabricant :**

- 1. Sélectionnez **Configurer…** dans Paramètres du fabricant pour ouvrir la boîte de dialogue Paramètres du fabricant :
- 2. Pour filtrer la liste des paramètres selon un champ, saisissez les premiers caractères dans le champ Rechercher.
- 3. Sélectionnez **+** pour ajouter un nouveau paramètre.
	- a. Entrez un nom de fabricant qui correspond exactement à la valeur du fabricant (0008,0070) dans les en-têtes d'image DICOM concernés.
	- b. Entrez un nom de modèle qui correspond exactement au nom de modèle du fabricant (0008,1090) dans les en-têtes d'image DICOM concernés, uniquement si le comportement souhaité est limité à un modèle de produit spécifique du fabricant. Sinon, laissez vide (N'importe lequel).
	- c. Saisissez une plage de dates d'étude (année, ou mois et année) dans Date de début et Date de fin, uniquement si le comportement souhaité est limité aux études acquises pendant une plage de dates spécifique pour le fabricant et/ou le modèle identifié. Sinon, laissez vide (N'importe lequel).
- d. Sélectionnez une propriété.
- e. Sélectionnez une valeur pour la propriété sélectionnée.
- 4. Pour modifier un paramètre, sélectionnez n'importe quel champ de ce paramètre et modifiez la valeur.
- 5. Pour supprimer un paramètre, sélectionnez n'importe quel champ d'un paramètre, puis sélectionnez **–**.
- 6. Sélectionnez **OK** pour enregistrer les modifications et fermer la fenêtre *Paramètres du fabricant* ou sélectionnez **Annuler** pour fermer la fenêtre *Paramètres du fabricant* sans enregistrer les modifications.

#### **Liste des propriétés et des valeurs des paramètres de fabricant :**

Trier 3D synthétisée par nombre de coupes : ascendant | descendant

- Pour un fabricant ou un modèle spécifique, définit quelle reconstruction est affichée en haut dans le bouton Reconstruction de l'outil de navigation de tomosynthèse lorsque plus d'une reconstruction sont disponibles pour une vue (coupes, plans de coupes). S'applique uniquement lorsque la préférence utilisateur Trier la reconstruction en haut est définie sur Spécifique au fournisseur (consultez *[Préférences de présentation d'image](#page-147-0)* à la page [132\)](#page-147-0).
- Ascendant : la reconstruction comportant le moins de coupes est affichée en haut.
- Descendant : la reconstruction comportant le plus de coupes est affichée en haut.

Créer une procédure de combinaison par vue : activé | désactivé

• Pour les fabricants non Hologic seulement, combine des images de la même étude, latéralité et vue dans l'outil de navigation de la tomosynthèse, même s'il manque l'UID de l'image de référence (2D classique, 2D synthétisée, projections de tomosynthèse, reconstructions). Ne s'applique pas au grossissement, à la compression ponctuelle ou aux vues d'échantillons. Principalement pour le fabricant GE. Ignoré si Exclure de la création d'une procédure de combinaison est activé.

Exclure de la création d'une procédure de combinaison : activé | désactivé

• Pour les fabricants non Hologic uniquement, désactive la combinaison d'images de la même étude, latéralité et vue dans l'outil de navigation de tomosynthèse (2D conventionnelle, 2D synthétisée, projections de tomosynthèse, reconstructions), en ignorant l'UID de l'image de référence. Utiliser uniquement si la combinaison de ces images pose un problème.

Mise à l'échelle coordonnée pour les procédures de combinaison : activé | désactivé

• Pour les fabricants non Hologic seulement, redimensionne les images d'une procédure de combinaison (2D conventionnelle, 2D synthétisée, reconstructions) à la même hauteur. Ceci ne doit être activé que si le fabricant fournit des images coordonnées. Dans le cas contraire, l'affichage des images pourrait entraîner des résultats inattendus. Principalement pour le fabricant Fuji.

Réinitialisation du zoom et du panoramique lors du passage en procédure de combinaison : activé

• Pour les fabricants non Hologic seulement qui ne redimensionnent pas les images selon la hauteur, réinitialise le zoom et le panoramique lors du passage d'un type d'image à un autre (2D classique, 2D synthétisé, reconstructions) dans une vue combinée. Autrement, des zones différentes de l'image peuvent être affichées lorsque vous changez d'image pendant le zoom et le panoramique.

Affichage des repères DAO 3D sur 2D synthétisée : activé | désactivé

• Projette des repères DAO 3D des coupes reconstruites sur l'image 2D synthétisée correspondante dans une vue combinée.

Affichage des repères DAO 3D sur 2D conventionnelle : activé | désactivé

• Projette des repères DAO 3D des coupes reconstruites sur l'image 2D conventionnelle correspondante dans une vue combinée.

Affichage des repères DAO 3D sur des plans de coupe en 3D synthétisée : activé | désactivé

• Projette des repères DAO 3D des coupes reconstruites sur les plans de coupe ou les SmartSlices correspondantes dans une vue combinée.

# **8.4.14 Score DAO et Score de cas**

Utilisez ce paramètre pour activer ou désactiver l'affichage du score de cas et du score DAO avec les résultats DAO 3D (consultez *[Affichage des résultats DAO 3D](#page-135-0)* à la page [120\)](#page-135-0).

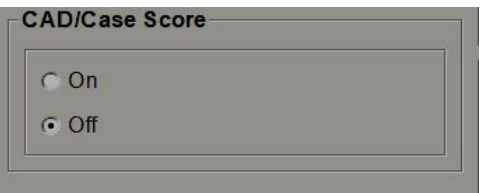

# **8.4.15 Double lecture**

Sur SecurView DX, à utiliser pour activer la double lecture automatique de chaque type d'étude (dépistage ou diagnostic). Par défaut, la lecture est simple. Lorsque l'option de double lecture est sélectionnée, deux radiologues peuvent visualiser séparément la même étude sans connaître les conclusions du collègue. (Consultez *Listes de travail générées automatiquement* à la page [44\)](#page-59-0).

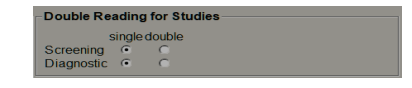

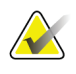

#### **Important**

Lorsque SecurView affecte une étude à une lecture simple, vous ne pouvez pas la réaffecter pour une double lecture. Cependant, dans le cas des études à double lecture, un utilisateur peut annuler la seconde lecture à la clôture de l'étude. Consultez *[Fermeture d'une étude](#page-112-0)* à la page [97.](#page-112-0)

# <span id="page-197-0"></span>**8.4.16 Envoyer les annotations, coupes tomo, état de l'étude**

Dans un scénario de double lecture, SecurView DX peut envoyer un rapport GSPS (état de lecture de l'étude avec ou sans les annotations et les coupes ou plans de coupe de tomosynthèse marqués) et des images de capture secondaire MG dès que chaque radiologue marque une étude comme « Interprétée ». Ce paramètre permet au mécanisme GSPS de synchroniser les états de lecture entre plusieurs systèmes autonomes configurés pour la double lecture.

Send Annotations, Tagged Tomo, Study State

for studies to be double-read

after each single-read event

- c after the double-read event only
	- **après chaque événement de lecture simple :** SecurView envoie le rapport GSPS et les images de capture secondaire MG dès qu'un des radiologues marque l'étude comme « Interprétée ».

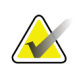

#### **Remarque**

Si GSPS ou la capture secondaire MG est envoyé à PACS après la première lecture, l'accès aux informations avant la fin de la seconde lecture peut constituer une violation du protocole de lecture en double-aveugle.

• **après l'événement de double lecture uniquement :** SecurView envoie le rapport GSPS et les images de capture secondaire MG dès que le deuxième radiologue marque l'étude comme « Interprétée ».

SecurView envoie les rapports GSPS et les images de capture secondaire vers les destinations configurées à l'aide de l'interface de service.

# **8.4.17 Établissement local**

SecurView peut inclure le nom (Nom) et l'adresse (Adresse) de votre établissement lorsque sont créés des rapports GSPS, des messages GSPS, des captures secondaires MG et des captures d'écran MM. Consultez *[Adoption du nom et de l'adresse de l'établissement](#page-198-0)* à la page [183.](#page-198-0) Si vous sélectionnez cette option, saisissez le nom et l'adresse de l'établissement.

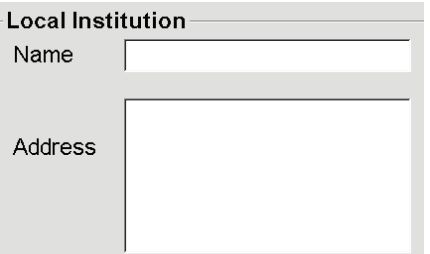

## **8.4.18 Capture secondaire**

Sur SecurView DX, utilisez ce paramètre pour définir le format de toutes les images de capture secondaire MG envoyées automatiquement à la clôture de l'étude. Une image de capture secondaire MG est créée seulement si le PACS de destination n'accepte pas les GSPS ou ne peut pas afficher les GSPS et que le client veut afficher les annotations sur la station de travail PACS. Consultez *[Fermeture d'une étude](#page-112-0)* à la pag[e 97.](#page-112-0)

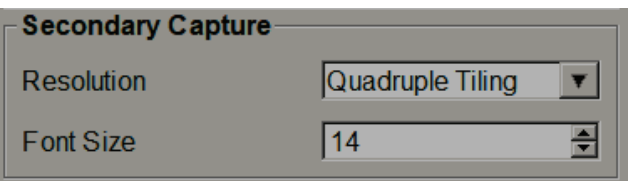

## <span id="page-198-0"></span>**8.4.19 Adoption du nom et de l'adresse de l'établissement**

Sélectionne la source d'information sur l'établissement pour les rapports GSPS, les messages GSPS, les captures secondaires MG et les captures d'écran MM.

```
Adoption nom et adresse de l'établissement-
```

```
pour objets GSPS, captures secondaires et
captures d'écran
c depuis l'établissement local
```
« depuis l'image source

- **depuis l'établissement local :** les informations saisies dans le champ **Établissement local** sont appliquées à tous les objets GSPS, les captures secondaires MG et les captures d'écran MM créés par SecurView.
- **depuis l'image source :** les informations sur l'établissement contenues dans l'entête DICOM de l'image source (à partir de laquelle l'objet GSPS, la capture secondaire MG, ou la capture d'écran MM ont été créés) sont appliquées.

# **8.5 Configuration des captures d'écran et des ReportFlows de niveau système**

Les administrateurs peuvent configurer les captures d'écran de présentation et les ReportFlows de niveau système en sélectionnant l'onglet **ReportFlow** et en sélectionnant **Configurer**.

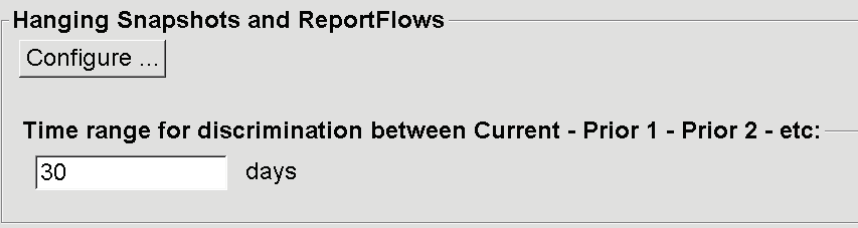

La fenêtre *ReportFlows* s'ouvre avec une liste de captures d'écran de présentation et de ReportFlows disponibles. Pour plus d'informations, consultez *[Captures d'écran de](#page-156-0)  [présentation et ReportFlows](#page-156-0)* à la pag[e 141.](#page-156-0)

# **8.5.1 Intervalle de temps précédent/actuel**

Le champ Intervalle de temps permet de régler le nombre de jours pendant lesquels une étude reste en cours. Le réglage par défaut est de 30, ce qui signifie qu'une étude en cours devient une étude précédente 1 si elle demeure plus de 30 jours dans le système.

# **8.6 Configuration des noms de procédures d'examen**

Utilisez la fenêtre *Identification des procédures d'examen* pour ajouter, modifier ou supprimer des noms de procédure. Chaque procédure correspond à un ensemble prédéfini d'images associées avec un type d'étude. Lors de la production d'images, la station d'acquisition de mammographie encode le nom de la procédure d'examen dans les en-têtes des images DICOM. Lorsque SecurView reçoit ces images, il détermine en fonction du nom de procédure le ReportFlow à sélectionner. Consultez *[Lier un ReportFlow](#page-169-0)  [à une procédure](#page-169-0)* à la page [154.](#page-169-0)

| <b>Patient Manager</b>                                                                                                    |                                           | Réglages utilisateur                                              |                  |          | Préférences utilisateur                         | <b>Settings</b>                                                       | <b>ReportFlow</b>        | $  \triangleright M$ |
|----------------------------------------------------------------------------------------------------|-------------------------------------------|-------------------------------------------------------------------|------------------|----------|-------------------------------------------------|-----------------------------------------------------------------------|--------------------------|----------------------|
| <b>Examination Procedure Identification</b>                                                                                              |                                           |                                                                   |                  |          |                                                 |                                                                       |                          |                      |
| <b>Procedure Description</b>                                                                                                    |                                           | Procedure Type Manufacturer Modality Attribute Tag Attribute Name |                  |          |                                                 |                                                                       | <b>Attribute Value</b>   |                      |
| Diagnostic Callback<br>Priority<br>$\downarrow$                                                                                          | Screening-Bilateral Mammography Dépistage | Diagnostic                                                        | Hologic<br>LORAD | MG<br>MG | (0008, 1040)<br>(0008, 1030)                    | Institutional Department Name (0008,1040)<br><b>Study Description</b> | Screening-Bilateral Mamm |                      |
|                                                                                                    |                                           |                                                                   |                  |          |                                                 |                                                                       |                          |                      |
| Hanging Snapshots and ReportFlows<br>Configure<br>Time range for discrimination between Current - Prior 1 - Prior 2 - etc:<br>30<br>days |                                           |                                                                   |                  |          |                                                 |                                                                       |                          |                      |
| Aide                                                                                                    |                                           |                                                                   |                  |          | 10-18-2012 09:39:06 am Nom d'utilisateur: admin |                                                                       |                          | OK                   |

*Figure 111 : Fenêtre d'identification de la procédure d'examen*

#### **Pour ajouter une nouvelle procédure :**

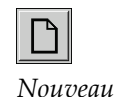

- 1. Sélectionnez l'onglet **ReportFlow** pour afficher la fenêtre *Identification de la procédure d'examen*.
- 2. Sélectionnez le bouton **Nouveau** pour ouvrir la boîte de dialogue Identification de nouvelle procédure.

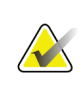

#### **Important**

Assurez-vous de saisir correctement les attributs de procédure suivants. Une erreur à ce niveau peut entraîner l'absence d'études dans les réserves de travail automatiques.

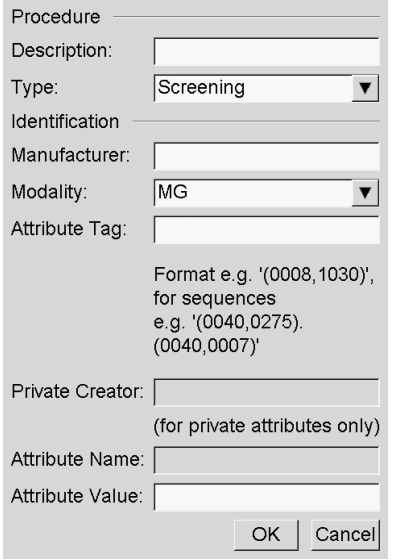

- 3. Dans la boîte de dialogue Identification de nouvelle procédure :
	- a. Saisissez un nom de procédure dans le champ Description (par exemple, Mammographie de dépistage bilatérale).
	- b. Sélectionnez le Type approprié dans la liste déroulante.
	- c. Saisissez le nom du Fabricant (en option).
	- d. Sélectionnez la Modalité dans la liste déroulante. MG est la modalité par défaut.
	- e. Saisissez une Balise d'attribut valide associée à la procédure. La valeur par défaut est (0008,1030), qui est la balise pour « Description de l'étude ».
	- f. Saisissez le nom de la procédure exactement comme il apparaît sur la station d'acquisition, y compris les abréviations, la casse et la ponctuation, dans le champ Valeur de l'attribut.
	- g. Une fois vos réglages terminés, sélectionnez **OK**.

#### **Pour modifier une procédure :**

- 1. Sélectionnez l'onglet **ReportFlow** pour afficher la fenêtre *Identification de la procédure d'examen*.
- 2. Sélectionnez le bouton **Modifier** pour ouvrir la boîte de dialogue Modifier l'identification de procédure.
- 3. Lorsque vous avez terminé de modifier la procédure, sélectionnez **OK**.

#### **Pour supprimer une procédure :**

1. Sélectionnez une procédure de la fenêtre *Identification de procédure* et sélectionnez le bouton **Supprimer**. Le système recherche les ReportFlows liés à la procédure à supprimer. Si un ReportFlow est lié à la procédure, le message suivant s'affiche :

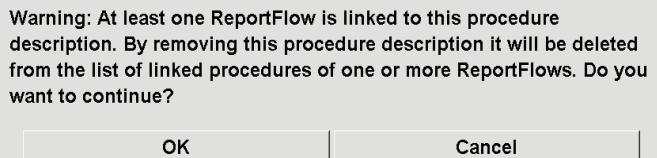

2. Sélectionnez **OK** pour supprimer la procédure ou **Annuler** pour quitter sans supprimer.

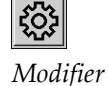

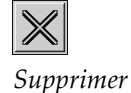

# **8.7 Configuration des recouvrements d'image**

Utilisez l'onglet **Recouvrement** pour sélectionner les informations apparaissant dans les recouvrements d'image de MG Viewer, de MammoNavigator, et d'impression.

- *[Recouvrement d'image dans MG Viewer](#page-202-0)* à la pag[e 187](#page-202-0)
- *[Recouvrement d'image dans MammoNavigator](#page-203-0)* à la page [188](#page-203-0)
- *[Recouvrement d'image imprimée](#page-204-0)* à la pag[e 189](#page-204-0)

# <span id="page-202-0"></span>**8.7.1 Recouvrement d'image dans MG Viewer**

MG Viewer affiche des images afin qu'elles soient examinées par le radiologue. Les informations sur le patient, l'étude et l'image sont affichées en superposition, et l'utilisateur peut les faire apparaître ou disparaître. Consultez *[Recouvrements des](#page-82-0)  [informations sur le patient](#page-82-0)* à la page [67.](#page-82-0)

#### **Pour personnaliser le recouvrement d'image dans MG Viewer :**

1. Dans l'onglet **Recouvrement**, sélectionnez l'onglet **Recouvrement d'image dans MG Viewer**.

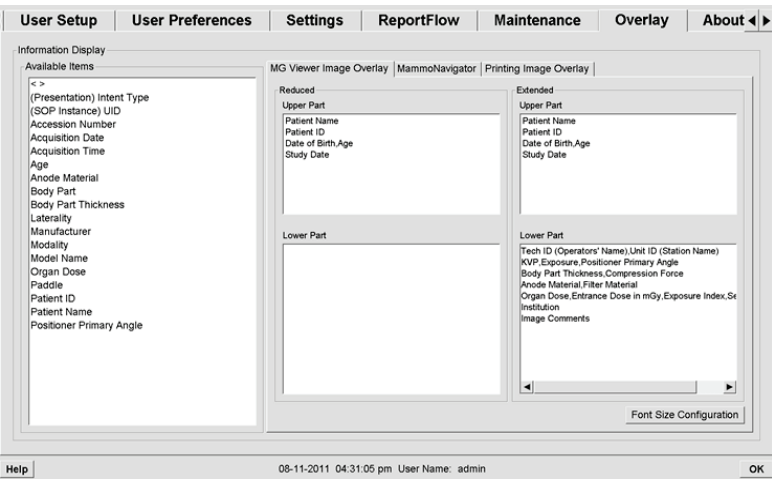

*Figure 112 : Onglet Recouvrement d'image dans MG Viewer*

2. Sélectionnez un élément dans la liste Éléments disponibles, et faites-le glisser dans les zones Partie supérieure ou inférieure de l'état Réduit ou Étendu.

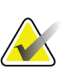

#### **Remarque**

Les radiologues peuvent définir leurs propres préférences de recouvrement d'image pour que l'affichage se fasse soit en mode réduit (Reduced) soit en mode étendu (Extended). Consultez *[Préférences de l'onglet Outils et Recouvrements](#page-149-0)* à la page [134.](#page-149-0)

- 3. Pour ajuster la taille des caractères, sélectionnez **Configuration taille police**. Sélectionnez les tailles de police pour chaque secteur et sélectionnez **OK** pour enregistrer vos paramètres.
- 4. Après avoir configuré le recouvrement d'images, sélectionnez **OK** pour enregistrer vos paramètres.

# <span id="page-203-0"></span>**8.7.2 Recouvrement d'image dans MammoNavigator**

Utilisez l'onglet **MammoNavigator** pour sélectionner les champs de données qui apparaissent dans la fenêtre Information image de MammoNavigator. La fenêtre Information d'image affiche les données de l'en-tête DICOM associé à l'image. Consultez *[Informations sur l'image](#page-81-0)* à la page [66.](#page-81-0)

#### **Pour personnaliser le recouvrement d'image dans MammoNavigator :**

- 1. Dans l'onglet **Recouvrement**, sélectionnez l'onglet **MammoNavigator**.
- 2. Sélectionnez un élément dans la liste Éléments disponibles, et faites-le glisser dans la zone de la fenêtre Informations d'image MammoNavigator.

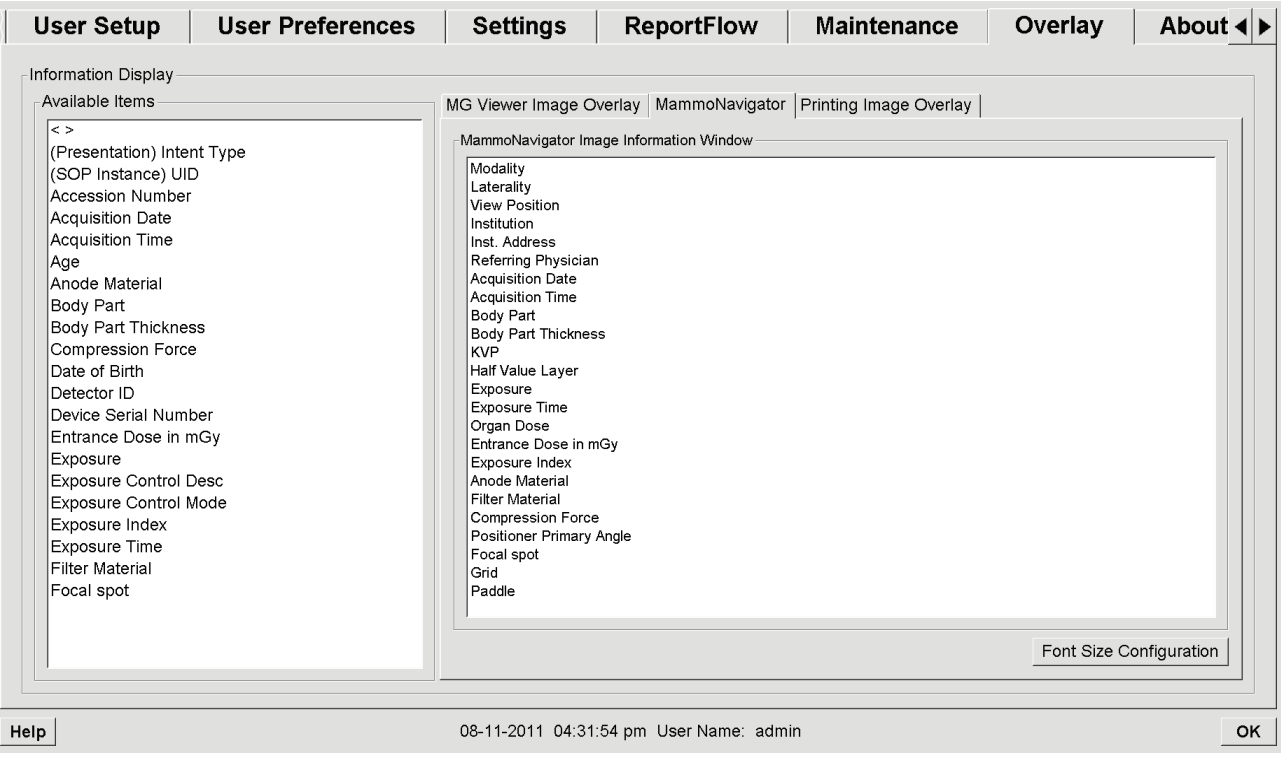

*Figure 113 : Onglet MammoNavigator*

- 3. Pour ajuster la taille des caractères, sélectionnez **Configuration taille police**. Sélectionnez la taille de police d'Information image de MammoNavigator et sélectionnez **OK** pour enregistrer vos réglages.
- 4. Après avoir configuré le recouvrement d'images, sélectionnez **OK** pour enregistrer vos paramètres.

# <span id="page-204-0"></span>**8.7.3 Recouvrement d'image imprimée**

Vous pouvez utiliser l'onglet **Recouvrement d'image imprimée** pour sélectionner les champs de données apparaissant dans une image imprimée. Un radiologue peut imprimer des images, avec d'autres données telles que les informations sur le patient, les annotations, et d'autres éléments sur une imprimante de film DICOM. L'utilisateur sélectionne des zones à imprimer (partie supérieure, partie inférieure ou les deux) en utilisant la boîte de dialogue d'impression de MG Viewer. Consultez *[Options d'impression](#page-116-0)* à la page [101.](#page-116-0)

#### **Pour personnaliser le recouvrement d'information sur image imprimée :**

- 1. Dans l'onglet **Recouvrement**, sélectionnez l'onglet **Recouvrement d'image imprimée**.
- 2. Sélectionnez un élément dans la liste Éléments disponibles, et faites-le glisser dans la zone Partie supérieure ou Partie inférieure.

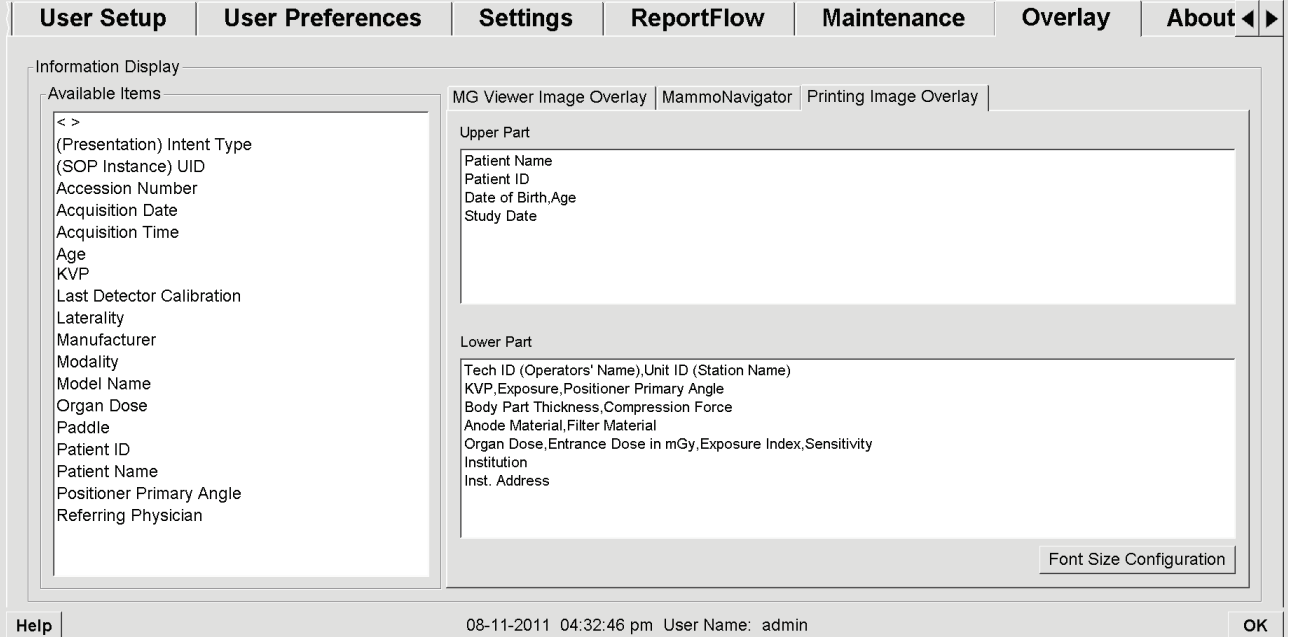

*Figure 114 : Onglet Recouvrement d'image imprimée*

- 3. Pour ajuster la taille des caractères, sélectionnez **Configuration taille police**. Sélectionnez les tailles de police pour chaque secteur et sélectionnez **OK** pour enregistrer vos paramètres.
- 4. Après avoir configuré le recouvrement d'images, sélectionnez **OK** pour enregistrer vos paramètres.

# **8.8 Gestion de la base de données**

L'onglet **Maintenance** offre des options pour la sauvegarde de la base de données ainsi que pour la planification de la maintenance de la base de données.

# **8.8.1 Sauvegarde de la base de données**

Sauvegardez la base de données des patients sur disque CD-R/DVD. Durant tout le processus de sauvegarde, aucune autre fonction (telle que l'acceptation de nouvelles images) n'est disponible tant que le processus n'est pas terminé. Planifiez des créneaux horaires pratiques pour la maintenance et assurez-vous que tous les expéditeurs disposent des mécanismes de relance appropriés.

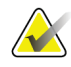

#### **Important**

SecurView sauvegarde la liste de patients, les ReportFlows, les annotations, les états de lecture et les paramètres de configuration disponibles sur l'interface utilisateur. Il ne sauvegarde pas les données d'image.

#### **Pour sauvegarder la base de données :**

Pour éviter toute perte de données en cas de défaillance du système, sauvegardez la base de données des patients tous les mois, ou lorsque vous savez que des changements de configuration ont été opérés.

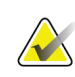

#### **Important**

Dans un environnement multistations, n'effectuez la sauvegarde de la base de données que sur le Manager.

1. Sélectionnez l'onglet **Maintenance** pour afficher la fenêtre suivante :

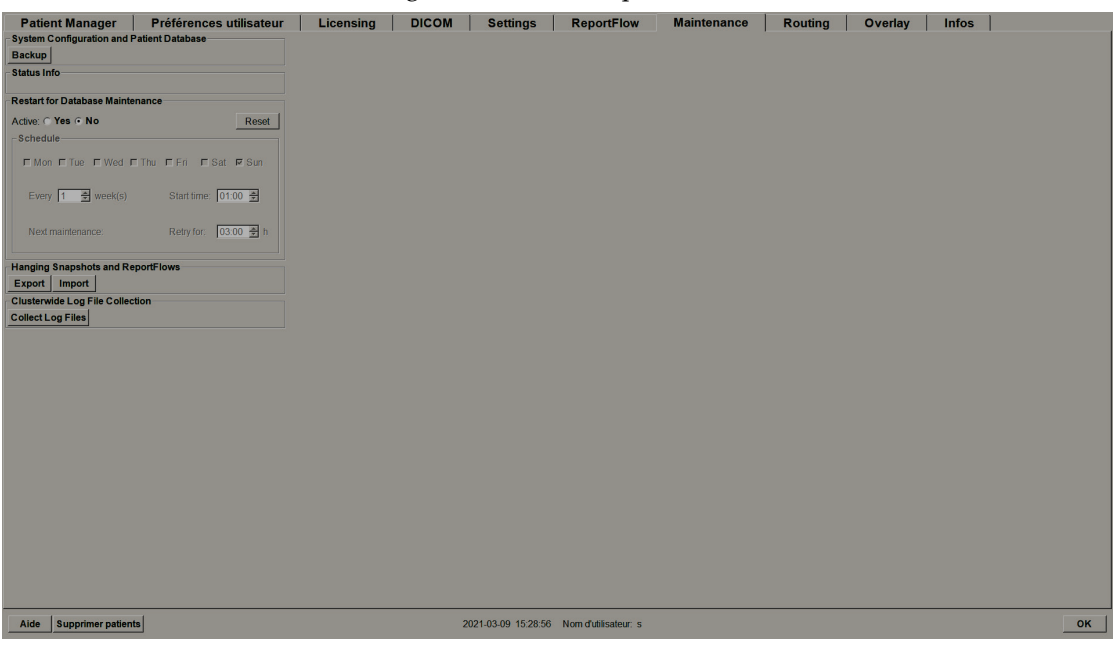

*Figure 115 : Onglet Maintenance*

- 2. Sélectionnez **Sauvegarde**. L'invite à insérer un CD apparaît.
- 3. Insérez le disque dans le lecteur CD/DVD, puis sélectionnez **OK**. Lorsque le processus de sauvegarde est terminé, le message « Sauvegarde terminée avec succès » apparaît.

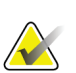

#### **Remarque**

SecurView affiche un message dans la zone d'information sur l'état si la taille de base de données dépasse la capacité du disque. Dans ces cas-là, utilisez un DVD.

# **8.8.2 Planification de la maintenance de la base de données**

Lorsque le redémarrage pour la fonction de maintenance de la base de données est « Active », SecurView redémarre automatiquement la station en respectant l'intervalle défini, puis analyse et réindexe la base de données. Activez cette fonction uniquement si un assistant de l'assistance technique de Hologic vous le demande.

Le bouton Réinitialiser attribue toutes les valeurs par défaut à tous les paramètres.

## **8.8.3 Collecte des fichiers-journaux par groupe**

Sur le gestionnaire, l'onglet de maintenance comprend une option pour la collecte centralisée des fichiers-journaux. Sélectionnez **Collecte fichiers-journaux** pour sélectionner un dossier pour collecter et enregistrer tous les fichiers-journaux des clients connectés. La boîte de dialogue de collecte des fichiers-journaux par groupe contient les boutons **Démarrer** et **Annuler** et indique la progression de la collection du fichierjournal.

# **9:Tâches de l'administrateur de cas Chapitre 9**

Les administrateurs de cas peuvent grouper plusieurs dossiers d'un même patient et supprimer des patients de la liste. Ce chapitre donne un aperçu du module d'administration pour administrateurs de cas et explique comment supprimer des patients.

# **9.1 Ouverture du module d'administration**

Lorsque vous vous connectez en tant qu'administrateur de cas, le module d'administration inclut les onglets **Patient Manager**, **Préférences utilisateur** et **Infos**.

#### **Pour ouvrir le module d'administration :**

- 1. Connectez-vous à SecurView.
- 2. Sélectionnez l'onglet **Administration** pour afficher la liste de patients :

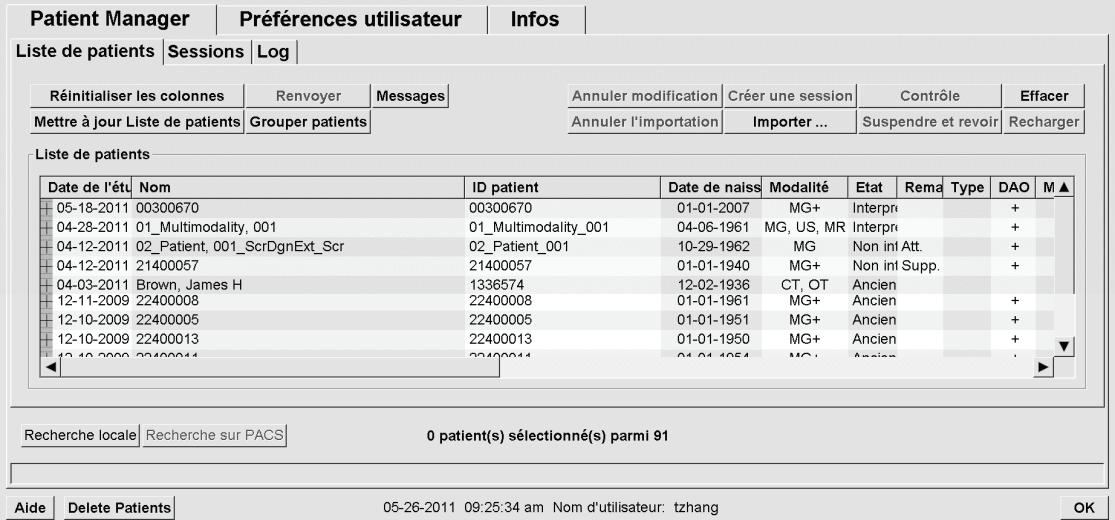

La fenêtre *Administration* propose trois onglets :

- Patient Manager Affiche la liste de tous les patients avec leurs études et séries présents dans la base de données. L'administrateur de cas n'a pas la possibilité de créer une nouvelle session ou de synchroniser des patients.
- **Préférences utilisateur** Affiche le profil utilisateur de l'administrateur de cas.
- **Infos** Affiche des informations sur le logiciel. Consultez cette information lorsque vous sollicitez l'aide de Hologic.

# **9.2 Suppression de patients**

Les administrateurs de cas peuvent supprimer manuellement des patients avec leurs images associées de la liste de patients. En général, vous pouvez supprimer les patients ayant pour état de lecture « Interprété », « Interprété une fois », « Non interprété », ou « Ancien ». Les patients qui font partie d'une session ou les données patients qui sont à l'état Verrouillé ne peuvent pas être supprimés.

#### **Pour supprimer des patients :**

- 1. Dans la liste de patients, sélectionnez un ou plusieurs patients, puis sélectionnez le bouton **Supprimer les patients**. En réponse, SecurView :
	- Supprime tous les patients sélectionnés ayant pour état de lecture « Ancien ».
	- Affiche un message pour les autres patients sélectionnés, tel que :

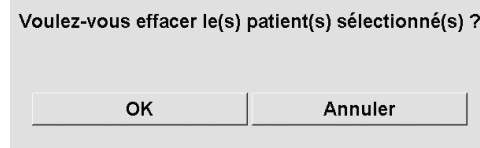

2. Sélectionnez **OK** pour confirmer ou **Annuler**.

SecurView affiche d'autres messages de confirmation pour les patients dans des états différents. Par exemple, si un patient est protégé contre la suppression automatique, SecurView affiche :

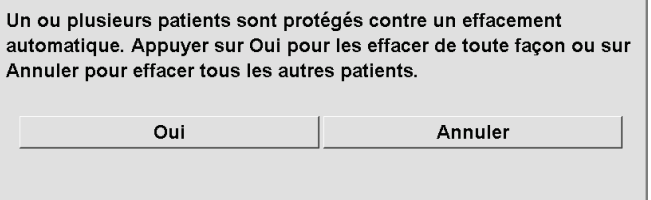

SecurView affiche un message similaire pour les patients ayant des annotations non encore envoyées (s'il y a une destination configurée).

SecurView ne permet pas la suppression :

- de patients ayant pour état de lecture « Changé » (de nouvelles images sont arrivées après que l'étude a été lue)
- de patients qui sont (par exemple, « Images supplémentaires requises » consultez *[Fermeture d'une étude](#page-112-0)* à la page [97\)](#page-112-0)
- de données de patients en cours d'utilisation sur une autre station reliée au même Manager
- de patients qui font partie d'une session
- de patients dont les données sont en cours d'impression

Si vous supprimez un dossier patient fusionné, SecurView supprime le premier patient, le second patient, et tous les objets associés

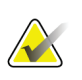

## **Remarque**

Si un patient comprenant des études non locales est supprimé, il est possible que le patient apparaisse à nouveau dans la liste de patients après la prochaine mise à jour du Study List Manager. Si un tel patient était un patient fusionné avant la suppression, il réapparaîtra en tant que patient non fusionné.

# **10:Fichiers patients et ReportFlow Chapitre 10**

Ce chapitre décrit des procédures destinées à assister le manipulateur pour la gestion des fichiers DICOM et des fichiers ReportFlow.

# **10.1 Exportation de fichiers d'images actuellement affichées**

Grâce à cette procédure, SecurView exporte les images apparaissant actuellement sur les écrans vers un dossier désigné par l'utilisateur. Par défaut, SecurView exporte les images vers F:\Exports. Veuillez noter les points suivants :

- Vous pouvez exporter les fichiers d'image TIFF en deux résolutions, selon ce qui est défini dans vos Préférences utilisateur (consultez *[Préférences de l'onglet Outils et](#page-149-0)  [Recouvrements](#page-149-0)* à la page [134\)](#page-149-0).
- SecurView crée pour chaque image un nom de fichier de la forme : [Nom du patient\_Date d'examen\_Vue\_UID instance SOP.ext], « ext » pouvant être « tif » ou « dcm », selon le type du fichier.
- Si un SR DAO DICOM de mammographie est disponible pour une des images affichées, SecurView l'exporte avec le nom du fichier [Nom du patient-DAO\_Date d'examen\_UID instance SOP.sr]. Vous ne pouvez pas exporter les fichiers SR DAO en format .tif.

Pour les images de tomosynthèse :

- SecurView exporte tous les coupes ou plans de coupe marqués. Si aucun n'est marqué, SecurView n'exporte que les images actuellement affichées (mammographie conventionnelle, image 2D de synthèse, image de faible énergie ou de soustraction CE2D, image de projection ou coupe ou plan de coupe reconstruit(e)), et non la totalité de la pile.
- SecurView identifie la coupe (ou plan de coupe) exporté(e) en ajoutant le numéro de la coupe (ou plan de coupe) à la fin du nom du fichier (par exemple, « \_42 » pour la coupe 42).
- Si vous définissez l'épaisseur du plan de coupe comme supérieure à l'épaisseur d'origine (par exemple, 1 ou 6), alors, pour les images TIFF uniquement, SecurView exporte la vue du plan de coupe, et non pas simplement la coupe du milieu, et ajoute le nombre de coupes au nom du fichier (par exemple, « \_42(7) » pour une vue de sept coupes).

#### **Pour exporter des images actuellement affichées vers un dossier de la station :**

- 1. Affichez les images sur le poste de travail SecurView DX. Si vous exportez des images de tomosynthèse, consultez *[Marquage des coupes ou plans de coupe reconstruits](#page-139-0)  [de tomosynthèse](#page-139-0)* à la page [124](#page-139-0) pour obtenir des informations sur le marquage.
- 2. Appuyez sur la touche [E] (pour **Exporter**) du clavier.
- 3. Lorsque la boîte de dialogue s'ouvre, sélectionnez le format **DICOM** ou **Tiff**.

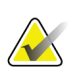

**Important**

N'utilisez pas de fichiers TIFF exportés à des fins de diagnostic. À la place, utilisez le format DICOM.

4. Sélectionnez **Export** et naviguez jusqu'au lecteur et au dossier dans lesquels vous voulez enregistrer les images. Lorsque vous sélectionnez **OK**, SecurView exporte les images actuellement affichées sur les deux écrans vers le dossier désigné. La boîte de dialogue se ferme automatiquement à la fin de l'export des fichiers.

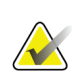

#### **Important**

Ne sélectionnez pas **Annuler** avant la fin de l'exportation de tous les fichiers. Si vous sélectionnez **Annuler** trop tôt, SecurView peut exporter un jeu de données incomplet.

# **10.2 Exportation des fichiers DICOM**

Utilisez cette procédure pour le transfert de fichiers DICOM Part 10 d'un ou de plusieurs patients de SecurView vers un support externe (lecteur USB ou autre support). S'il y a un Manager, il est préférable de l'utiliser quand c'est possible.

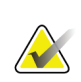

#### **Remarque**

Pour importer des images, consultez *[Importation d'images DICOM](#page-56-0)* à la page [41.](#page-56-0)

- 1. Connectez-vous à SecurView et sélectionnez l'onglet **Administration**.
- 2. Dans la liste de patients, sélectionnez le ou les patients que vous voulez exporter.
- 3. Cliquez avec le bouton droit de la souris sur le patient (ou le groupe de patients) mis en évidence puis sélectionnez **Export vers support**. Puis effectuez les opérations suivantes, au choix :
	- Insérez un disque sur le plateau du CD/DVD et refermez-le, ou
	- Sélectionnez **Parcourir...** Sous Poste de travail, recherchez et sélectionnez le lecteur USB ou DVD. Mettez en surbrillance le dossier de destination et sélectionnez **OK**. Si la boîte de dialogue Graver un disque de Windows s'affiche, sélectionnez **Annuler**.

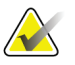

#### **Remarque**

Si vous sélectionnez un mode écriture dans la boîte de dialogue Graver un disque de Windows et si vous sélectionnez **OK**, il est possible que le CD/DVD ne peut pas être utilisé pour graver des données provenant de SecurView.

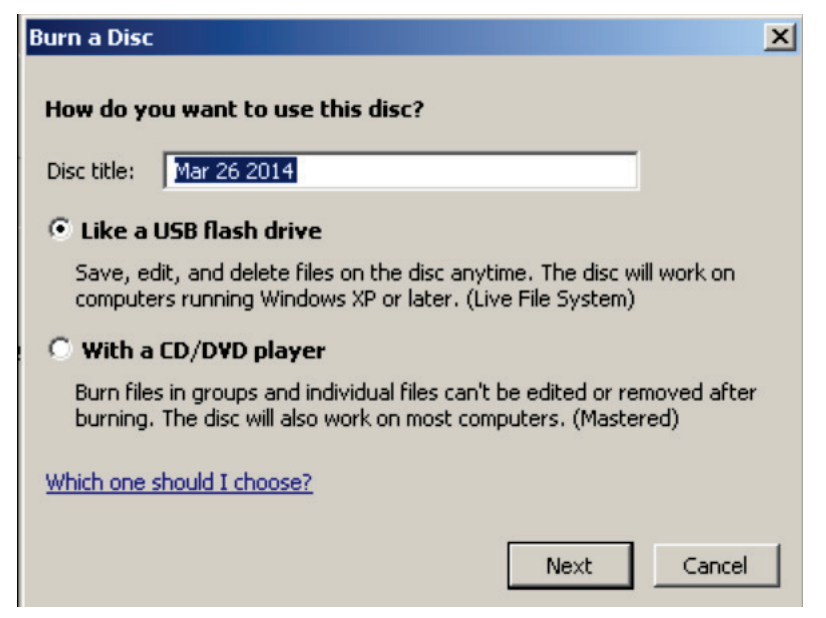

*Figure 116 : Boîte de dialogue Graver un disque de Windows*

- 4. Sélectionnez **Export** pour commencer à exporter tous les fichiers du ou des patients sélectionnés, ce qui peut prendre plusieurs minutes (les fichiers DICOM sont volumineux). À la destination choisie, SecurView crée un dossier FICHIERS et copie les fichiers DICOM dans le dossier. Lorsque l'opération est terminée, SecurView affiche le message « L'exportation a été effectuée avec succès ».
- 5. Si vous avez exporté les fichiers sur un disque, le plateau du CD/DVD s'ouvre automatiquement. Retirez le disque et donnez-lui une étiquette. Refermez le plateau.
- 6. Sélectionnez **Fermer**, puis **OK**.

# **10.3 Importer et exporter des ReportFlows**

S'il y a un Manager, il est préférable de l'utiliser quand c'est possible.

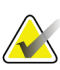

## **Remarque**

Pour l'importation, les ReportFlows doivent avoir été créés pour SecurView 6-x ou ultérieur. Vous ne pouvez pas importer des ReportFlows qui ont été créés pour SecurView 5-x ou antérieur.

# **10.3.1 Importer des ReportFlows depuis un lecteur USB vers SecurView**

- 1. Insérez un lecteur USB dans un port USB de SecurView.
- 2. Connectez-vous à SecurView en tant que « admin ».
- 3. Sélectionnez l'onglet **Administration**, puis l'onglet **Maintenance**.
- 4. Sous Captures d'écran de présentation et ReportFlow, sélectionnez **Importer**. La boîte de dialogue Ouvrir s'affiche.
- 5. Dans la liste déroulante **Rechercher dans**, recherchez le disque **G:** et sélectionnez-le. (S'il n'y a pas de lecteur G, recherchez un lecteur amovible.)
- 6. Recherchez puis sélectionnez le ReportFlow ou le groupe de ReportFlow que vous voulez importer.
- 7. Sélectionnez **Ouvrir**. La boîte de dialogue Importation de ReportFlows s'ouvre.
- 8. Mettez en surbrillance le(s) ReportFlow(s) que vous voulez importer.
- 9. Sélectionnez **Importer**. La boîte de dialogue Import de ReportFlow se ferme et SecurView inscrit les ReportFlows dans sa base de données.

# **10.3.2 Export de ReportFlow depuis SecurView vers un lecteur USB**

- 1. Insérez un lecteur USB dans un port USB de SecurView.
- 2. Connectez-vous à SecurView en tant que « admin ».
- 3. Sélectionnez l'onglet **Administration**, puis l'onglet **Maintenance**.
- 4. Sous Captures d'écran de présentation et ReportFlow, sélectionnez **Export**. La boîte de dialogue Exportation de ReportFlows s'ouvre.
- 5. Mettez en surbrillance le(s) ReportFlow(s) à exporter, puis sélectionnez **Export** pour ouvrir la boîte de dialogue Enregistrer sous.
- 6. Dans la liste déroulante **Rechercher dans**, sélectionnez le lecteur **G:**. (S'il n'y a pas de lecteur G, recherchez un lecteur amovible.)
- 7. Si vous le souhaitez, renommez le ReportFlow ou le groupe de ReportFlows que vous exportez sur votre lecteur USB en bas de la fenêtre où est écrit le nom du fichier. N'utilisez pas « / » comme partie de votre nom de ReportFlow.
- 8. Sélectionnez **Enregistrer**. La boîte de dialogue Enregistrer sous se referme et SecurView inscrit les ReportFlows sur le lecteur USB, ce qui ne prend que quelques secondes.
- 9. Retirez le lecteur USB.
# Annexe A Raccourcis clavier

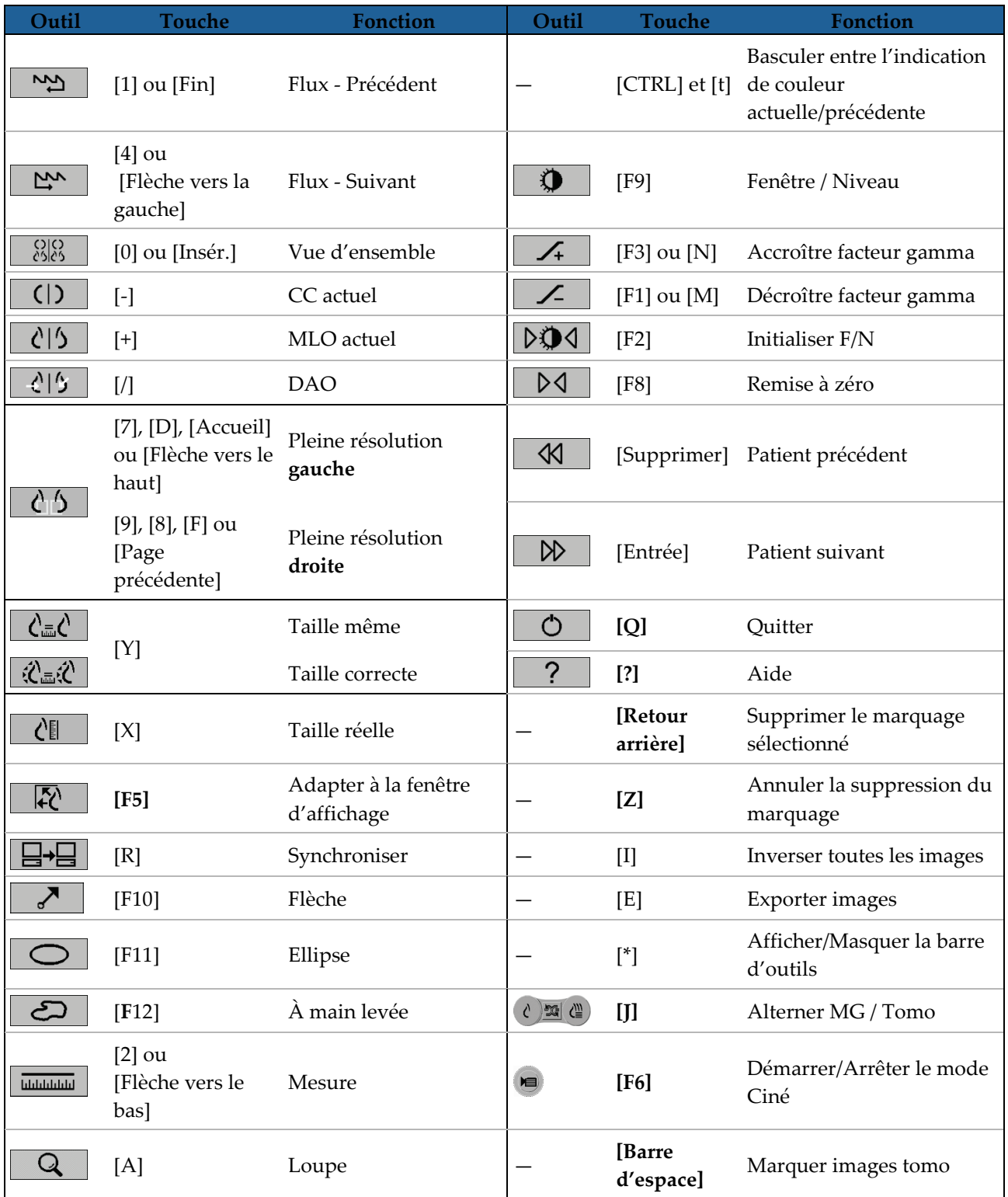

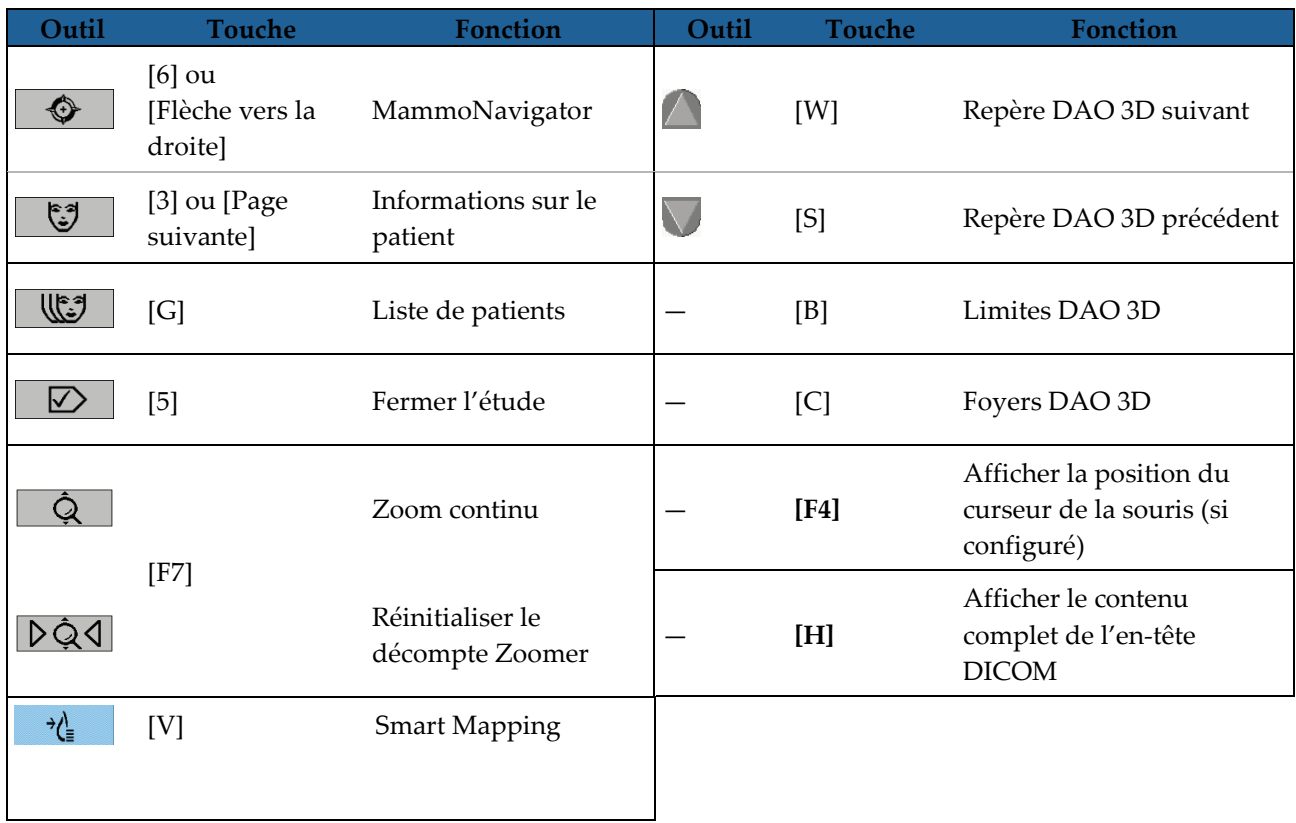

# **App endix B Guide du manipulateur Annexe B**

Cette annexe fournit un aide-mémoire pour les procédures couramment utilisées par les manipulateurs d'électroradiologie médicale.

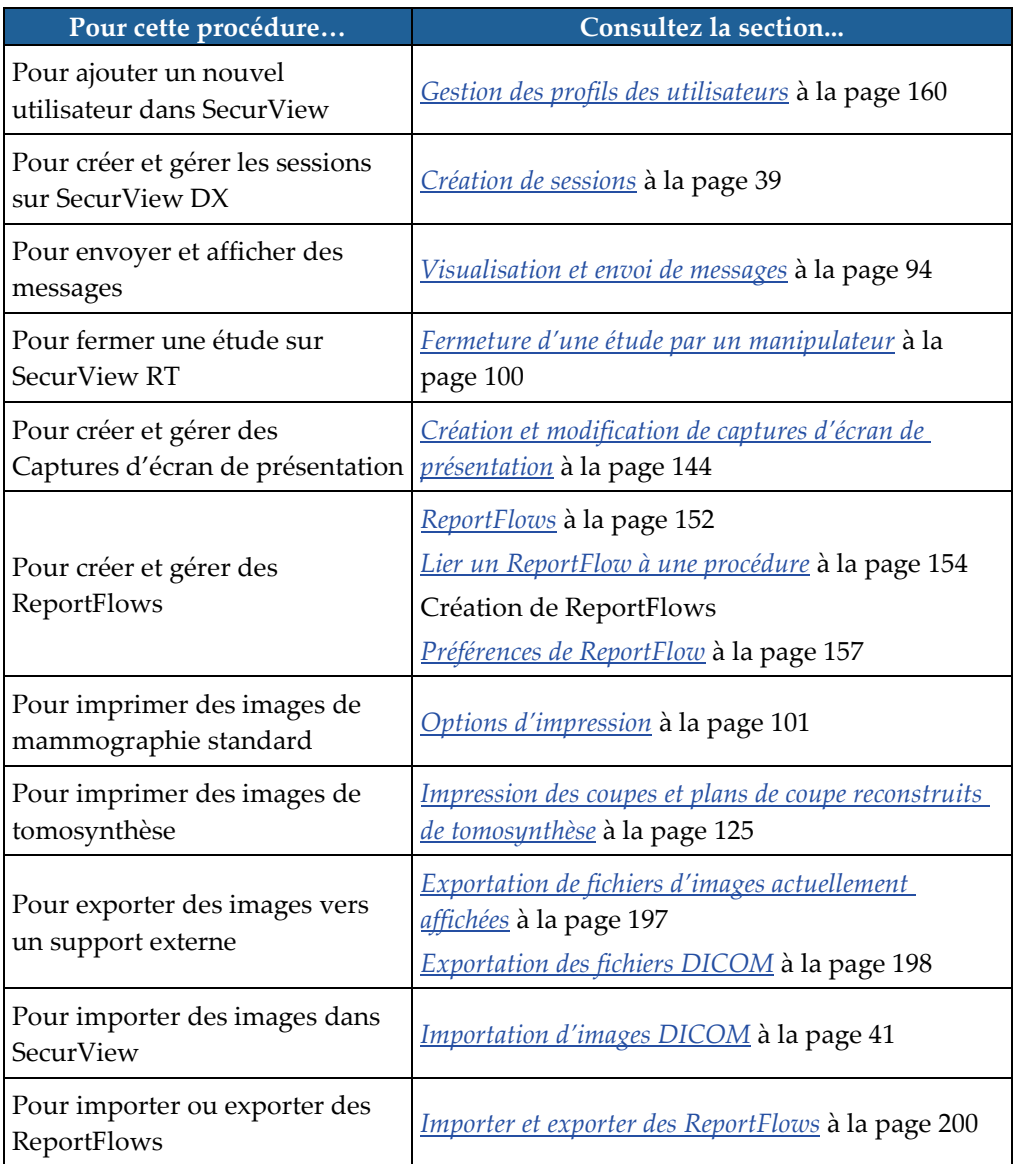

# **Index**

# **A**

Accroître facteur gamma • 77 Active Directory • 160 configuration • 171 aide pour l'affichage des manuels de l'utilisateur • 48 Amélioration Avancée de l'Image (AIE) • 74 Amélioration des images CLAHE • 83 Annotations descriptions • 92 flux de • 13, 14 GSPS de tierce partie • 93 visualisation • 93 annulation • 35 annulation de fusion • 35 arrêt, système • 23 auto-achèvement • 169 auto-récupération • 169 avertissements • 5

# **B**

barre d'outils boutons de navigation parmi les données de patients • 48 boutons de visualisation d'image • 70 Biomarqueurs par imagerie de Hologic • 87 bouton Nettoyer • 168

# **C**

capture d'écran. Voir Capture d'écran MM • 182 Captures d'écran de présentation changement de nom • 149 copie et modification • 149 modification d'une icône • 150 clavier • 49 comptes utilisateur • 24, 160 contraste, image • 77 contrôle de qualité, affichages • 3 cybersécurité • 7

# **D**

DAO Biomarqueurs par imagerie de Hologic • 87 Quantra • 87 date, configuration du format de • 178 Décroître facteur gamma • 77 démarrage, système • 23 déplacement dans une image • 54 déverrouillage • 35 déverrouillage des données d'un patient • 35 DICOM déclarations de conformité • 3 disque dur, surveillance • 166

### **E**

états de lecture lors de l'examen du patient • 54 études affichage • 43 limite de durée pour en cours • 184 suppression • 167 Évaluation de la densité mammaire Quantra • 87

### **F**

Fenêtre/Niveau • 77 Filtre d'annotations utilisateurs • 93

# **H**

heure, configuration du format • 178

# **I**

images affichage • 47 agrandissement • 72 flux de • 13, 14 informations DICOM sur • 67 inversion • 72 mouvement panoramique • 54 MPE • 80 visualisation • 70 Images de capture d'écran MM configuration de l'établissement local pour • 182

configuration de la source d'information sur l'établissement pour • 183 Images de capture secondaire MG configuration de l'établissement local pour • 182 configuration de la source d'information sur l'établissement pour • 183 Images MPE • 80 impression personnalisation des recouvrements • 189

# **J**

journalisation d'événement d'application • 173

### **L**

listes de travail • 24 Loupe • 72, 74 Loupe inversée • 72 luminosité, image • 77

#### **M**

Mammography Prior Enhancement Voir Images  $MPE \cdot 80$ menu contextuel • 35 Message image • 95 Messages • 182 envoi de tous les messages • 95 envoi pour une seule image • 95 examinés par un manipulateur • 101 Messages. Voir aussi Message image • 95 mises en garde • 5 Multistations • 14

# **N**

nom et adresse de l'établissement • 182, 183 noms de procédure, configuration • 184

# **O**

Outil À main levée • 92 Outil Ellipse • 92 Outil Envoyer message image • 95 Outil Envoyer tous les messages • 95 Outil flèche • 92 ouverture et fermeture de session • 24

#### **P**

PACS format de la date de l'étude pour une recherche • 176 paramètres niveau système activation des sessions • 165 auto-achèvement • 169 auto-récupération • 169 établissement local • 182 format et unités de date/heure • 178 limite de durée pour les études en cours • 184 nom et adresse de l'établissement • 183 saisie de la date de l'étude pour le PACS • 176 suppression d'études • 167 surveillance de l'espace disque • 166 patients navigation • 48 Pixel Meter • 61 plaintes concernant le produit • 8 préférences utilisateur configuration de la présentation de vue d'ensemble • 158 présentation, SecurView • 1 produits anti-virus • 7 profils d'utilisateurs • 160 programmes de formation • 3

# **R**

recouvrements • 68 personnalisation • 187 personnalisation de MammoNavigator • 188 personnalisation pour affichage • 187 personnalisation pour image imprimée • 189 Recouvrements des informations sur le patient • 68 ReportFlows relier à une procédure • 154 synchronisation avec • 106 utilisation • 53 visualisation • 141 ReportFlowsReportFlows • 151 reprise • 35 Roaming intelligent • 57

# **S**

SecurView DX • 1 Client • 14 Gestionnaire • 14 SecurView RT • 1 Sessions activation • 165 sélection • 45 SR DAO commutation entre • 88 si affiché • 21 Stations autonomes • 13, 18 stations de travail Autonome • 13, 18 division fonctionnelle Manager-Client • 21 Manager-Client • 14 présentation • 11 Stations Manager-Client • 14 Superpositions des champs DICOM 6000 • 82 suppression automatique configuration • 167 suspendre et revoir • 35 synchronisation • 35 synchronisation avec application externe • 35, 105

### **V**

verrouillage d'une étude à propos de • 54 visualisation des messages • 97 VOI LUT, application • 78

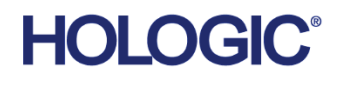

**AAA** 

# Hologic Inc.

36 Apple Ridge Road Danbury, CT 06810 USA 1.800.447.1856 www.hologic.com

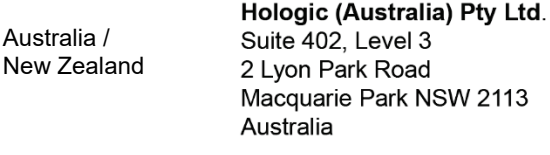

#### Asia Pacific Hologic Hong Kong, Inc. 7th Floor, Biotech Centre 2 No. 11 Science Park West Avenue Hong Kong Science Park Shatin, New Territories Hong Kong

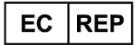

**Hologic BV** Da Vincilaan 5 1930 Zaventem Belgium Tel: +32 2 711 46 80 Fax: +32 2 725 20 87

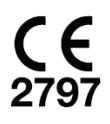